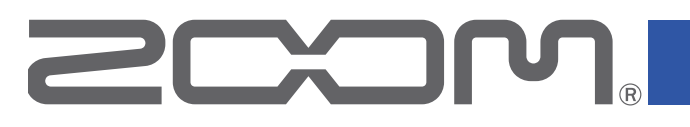

# F6 MultiTrack Field Recorder

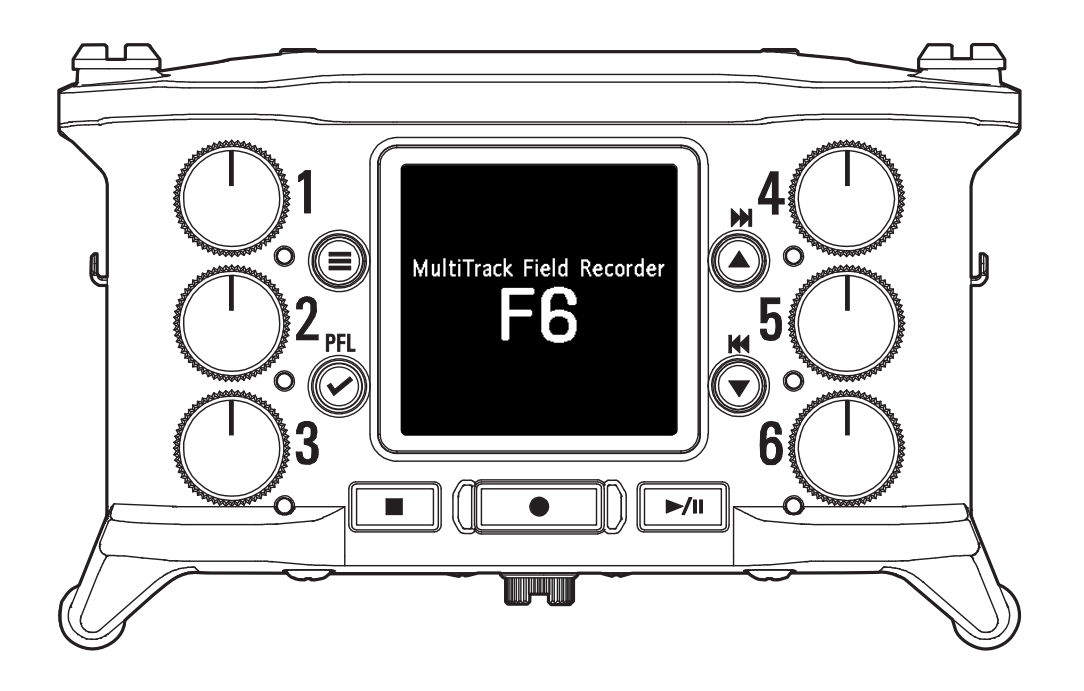

# Mode d'emploi

Vous devez lire les Précautions de sécurité et d'emploi avant toute utilisation.

## **© 2022 ZOOM CORPORATION**

La copie et la reproduction partielles ou totales de ce document sans permission sont interdites.

Les noms de produit, marques déposées et noms de société mentionnés dans ce document sont la propriété de leurs détenteurs respectifs. Toutes les marques de commerce et déposées citées dans ce document n'ont qu'un but indicatif et ne sont pas destinées à enfreindre les droits de leurs détenteurs respectifs. Une visualisation correcte n'est pas possible sur des appareils avec affichage en niveaux de gris.

# <span id="page-1-0"></span>Remarques concernant ce mode d'emploi

Vous pouvez avoir besoin de ce mode d'emploi dans le futur. Gardez-le en un lieu vous permettant d'y accéder facilement. Le contenu de ce document et les caractéristiques de ce produit sont sujets à modifications sans préavis.

- ◎ Windows® est une marque de commerce ou déposée de Microsoft® Corporation.
- ◎ Mac, macOS, iPad, iPhone et iPod touch sont des marques de commerce ou déposées d'Apple Inc.
- ◎ Les logos SD, SDHC et SDXC sont des marques de commerce.
- ◎ La marque verbale et le logo Bluetooth® sont des marques déposées de Bluetooth® SIG, Inc. et ces marques sont utilisées sous licence par Zoom Corporation.
- ◎ Les autres noms de produit, marques déposées et noms de société mentionnés dans ce document sont la propriété de leurs détenteurs respectifs.
- Note : toutes les marques de commerce et déposées citées dans ce document n'ont qu'un but indicatif et ne sont pas destinées à enfreindre les droits de leurs détenteurs respectifs.

L'enregistrement de sources soumises à droits d'auteur dont des CD, disques, bandes, prestations live, œuvres vidéo et émissions sans la permission du détenteur des droits dans tout autre but qu'un usage personnel est interdit par la loi. Zoom Corporation n'assumera aucune responsabilité quant aux infractions à la loi sur les droits d'auteur.

# <span id="page-2-0"></span>Introduction

Merci beaucoup d'avoir choisi un enregistreur multipiste de terrain F6 ZOOM. Le FR offre les fonctionnalités suivantes sous une forme compacte.

#### **● Enregistrez en haute qualité les sons les plus doux comme les plus forts avec le format WAV 32 bit à virgule flottante**

Les circuits d'entrée analogiques de qualité supérieure peuvent traiter tous les signaux, des plus délicats jusqu'à un niveau maximal professionnel de +24 dBu. En plus de l'enregistrement en WAV 16/24 bit, l'enregistrement en WAV 32 bit à virgule flottante, qui ne nécessite pas de réglage du niveau d'entrée, est également pris en charge. Avec le format WAV 32 bit à virgule flottante, la résolution d'enregistrement peut être préservée même en cas d'importants changements de niveau après l'enregistrement.

#### **● Enregistrement simultané de 6 canaux et de 14 pistes**

14 pistes peuvent être enregistrées simultanément, en WAV 16/24 bit et en WAV 32 bit à virgule flottante pour les entrées 1 à 6 en plus des pistes gauche et droite d'un mixage stéréo.

### **● Prise en charge de trois types de batteries**

L'alimentation peut se faire par batterie mobile USB, batterie L ou piles AA.

### **● Deux options de télécommande**

La télécommande sans fil est possible en installant un adaptateur sans fil ZOOM (par ex. BTA-1) et en utilisant l'appli iOS F6 Control.

De plus, en connectant avec un câble USB un F Control, qui est un contrôleur de type mixette spécialement conçu pour les enregistreurs de la série F, des faders de piste de 60 mm, des indicateurs de niveau à LED et diverses touches de transport peuvent être utilisés pour un contrôle intuitif du son. Combiné avec l'appli iOS F6 Control, un iPhone ou un iPad peut également afficher de grands indicateurs de niveau offrant une excellente visibilité.

#### **● Prise en charge de l'entrée et de la sortie de timecode SMPTE ainsi que de l'entrée de timecode sans fil**

Le F6 utilise un oscillateur de haute précision qui lui permet de générer indépendamment un timecode précis avec une déviation inférieure à 0,5 image par 24 heures.

Si un adaptateur sans fil dédié BTA-1 est installé, le timecode sans fil d'un UltraSync BLUE de Timecode Systems peut être reçu et incorporé dans les fichiers enregistrés.

### **● Prise casque d'une puissance maximale de 100 mW+100 mW**

Une écoute de contrôle limpide est possible au casque à l'aide de la fonction d'amplification numérique pendant l'envoi des signaux audio à une caméra vidéo ou à un autre appareil par la prise de sortie ligne (LINE OUT).

#### **● La flexibilité du routage des signaux permet également d'utiliser un mélangeur**

Les signaux pré-fader et post-fader des entrées 1-6 peuvent être librement envoyés aux sorties.

## **● Alimentation fantôme (+24 V ou +48 V)**

Celle-ci peut être réglée séparément pour chaque entrée.

#### **● Utilisation possible comme interface audio USB à 6 entrées et 4 sorties**

Utilisez-le comme interface audio à 2 entrées/2 sorties ou 6 entrées/4 sorties (pilote requis pour Windows).

### **● Sortie audio multipiste par USB pendant l'enregistrement**

Pendant l'enregistrement sur la carte SD insérée, les signaux audio multipistes peuvent être envoyés par USB vers et depuis un ordinateur pour 8 entrées (6 entrées + mixage stéréo L/R) et 4 sorties.

Cela permet l'enregistrement simultané d'une copie de secours et le streaming live sur Internet.

### **● Son sur 360º**

Le mode ambisonique permet l'enregistrement audio spatial sur 360° à l'aide de micros pour RV (réalité virtuelle). Le décodage du format ambisonique A en format B est pris en charge, ainsi que les fonctions de couplage des réglages et de gain.

# <span id="page-3-0"></span>Obtenir une qualité audio élevée à l'enregistrement et en post-production

Avec le double circuit convertisseur A/N et la prise en charge des fichiers WAV 32 bit à virgule flottante, le F6 permet de maintenir la plus haute qualité audio, de l'enregistrement à la post-production.

# Enregistrement

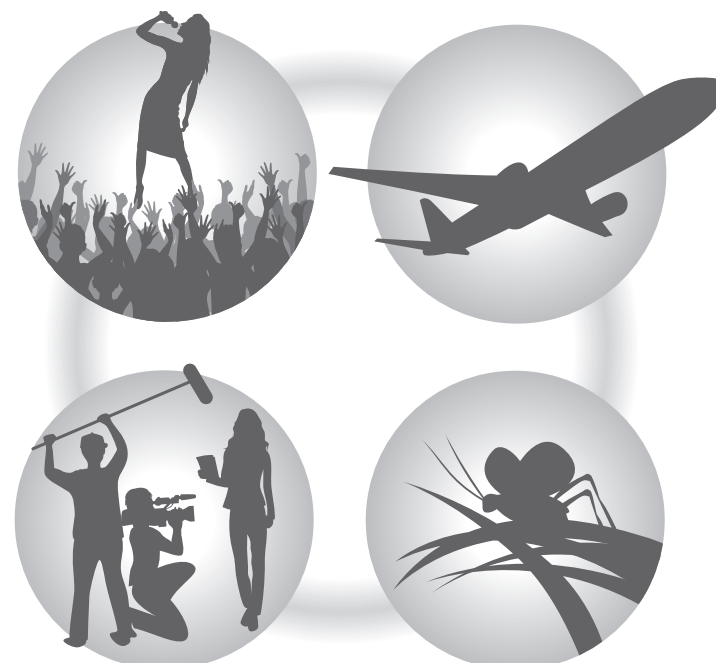

Le double circuit convertisseur A/N permet d'enregistrer à la fois des sons doux et des sons forts sans faire de réglage de gain.

# Post-production

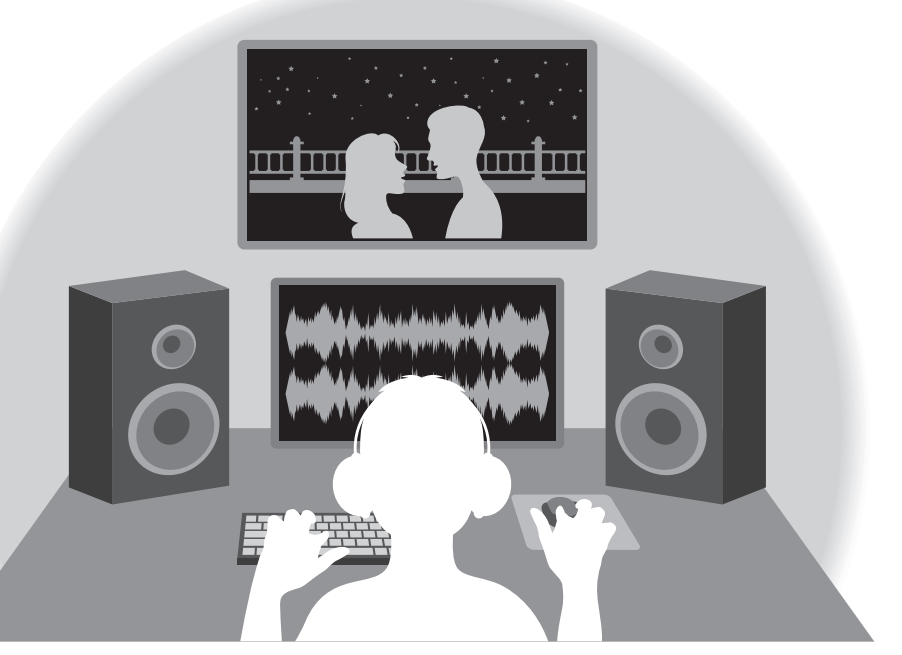

Le format de fichier WAV 32 bit à virgule flottante maintient la qualité audio de l'enregistrement lors de la post-production.

# <span id="page-4-0"></span>Présentation du double circuit convertisseur A/N

Pour chaque circuit d'entrée, le F6 possède deux convertisseurs A/N ayant leurs propres gains d'entrée. Cette conception permet un enregistrement audio de haute qualité sans qu'il soit nécessaire de régler le gain, une étape normalement indispensable.

### Une plage dynamique étonnante

La combinaison de deux convertisseurs A/N permet d'obtenir une plage dynamique étendue inaccessible avec un seul convertisseur A/N.

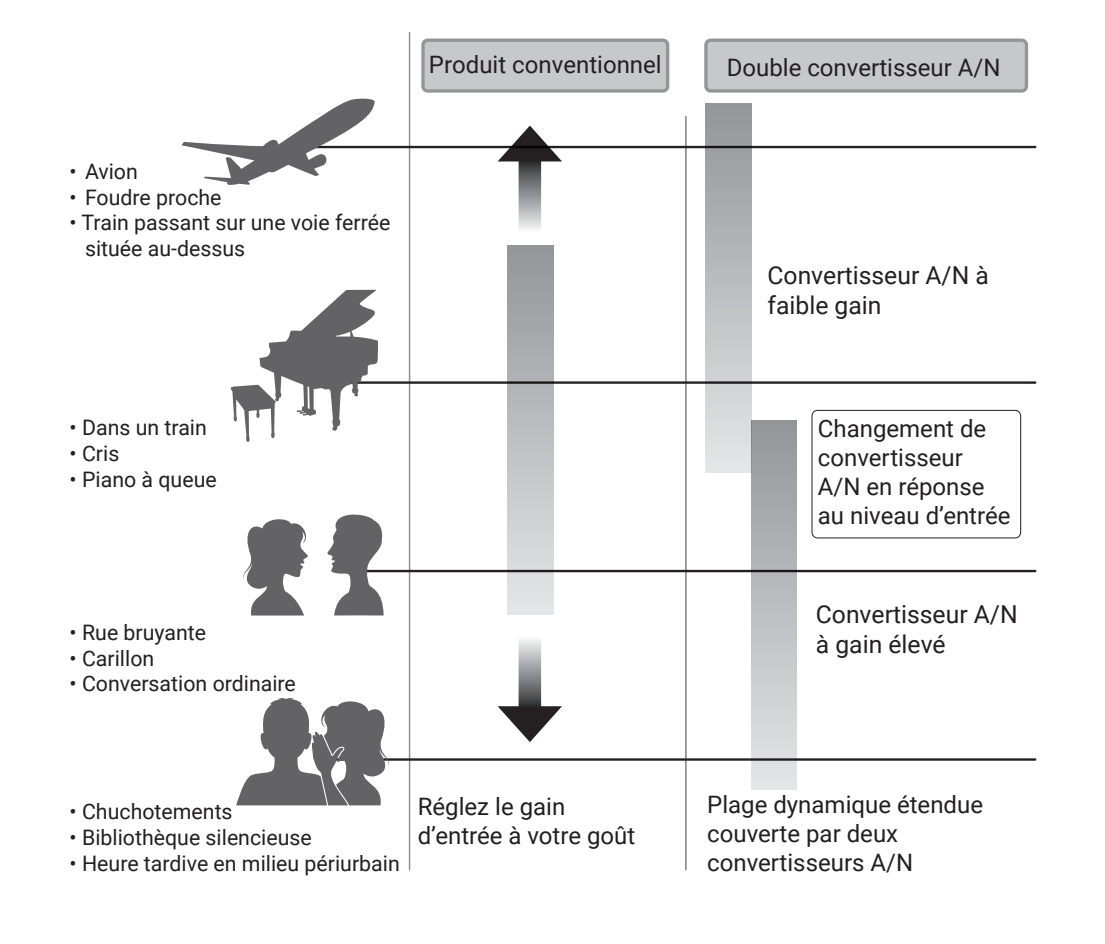

## Commutation entre deux convertisseurs A/N

Le F6 surveille constamment les deux convertisseurs A/N, et sélectionne automatiquement celui qui donne les meilleurs résultats d'enregistrement.

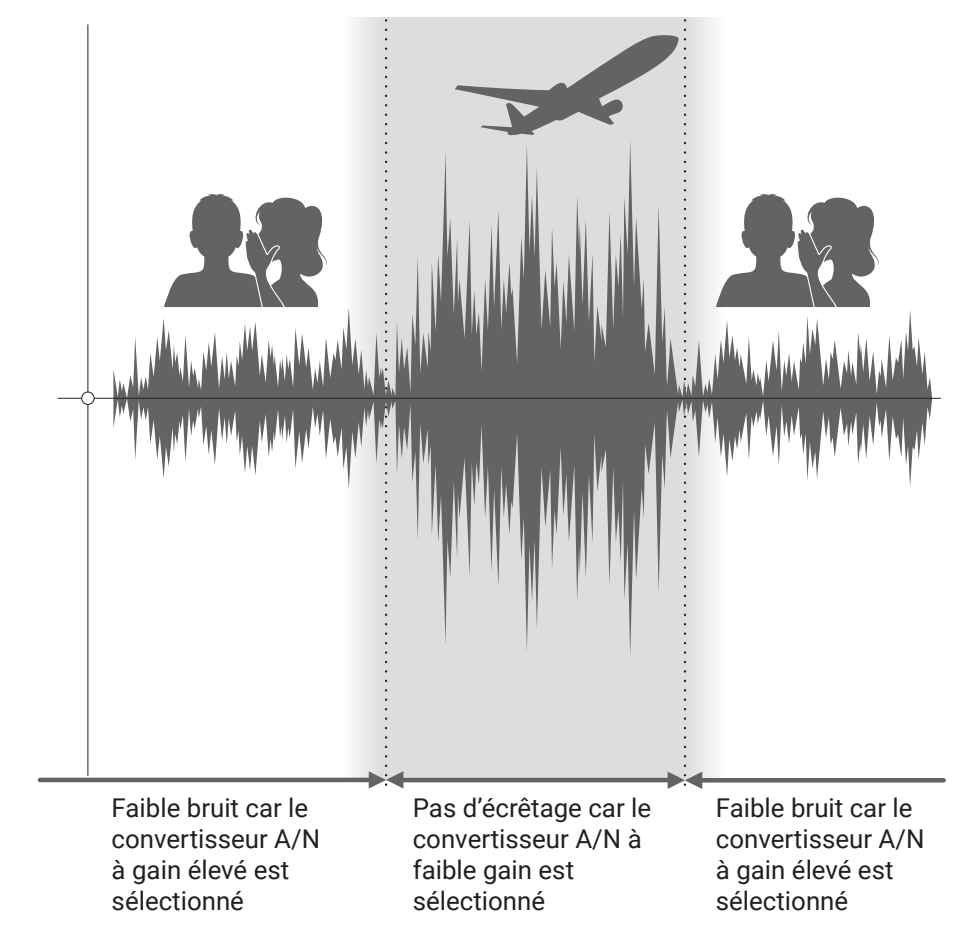

# <span id="page-5-0"></span>Présentation des fichiers WAV 32 bit à virgule flottante

Les fichiers WAV 32 bit à virgule flottante offrent les avantages suivants par rapport aux fichiers WAV linéaires 16/24 bit conventionnels. Ces caractéristiques permettent de maintenir la qualité du son durant l'enregistrement et même au cours de la post-production.

#### Avantage en termes de résolution

Les fichiers WAV 32 bit à virgule flottante ont l'avantage de pouvoir maintenir une haute résolution même à faible volume. Par conséquent, les sons doux peuvent être rendus plus forts en post-production après l'enregistrement sans pour autant dégrader leur qualité.

### Avantage en termes d'écrêtage

Si une forme d'onde a été écrêtée lors de sa sortie du F6 ou dans une station de travail audio numérique, elle peut être modifiée après l'enregistrement pour réduire son volume et retrouver une forme d'onde non écrêtée car les données contenues par le fichier WAV 32 bit à virgule flottante ne souffrent pas elles-mêmes de l'écrêtage.

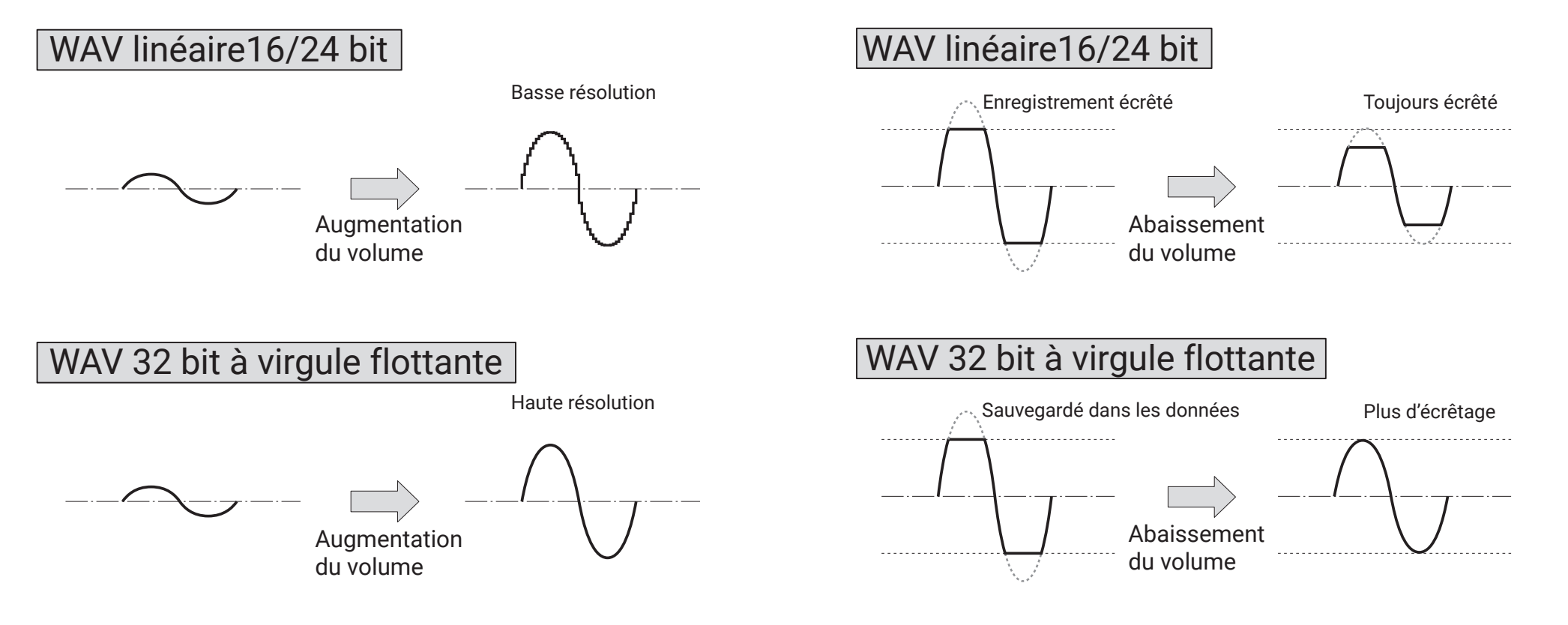

# Sommaire

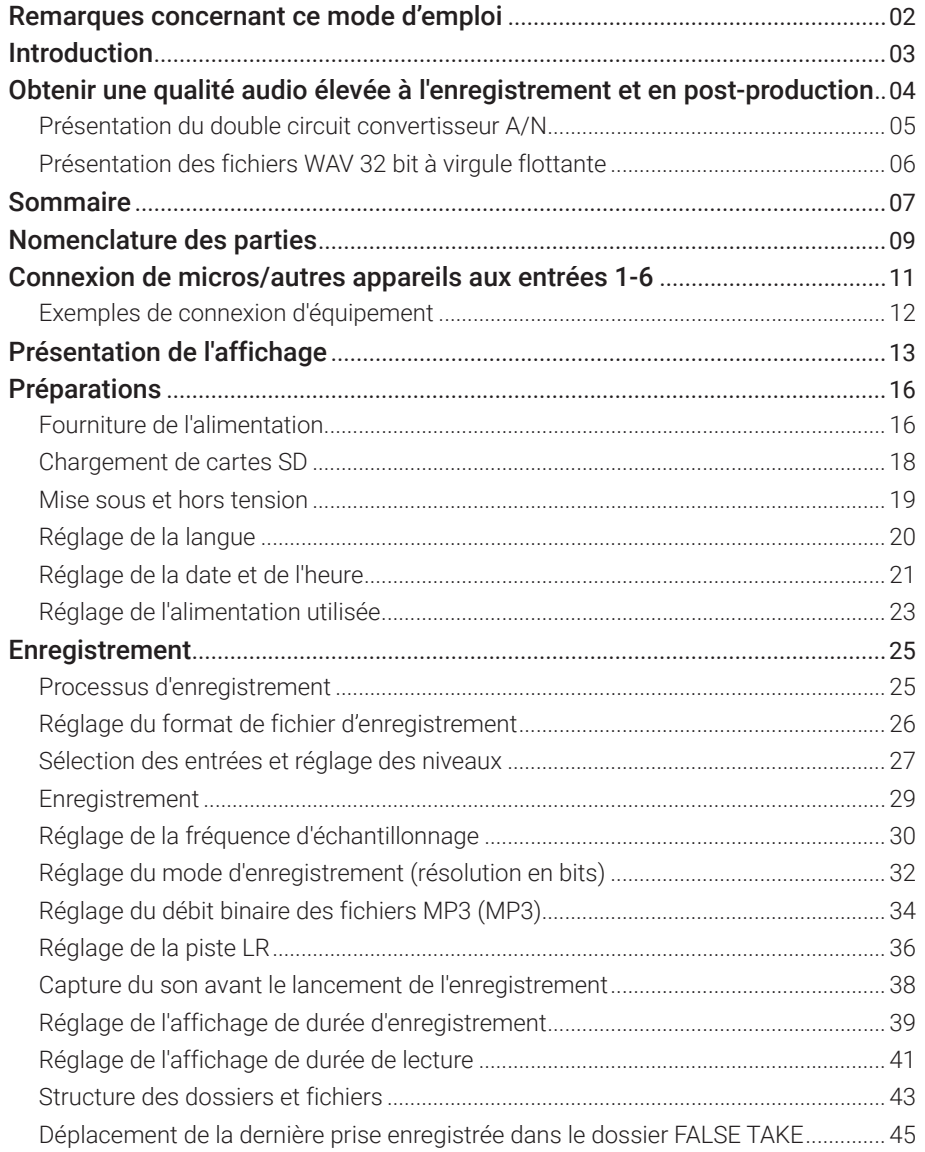

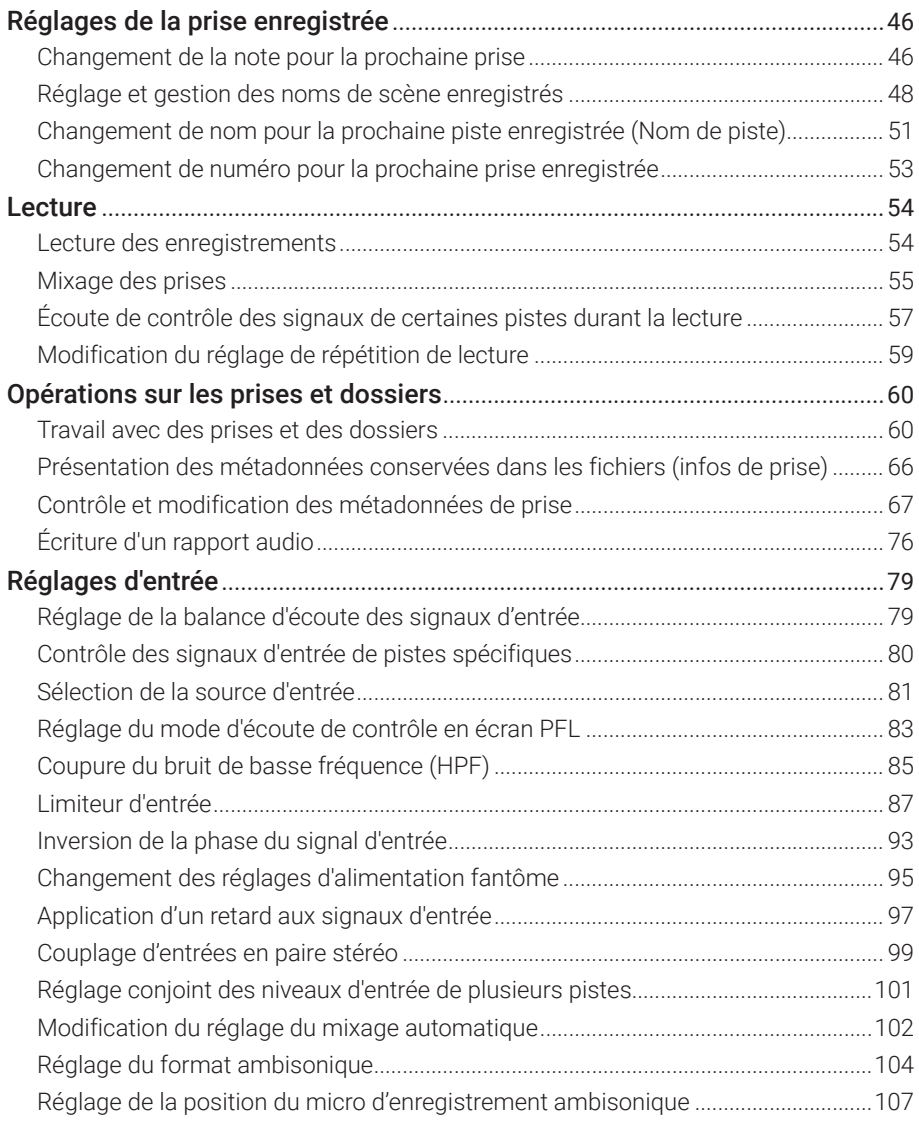

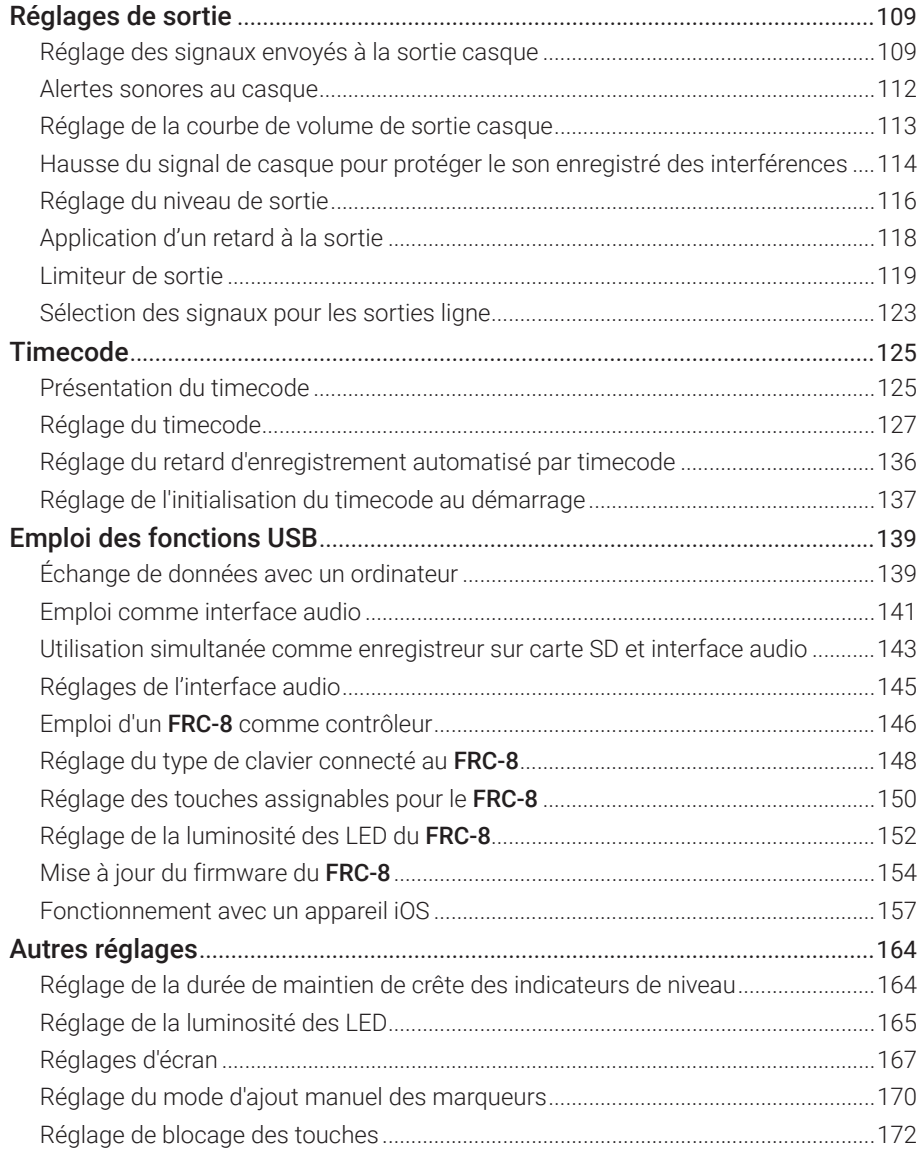

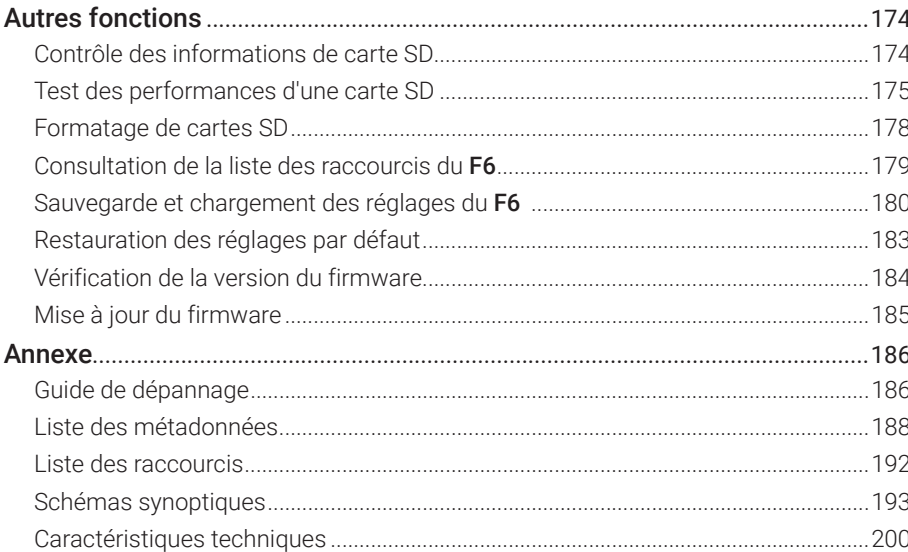

## $08\,$

# <span id="page-8-0"></span>Nomenclature des parties

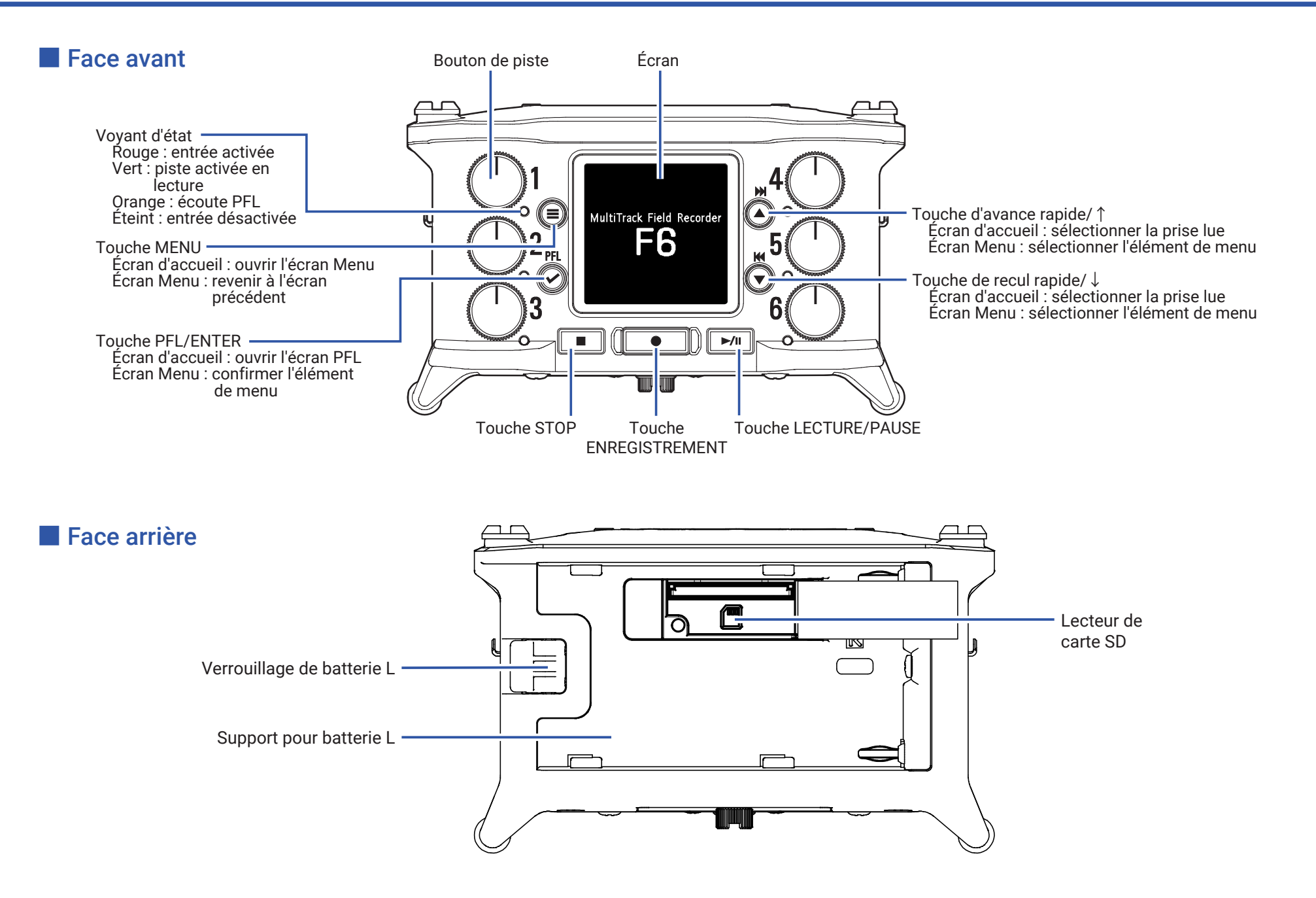

## ■ Côté gauche

## ■ Côté droit

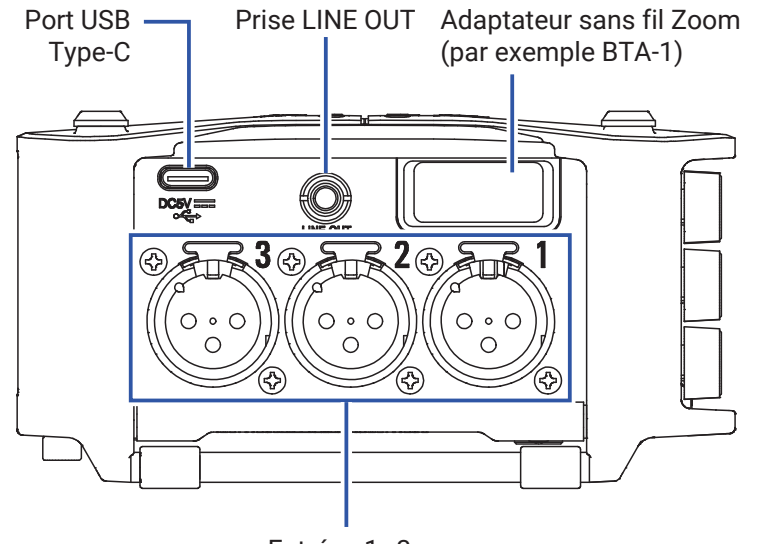

Entrées 1–3

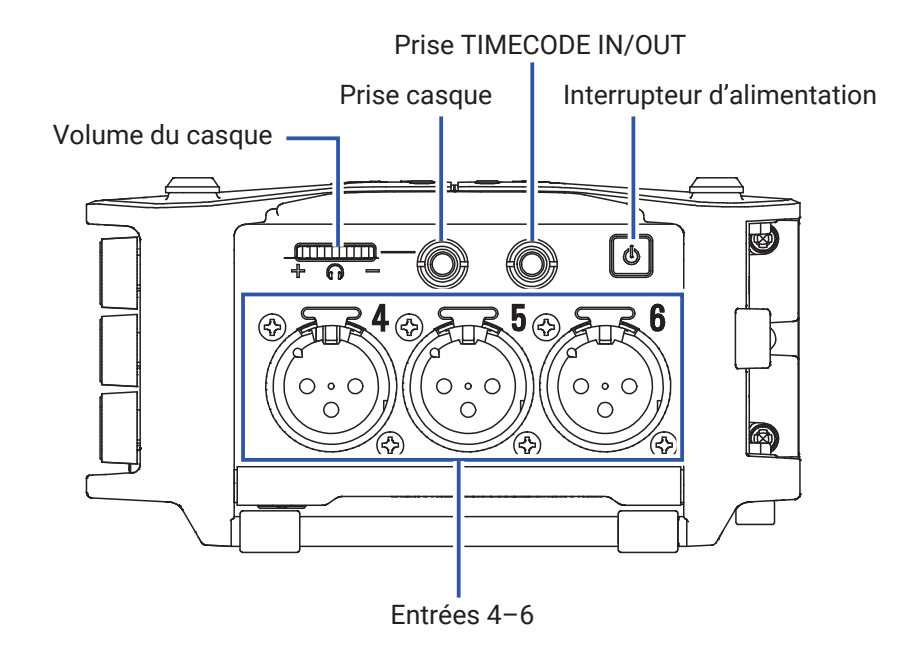

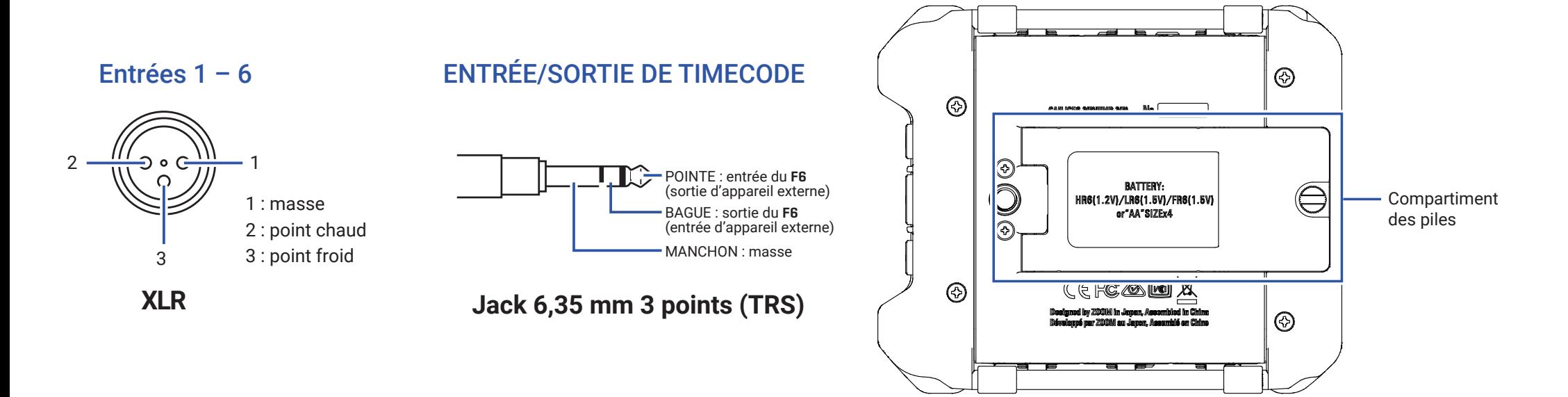

# <span id="page-10-1"></span><span id="page-10-0"></span>Connexion de micros/autres appareils aux entrées 1-6

Le F6 peut enregistrer 6 pistes individuelles correspondant aux entrées 1–6 ainsi qu'un mixage stéréo de ces entrées avec des pistes gauche et droite. Des micros et des sorties d'instruments et d'appareils audiovisuels peuvent par exemple être branchés aux entrées 1-6 et enregistrés sur les pistes 1-6.

#### Branchement de micros

Branchez des micros dynamiques et électrostatiques à connecteur XLR aux entrées 1-6.

Une alimentation fantôme (+24 V/+48 V) peut être fournie aux micros électrostatiques ( $\rightarrow$  [P. 81\)](#page-80-1).

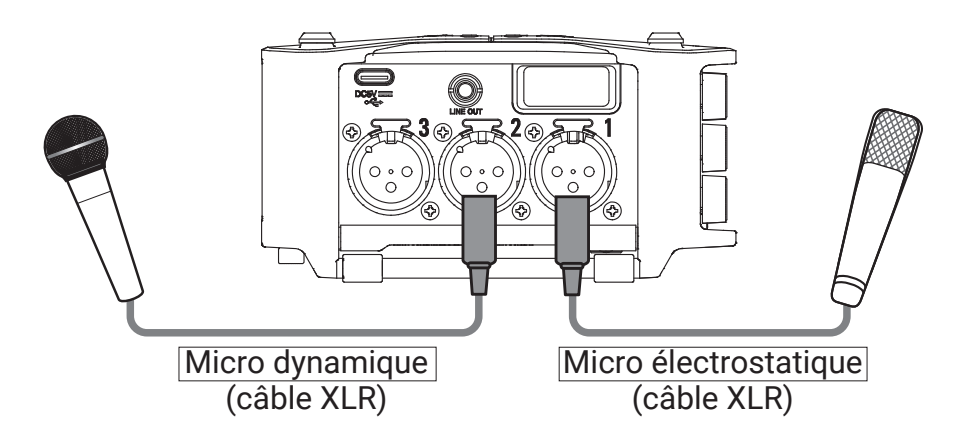

#### **NOTE**

Pour débrancher un câble XLR, tirez sur le connecteur XLR tout en pressant sa languette de déverrouillage.

## Branchement d'appareils de niveau ligne

Branchez directement les câbles XLR des claviers et des mélangeurs aux entrées 1-6.

L'entrée directe des guitares et basses passives n'est pas prise en charge. Connectez ces instruments au travers d'une table de mixage ou d'une unité d'effets.

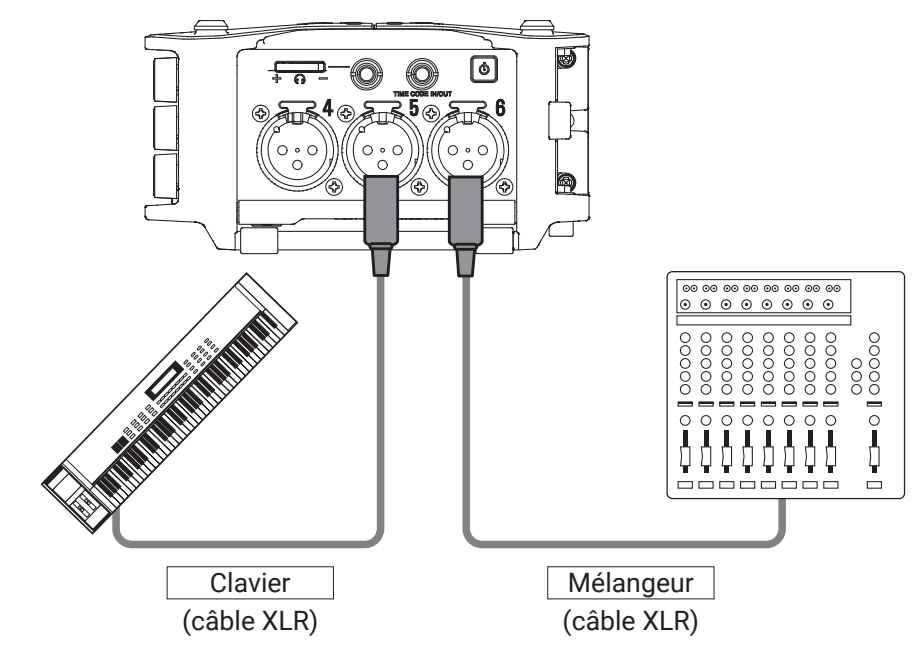

# <span id="page-11-0"></span>Exemples de connexion d'équipement

L'enregistrement est possible dans toute une variété de situations comme celles-ci.

#### Pendant un tournage

- Entrée 1 : micro canon pour le son du sujet principal
- Entrées 2-4 : micros-cravates pour les interprètes
- Entrées 5-6 : micros pour le son ambiant

### Enregistrement de concert

- Entrées 1-2 : entrées ligne pour sorties de table de mixage
- Entrées 3-4 : micros pour la prestation sur scène
- Entrées 5-6 : micros de reprise du son ambiant

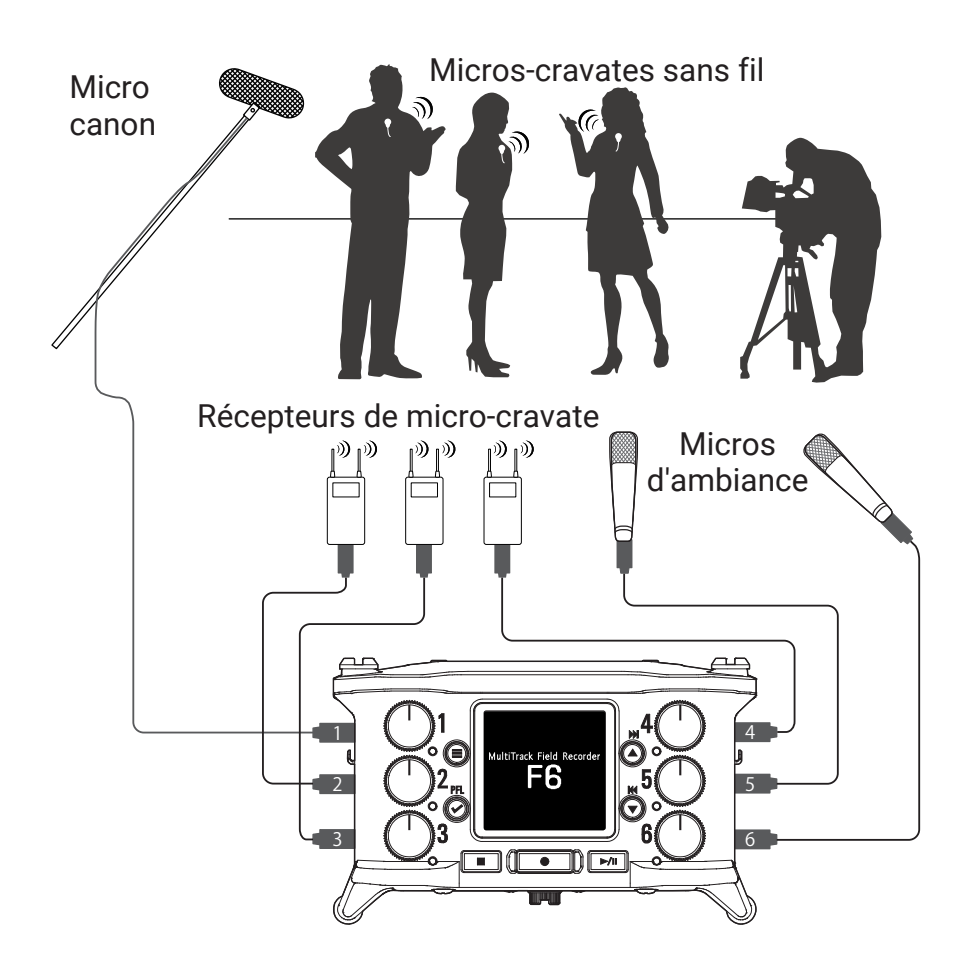

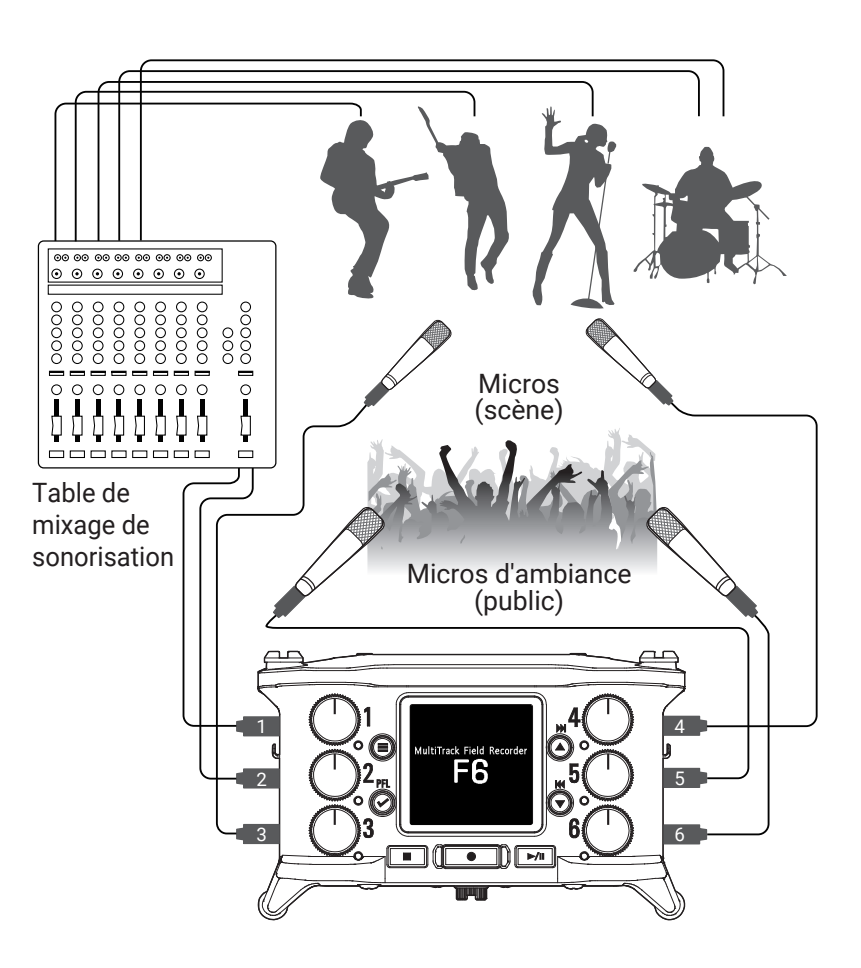

# <span id="page-12-0"></span>Présentation de l'affichage

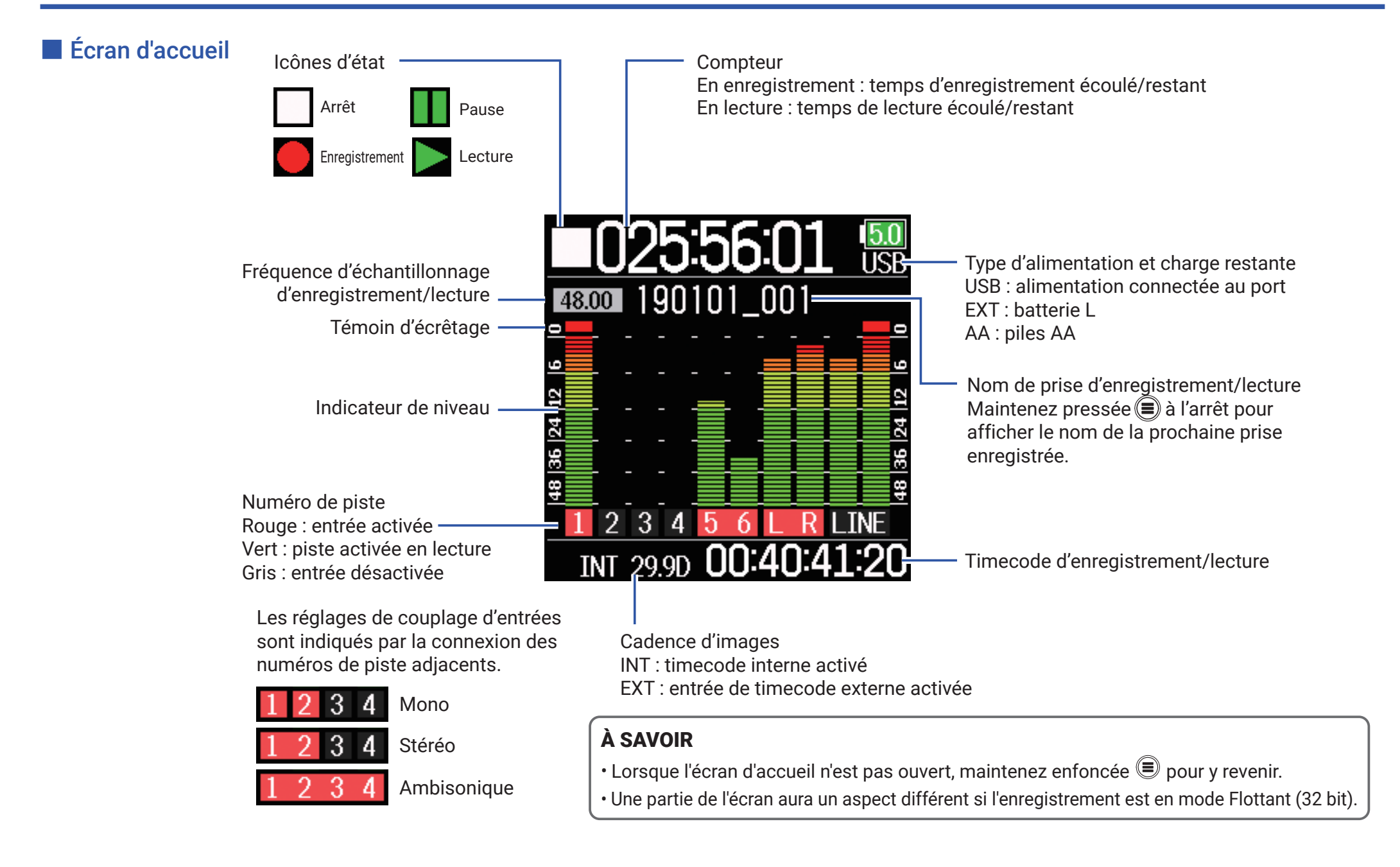

## ■ Écran de saisie des caractères

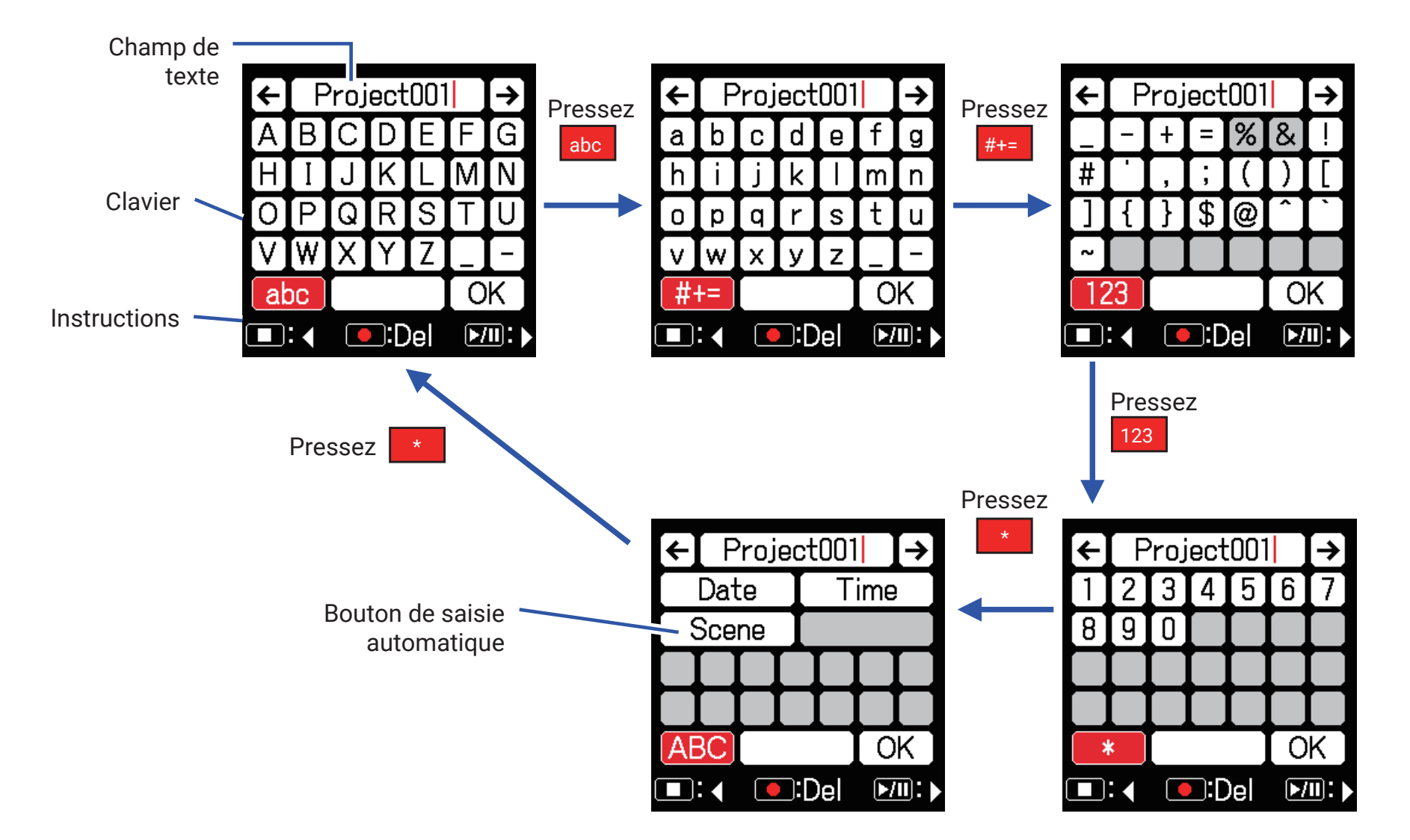

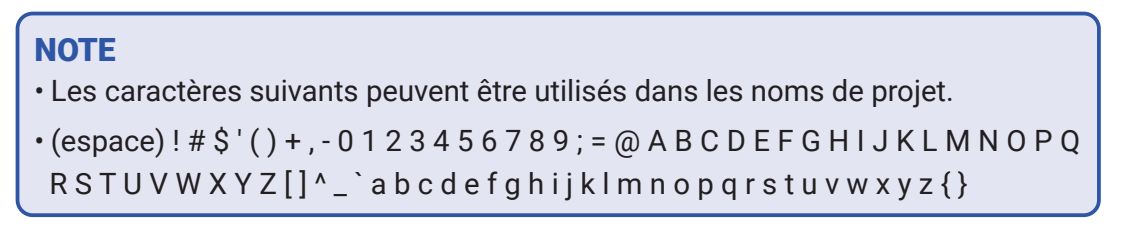

## ■ Opérations d'édition

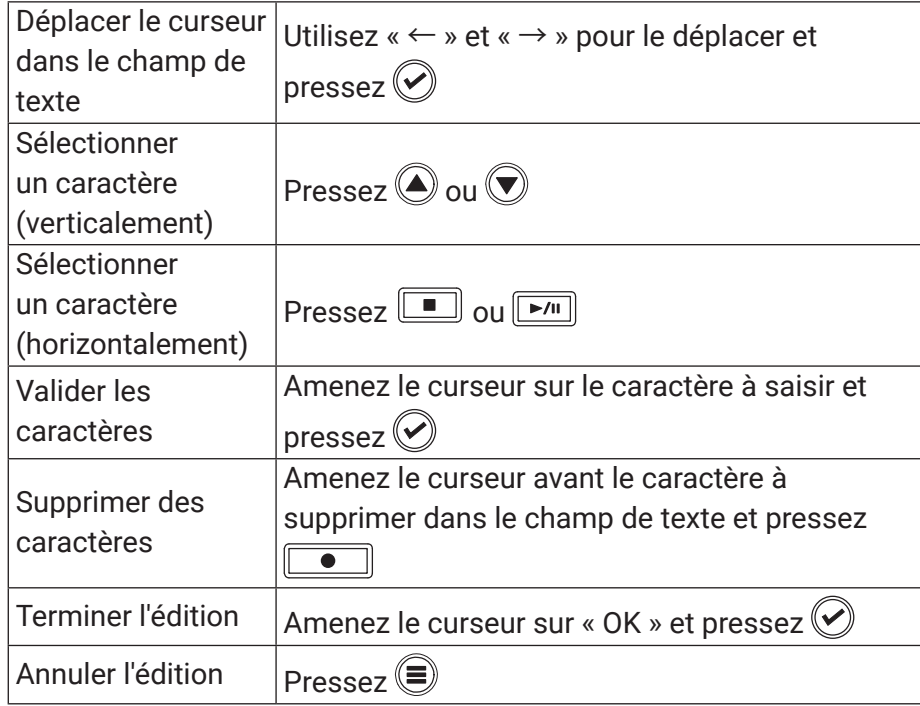

## ■ Boutons de saisie automatique

(Date) : saisit automatiquement la date. Exemple : 190210

(Time) : saisit automatiquement l'heure. Exemple : 180950

(Scene) : saisit automatiquement le nom de la scène actuelle.

# <span id="page-15-0"></span>Préparations

# Fourniture de l'alimentation

L'alimentation peut être fournie de trois façons, par des piles AA, par une batterie L ou par USB.

## ■ Emploi de piles AA

- 1. Desserrez la vis du couvercle du compartiment des piles en face inférieure.
- 2. Ouvrez le compartiment des piles sous l'unité, retirez le porte-piles et insérez 4 piles AA.
- 3. Remettez le porte-piles dans le compartiment.
- Vissez le couvercle du compartiment des piles.

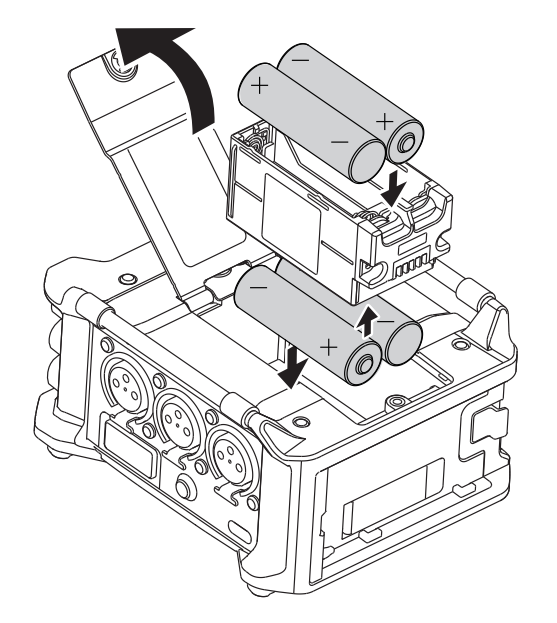

## ■ Emploi d'une batterie L

Faites glisser la batterie dans le sens de la flèche tout en la plaquant contre l'enregistreur.

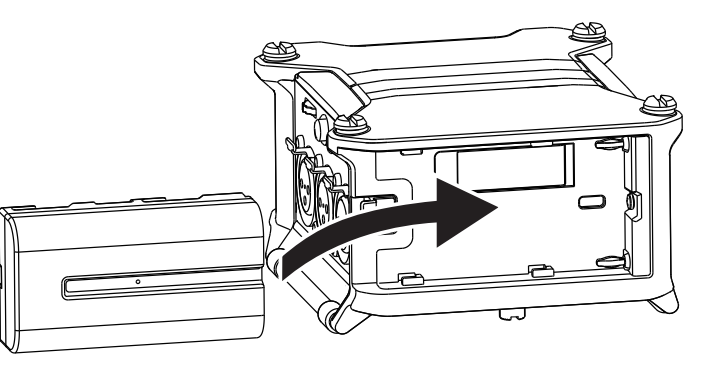

### **NOTE**

- Faites attention car le boîtier des piles peut s'échapper si la vis du compartiment des piles n'est pas bien serrée.
- N'utilisez qu'un seul type de piles (alcalines, NiMH ou lithium) à la fois.
- Après la mise en place des piles AA, réglez « Source alimentation » sur le bon type de piles ( $\rightarrow$  [P. 23\)](#page-22-1).
- Si le témoin de charge vire au rouge, coupez immédiatement l'alimentation et installez de nouvelles piles.

## ■ Emploi d'un câble USB de type C

- 1. Branchez le câble de l'adaptateur secteur AD-17 ZOOM dédié au port USB.
- 2. Insérez l'adaptateur secteur dédié dans une prise électrique.

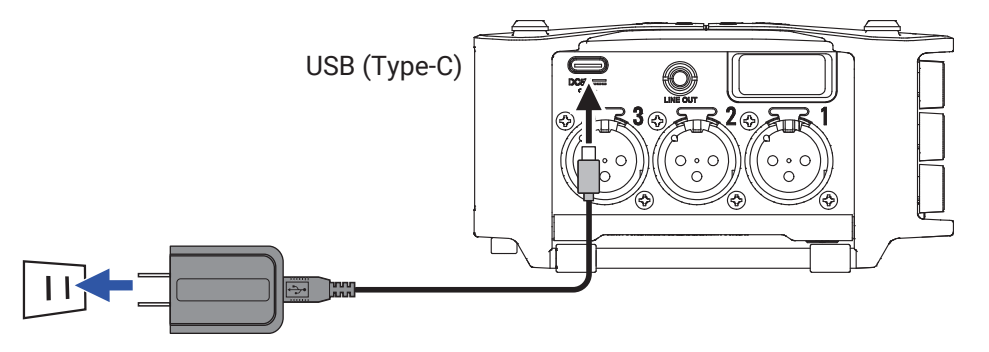

#### **NOTE**

- Une batterie mobile de 5 V (disponible dans le commerce) peut également être connectée.
- En cas de connexion à un ordinateur, l'alimentation peut être fournie par USB.

# <span id="page-17-0"></span>Chargement de cartes SD

- Ouvrez le volet du lecteur de carte SD et insérez une carte SD.
- 2. Pour retirer la carte : poussez-la un peu plus dans la fente afin de la faire ressortir et tirez-la en dehors.

#### **NOTE**

Avant d'utiliser des cartes SD qui viennent d'être achetées ou qui ont été formatées par un ordinateur, il faut les formater. Pour formater une carte SD, utilisez MENU > SYSTÈME > Carte SD > Formater.

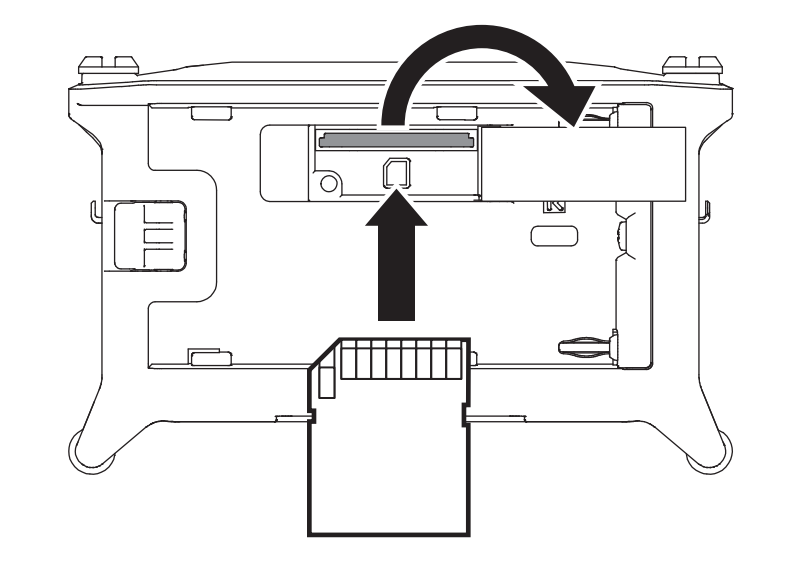

# <span id="page-18-0"></span>Mise sous et hors tension

## <span id="page-18-1"></span>■ Mise sous tension

Maintenez brièvement pressée la touche  $\boxed{\textcircled{\small{b}}}$ 

Le logo ZOOM apparaît et l'appareil s'allume.

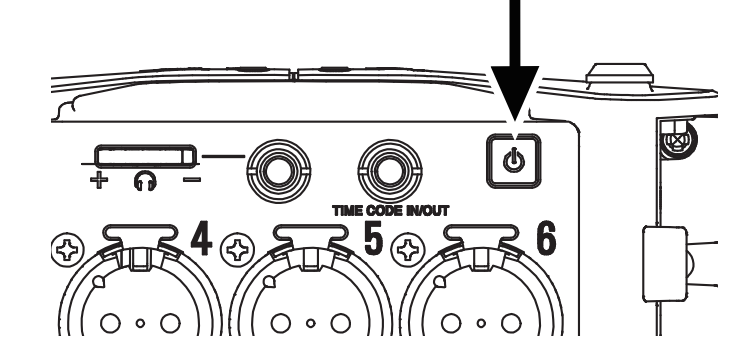

#### **NOTE**

- Lors de la première mise sous tension après l'achat, la date et l'heure doivent être réglées ( $\rightarrow$  [P. 21](#page-20-1)).
- Ce réglage pourra être modifié ultérieurement.
- Si « Pas de carte ! » s'affiche, vérifiez qu'une carte SD est correctement insérée.
- Si « Carte protégée ! » s'affiche, c'est que la protection de la carte SD contre l'écriture est activée. Faites glisser le commutateur de protection de la carte SD pour désactiver la protection contre l'écriture.
- Si « Carte non valide ! » s'affiche, c'est que la carte n'est pas correctement formatée. Formatez la carte ou utilisez une autre carte. Formatage de cartes SD ( $\rightarrow$  [P. 178\)](#page-177-1)

## ■ Mise hors tension

**1.** Maintenez brièvement pressée la touche  $\boxed{\omega}$ .

#### **NOTE**

Maintenez-la pressée jusqu'à ce que le logo ZOOM s'affiche en écran LCD.

# <span id="page-19-0"></span>Réglage de la langue

La langue d'affichage du menu du  $\text{FB}$  peut être choisie.

1. Pressez  $\textcircled{\texttt{F}}$ .

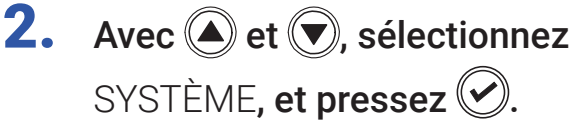

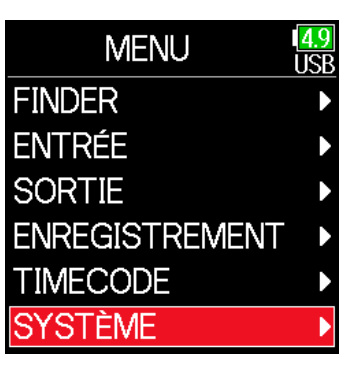

**3.** Avec  $\textcircled{e}$  et  $\textcircled{e}$ , sélectionnez Langue, et pressez .

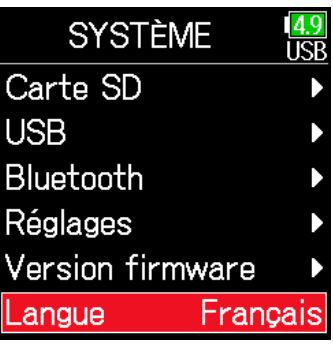

**4.** Avec  $\bigcirc$  et  $\bigcirc$ , sélectionnez la

langue désirée, et pressez  $\heartsuit$ .

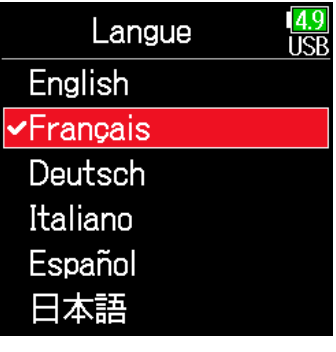

#### **NOTE**

Lors de la première mise sous tension après l'achat, la langue doit être réglée.

# <span id="page-20-1"></span><span id="page-20-0"></span>Réglage de la date et de l'heure

La date et l'heure fournies par le F6 sont utilisées par exemple lors de l'enregistrement de fichiers. Le format de la date (ordre d'affichage de l'année, du mois et du jour) peut également être choisi.

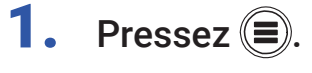

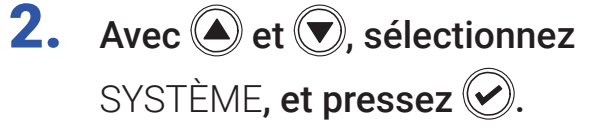

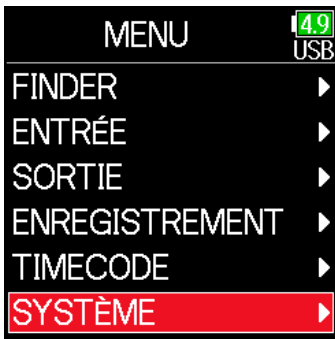

**3.** Avec  $\bigcirc$  et  $\bigcirc$ , sélectionnez Réglages, et pressez .

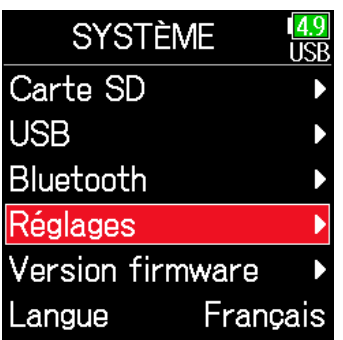

**4.** Avec  $\bigcirc$  et  $\bigcirc$ , sélectionnez Date/heure, et pressez ...

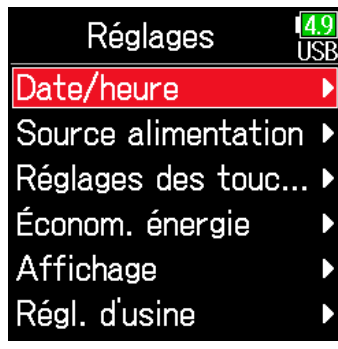

▶ Continuez avec l'une des procédures suivantes.

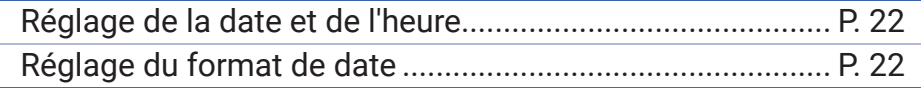

#### **NOTE**

- Lors de la première mise sous tension après l'achat, la date et l'heure doivent être réglées.
- Le F6 dispose d'une batterie rechargeable intégrée pour conserver la date et l'heure.

Elle se charge quand l'appareil est sous tension.

Si l'appareil reste hors tension durant une longue période, les paramètres de date et d'heure conservés sont réinitialisés.

Si l'écran Réglages Date/heure apparaît au démarrage, refaites ces réglages.

## <span id="page-21-0"></span>■ Réglage de la date et de l'heure

**5.** Avec  $\bigcirc$  et  $\bigcirc$ , sélectionnez Rég.Date/Heure (régler date/ heure), et pressez  $\mathcal{O}$ .

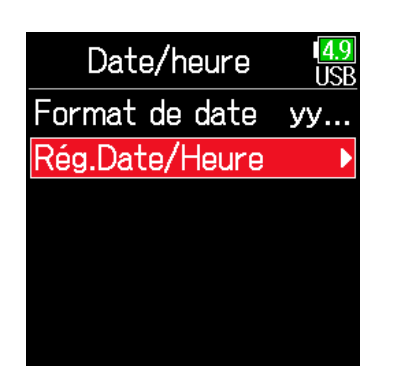

Rég.Date/Heure

mm

 $01$ 

 $00$  :

Valider

yyyy

 $\sqrt{\phantom{a}}$ 2019 $\sqrt{\phantom{a}}$ 

 $\frac{4.9}{157}$ 

 $dd$ 

 $01$ 

 $\Omega$ 1

**6.** Réglez la date et l'heure.

Déplacer le curseur ou changer de valeur : Utilisez  $\left(\bigodot\right)$  et  $\left(\bigtriangledown\right)$ 

Changer la valeur du paramètre : Avec  $($ **a**) et  $($ **v**), sélectionnez

 $00$  : le paramètre, et pressez  $(\vee)$ 

7. Le paramètre sélectionné pour être modifié apparaît en rouge. Avec  $\bigcirc$  et  $\bigcirc$ , modifiez-le, et pressez  $\circledcirc$ .

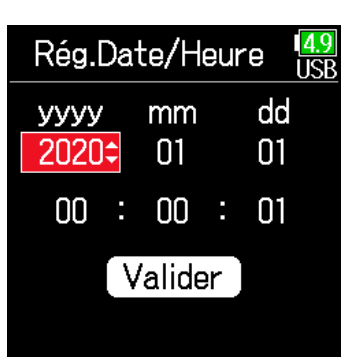

8. Lorsque vous avez terminé, utilisez  $\bigcirc$  et  $\bigcirc$  pour

sélectionner Valider, et

pressez  $\mathcal{O}$ .

Cela termine le réglage de la date et de l'heure.

# <span id="page-21-1"></span>■ Réglage du format de date

**5.** Avec  $\textcircled{2}$  et  $\textcircled{7}$ , sélectionnez Format de date, et pressez  $\heartsuit$ .

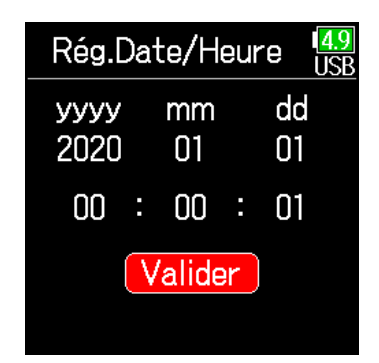

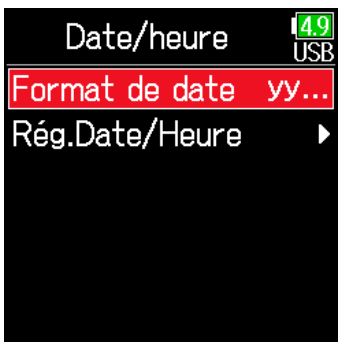

**6.** Avec  $\textcircled{A}$  et  $\textcircled{F}$ , sélectionnez le format, et pressez  $\mathcal{C}$ .

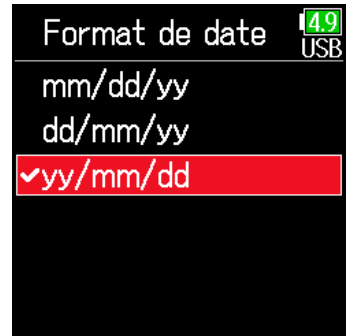

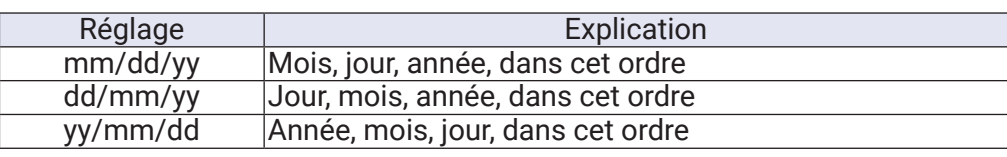

# <span id="page-22-1"></span><span id="page-22-0"></span>Réglage de l'alimentation utilisée

Si vous utilisez des piles AA, indiquez le type de piles pour que la charge restante puisse être affichée avec précision. La tension de chaque alimentation et la charge restante peuvent être vérifiées dans cette page de menu.

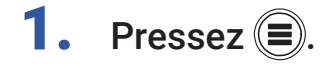

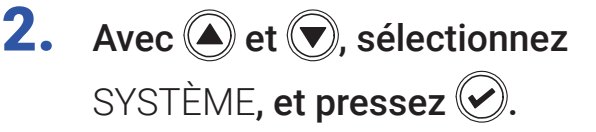

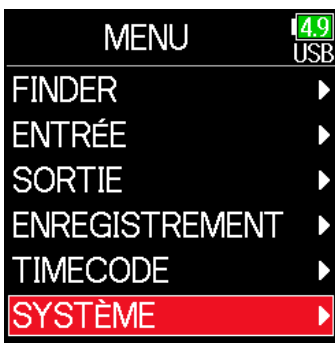

**3.** Avec  $\bigcirc$  et  $\bigcirc$ , sélectionnez Réglages, et pressez .

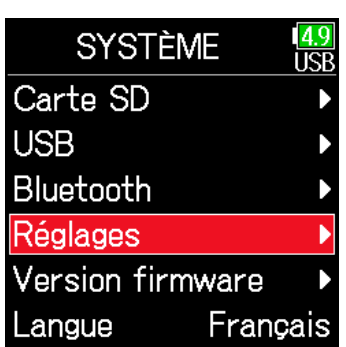

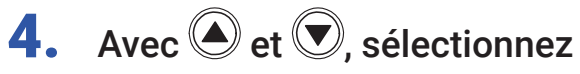

Source alimentation, et pressez  $(\blacktriangleright)$ .

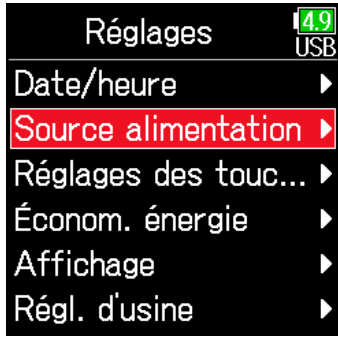

## ■ Réglage du type des piles AA installées

**5.** Avec  $\bigcirc$  et  $\bigcirc$ , sélectionnez Type, et pressez  $\oslash$ .

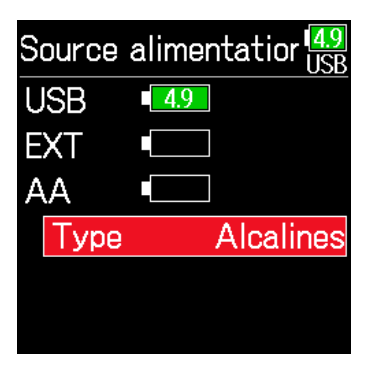

**6.** Avec  $\textcircled{e}$  et  $\textcircled{e}$ , sélectionnez le type, et pressez  $\mathcal{O}$ .

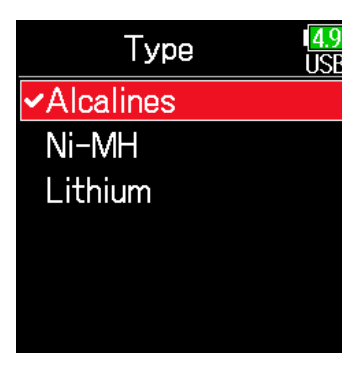

#### **NOTE**

- Lorsque plusieurs sources d'alimentation sont connectées, elles sont utilisées dans l'ordre de priorité suivant.
- 1. USB (alimentation connectée au port USB)
- 2. EXT (batterie L)
- 3. AA (piles AA installées)
- La tension fournie par chaque alimentation est affichée à l'écran.

# <span id="page-24-0"></span>Enregistrement

# Processus d'enregistrement

L'enregistrement avec le F6 suit le processus représenté ci-dessous.

Les données créées par chaque enregistrement forment ce que l'on appelle une prise ou « Take » en anglais.

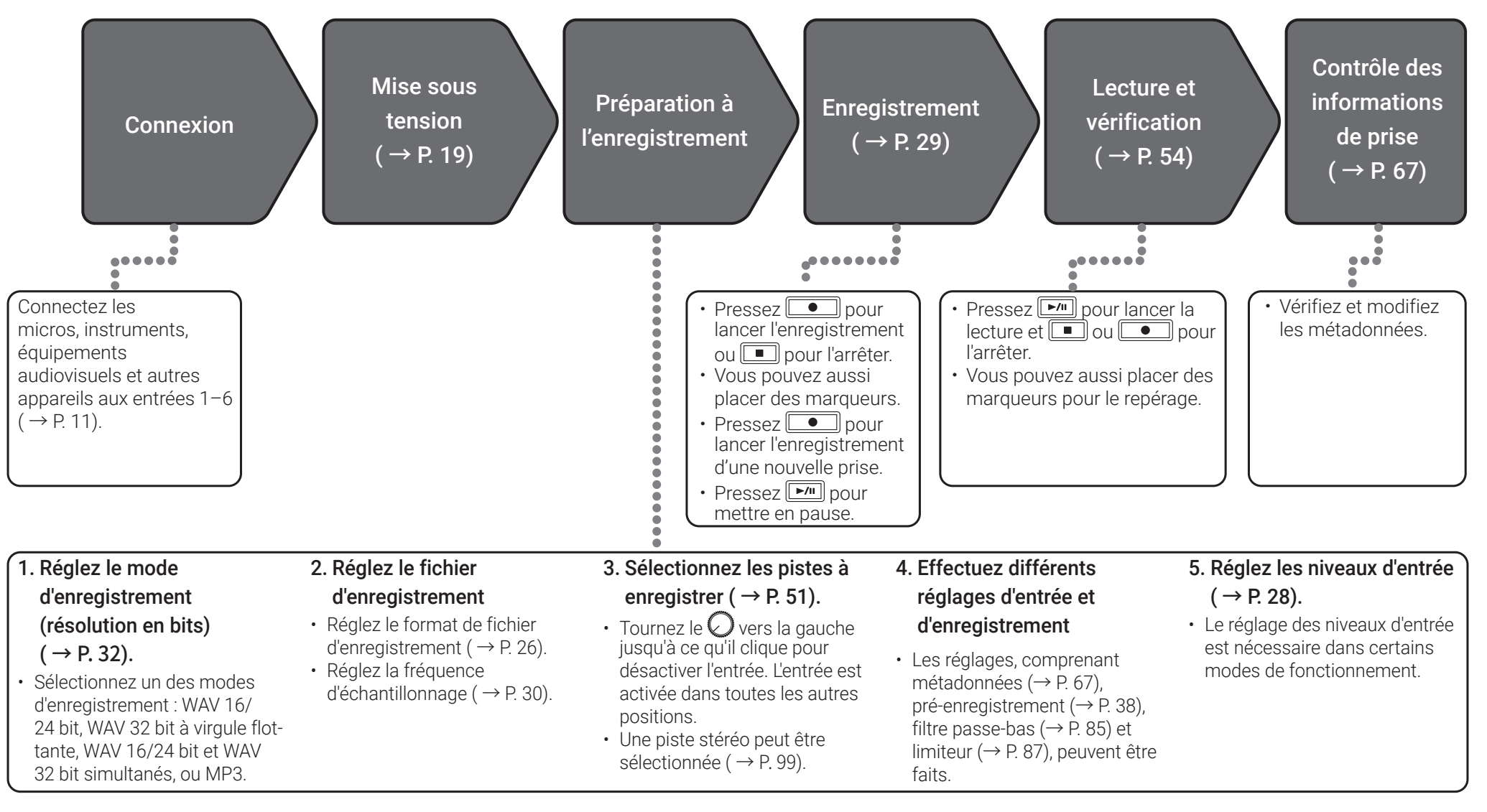

# <span id="page-25-1"></span><span id="page-25-0"></span>Réglage du format de fichier d'enregistrement

- 1. Pressez  $\textcircled{\textcircled{\textcirc}}$ .
- **2.** Avec  $\textcircled{e}$  et  $\textcircled{e}$ , sélectionnez ENREGISTREMENT, et pressez  $\mathcal{L}$ .

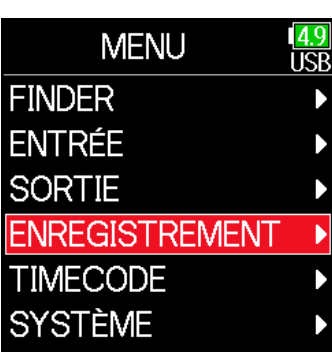

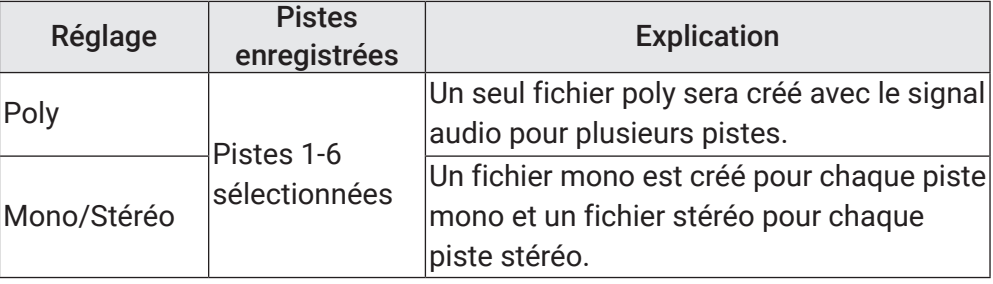

#### **NOTE**

- Lors de l'enregistrement avec un réglage Mono/Stéréo, un dossier est créé, où sont enregistrés les fichiers audio ( $\rightarrow$  [P. 43\)](#page-42-1).
- Le mode MP3 ne permet pas ce réglage.

**3.** Avec  $\bigcirc$  et  $\bigcirc$ , sélectionnez Format fichier, et pressez  $\oslash$ .

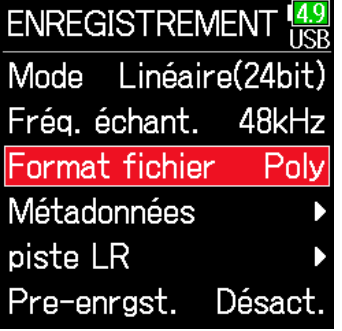

**4.** Avec  $\textcircled{e}$  et  $\textcircled{e}$ , sélectionnez le format de fichier, et pressez  $\heartsuit$ .

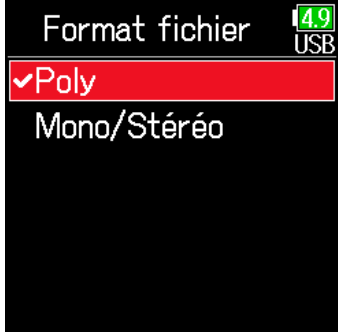

# <span id="page-26-0"></span>Sélection des entrées et réglage des niveaux

Vous pouvez sélectionner quelles entrées 1–6 utiliser.

Les signaux reçus par les entrées seront enregistrés sur les pistes de même numéro. Ainsi, le signal de l'entrée 1 sera enregistré sur la piste 1 et celui de l'entrée 2 sur la piste 2.

## Sélection des entrées

Tournez à droite le  $\bigcirc$  du numéro d'entrée à

enregistrer, pour allumer le voyant d'état de la piste.

#### **NOTE**

- Les signaux des entrées sélectionnées de cette façon seront également envoyés aux pistes L/R.
- Les niveaux envoyés aux pistes L/R se règlent avec  $\mathbb{C}$ .

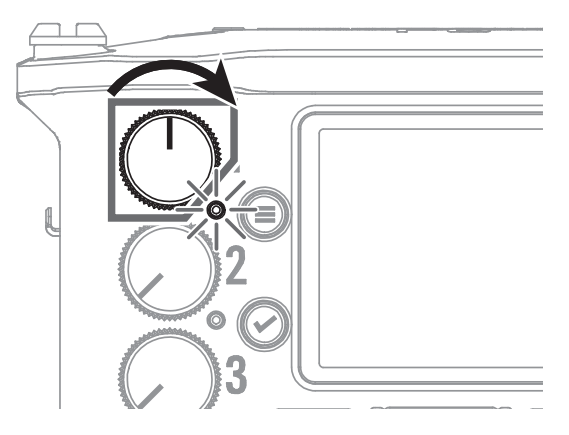

## À SAVOIR

Tournez le  $\bigcirc$  vers la gauche jusqu'à ce qu'il clique pour désactiver l'entrée. L'entrée est activée dans toutes les autres positions.

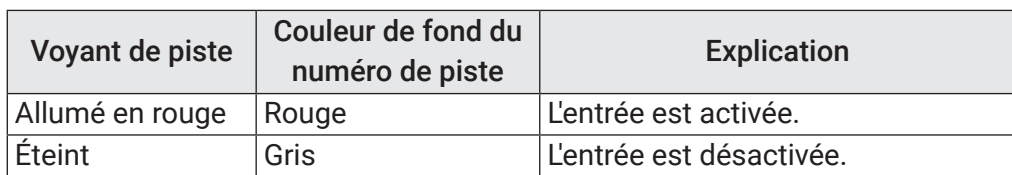

## <span id="page-27-0"></span>■ Réglage des niveaux d'entrée

- **1.** Pressez  $\left(\equiv\right)$ .
- **2.** Avec  $\textcircled{2}$  et  $\textcircled{7}$ , sélectionnez  $ENTRÉE$ , et pressez  $\mathcal{D}$ .

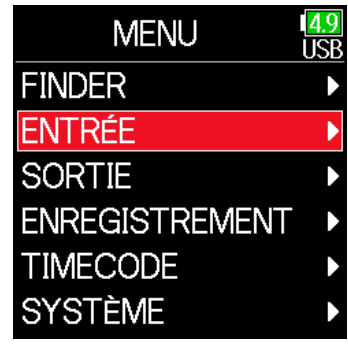

**3.** Avec  $\textcircled{4}$  et  $\textcircled{7}$ , sélectionnez PFL (écoute pré-fader) et pressez  $\langle \mathcal{C} \rangle$ .

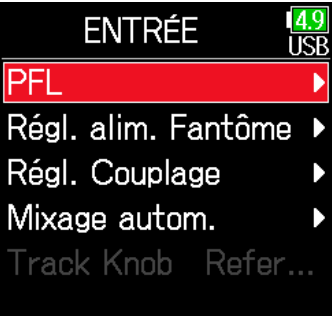

**4.** Avec  $\bigcirc$  et  $\bigcirc$ , sélectionnez la piste désirée, et pressez  $\heartsuit$ .

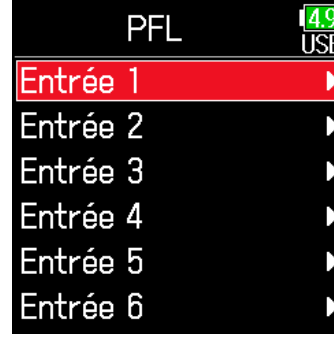

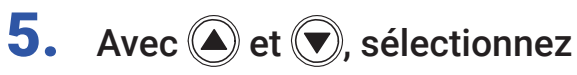

Niv. d'entrée (niveau d'entrée), et pressez  $(\vee)$ 

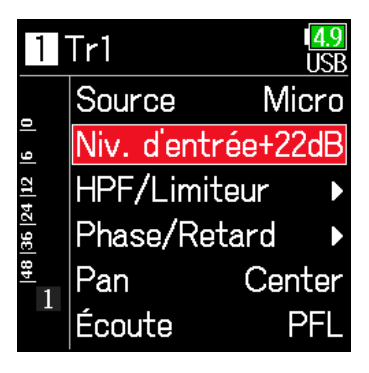

#### **NOTE**

Le réglage de niveau d'entrée ne peut pas être utilisé si l'enregistrement est réglé en mode Flottant. En mode Flottant, « -- » s'affiche pour ce réglage.

**6.** Avec  $\textcircled{e}$  et  $\textcircled{e}$ , sélectionnez le

niveau d'entrée, et pressez  $($ 

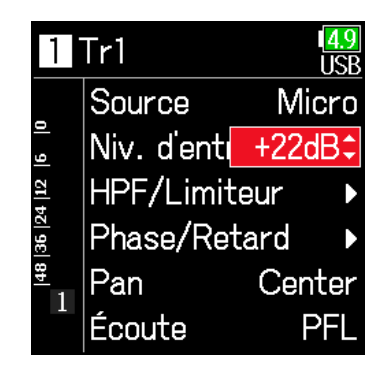

## À SAVOIR

- Ce réglage peut aller de +12 à +75 dB lorsque la source d'entrée est réglée sur Micro, de –8 à +55 dB lorsqu'elle est réglée sur Ligne, et de –35 à +30 dB lorsqu'elle est réglée sur USB.
- En cas de distorsion du son alors que vous avez baissé le niveau d'entrée, essayez de changer la position des micros et de régler le niveau de sortie des appareils connectés.
- Emploi du limiteur ( $\rightarrow$  [P. 87\)](#page-86-1)
- Emploi du filtre passe-haut ( $\rightarrow$  [P. 85\)](#page-84-1)

# <span id="page-28-1"></span><span id="page-28-0"></span>**Enregistrement**

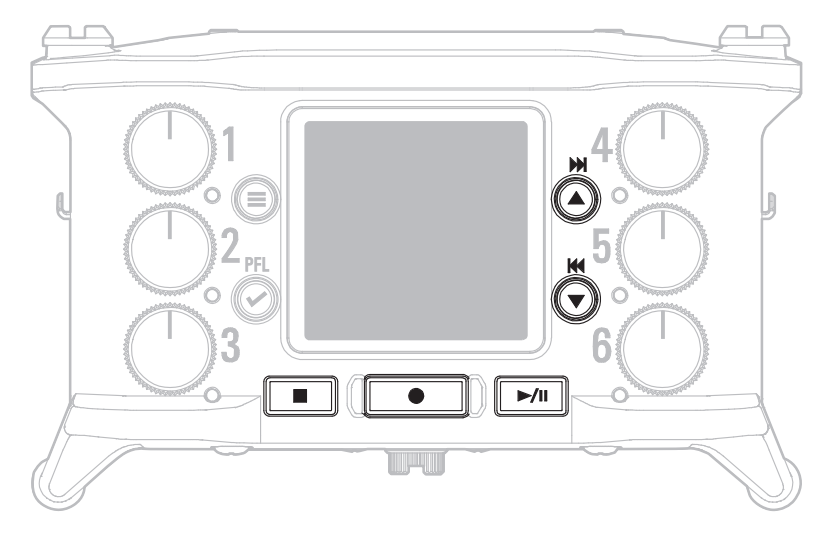

# Pressez $\lceil$

Cela lance l'enregistrement.

## À SAVOIR

Si la fonction timecode est activée, l'enregistrement part de l'image 00 (00 ou 02 en mode drop frame) et les fichiers ont toujours une durée correspondant à une seconde entière. Cela facilite la synchronisation en cas de montage ultérieur.

# Pressez  $\sqrt{\bullet}$  pour démarrer une nouvelle prise en

## cours d'enregistrement.

Cela mettra fin à la prise actuelle et lancera une nouvelle prise tout en continuant à enregistrer sans interruption.

#### **NOTE**

Il n'est possible de presser  $\boxed{\bullet}$  lors de l'enregistrement qu'après au moins une seconde d'enregistrement.

# **3.** Pressez  $\boxed{\rightarrow}$  pour mettre en pause.

#### **NOTE**

- La mise en pause se fait sur des intervalles d'une seconde entière.
- Quand l'enregistrement est mis en pause, un marqueur est ajouté à cet endroit.
- Pressez  $\boxed{\rightarrow}$  pour reprendre l'enregistrement.
- Une prise peut contenir un maximum de 99 marqueurs.

## À SAVOIR

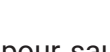

- Durant la lecture, vous pouvez presser a et  $\bullet$  et  $\bullet$  pour sauter aux endroits où des marqueurs ont été ajoutés.
- Des marqueurs peuvent être ajoutés sans mettre en pause ( $\rightarrow$  [P. 170\)](#page-169-1).

# Pressez  $\sqrt{ }$  pour arrêter.

### **NOTE**

Si la taille du fichier dépasse 2 Go durant l'enregistrement, une nouvelle prise est automatiquement créée mais l'enregistrement se poursuit sans interruption. Quand cela arrive, il n'y a aucun blanc dans le son entre les deux prises.

## À SAVOIR

- Maintenez pressée la touche  $\left(\equiv\right)$  quand l'écran d'accueil est affiché pour vérifier le nom de la prochaine prise enregistrée.
- Les fichiers sont automatiquement sauvegardés à intervalles réguliers pendant l'enregistrement. Si l'alimentation est interrompue ou si un autre problème inattendu survient pendant l'enregistrement, un fichier touché peut être récupéré en le lisant avec le  $\mathsf{FB}$ .

# <span id="page-29-1"></span><span id="page-29-0"></span>Réglage de la fréquence d'échantillonnage

La fréquence d'échantillonnage utilisée pour enregistrer les fichiers peut être réglée.

1. Pressez  $\textcircled{\texttt{F}}$ .

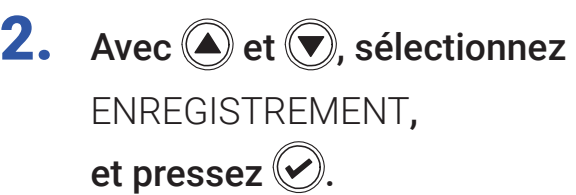

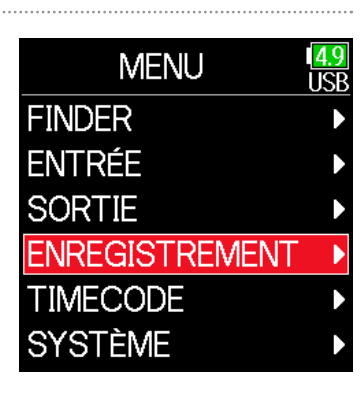

**4.** Avec  $\bigcirc$  et  $\bigcirc$ , sélectionnez

la fréquence d'échantillonnage et pressez  $\mathcal{O}$ .

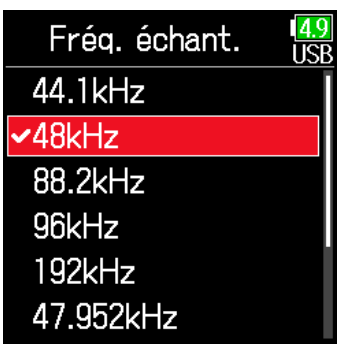

**3.** Avec  $\bigcirc$  et  $\bigcirc$ , sélectionnez Fréq. échant. (fréquence d'échantillonnage), et pressez  $\odot$ .

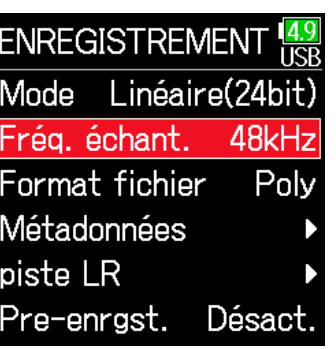

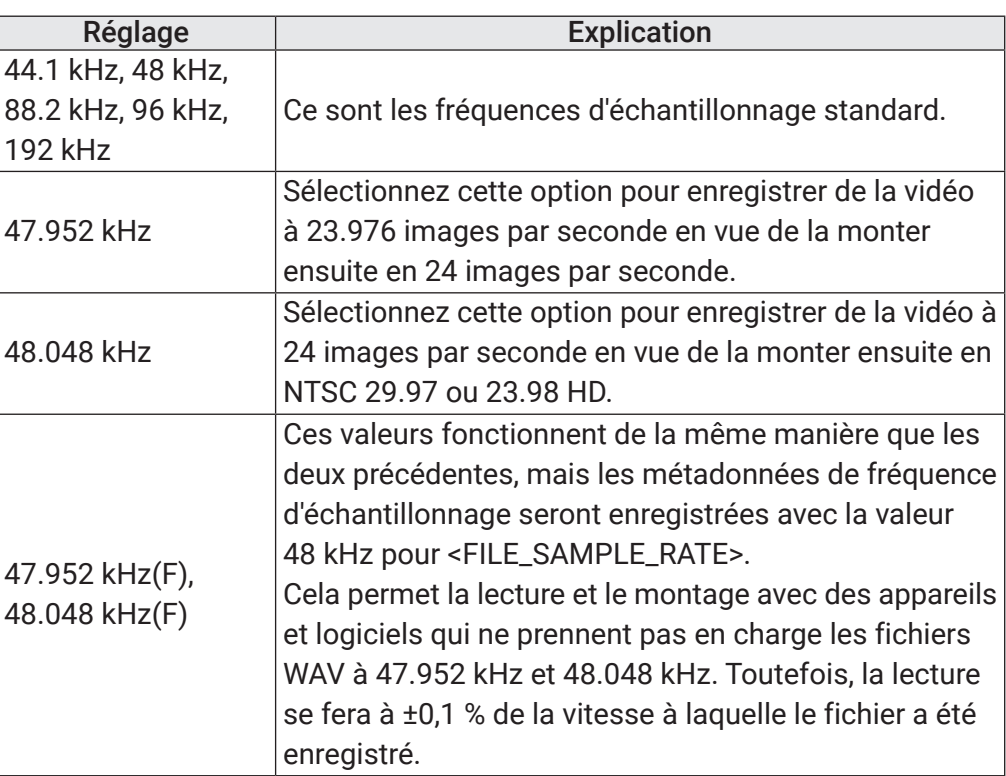

#### **NOTE**

- 192 kHz ne peut pas être sélectionné lorsque le mode d'enregistrement est Flottant(32 bit) et que la piste LR est activée.
- Lorsque 192 kHz est sélectionné, Double(16+32 bit) et Double(24+32bit) ne peuvent pas être choisis.
- En mode d'enregistrement MP3, on ne peut sélectionner que 44.1 kHz et 48 kHz.
- À 192 kHz, les pistes L/R ne seront pas enregistrées. Les retards d'entrée et de sortie sont également désactivés.
- Le limiteur ne peut pas être réglé sur Activé (avancé) si le mixage automatique est activé ou si le format ambisonique n'est pas réglé sur Désact.
- AIF with Rec ne peut pas être utilisé avec d'autres valeurs que 44.1 kHz ou 48 kHz.

# <span id="page-31-1"></span><span id="page-31-0"></span>Réglage du mode d'enregistrement (résolution en bits)

Réglez le mode d'enregistrement.

La résolution en bits des fichiers WAV enregistrés par le F6 varie avec le mode choisi.

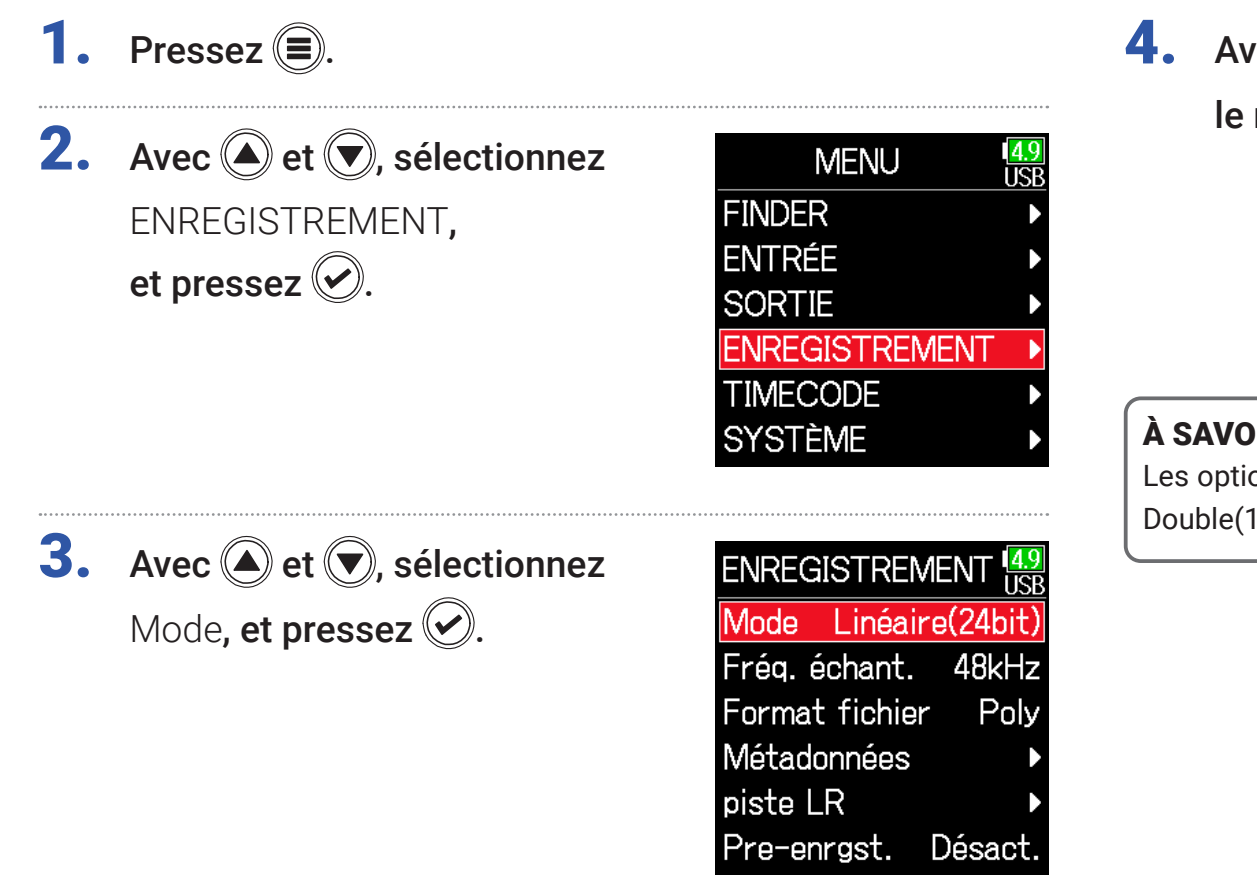

**4.** Avec  $\textcircled{A}$  et  $\textcircled{F}$ , sélectionnez le mode, et pressez  $\mathcal{O}$ .

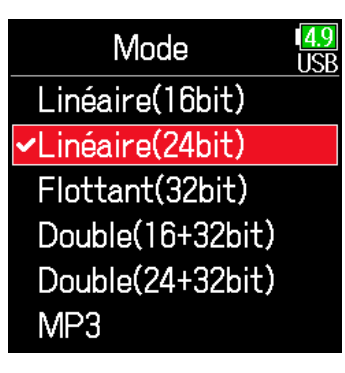

### À SAVOIR

Les options de réglage sont Linéaire(16bit), Linéaire(24bit), Flottant(32bit), Double(16+32bit), Double(24+32 bit) et MP3.

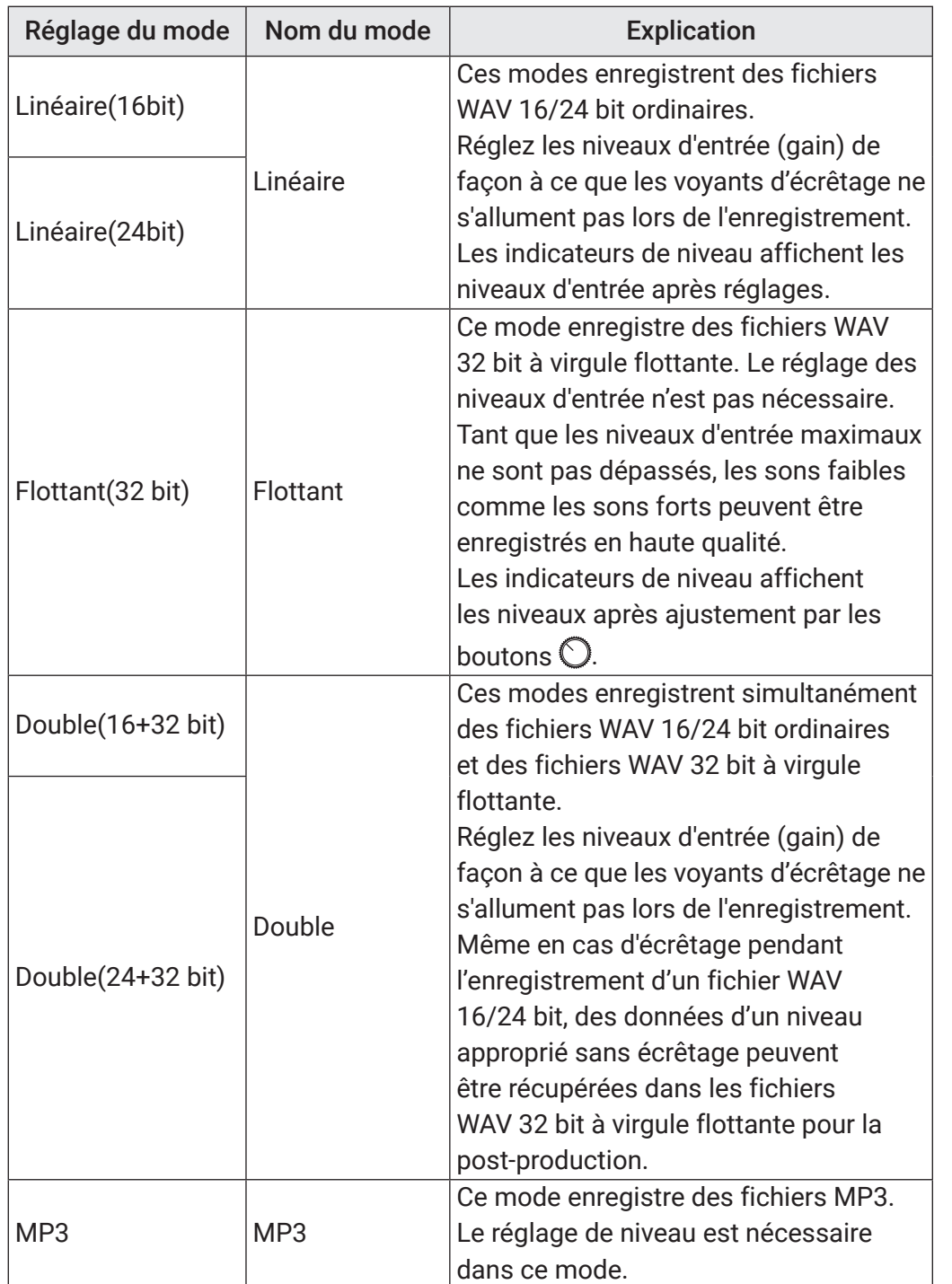

#### **NOTE**

- Si Flottant(32 bit) est sélectionné, quand un signal excédant le niveau d'entrée maximal est reçu (+4 dBu pour un micro ou +24 dBu pour un niveau ligne), un message « Exceeding maximum input level » (dépassement du niveau d'entrée maximal) apparaît. Si ce message s'affiche, ajustez les niveaux de sortie des appareils connectés aux prises d'entrée.
- Si Flottant(32 bit) est sélectionné, le limiteur ne peut pas être activé et la fonction AIF with Rec ne peut pas être utilisée. De plus, Flottant(32 bit) ne peut pas être sélectionné si la fréquence d'échantillonnage est réglée sur 192 kHz et si la piste LR est activée.
- Si Double(16 + 32 bit) ou Double(24 + 32 bit) est sélectionné, le limiteur ne peut pas être activé et la fréquence d'échantillonnage ne peut pas être réglée sur 192 kHz.

# <span id="page-33-0"></span>Réglage du débit binaire des fichiers MP3 (MP3)

Le débit binaire utilisé pour l'enregistrement de fichiers MP3 peut être choisi.

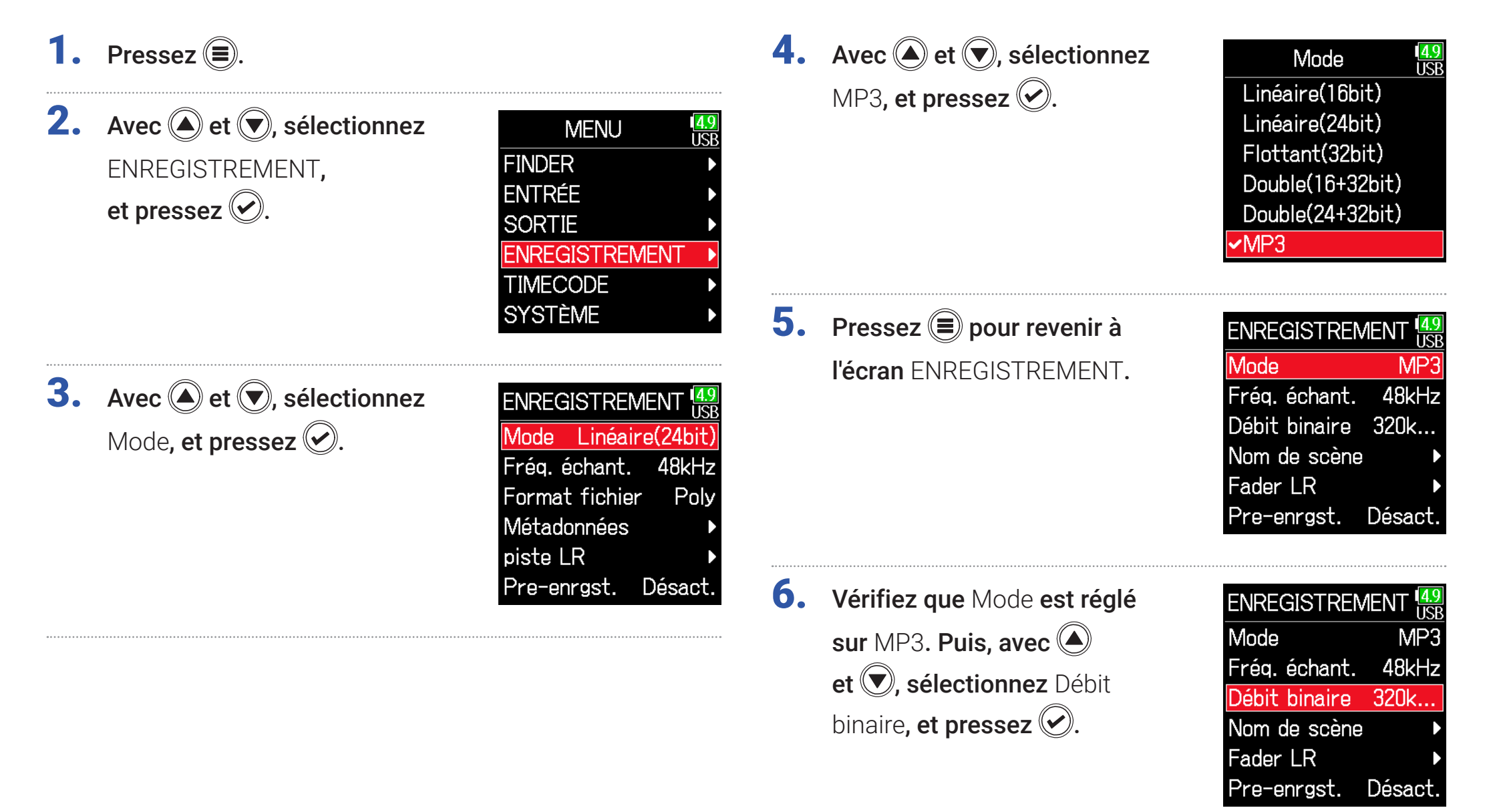

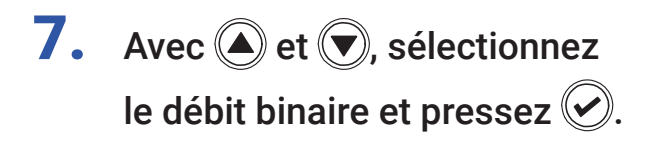

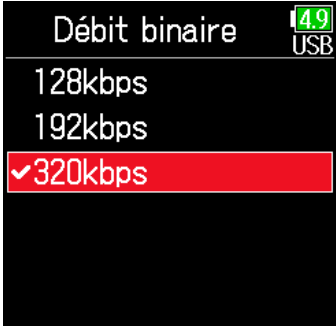

#### À SAVOIR

Le débit binaire peut être réglé sur 128, 192 ou 320kbps (kbit/s).

# <span id="page-35-0"></span>Réglage de la piste LR

## ■ Activation de la piste LR

Pressez  $\textcircled{\texttt{F}}$ .

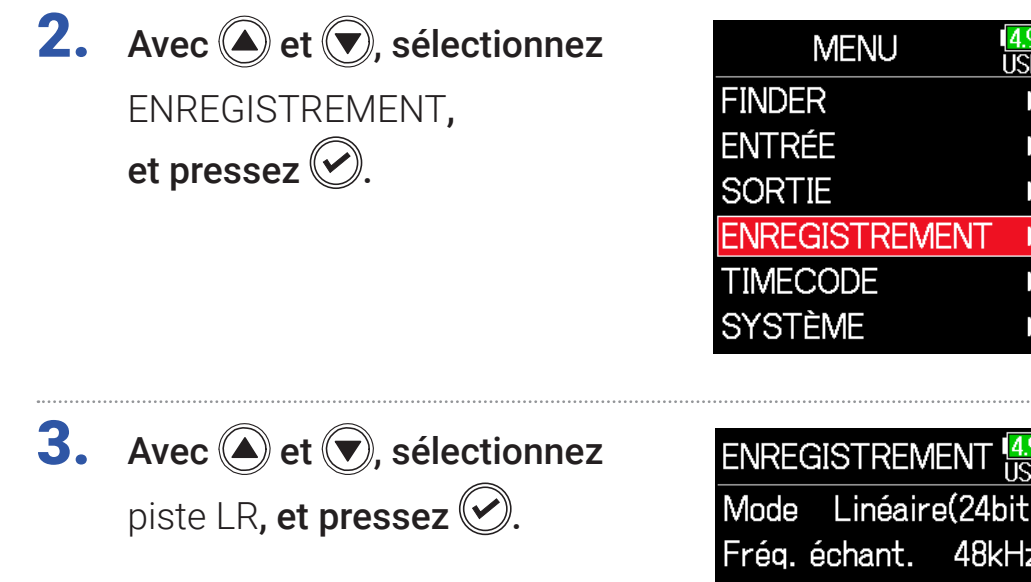

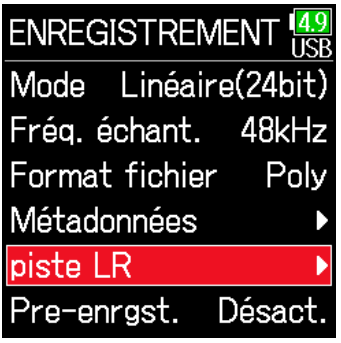

ÜŜF

# **4.** Avec  $\bigcirc$  et  $\bigcirc$ , sélectionnez

Activé/Désact., et pressez ...

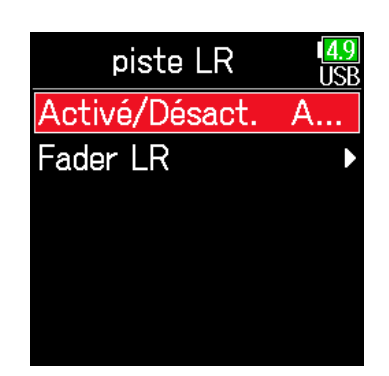

**5.** Avec  $\bigcirc$  et  $\bigcirc$ , sélectionnez Activé**, et pressez**  $\mathcal{Q}$ .

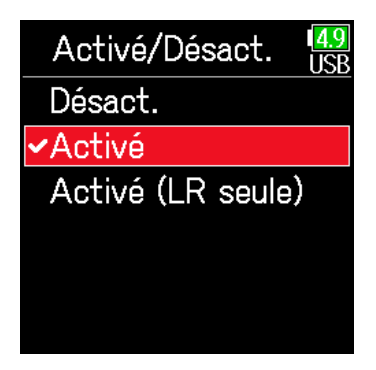

#### **NOTE**

- Désact. : cela désactive la piste LR.
- Activé : cela active la piste LR. Toutes les pistes sélectionnées et la piste LR seront enregistrées.
- Activé (LR seule) : cela active la piste LR. Seule la piste LR sera enregistrée.
- Activé ne peut pas être sélectionné si la fréquence d'échantillonnage est de 192 kHz ou si le mode d'enregistrement est Flottant(32bit).
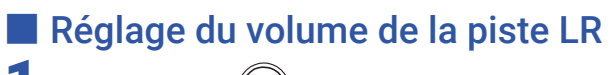

**1.** Pressez  $\textcircled{\textsf{F}}$ .

**2.** Avec  $\textcircled{e}$  et  $\textcircled{e}$ , sélectionnez ENREGISTREMENT, et pressez  $\oslash$ .

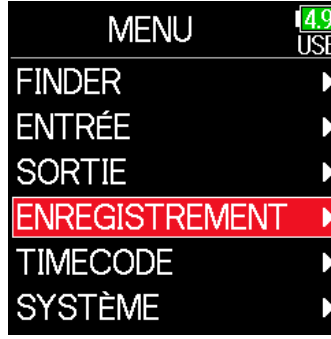

**3.** Avec  $\textcircled{2}$  et  $\textcircled{7}$ , sélectionnez piste LR, et pressez  $\oslash$ .

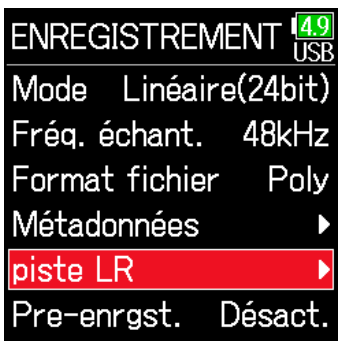

**4.** Avec  $\bigcirc$  et  $\bigcirc$ , sélectionnez Fader LR, et pressez  $\oslash$ .

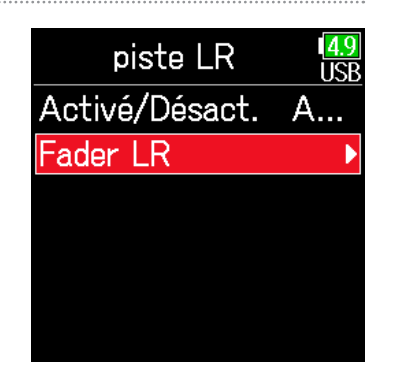

**5.** Avec  $\textcircled{A}$  et  $\textcircled{F}$ , sélectionnez

Fader LR, et pressez  $\mathcal{L}$ .

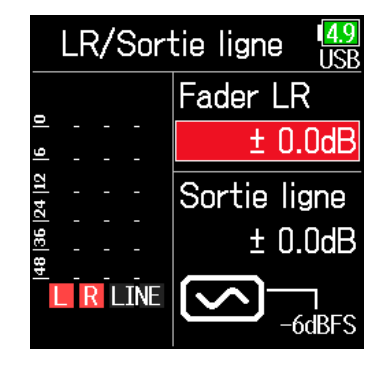

**6.** Avec  $\bigcirc$  et  $\bigcirc$ , changez la valeur du fader LR, ce qui règle le volume de la piste LR.

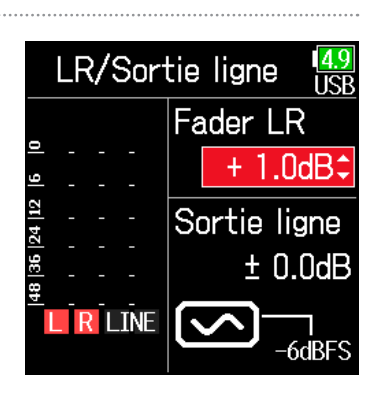

#### **NOTE**

Presser  $\bigcirc$  +  $\bigcirc$  alors que l'écran d'accueil est ouvert ouvre également l'écran de réglage LR/Sortie ligne.

## Capture du son avant le lancement de l'enregistrement

Le signal entrant est constamment conservé en mémoire tampon durant un laps de temps défini, afin qu'un maximum de 6 secondes de signal précédant le moment où l'on presse  $\Box$  puisse être présent dans l'enregistrement (pré-enregistrement). C'est utile si, par exemple, vous pressez  $\boxed{\bullet}$  trop tard.

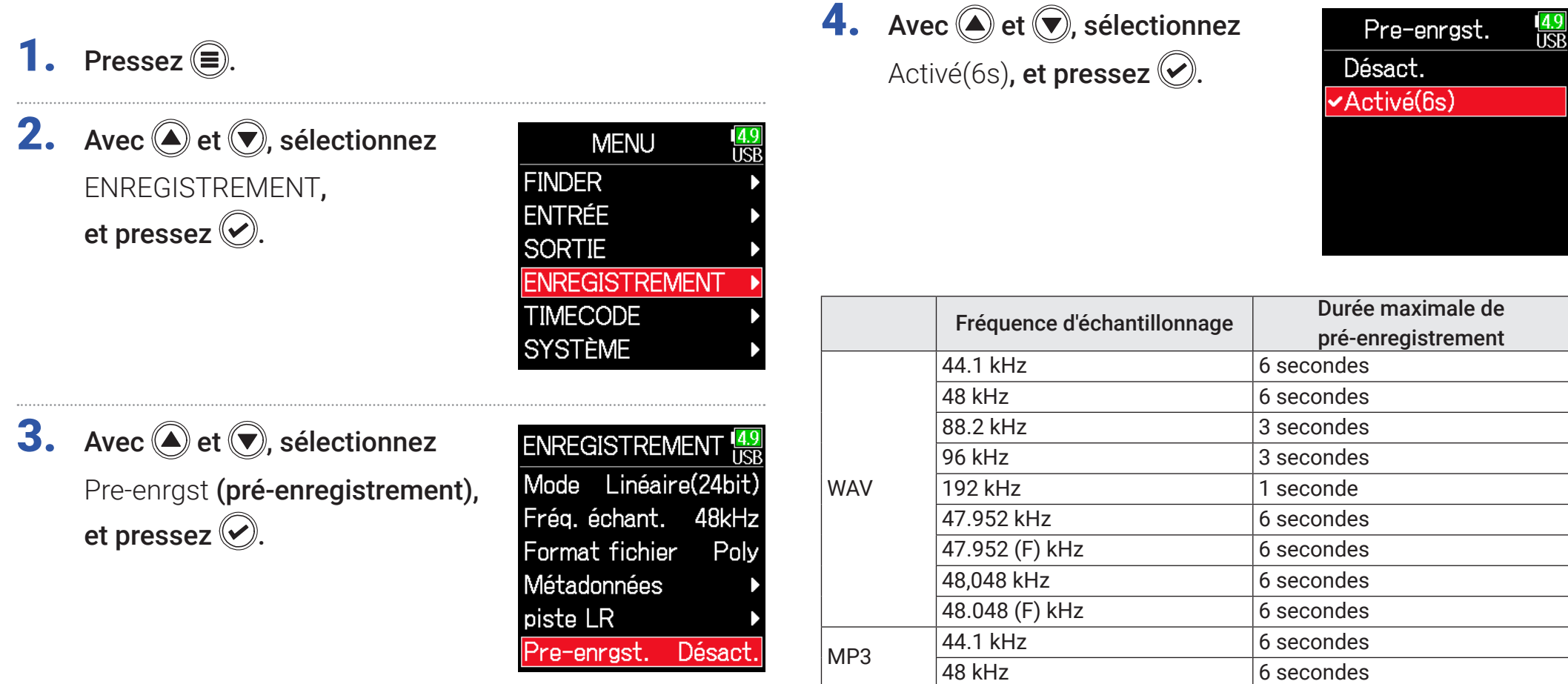

#### **NOTE**

Le pré-enregistrement est désactivé si MENU > TIMECODE > Mode ( → [P. 127\)](#page-126-0) est réglé sur Int. à l'enregst., Ext ou Ext. auto-enregst..

## Réglage de l'affichage de durée d'enregistrement

Durant l'enregistrement, il est possible d'afficher soit le temps d'enregistrement écoulé, soit le temps d'enregistrement encore possible.

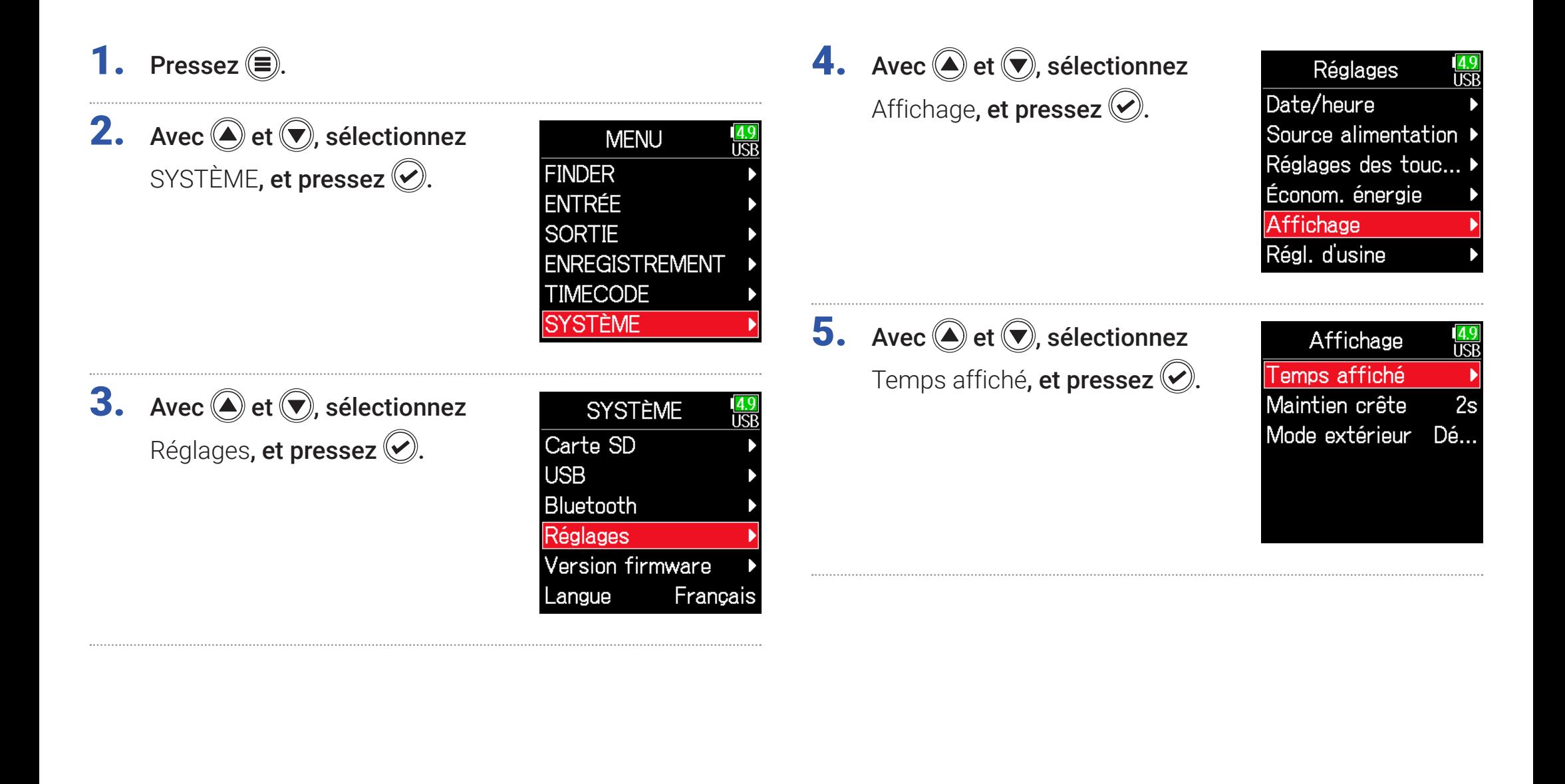

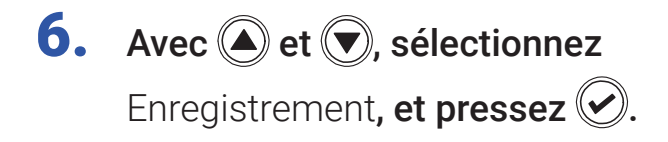

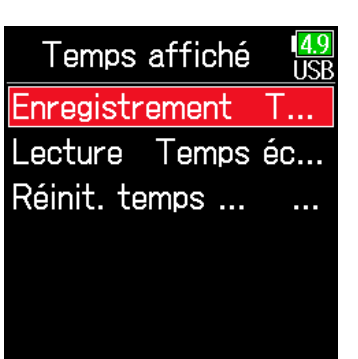

7. Avec  $\bigcirc$  et  $\bigcirc$ , sélectionnez le temps à afficher, et pressez  $\mathcal{C}$ .

Enregistrement TCF **Femps écoulé** Temps restant

#### **NOTE**

En cas d'enregistrement de longue durée, si la taille du fichier excède 2 Go, l'enregistrement se poursuit dans un nouveau fichier et le temps d'enregistrement repart de zéro. Cela peut cependant être changé pour éviter la remise à zéro et afficher la durée totale d'enregistrement.

En écran Temps affiché, réglez Réinit. temps enregist. sur Activé/Désact. pour choisir que le temps d'enregistrement soit ou non réinitialisé lorsqu'un nouveau fichier est créé.

Désact. : lors de l'enregistrement, même si la taille du fichier atteint 2 Go, le compteur affiché en écran d'accueil n'est pas remis à zéro.

Activé (réinitialisation) : lors de l'enregistrement, si la taille du fichier atteint 2 Go, le compteur affiché en écran d'accueil revient à 000:00:00.

Temps affiché  $\frac{14.9}{115R}$ Enregistrement Lecture Temps éc... Réinit. temps ...

Réinit. temps enreç<sup>149</sup> Désact. **vActivé** 

## Réglage de l'affichage de durée de lecture

Durant la lecture, il est possible d'afficher soit le temps de lecture écoulé, soit le temps de lecture restant.

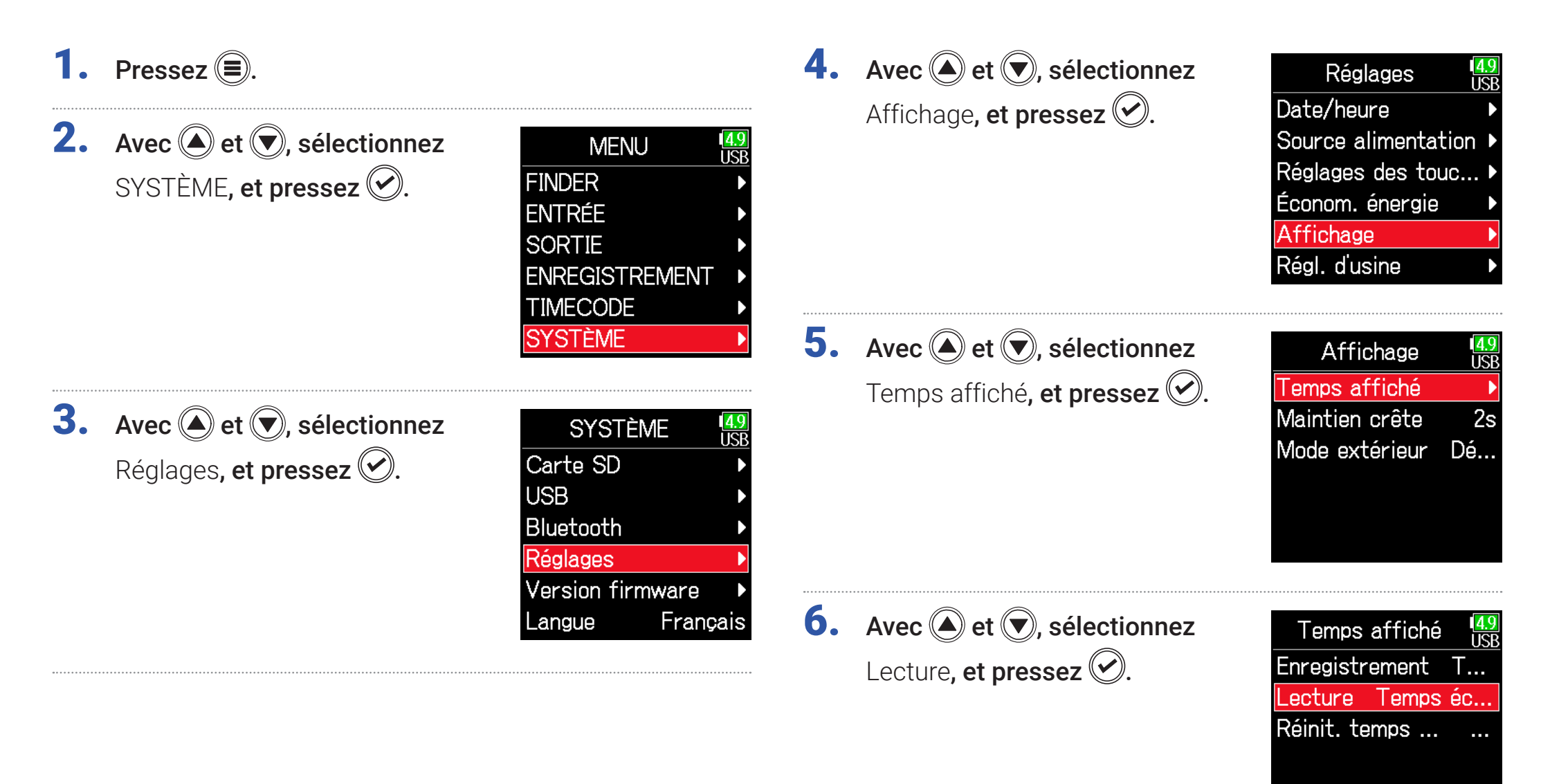

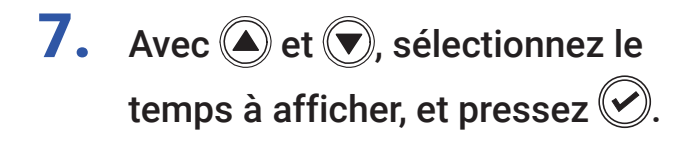

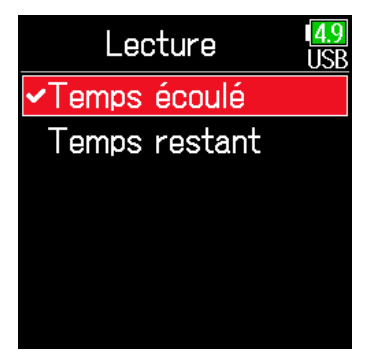

## Structure des dossiers et fichiers

Quand vous enregistrez avec le F6, des dossiers et des fichiers sont créés sur la carte SD de la façon suivante.

En règle générale, les dossiers et fichiers du  $F6$  servent à gérer les scènes et les prises.

### Structure des dossiers et fichiers

Racine

53

• La structure des dossiers et fichiers diffère selon le format du fichier d'enregistrement. De plus, les noms des dossiers et des fichiers dépendent de la manière dont les scènes sont nommées.

#### **NOTE**

• Réglage du format de fichier d'enregistrement ( $\rightarrow$  [P. 26](#page-25-0)).

• Réglage du mode d'appellation des scènes ( $\rightarrow$  [P. 48](#page-47-0))

#### À SAVOIR

Prise (ou « Take ») : c'est l'unité de données créée pour un simple enregistrement.

Scènes (ou « Scene ») : c'est l'unité contenant plusieurs fichiers et prises qui composent une même scène.

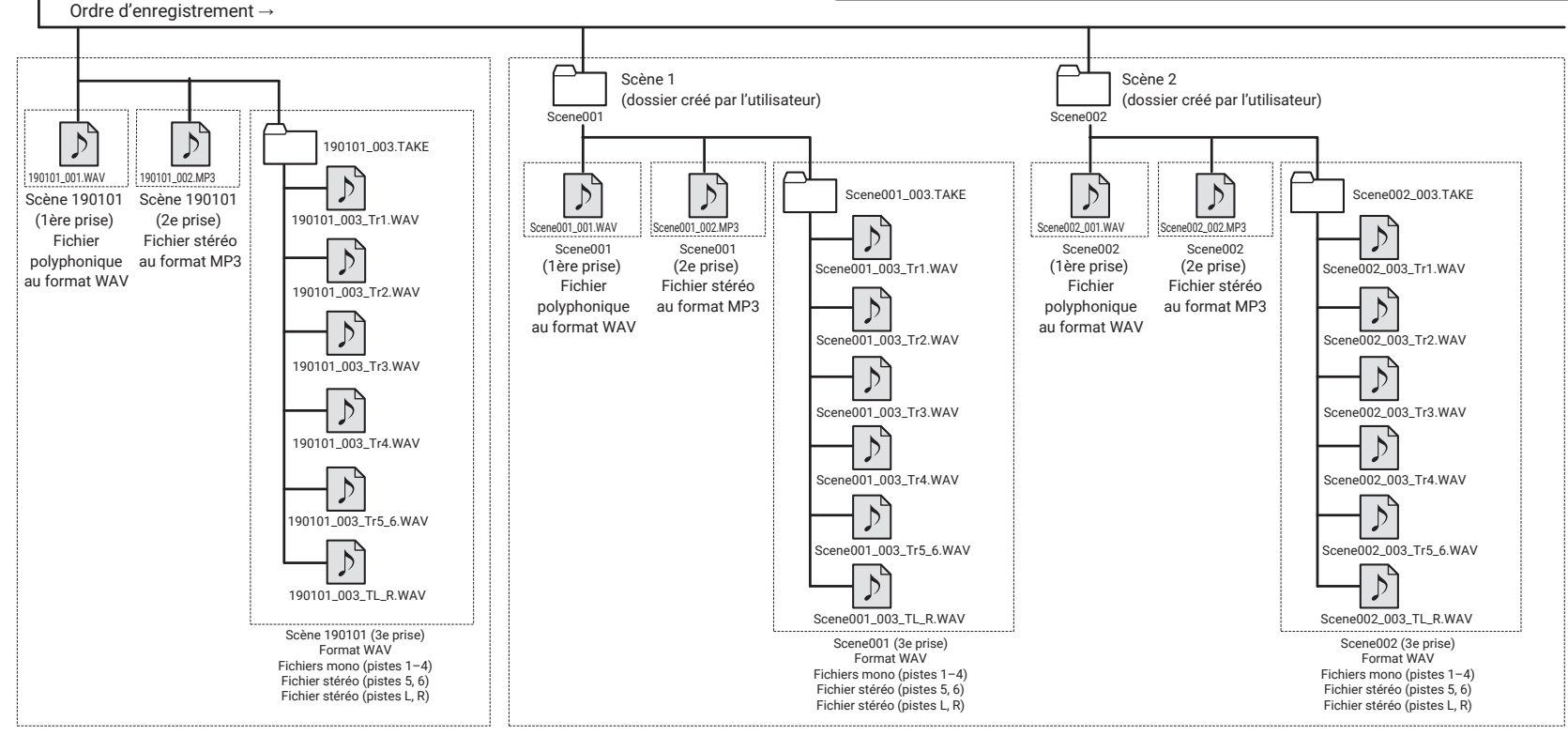

Enregistrement avec Nom de scène réglé en Mode « Date » Enregistrement avec Nom de scène réglé en Mode « Dossier actuel »

43

### ■ Noms de prise

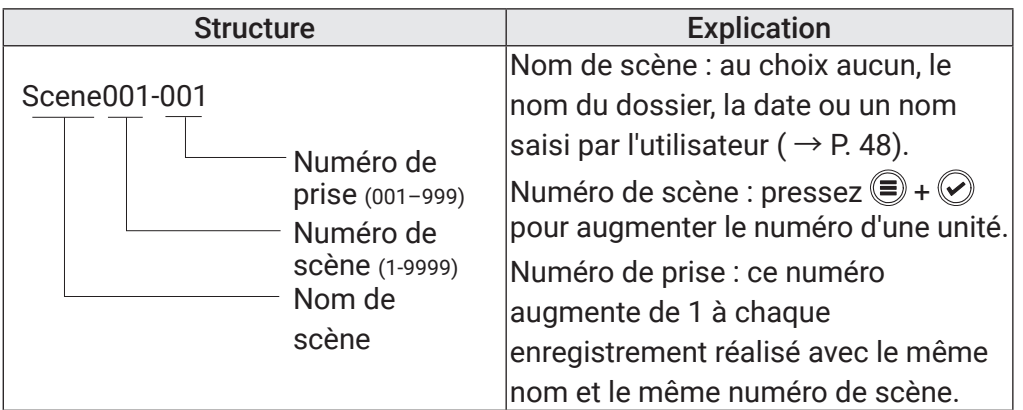

### ■ Noms des fichiers audio

Les noms de fichier donnés par le F6 diffèrent en fonction du format de fichier, selon qu'il est polyphonique, mono ou stéréo. Les numéros de piste et autres données sont ajoutés aux noms de fichier.

#### Noms de fichier

Les noms donnés aux fichiers ont les formats suivants.

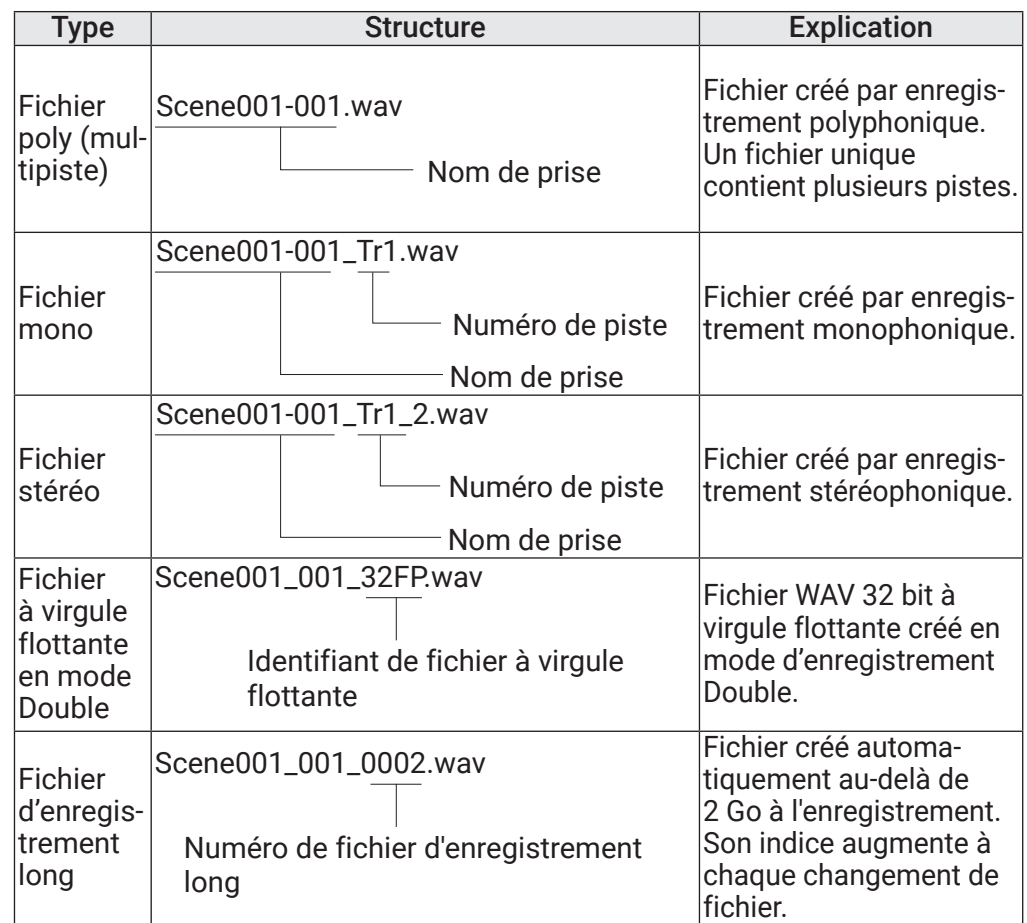

#### À SAVOIR

Lors de l'enregistrement avec un réglage Mono/Stéréo, un dossier est créé, où sont enregistrés les fichiers audio

# Déplacement de la dernière prise enregistrée dans le dossier FALSE TAKE

Si la prise que vous venez de faire n'est pas bonne, vous pouvez utiliser un raccourci pour faire glisser l'enregistrement dans le dossier FALSE TAKE (mauvaises prises).

1. Ouvrez l'écran d'accueil.

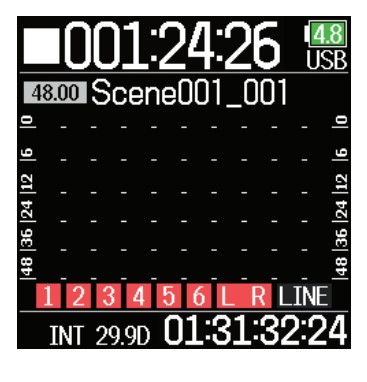

**2.** En maintenant 
$$
\textcircled{\textcircled{\textcirc}}
$$
, pressez  $\textcircled{\textcircled{\textcirc}}$ .

#### À SAVOIR

- Déplacer une prise dans le dossier FALSE TAKE réduit le numéro de prise d'une unité.
- Même pendant l'enregistrement, la prise précédemment enregistrée peut être déplacée dans le dossier FALSE TAKE.

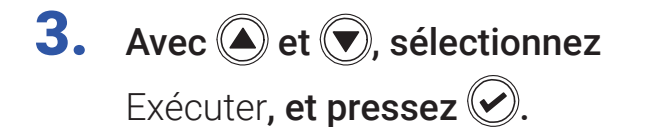

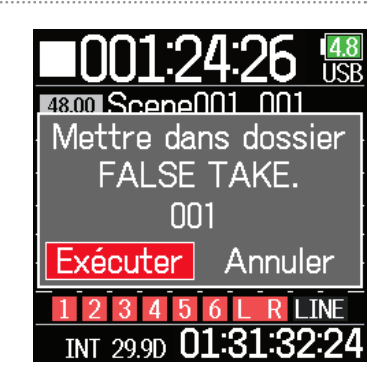

# <span id="page-45-0"></span>Changement de la note pour la prochaine prise

Des caractères peuvent être saisis dans les fichiers, par exemple pour incorporer des métadonnées.

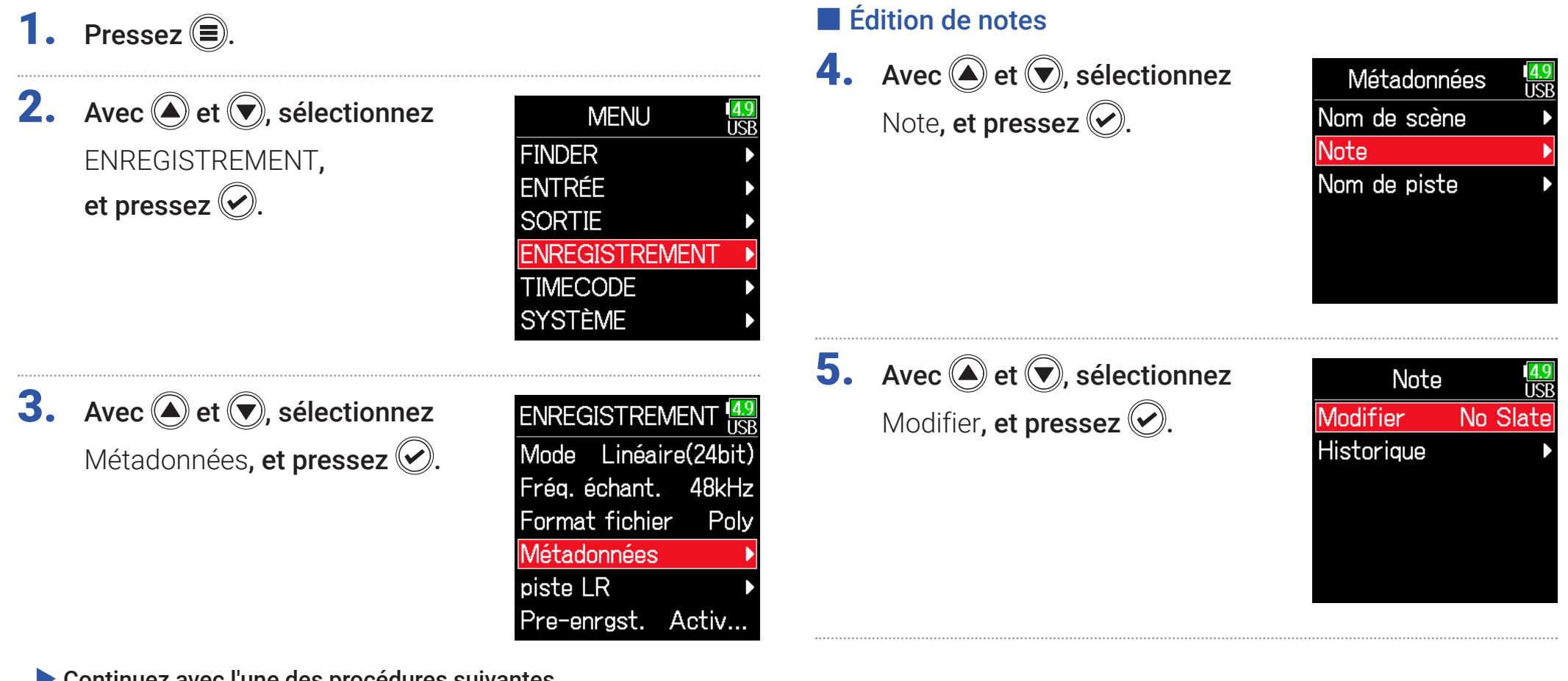

▶ Continuez avec l'une des procédures suivantes.

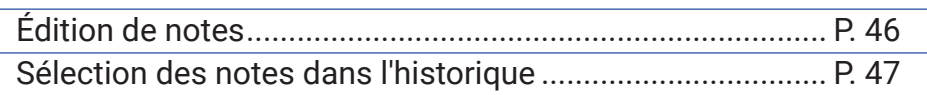

## 6. Modifiez la note.

Voir « Écran de saisie des caractères »  $($   $\rightarrow$  [P. 14\)](#page-13-0) pour la façon de saisir les caractères.

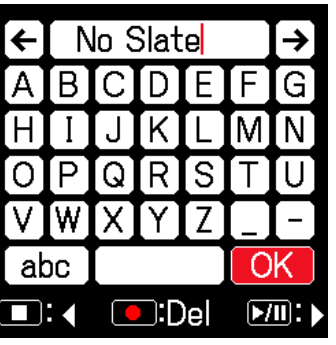

## <span id="page-46-0"></span>■ Sélection des notes dans l'historique

**5.** Avec  $\bigcirc$  et  $\bigcirc$ , sélectionnez Historique, et pressez .

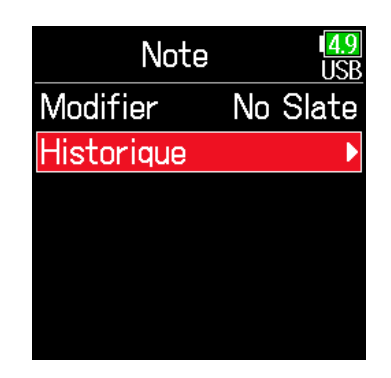

#### **NOTE**

Cette note est écrite dans les métadonnées <NOTE>.

**6.** Avec  $\textcircled{e}$  et  $\textcircled{e}$ , sélectionnez l'élément d'historique désiré, et pressez  $\mathcal{D}$ .

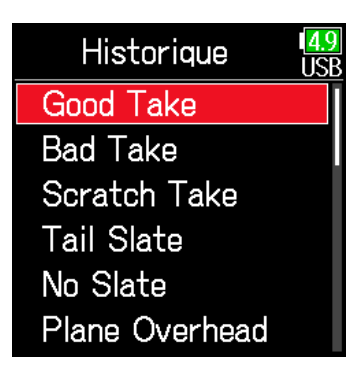

#### **NOTE**

L'historique est effacé si la fonction Régl. d'usine (réglages d'usine) est utilisée.

# <span id="page-47-0"></span>Réglage et gestion des noms de scène enregistrés

La façon dont les scènes sont nommées (mode de nom de scène) peut être définie.

■ Réglage du mode d'appellation des scènes **1.** Pressez  $\textcircled{\textsf{F}}$ . **4.** Avec  $\textcircled{A}$  et  $\textcircled{F}$ , sélectionnez Métadonnées **2.** Avec  $\textcircled{e}$  et  $\textcircled{r}$ , sélectionnez **MENU** Nom de scène, et pressez  $\oslash$ . Nom de scène IRR Note **FINDER** ENREGISTREMENT, Nom de piste **ENTRÉE** et pressez  $\langle \mathcal{C} \rangle$ . **SORTIE ENREGISTREMENT TIMECODE SYSTÈME 5.** Avec  $\bigcirc$  et  $\bigcirc$ , sélectionnez Nom de scène **3.** Avec  $\textcircled{4}$  et  $\textcircled{7}$ , sélectionnez Mode, et pressez  $\oslash$ . **ENREGISTREMENT** Mode Date Métadonnées, et pressez ... Mode Linéaire(24bit) Nom personnel Frég. échant. 48kHz Format fichier Poly Métadonnées piste LR Pre-enrgst. Désact. ▶ Continuez avec l'une des procédures suivantes. Réglage du mode d'appellation des scènes ........................ P. 48 Changement des noms de scène......................................... [P. 49](#page-48-0) Sélection d'un nom de scène dans l'historique................... [P. 50](#page-49-0)

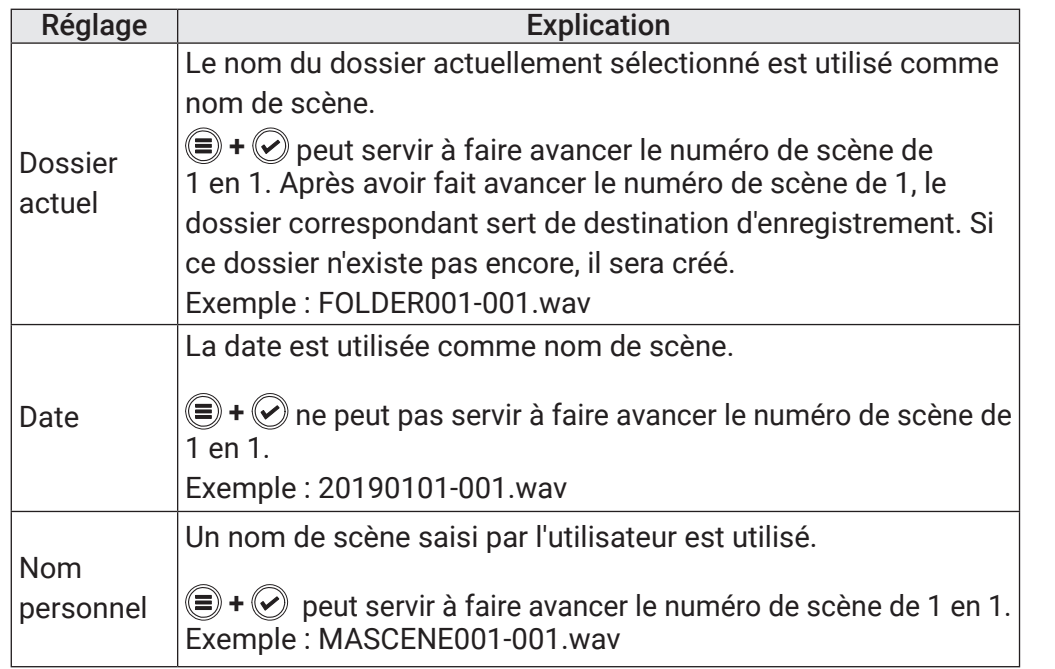

### <span id="page-48-0"></span>■ Changement des noms de scène

Si le mode d'appellation des scènes est réglé sur Nom personnel, choisissez comme ceci le nom utilisé pour la scène.

**4.** Avec  $\bigcirc$  et  $\bigcirc$ , sélectionnez

Nom personnel, et pressez  $\oslash$ .

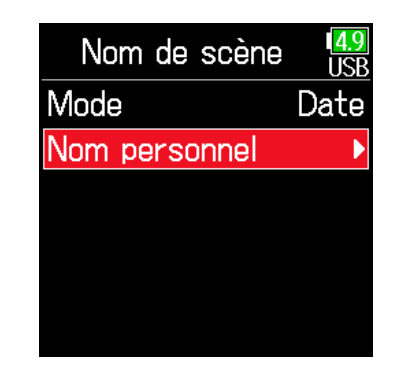

**5.** Avec  $\bigcirc$  et  $\bigcirc$ , sélectionnez Modifier, et pressez  $\mathcal{O}$ .

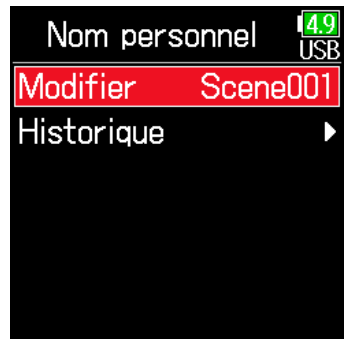

6. Modifiez le nom de scène.

Voir « Écran de saisie des caractères »  $( \rightarrow P. 14)$  $( \rightarrow P. 14)$  $( \rightarrow P. 14)$  pour la façon de saisir les caractères.

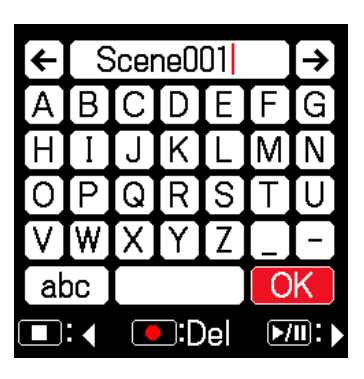

#### **NOTE**

- Le nom de scène est écrit dans les métadonnées <SCENE>.
- Un nom ne peut pas commencer par un espace ou un signe @.

### <span id="page-49-0"></span>■ Sélection d'un nom de scène dans l'historique

**4.** Avec  $\bigcirc$  et  $\bigcirc$ , sélectionnez Nom personnel, et pressez  $\oslash$ .

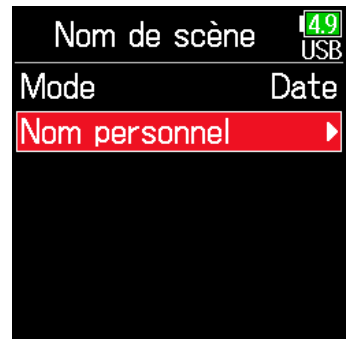

**6.** Avec  $\textcircled{a}$  et  $\textcircled{r}$ , sélectionnez

l'élément d'historique désiré, et pressez  $\mathcal{O}$ .

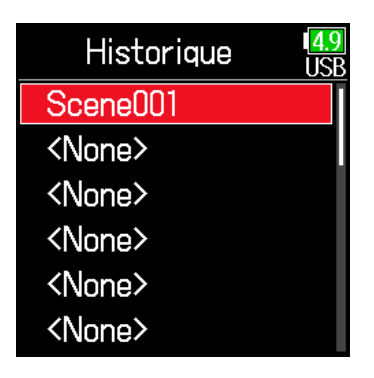

#### **NOTE**

L'historique est effacé si la fonction Régl. d'usine (réglages d'usine) est utilisée.

**5.** Avec  $\bigcirc$  et  $\bigcirc$ , sélectionnez Historique, et pressez  $\oslash$ .

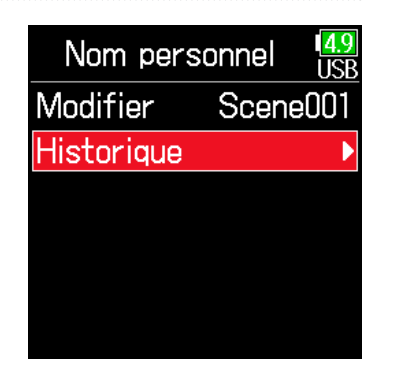

# Changement de nom pour la prochaine piste enregistrée (Nom de piste)

Le nom de piste choisi avec la procédure suivante sera donné à la prochaine piste enregistrée.

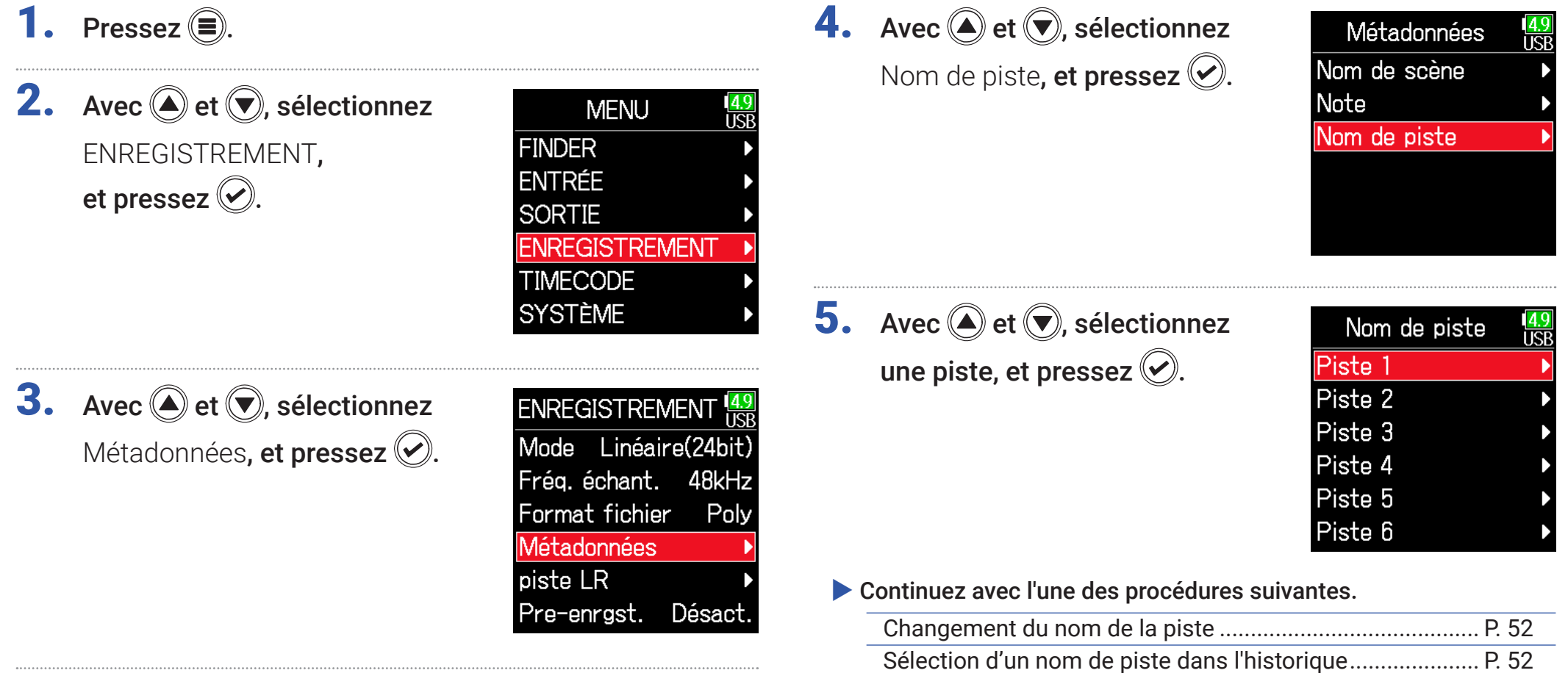

## <span id="page-51-0"></span>■ Changement du nom de la piste

**6.** Avec  $\bigcirc$  et  $\bigcirc$ , sélectionnez Modifier, et pressez  $\odot$ .

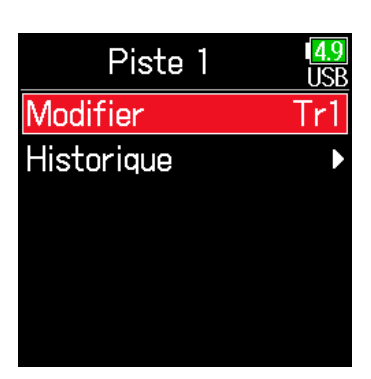

## <span id="page-51-1"></span>■ Sélection d'un nom de piste dans l'historique

**6.** Avec  $\bigcirc$  et  $\bigcirc$ , sélectionnez Historique, et pressez .

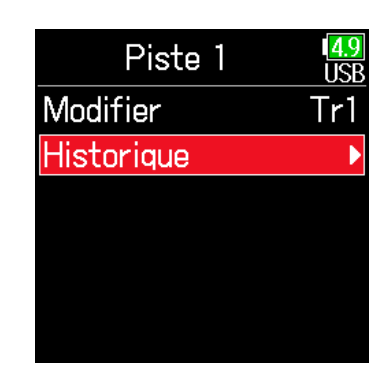

7. Modifiez le nom de la piste.

Voir « Écran de saisie des caractères » ( $\rightarrow$  [P. 14](#page-13-0)) pour la façon de saisir les caractères.

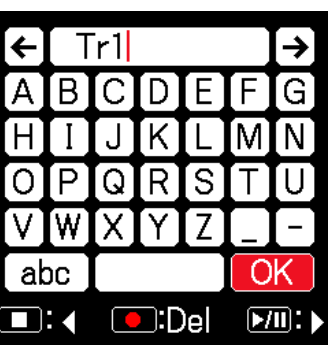

**7.** Avec  $\textcircled{2}$  et  $\textcircled{7}$ , sélectionnez l'élément d'historique désiré, et pressez  $\mathcal{D}$ .

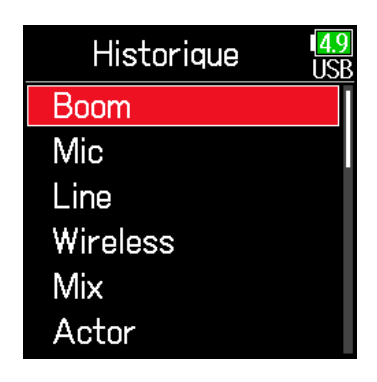

#### **NOTE**

Le nom de la piste est écrit dans les métadonnées <TRACK> <NAME>.

#### **NOTE**

L'historique est effacé si la fonction Régl. d'usine (réglages d'usine) est utilisée.

## Changement de numéro pour la prochaine prise enregistrée

Il est possible de changer le numéro donné à la prochaine prise enregistrée quand l'écran d'accueil est ouvert.

- **1.** En maintenant  $\textcircled{\textcircled{\textcirc}}$ , pressez  $\textcircled{\textcirc}$ .
- **2.** Avec  $\bigcirc$  ou  $\bigcirc$ , augmentez ou diminuez le numéro de prise d'une unité et pressez  $\mathcal{C}$ .

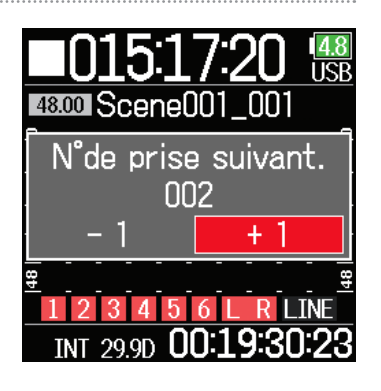

# Lecture

## Lecture des enregistrements

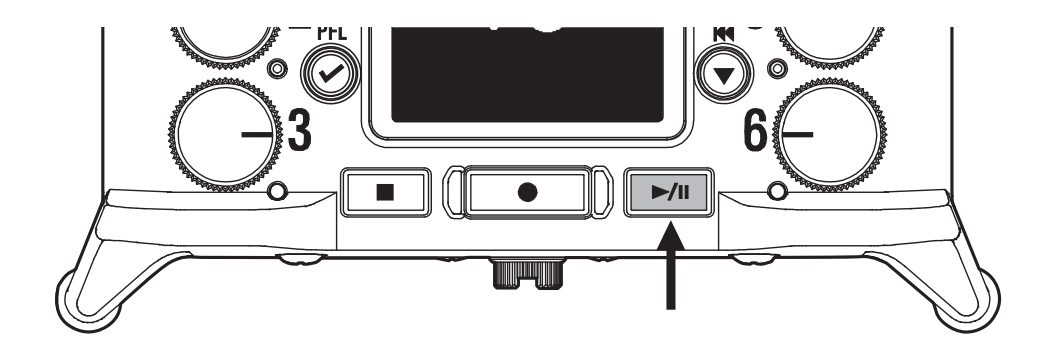

## Pressez  $\boxed{\overline{P/I}}$ .

## ■ Opérations de lecture

Sélectionner une prise/sauter à un marqueur : pressez  $\left(\bigcirc\right)/\left(\bigcirc\right)$ 

Rechercher en arrière/avant : pressez et maintenez  $\left(\bigstar\right)$  /  $\left(\bigstar\right)$ 

Pause/reprise de lecture : pressez

**NOTE** 

L'arrière-plan des pistes apparaîtra en noir.

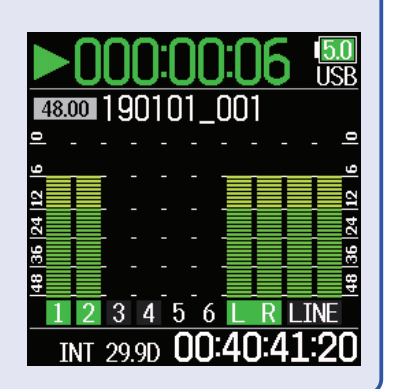

### À SAVOIR

- Plus longtemps vous maintenez pressée  $\bigotimes^M(\bigtriangleup)$  plus rapide est la vitesse de recherche en arrière/avant.
- Un message « Prise non valide ! » apparaît si la prise sélectionnée n'est pas valide.
- Un message « Pas de prise ! » apparaît si aucune prise lisible n'existe.
- Pendant la lecture, vous pouvez presser  $\boxed{\rightarrow}$  pour ajouter des marqueurs auxquels il sera ensuite possible de sauter ( $\rightarrow$  [P. 170](#page-169-0)).
- **2.** Pressez  $\boxed{\blacksquare}$  pour revenir à l'écran d'accueil.

# Mixage des prises

Le volume et le panoramique de chaque piste peuvent être modifiés pendant la lecture.

## ■ Réglage des faders

Pressez <del>D</del>illen écran d'accueil ( $\rightarrow$  [P. 13](#page-12-0)).

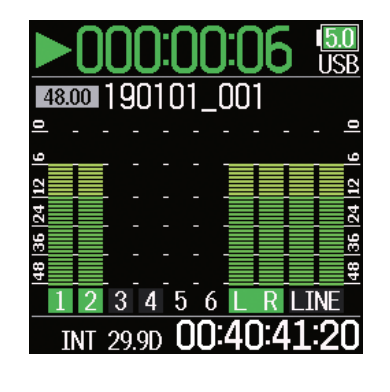

## ■ Réglage du panoramique

- **1.** Pressez  $\textcircled{\textsf{F}}$ .
- **2.** Avec  $\textcircled{e}$  et  $\textcircled{e}$ , sélectionnez ENTRÉE, et pressez .

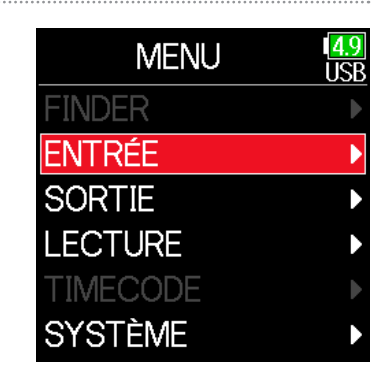

**2.** Tournez  $\bigcirc$  pour régler le niveau d'entrée du signal.

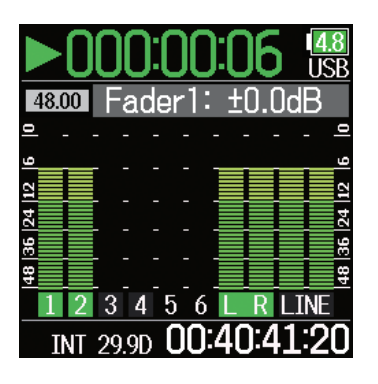

**NOTE** Tournez  $\bigcup$  à gauche jusqu'à ce qu'il clique pour couper le son de l'entrée. **3.** Avec  $\textcircled{e}$  et  $\textcircled{e}$ , sélectionnez PFL (écoute pré-fader), et pressez  $\odot$ .

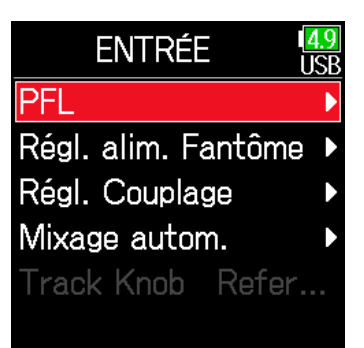

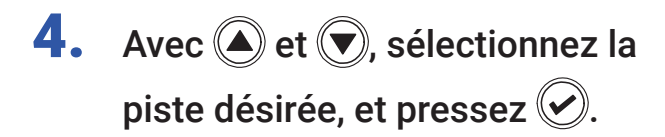

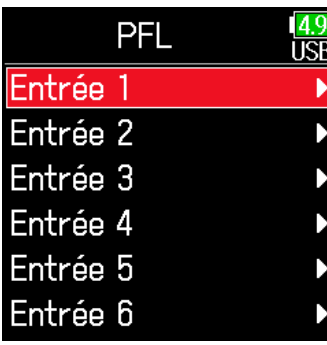

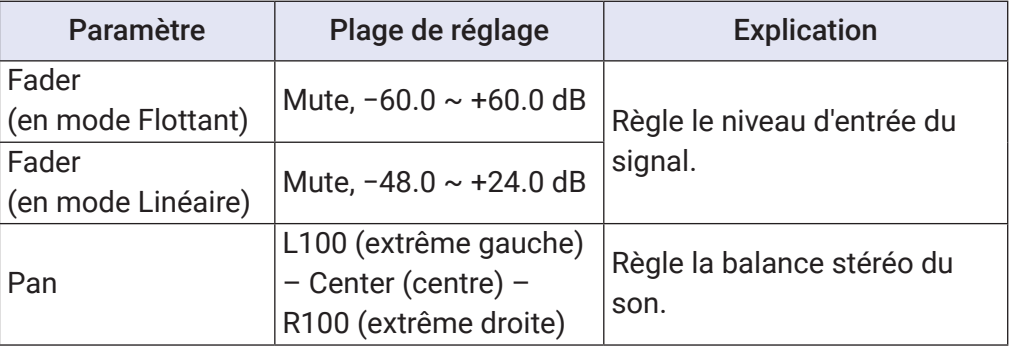

#### **NOTE**

- Les réglages sont sauvegardés séparément pour chaque prise et sont utilisés pendant la lecture.
- Les réglages de mixage ne sont pas sauvegardés avec la prise lorsque le fichier est enregistré au format MP3.

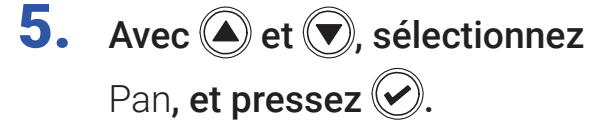

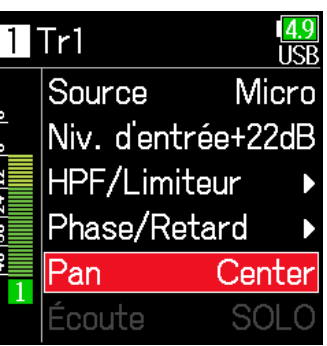

**6.** Réglez le panoramique.

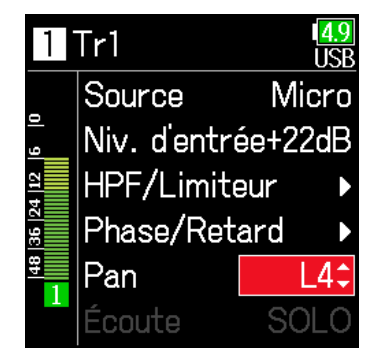

# Écoute de contrôle des signaux de certaines pistes durant la lecture

Les signaux lus sur des pistes spécifiques peuvent être écoutés en mode SOLO.

1. Ouvrez l'écran d'accueil.

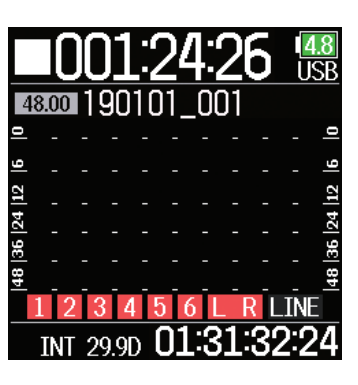

**4.** Avec  $\textcircled{A}$  et  $\textcircled{F}$ , sélectionnez ENTRÉE, et pressez .

**5.** Avec  $\textcircled{2}$  et  $\textcircled{7}$ , sélectionnez

PFL (écoute-pré-fader),

et pressez  $\oslash$ .

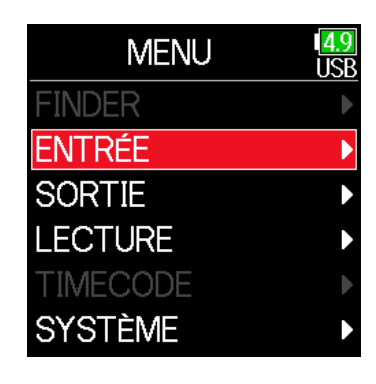

#### **NOTE**

Le mode SOLO ne peut être employé qu'avec des pistes pouvant être lues (indicateurs allumés en vert).

**2.** Pressez  $\boxed{\rightarrow}$  pour lancer la lecture.

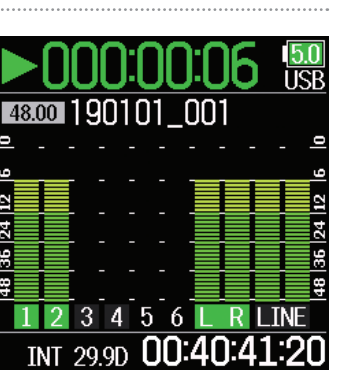

**3.** Pressez  $\textcircled{\textcircled{\#}}$  durant la lecture.

**ENTRÉE** Régl. alim. Fantôme Régl. Couplage Mixage autom. Track Knob Refer...

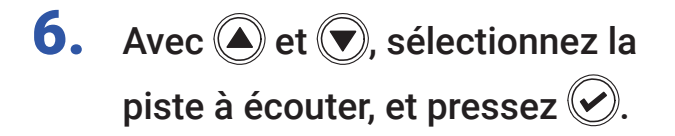

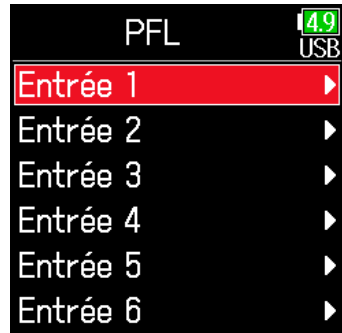

# Modification du réglage de répétition de lecture

Le réglage de répétition utilisé pour la lecture peut être changé.

- 1. Pressez  $\textcircled{\textsf{F}}$ .
- **2.** Avec  $\textcircled{e}$  et  $\textcircled{e}$ , sélectionnez LECTURE, et pressez  $\circledcirc$ .

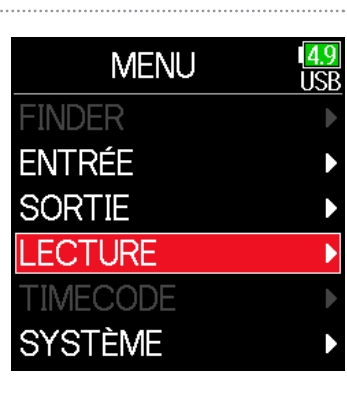

**3.** Avec  $\textcircled{2}$  et  $\textcircled{7}$ , sélectionnez Répétition, et pressez ...

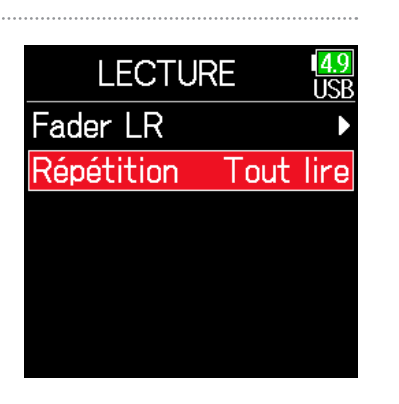

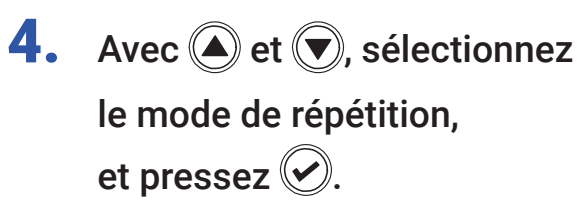

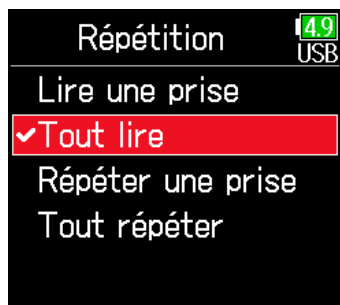

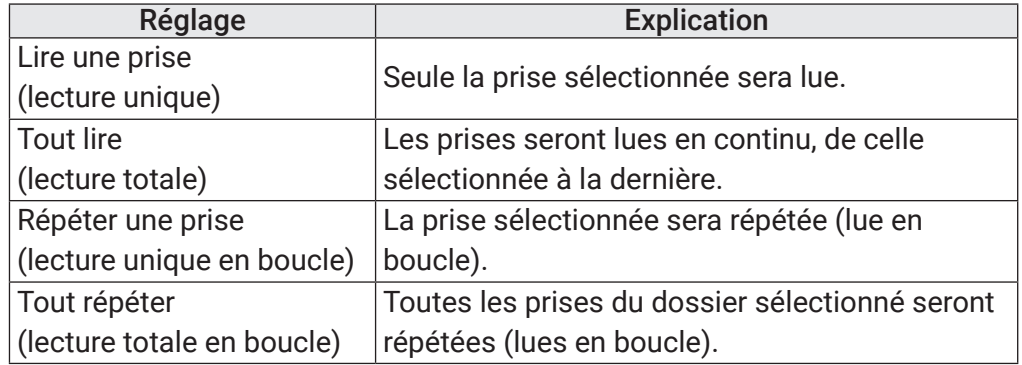

### À SAVOIR

Le menu LECTURE n'apparaît que pendant la lecture.

## <span id="page-59-0"></span>Travail avec des prises et des dossiers

Le Finder vous permet de visualiser le contenu des cartes SD, les prises et les dossiers, et de créer des dossiers de projets/scènes. Il vous permet également, par exemple, de configurer et de supprimer des dossiers d'enregistrement/lecture et d'afficher leurs informations.

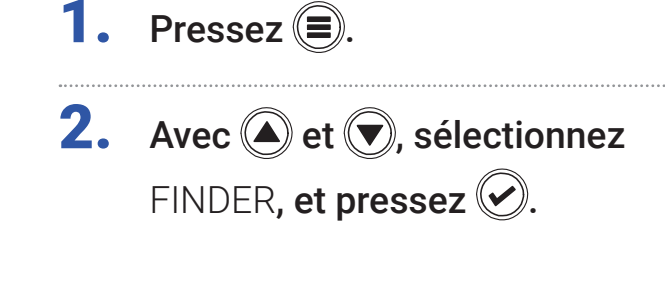

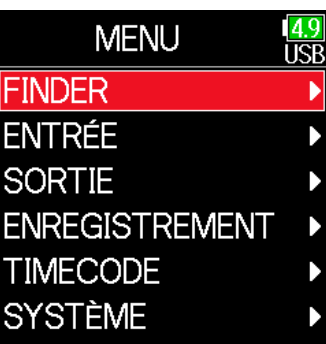

**3.** Avec  $\textcircled{e}$  et  $\textcircled{r}$ , sélectionnez la carte SD et pressez  $\heartsuit$ .

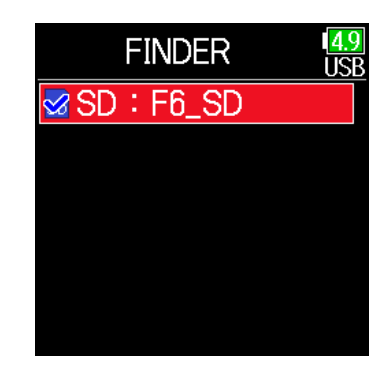

## ■ Opérations d'édition

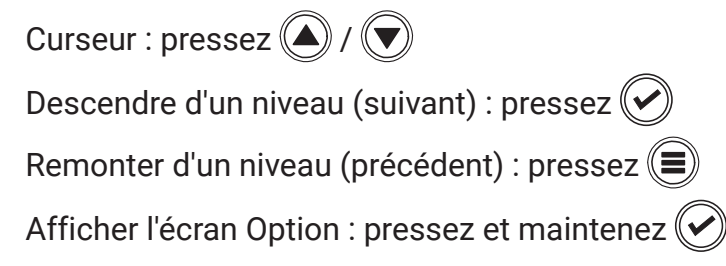

#### **NOTE**

• Lorsque le curseur est sur une prise, presser  $\boxed{\rightarrow}$  fera lire la prise sélectionnée.  $\bigodot$   $\bigodot$  et  $\square$  peuvent également être utilisées.

• La prise lue et le dossier d'enregistrement/lecture apparaissent cochés.

#### ▶ Continuez avec l'une des procédures suivantes.

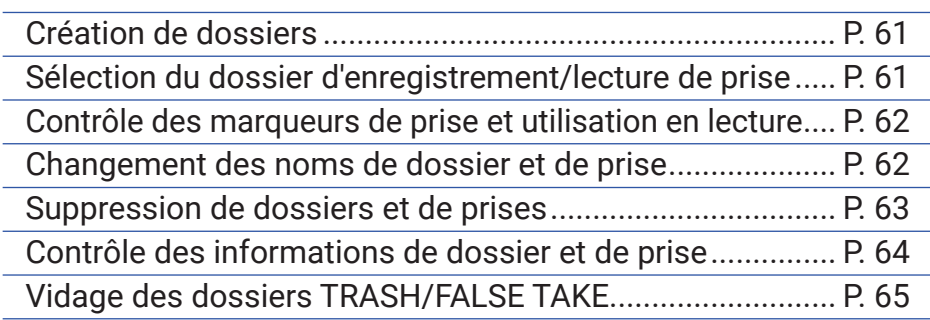

## <span id="page-60-0"></span>■ Création de dossiers

Des dossiers peuvent être créés à l'intérieur de la carte SD/du dossier actuellement sélectionné.

4. Avec et , sélectionnez New Folder (nouveau

dossier), et pressez  $\left\langle \mathbf{v}\right\rangle$ 

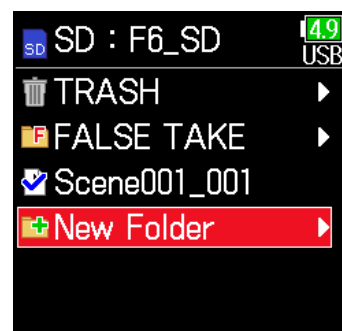

## <span id="page-60-1"></span>■ Sélection du dossier d'enregistrement/lecture de prise

Utilisez cette procédure pour sélectionner le dossier qui contient la prise à lire ou le dossier devant servir à stocker les prises d'enregistrement, et revenir à l'écran d'accueil.

- **4.** Pressez et maintenez  $\oslash$  pour ouvrir l'écran Option.
- **5.** Avec  $\bigcirc$  et  $\bigcirc$ , sélectionnez Sélectionner, et pressez ...

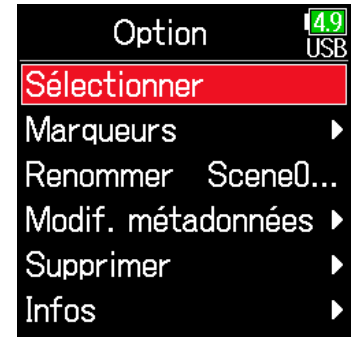

#### **NOTE**

- $\cdot$  Sélectionnez un dossier ou une prise avant de maintenir  $\heartsuit$  pressée pour ouvrir l'écran Option.
- La première prise à l'intérieur de la carte SD ou du dossier sélectionné sera choisie comme prise à lire.

## 5. Modifiez le nom du dossier.

Voir « Écran de saisie des caractères »  $($   $\rightarrow$  [P. 14\)](#page-13-0) pour la facon de saisir les caractères.

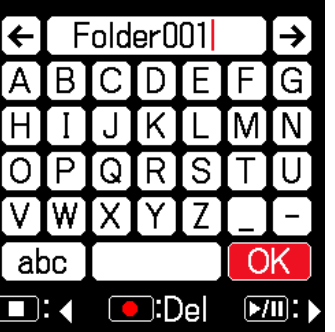

- Le dossier créé sera choisi comme dossier d'enregistrement.
- Le nom du dossier créé est écrit dans les métadonnées <PROJECT> ou <SCENE> de la prise enregistrée.
- Un nom ne peut pas commencer par un espace ou un signe @.

## <span id="page-61-0"></span>■ Contrôle des marqueurs de prise et utilisation en lecture

Une liste des marqueurs présents dans une prise enregistrée peut être affichée.

Pressez et maintenez  $\oslash$  pour ouvrir l'écran Option.

**5.** Avec  $\bigcirc$  et  $\bigcirc$ , sélectionnez Marqueurs, et pressez  $\oslash$ .

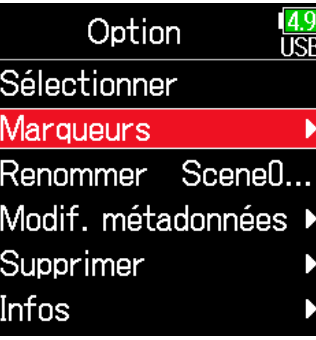

**6.** Avec  $\textcircled{\textcircled{\textcirc}}$  et  $\textcircled{\textcircled{\textcirc}}$ , sélectionnez un marqueur, et pressez  $(\blacktriangleright)$ .

L'écran d'accueil reviendra, et la lecture démarrera à partir de ce marqueur.

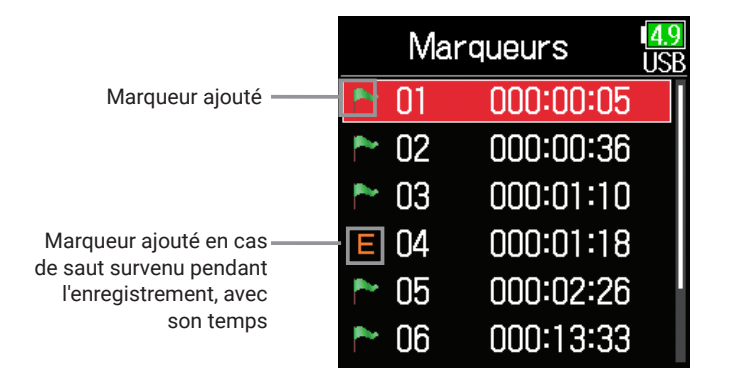

### <span id="page-61-1"></span>■ Changement des noms de dossier et de prise

- **4.** Pressez et maintenez  $\oslash$  pour ouvrir l'écran Option.
- **5.** Avec  $\textcircled{e}$  et  $\textcircled{e}$ , sélectionnez Renommer, et pressez  $\oslash$ .

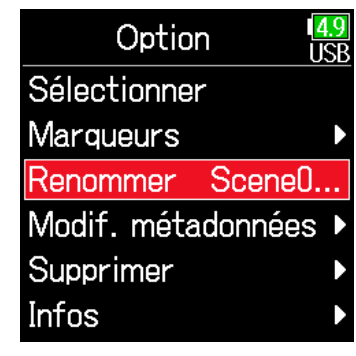

6. Modifiez le nom de dossier/prise. Voir « Écran de saisie des caractères »

 $( \rightarrow P. 14)$  $( \rightarrow P. 14)$  $( \rightarrow P. 14)$  pour la façon de saisir les caractères.

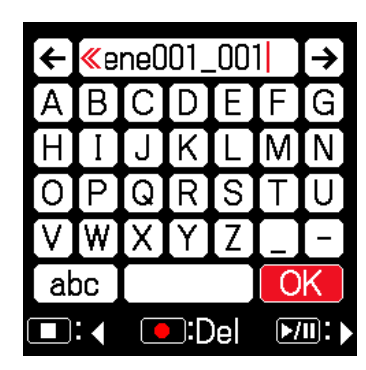

- Le nom de dossier/prise modifié est écrit dans les métadonnées <PRO-JECT> ou <SCENE>.
- Un nom ne peut pas commencer par un espace ou un signe @.

## <span id="page-62-0"></span>■ Suppression de dossiers et de prises

- **4.** Pressez et maintenez  $\oslash$  pour ouvrir l'écran Option.
- **5.** Avec  $\textcircled{e}$  et  $\textcircled{e}$ , sélectionnez Supprimer, et pressez  $\oslash$ .

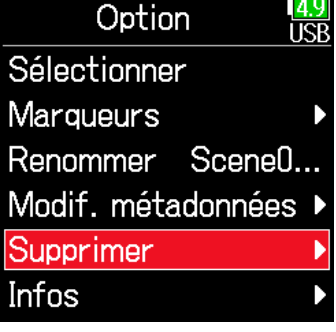

**6.** Avec  $\textcircled{e}$  et  $\textcircled{e}$ , sélectionnez le dossier/la prise à supprimer et pressez  $\mathcal{L}$ . Pressez  $\textcircled{\text{}}$  pour mettre fin à la suppression.

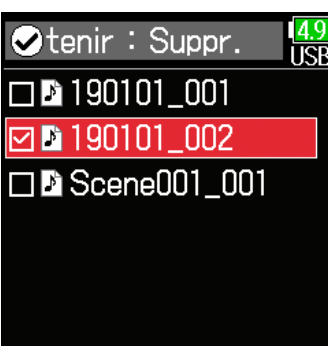

#### **NOTE**

Pressez  $\boxed{\text{P/I}}$  pour sélectionner/désélectionner tous les dossiers et prises actuellement affichés.

## **7.** Pressez et maintenez  $\boxed{\mathcal{C}}$ .

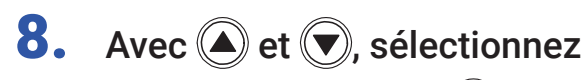

Exécuter, et pressez  $\oslash$ .

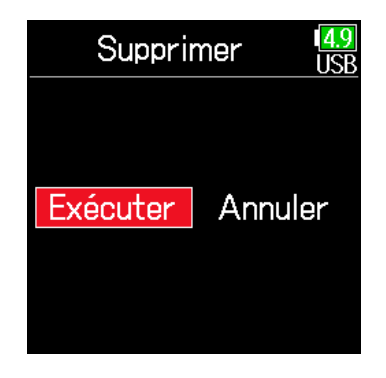

- Les dossiers et prises supprimés ne sont pas immédiatement effacés de la carte SD. Ils sont déplacés dans le dossier TRASH (corbeille).
- Il faut supprimer les dossiers et prises dans le dossier TRASH pour effacer totalement leurs données.

## <span id="page-63-0"></span>■ Contrôle des informations de dossier et de prise

**4.** Pressez et maintenez  $\oslash$  pour ouvrir l'écran Option.

**5.** Avec  $\bigcirc$  et  $\bigcirc$ , sélectionnez Infos, et pressez  $\circledcirc$ .

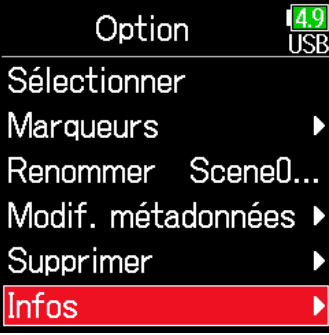

## ■ Carte SD sélectionnée

Free : espace libre Size : capacité de la carte Remain : durée d'enregistrement restante

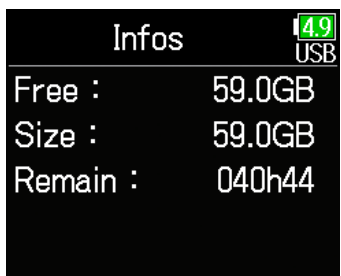

## ■ Prise sélectionnée

TC : timecode

FPS : cadence d'images du timecode

Len : durée d'enregistrement de la

prise

Fmt : format d'échantillonnage de la

prise

Date : date

Time : heure

Size : taille de la prise

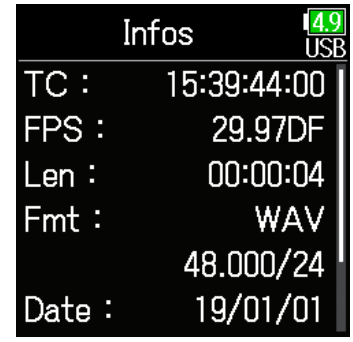

### ■ Dossier sélectionné

Date : date Time : durée

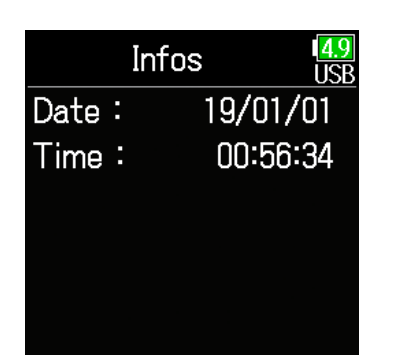

## <span id="page-64-0"></span>■ Vidage des dossiers TRASH/FALSE TAKE

**4.** Avec  $\bigcirc$  et  $\bigcirc$ , sélectionnez TRASH ou FAI SF TAKE.

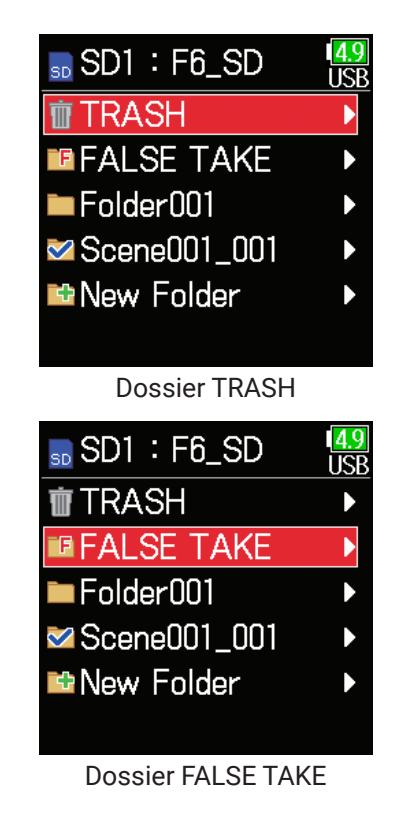

**5.** Pressez et maintenez  $\oslash$ .

**6.** Avec  $\textcircled{A}$  et  $\textcircled{F}$ , sélectionnez

Vider, et pressez  $\mathcal{O}$ .

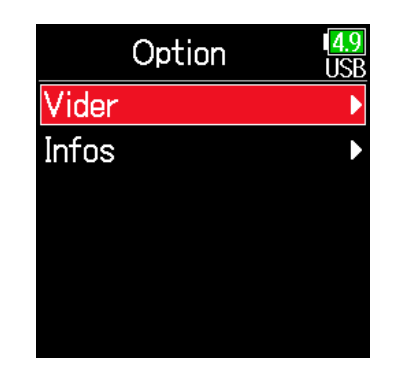

**7.** Avec  $\bigcirc$  et  $\bigcirc$ , sélectionnez Exécuter, et pressez .

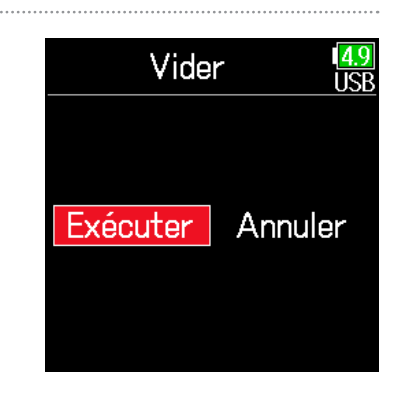

- Vider le dossier TRASH efface totalement les données qu'il contient.
- Vider le dossier FALSE TAKE n'efface pas immédiatement ses données de la carte SD. Les données sont déplacées dans le dossier TRASH (corbeille).

## Présentation des métadonnées conservées dans les fichiers (infos de prise)

Le F6 écrit diverses informations (métadonnées) dans les fichiers au cours de l'enregistrement.

En lisant ces fichiers avec une application qui prend en charge les métadonnées, les informations ainsi sauvegardées peuvent être contrôlées et utilisées.

#### À SAVOIR

- Les métadonnées sont des données contenant des informations sur d'autres données. Le  $\mathsf{FB}$  enregistre par exemple dans les fichiers audio les noms de scène et les numéros de prise sous forme de métadonnées.
- Un bloc (« chunk ») est une unité qui contient plusieurs données.
- Pour utiliser les métadonnées des blocs BEXT et iXML, il faut une application qui prend en charge les deux formats de données.

### ■ Métadonnées de fichiers WAV

Les métadonnées contenues dans des fichiers enregistrés par le F6 au format WAV sont rassemblées dans des blocs BEXT (Broadcast Audio Extension) et iXML.

Pour plus d'informations sur les métadonnées stockées dans ces blocs, voir « Métadonnées contenues dans les blocs BEXT de fichiers WAV » (→ [P. 188](#page-187-0)), « Métadonnées contenues dans les blocs iXML de fichiers WAV » ( $\rightarrow$  [P. 189\)](#page-188-0).

### ■ Métadonnées de fichiers MP3

Les métadonnées contenues dans des fichiers enregistrés par le F6 au format MP3 sont sous la forme de balises ID3v1.

Pour plus d'informations sur les champs ID3 et les formats sauvegardés comme métadonnées, voir « Métadonnées et champs ID3 contenus dans les fichiers MP3 » ( $\rightarrow$  [P. 191\)](#page-190-0).

### À SAVOIR

- $\cdot$  Les fichiers MP3 du  $\overline{\text{FB}}$  se conforment à la norme MPEG-1 Layer III.
- Les métadonnées de MP3 ne peuvent pas être modifiées.

# Contrôle et modification des métadonnées de prise

1. Pressez  $\textcircled{\texttt{F}}$ .

**2.** Avec  $\textcircled{e}$  et  $\textcircled{r}$ , sélectionnez FINDER, et pressez  $\circledcirc$ .

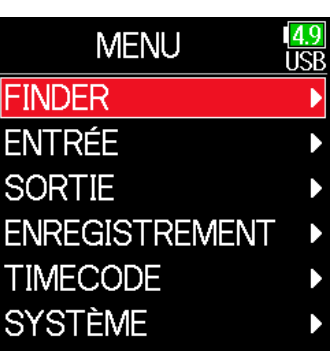

**3.** Avec  $\textcircled{e}$  et  $\textcircled{e}$ , sélectionnez la carte SD, et pressez  $\heartsuit$ .

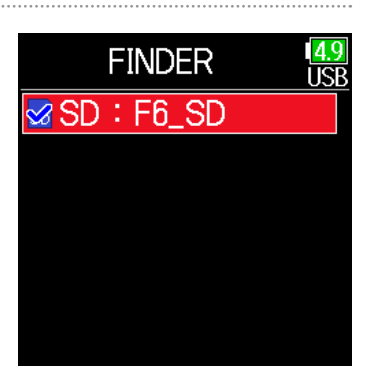

**4.** Avec  $\textcircled{e}$  et  $\textcircled{r}$ , sélectionnez un dossier, et pressez  $\mathcal{D}$ .

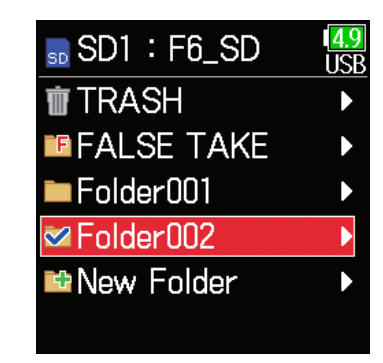

- **5.** Avec  $\textcircled{2}$  et  $\textcircled{7}$ , sélectionnez une prise, et pressez  $\mathcal{O}$ . Cela ouvre l'écran Option. Voir « Opérations sur les prises et dossiers » pour savoir comment utiliser le Finder ( $\rightarrow$  [P. 60\)](#page-59-0).
- **6.** Avec  $\textcircled{A}$  et  $\textcircled{F}$ , sélectionnez Modif. métadonnées (modifier les métadonnées), et pressez  $\mathcal{L}$ .

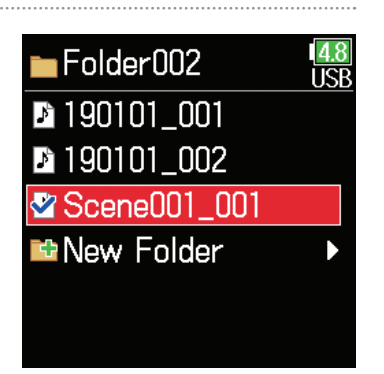

Option Sélectionner **Marqueurs** Renommer Scene0.. Modif. métadonnées Supprimer Infos

#### ▶ Continuez avec l'une des procédures suivantes.

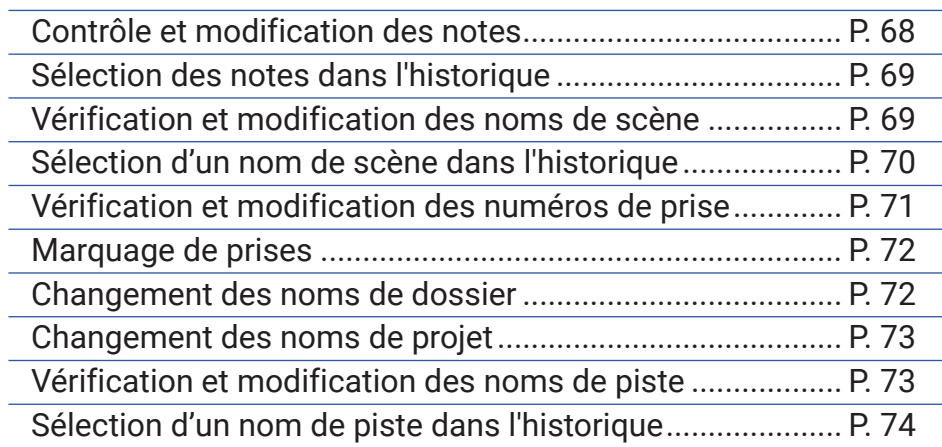

## 9. Modifiez la note.

Voir « Écran de saisie des caractères »  $($   $\rightarrow$  [P. 14](#page-13-0)) pour la façon de saisir les caractères.

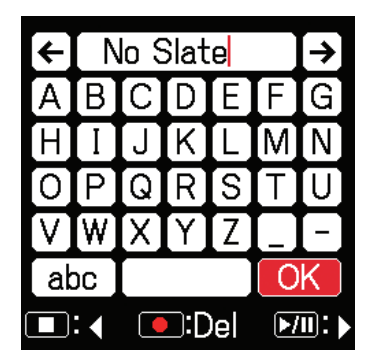

#### **NOTE**

Le contenu de cette note est écrit dans les métadonnées <NOTE>.

## <span id="page-67-0"></span>■ Contrôle et modification des notes

7. Avec  $\bigcirc$  et  $\bigcirc$ , sélectionnez Note, et pressez  $\oslash$ .

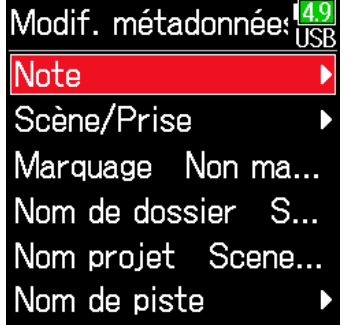

8. Avec  $\textcircled{\textcircled{\tiny \#}}$  et  $\textcircled{\textcircled{\tiny \#}}$ , sélectionnez Modifier, et pressez  $\oslash$ .

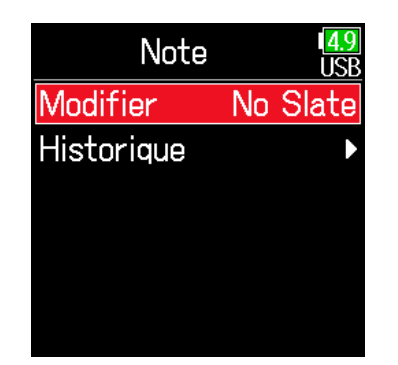

<span id="page-68-1"></span><span id="page-68-0"></span>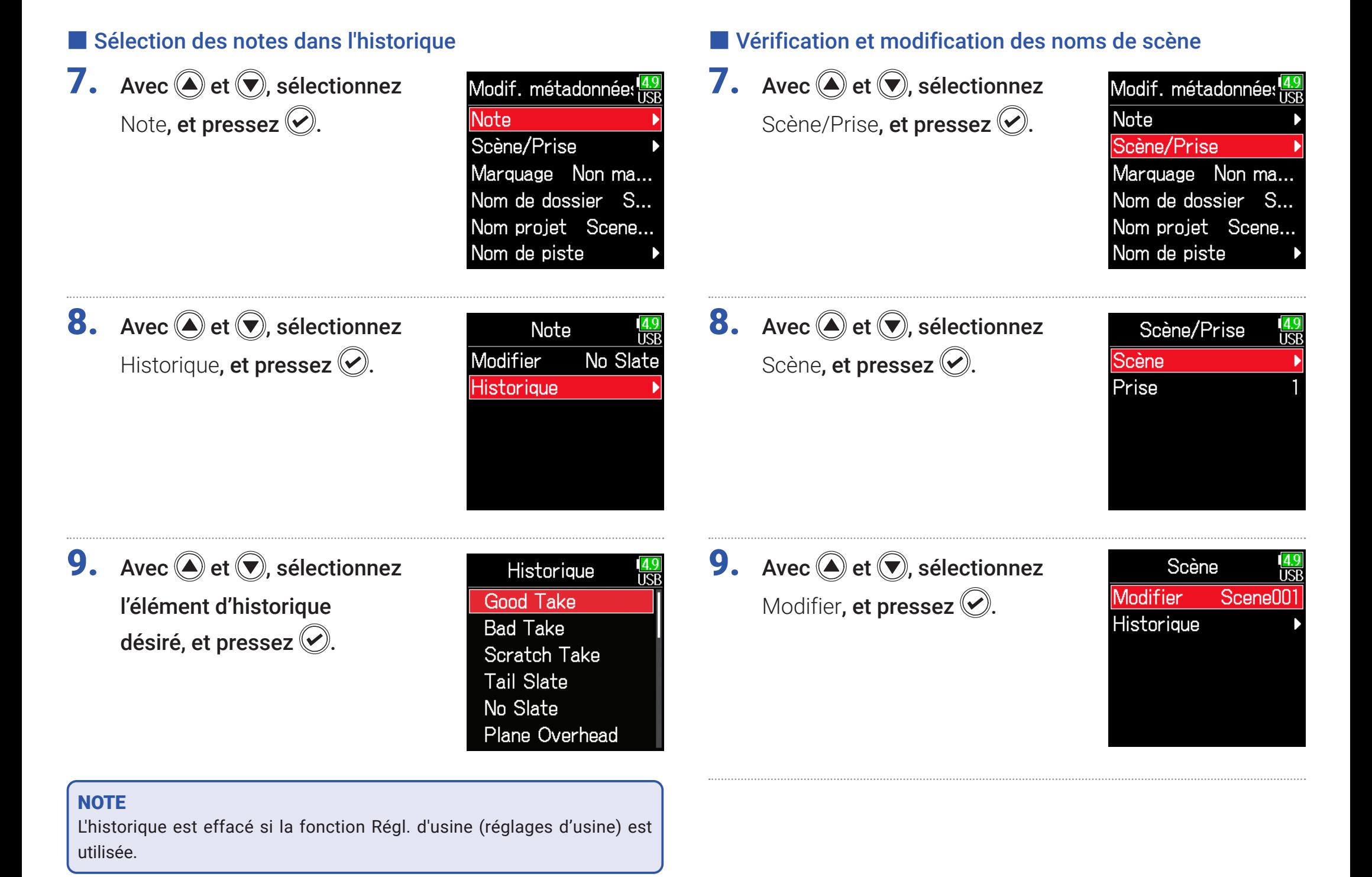

# 10.Modifiez le nom de scène.

Voir « Écran de saisie des caractères »  $( \rightarrow P. 14)$  $( \rightarrow P. 14)$  pour la façon de saisir les caractères.

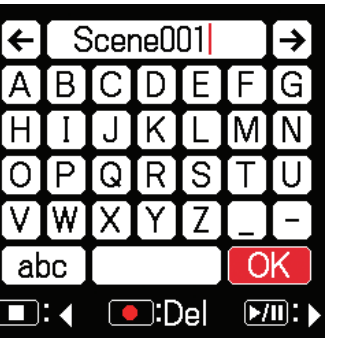

#### **NOTE**

Le nom de scène est écrit dans les métadonnées <SCENE>.

## <span id="page-69-0"></span>■ Sélection d'un nom de scène dans l'historique

7. Avec  $\bigcirc$  et  $\bigcirc$ , sélectionnez Scène/Prise, et pressez ...

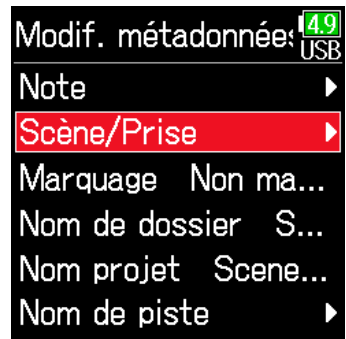

**8.** Avec  $\textcircled{e}$  et  $\textcircled{e}$ , sélectionnez Scène, et pressez ...

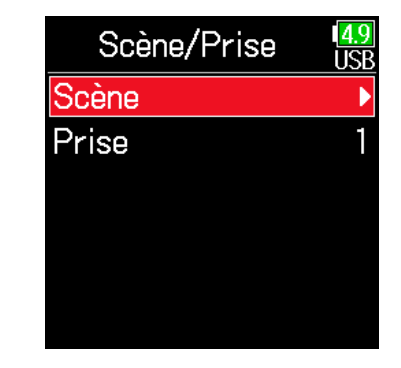

**9.** Avec  $\textcircled{e}$  et  $\textcircled{e}$ , sélectionnez Historique, et pressez  $\oslash$ .

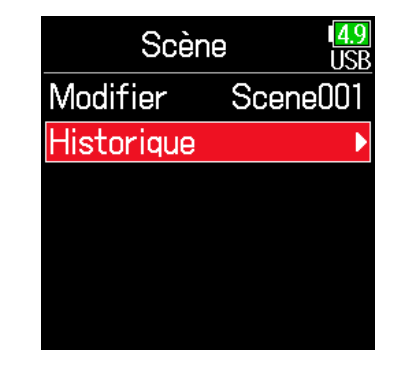

# 10. Avec (et  $\odot$ ), sélectionnez l'élément d'historique à

utiliser, et pressez  $\langle \cdot \rangle$ .

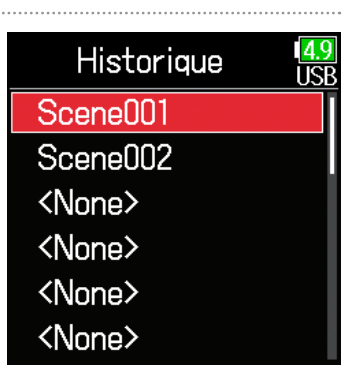

#### **NOTE**

L'historique est effacé si la fonction Régl. d'usine (réglages d'usine) est utilisée.

## <span id="page-70-0"></span>■ Vérification et modification des numéros de prise

7. Avec  $\textcircled{e}$  et  $\textcircled{e}$ , sélectionnez Scène/Prise, et pressez ...

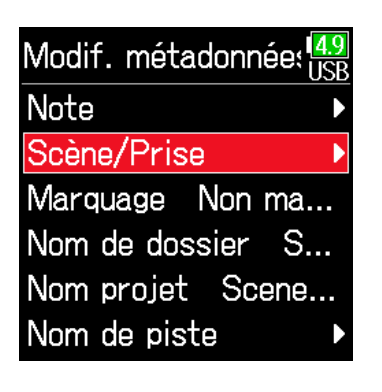

**8.** Avec  $\textcircled{e}$  et  $\textcircled{e}$ , sélectionnez Prise, et pressez .

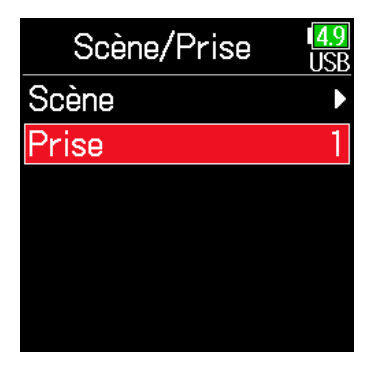

## ■ Opérations d'édition

Déplacer le curseur ou changer la valeur : pressez  $\bigcircled{\mathcal{A}}$  /  $\bigcircled{\mathcal{B}}$ 

Sélectionner le paramètre à changer : pressez  $\left(\bigvee\right)$ 

#### À SAVOIR

Le réglage peut aller de 1 à 999.

#### **NOTE**

Le numéro de la prise est écrit dans les métadonnées <TAKE>.

## 10.Lorsque vous avez terminé, utilisez  $\bigcirc$  et **D** pour sélectionner

Valider, et pressez  $\oslash$ .

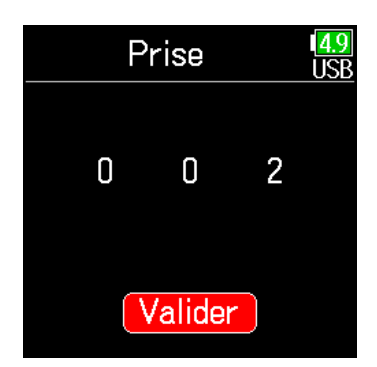

Changez le numéro de prise.

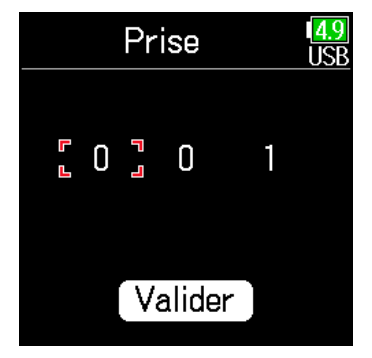

## <span id="page-71-0"></span>■ Marquage de prises

Un caractère @ peut être ajouté au début du nom de la meilleure prise afin de la faire ressortir. Cela devient une prise « marquée ».

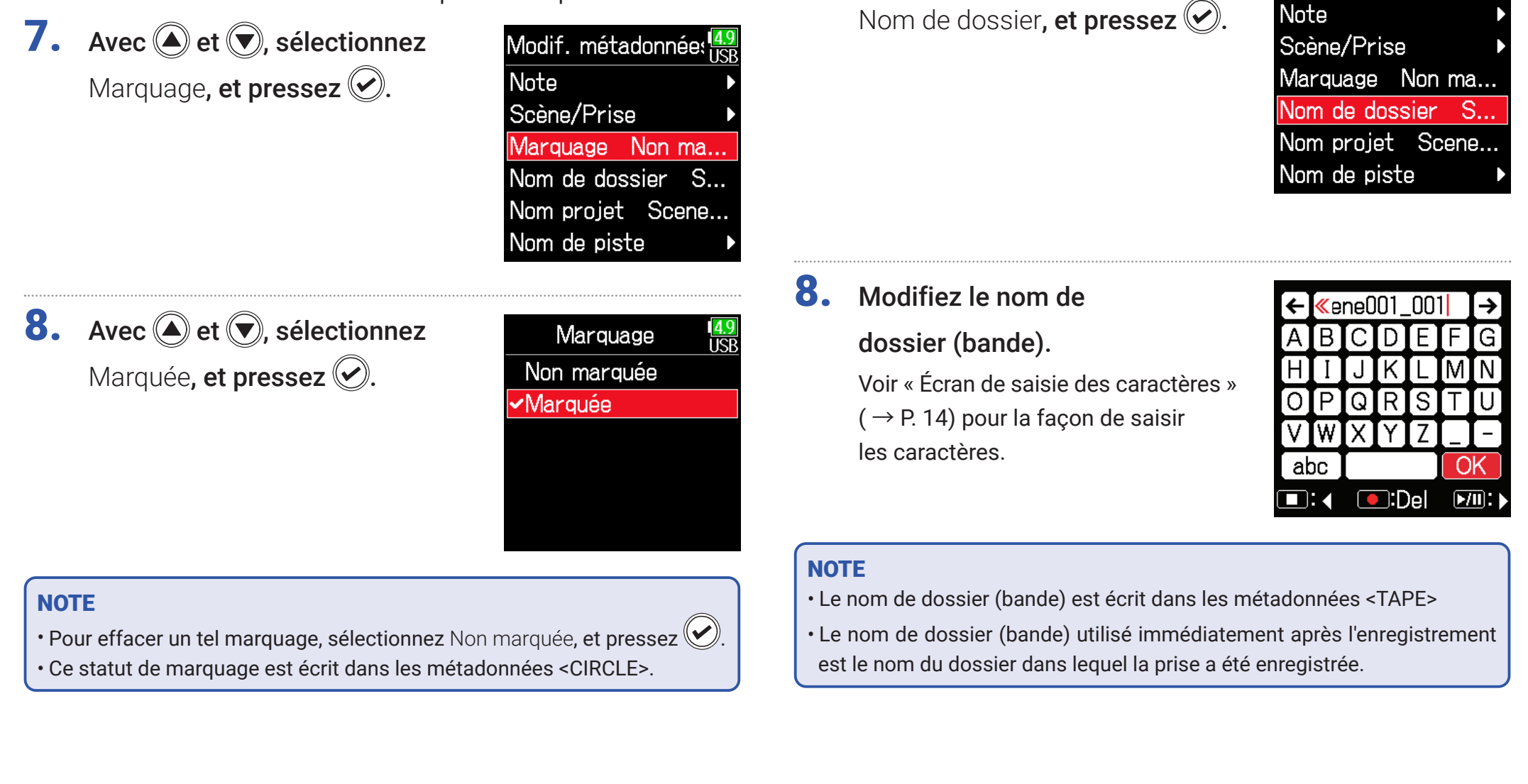

<span id="page-71-1"></span>■ Changement des noms de dossier

Modif, métadonnées

**7.** Avec  $\textcircled{4}$  et  $\textcircled{7}$ , sélectionnez
## ■ Changement des noms de projet

7. Avec  $\textcircled{e}$  et  $\textcircled{e}$ , sélectionnez Nom projet, et pressez  $\odot$ .

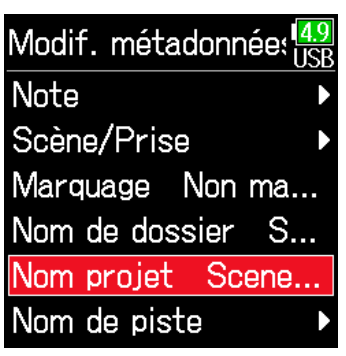

### ■ Vérification et modification des noms de piste

**7.** Avec  $\bigcirc$  et  $\bigcirc$ , sélectionnez Nom de piste, et pressez  $\oslash$ .

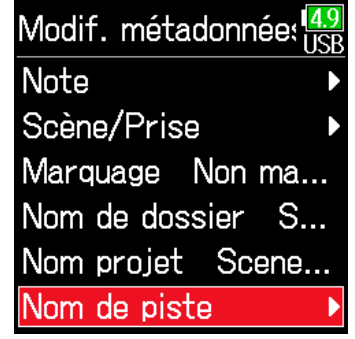

## 8. Modifiez le nom du projet.

Voir « Écran de saisie des caractères »  $( \rightarrow P. 14)$  $( \rightarrow P. 14)$  pour la façon de saisir les caractères.

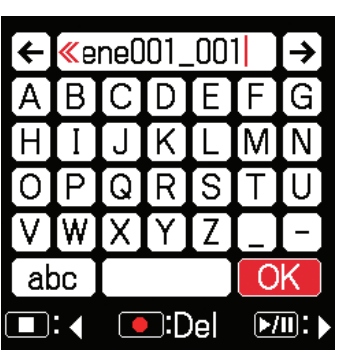

**8.** Avec  $\textcircled{4}$  et  $\textcircled{7}$ , sélectionnez une piste, et pressez  $\textcircled{\tiny{\textcircled{\ell}}}.$ 

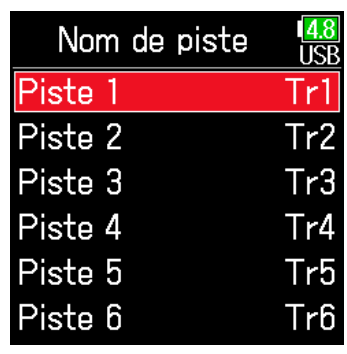

#### **NOTE**

- Le nom du projet est écrit dans les métadonnées <PROJECT>.
- Le nom de projet utilisé immédiatement après l'enregistrement est le nom du dossier de plus haut niveau (dans le répertoire racine de la carte SD) qui contient le dossier dans lequel la prise a été enregistrée.
- **9.** Avec  $\textcircled{a}$  et  $\textcircled{r}$ , sélectionnez Modifier, et pressez  $\oslash$ .

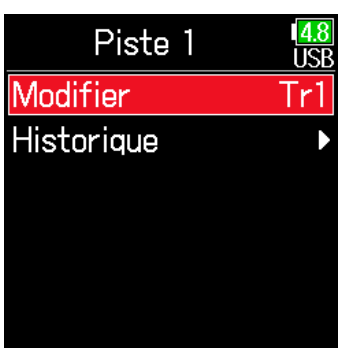

## 10. Modifiez le nom de la piste.

Voir « Écran de saisie des caractères »  $( \rightarrow P. 14)$  $( \rightarrow P. 14)$  pour la façon de saisir les caractères.

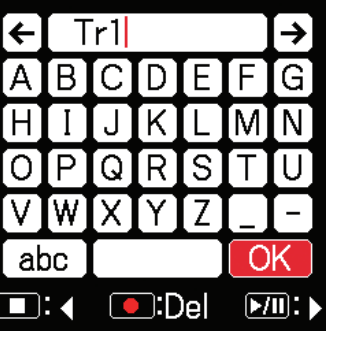

### ■ Sélection d'un nom de piste dans l'historique

7. Avec  $\bigcirc$  et  $\bigcirc$ , sélectionnez Nom de piste, et pressez  $\oslash$ .

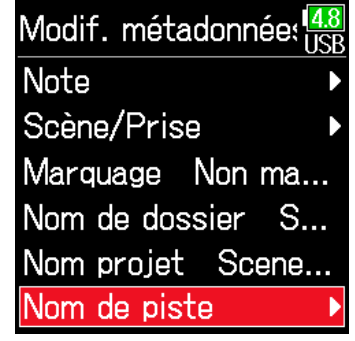

#### **NOTE**

Le nom de la piste est écrit dans les métadonnées <TRACK> <NAME>.

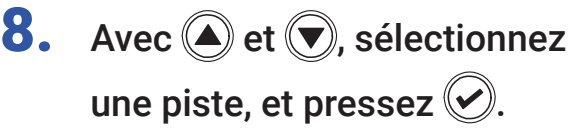

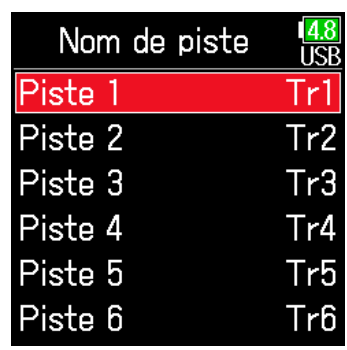

**9.** Avec  $\bigcirc$  et  $\bigcirc$ , sélectionnez Historique, et pressez ...

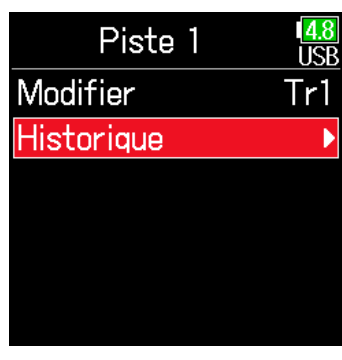

## 10. Avec et (et (et ), sélectionnez

l'élément d'historique désiré, et pressez  $\circledcirc$ .

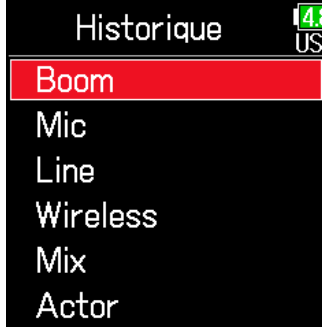

#### **NOTE**

L'historique est effacé si la fonction Régl. d'usine (réglages d'usine) est utilisée.

## Écriture d'un rapport audio

Un rapport audio comprend des informations sur les durées d'enregistrement et les prises. Les rapports peuvent être enregistrés comme fichiers au format CSV (F6\_[nom de dossier].CSV). Les commentaires écrits dans les rapports audio peuvent également être modifiés.

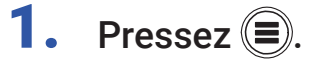

**2.** Avec  $\bigcirc$  et  $\bigcirc$ , sélectionnez FINDER, et pressez .

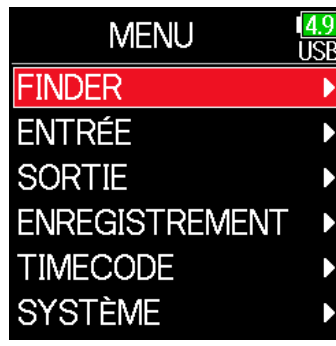

**3.** Avec  $\textcircled{e}$  et  $\textcircled{e}$ , sélectionnez le dossier ou la carte SD pour lequel vous souhaitez créer un rapport audio, et pressez et maintenez  $\langle \mathcal{C} \rangle$ .

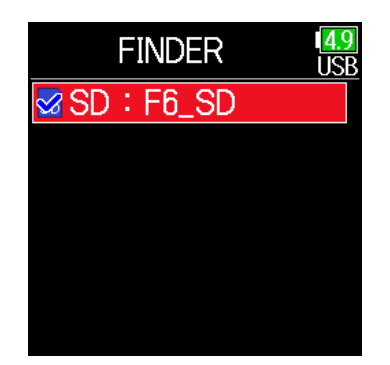

**4.** Avec  $\textcircled{A}$  et  $\textcircled{F}$ , sélectionnez

Rapport audio, et pressez  $\oslash$ .

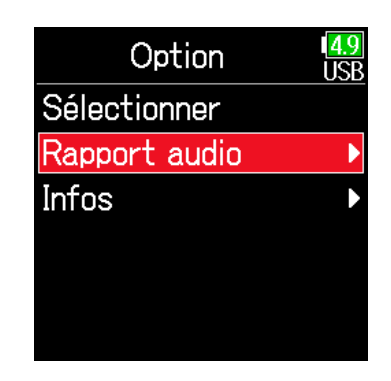

#### ▶ Continuez avec l'une des procédures suivantes.

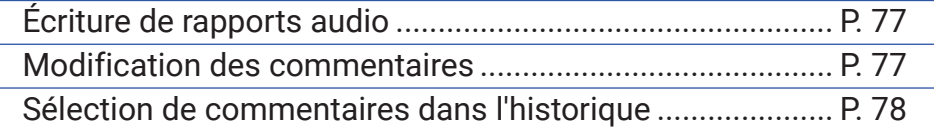

## <span id="page-76-0"></span>■ Écriture de rapports audio

**5.** Avec  $\bigcirc$  et  $\bigcirc$ , sélectionnez Créer, et pressez  $\oslash$ .

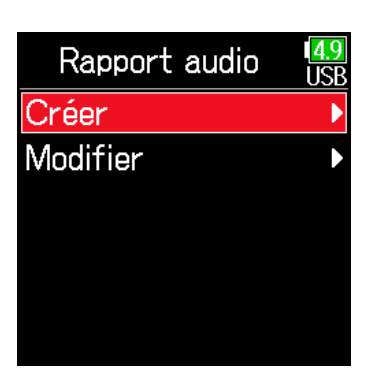

### <span id="page-76-1"></span>■ Modification des commentaires

**5.** Avec  $\bigcirc$  et  $\bigcirc$ , sélectionnez Modifier, et pressez  $\oslash$ .

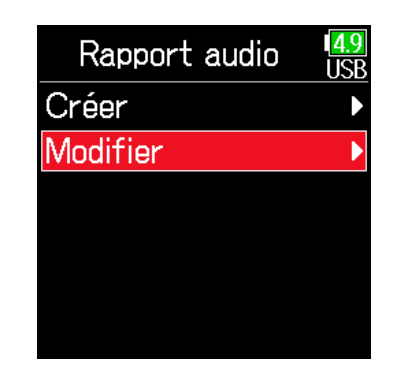

**6.** Avec  $\textcircled{A}$  et  $\textcircled{F}$ , sélectionnez

Exécuter, et pressez  $\oslash$ .

Cela enregistre le rapport audio dans la carte SD ou le dossier sélectionné.

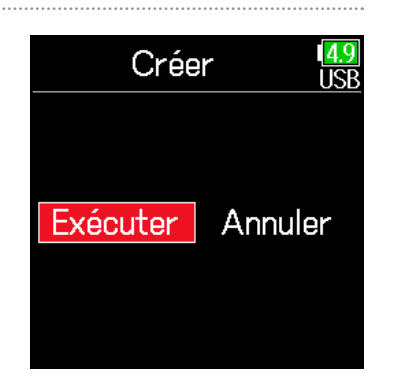

**6.** Avec  $\textcircled{e}$  et  $\textcircled{e}$ , sélectionnez Modifier, et pressez  $\oslash$ .

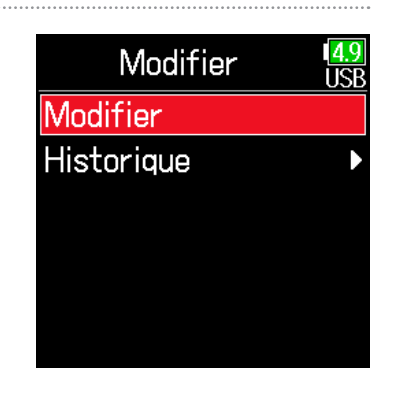

#### **NOTE**

- Les informations du rapport audio ne concernent que les prises du dossier ou de la carte SD.
- Faites attention car un fichier de rapport audio portant le même nom sera remplacé (écrasé).
- 7. Modifiez le commentaire.

Voir « Écran de saisie des caractères »  $( \rightarrow P. 14)$  $( \rightarrow P. 14)$  $( \rightarrow P. 14)$  pour la façon de saisir les caractères.

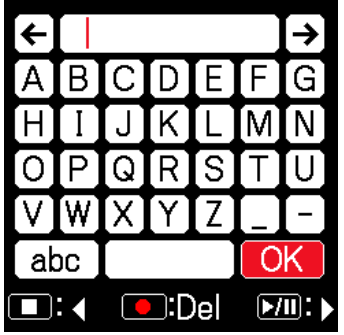

### <span id="page-77-0"></span>■ Sélection de commentaires dans l'historique

**5.** Avec  $\bigcirc$  et  $\bigcirc$ , sélectionnez Modifier, et pressez  $\oslash$ .

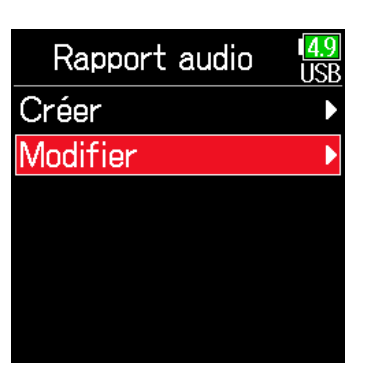

**6.** Avec  $\bigcirc$  et  $\bigcirc$ , sélectionnez Historique, et pressez .

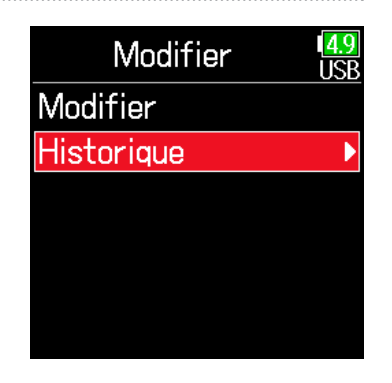

**7.** Avec  $\bigcirc$  et  $\bigcirc$ , sélectionnez

l'élément d'historique désiré, et pressez  $\mathcal{O}$ .

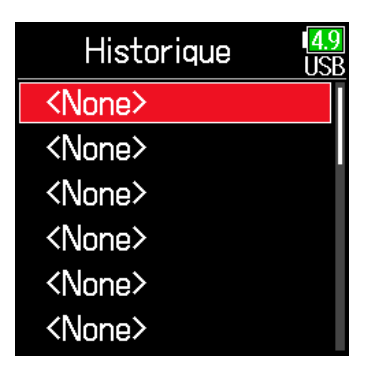

#### **NOTE**

L'historique est effacé si la fonction Régl. d'usine (réglages d'usine) est utilisée.

# Réglages d'entrée

## Réglage de la balance d'écoute des signaux d'entrée

Le volume de chaque piste peut être réglé lors de l'écoute de contrôle des signaux d'entrée.

1. Ouvrez l'écran d'accueil

 $(\rightarrow$  [P. 13\)](#page-12-0).

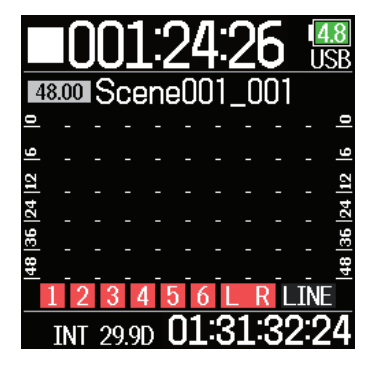

## **2.** Avec  $\oslash$ , réglez les faders.

### À SAVOIR

La plage de réglage des faders dépend du mode d'enregistrement. En mode Flottant, un fader peut être coupé (Mute) ou réglé dans la plage de −60.0 à +60.0 dB. En mode Linéaire, il peut être coupé (Mute) ou réglé dans la plage de −48.0 à +24.0 dB.

#### **NOTE**

- Les réglages de mixage sont sauvegardés séparément pour chaque prise enregistrée et peuvent être changés pendant la lecture ( $\rightarrow$  [P. 55](#page-54-0)).
- Les réglages de mixage ne sont pas sauvegardés avec la prise lorsque le fichier est enregistré au format MP3.

## Contrôle des signaux d'entrée de pistes spécifiques

Les signaux d'entrée de pistes spécifiques peuvent être contrôlés.

Même les pistes qui n'ont pas été réglées pour être enregistrées peuvent être ajoutées à l'écran d'écoute pré-fader (PFL) et les sons qu'elles reçoivent être contrôlés.

C'est pratique lors de l'utilisation de pistes comme entrées de retour.

Des réglages différents peuvent être effectués pour les pistes sélectionnées.

## Pressez  $\left($  $\blacktriangledown$  quand l'écran d'accueil est ouvert.

L'écran PFL de la dernière piste ouverte s'affiche et le voyant d'état s'allume en orange.

Seul le son entrant dans la piste affichée peut être entendu au casque.

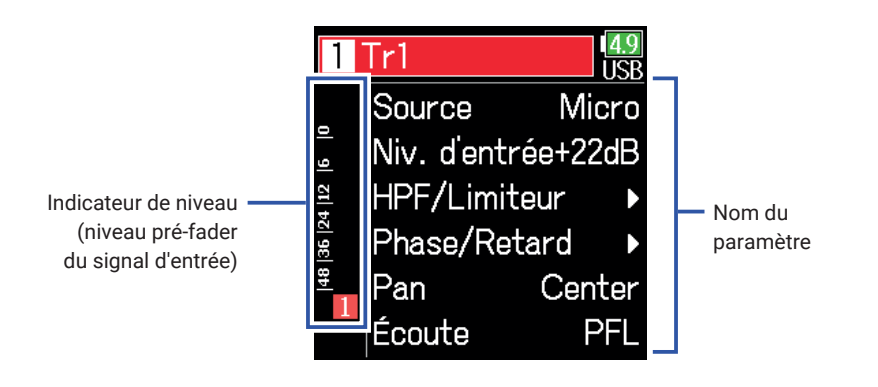

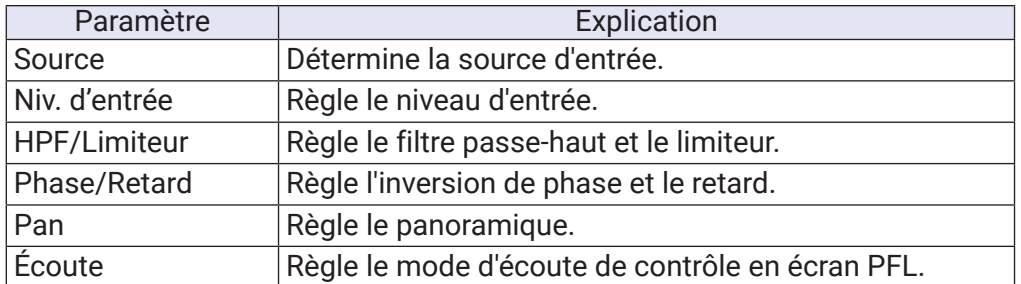

#### **NOTE**

Cela ne change pas les signaux produits par les sorties ligne.

### À SAVOIR

- Avec  $\textcircled{\textcircled{\small{}}}$  et  $\textcircled{\textcircled{\small{}}}$ , sélectionnez les paramètres, et changez les valeurs de réglage.
- Lorsque le curseur se trouve sur le numéro de piste du haut, pressez  $\oslash$ pour afficher la piste suivante.

## **2.** Pressez  $\textcircled{\scriptsize{\#}}$

Cela ouvre l'écran d'accueil.

## Sélection de la source d'entrée

La source d'entrée et l'activation/désactivation de l'alimentation fantôme peuvent se choisir pour chaque piste.

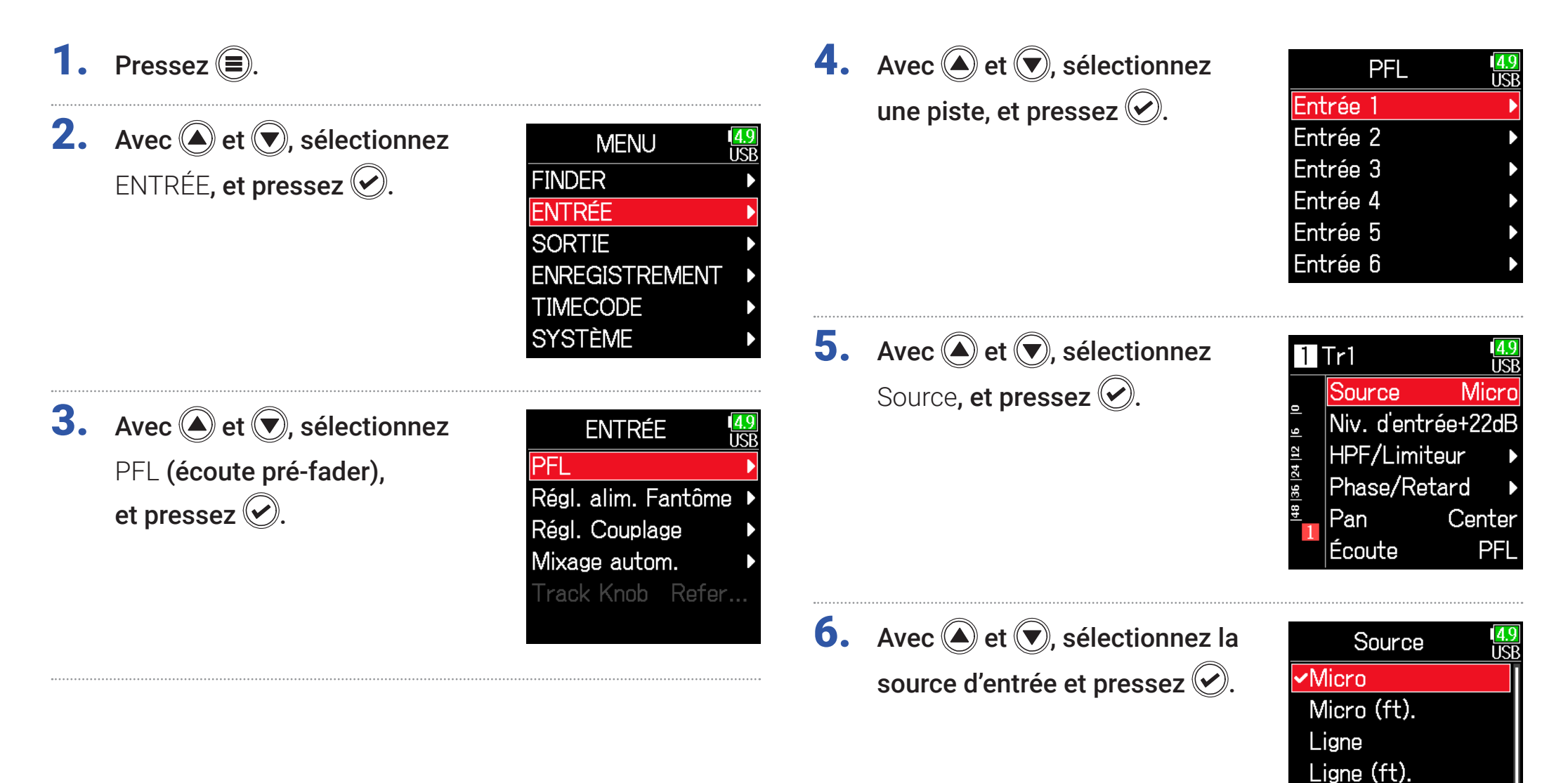

USB<sub>1</sub> USB<sub>2</sub>

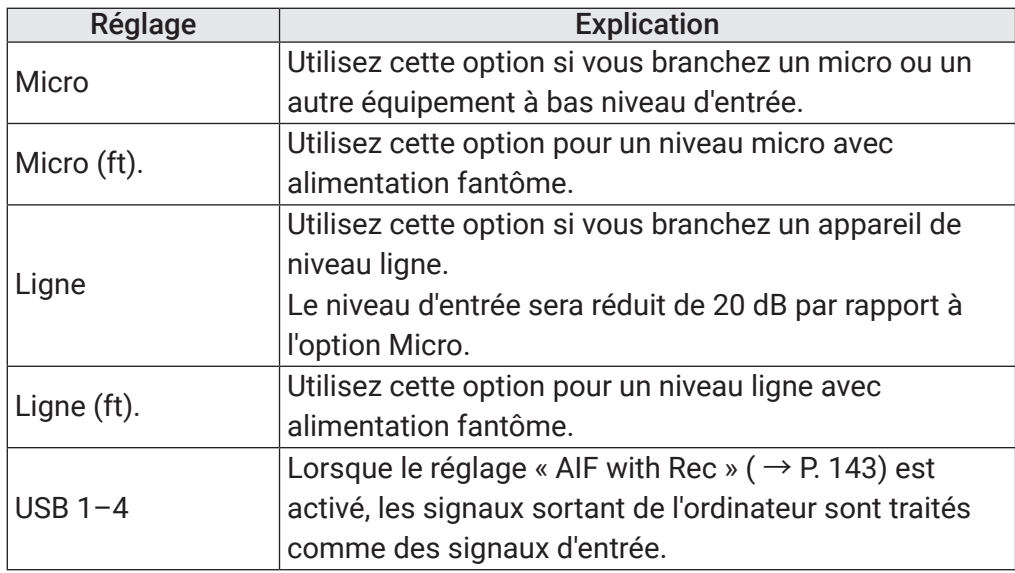

## À SAVOIR

Pour la tension d'alimentation fantôme, voir « Changement des réglages d'alimentation fantôme » ( $\rightarrow$  [P. 95](#page-94-0)).

## Réglage du mode d'écoute de contrôle en écran PFL

En écran PFL, l'écoute de contrôle peut être réglée sur un son pré-fader (PFL) ou post-fader (SOLO).

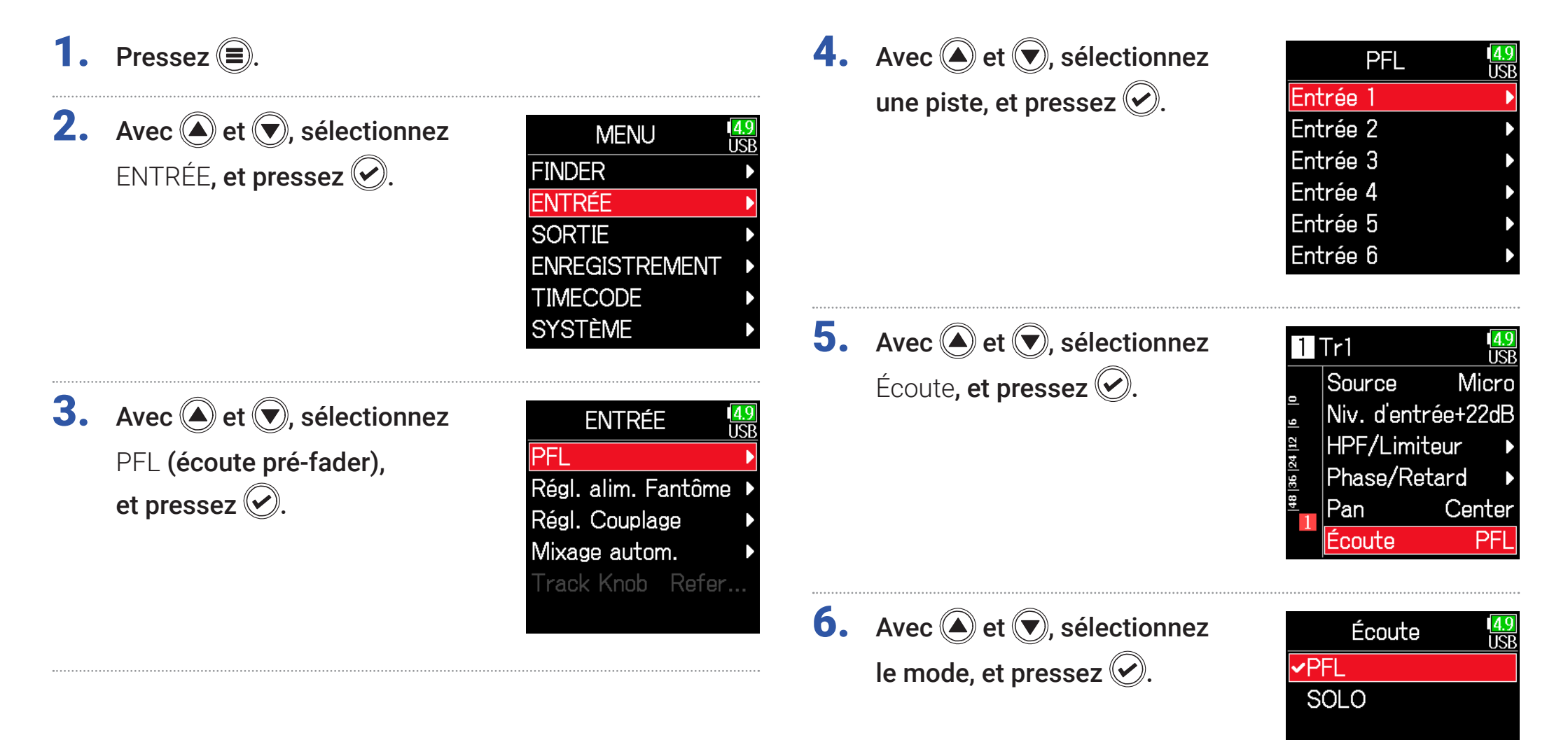

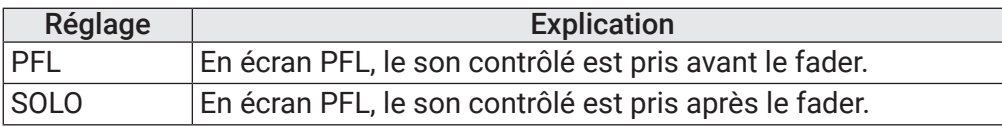

#### **NOTE**

• Lorsque l'écran PFL est ouvert durant la lecture, le son entendu est pris post-fader (SOLO) quel que soit le réglage.

• Les positions d'écoute pré-fader et post-fader dépendent du mode d'enregistrement choisi. Voir les schémas synoptiques pour plus de détails sur les positions ( → « Schémas synoptiques » en [P. 193](#page-192-0)).

## Coupure du bruit de basse fréquence (HPF)

Le filtre passe-haut (HPF) peut couper les basses fréquences pour réduire le son du vent, les plosives vocales et autres bruits.

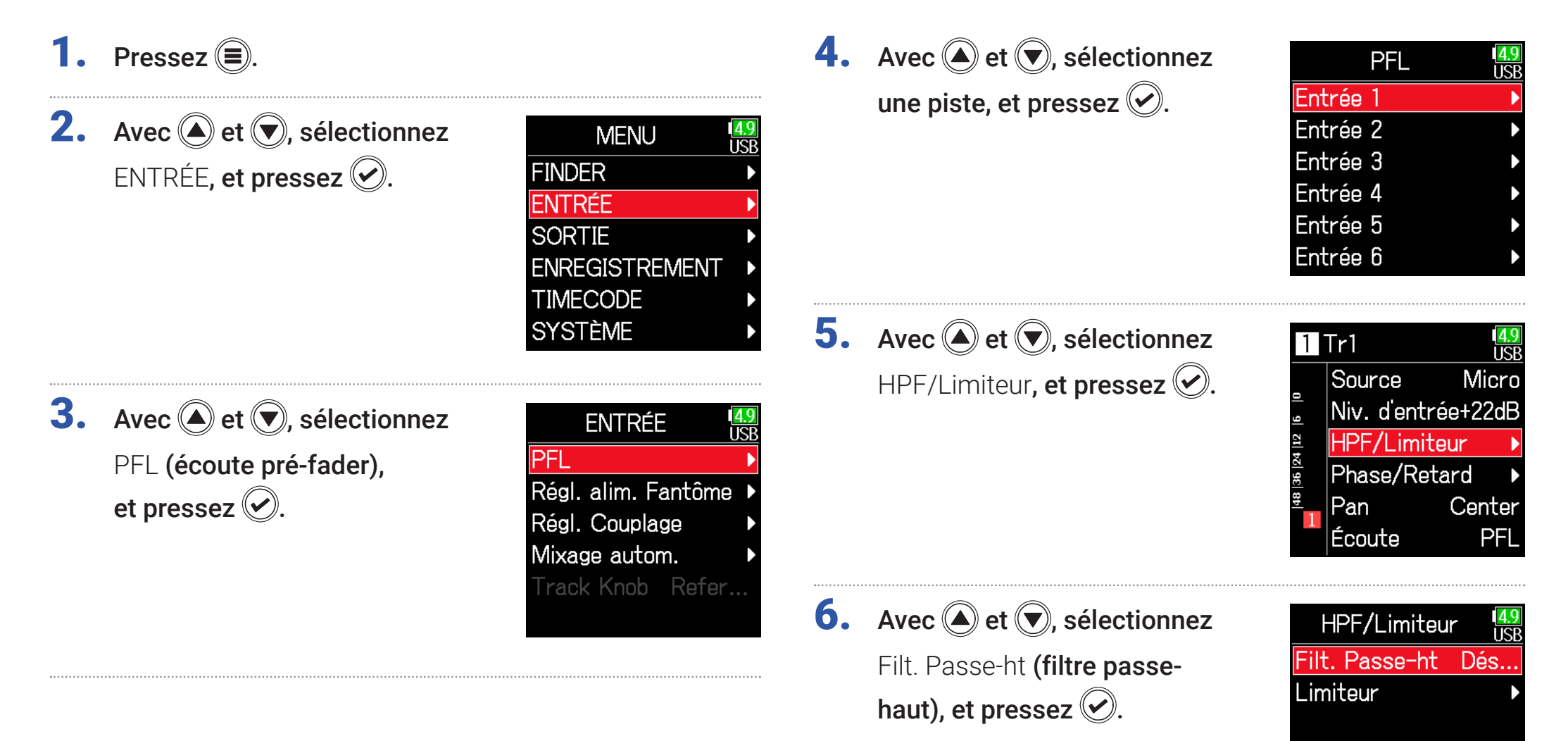

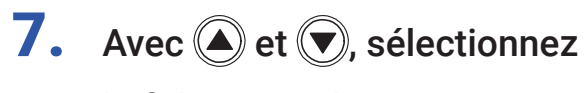

la fréquence de coupure désirée, et pressez  $\circledcirc$ .

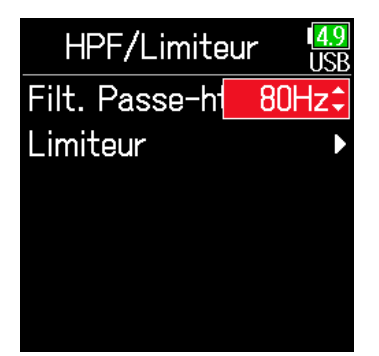

### À SAVOIR

Ce paramètre peut être réglé sur Off (désactivé) ou entre 10 et 240 Hz.

## Limiteur d'entrée

Le limiteur peut empêcher la distorsion en réduisant les signaux d'entrée dont le niveau est excessivement élevé.

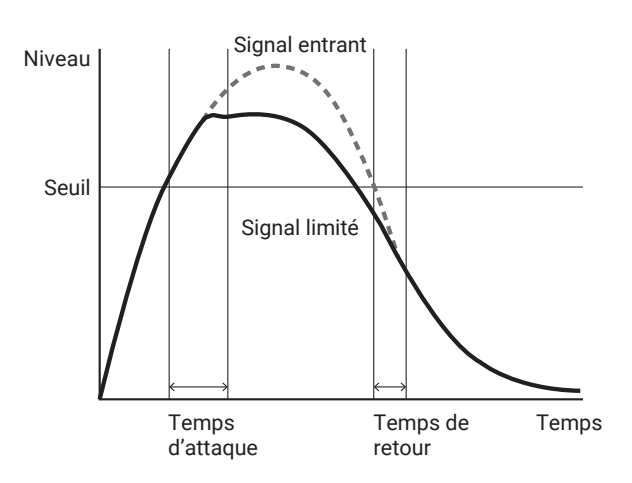

Lorsque le limiteur est activé, si le niveau du signal d'entrée dépasse la valeur seuil fixée, il est réduit pour empêcher la distorsion du son. Le temps qui s'écoule entre le moment où le signal d'entrée dépasse le seuil et celui où la compression du signal de sortie est au maximum s'appelle « temps d'attaque ». Le temps qui s'écoule entre le moment où le signal d'entrée redescend sous le seuil et celui où le limiteur cesse de compresser le signal s'appelle « temps de retour ». Changez ces deux paramètres pour affiner la qualité sonore.

## 1. Pressez  $\textcircled{\texttt{}}$ .

**2.** Avec  $\textcircled{e}$  et  $\textcircled{e}$ , sélectionnez ENTRÉE, et pressez  $\circledcirc$ .

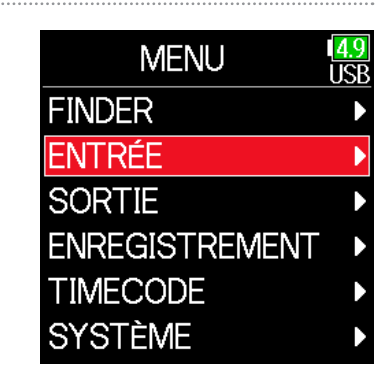

**3.** Avec  $\textcircled{e}$  et  $\textcircled{e}$ , sélectionnez PFL(écoute pré-fader), et pressez  $\mathcal{O}$ .

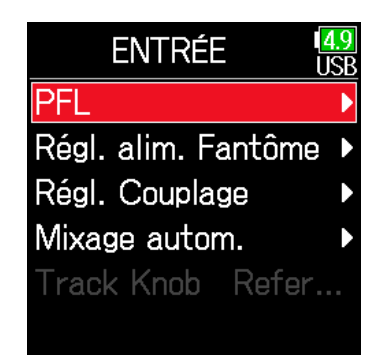

**4.** Avec  $\textcircled{A}$  et  $\textcircled{F}$ , sélectionnez

une piste, et pressez  $\heartsuit$ .

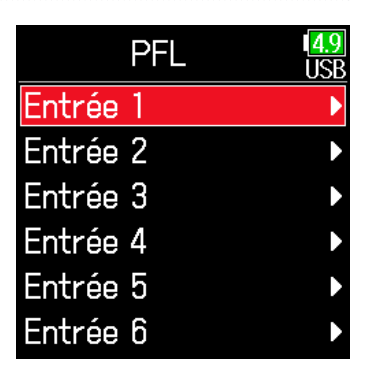

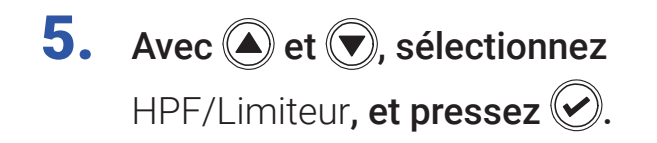

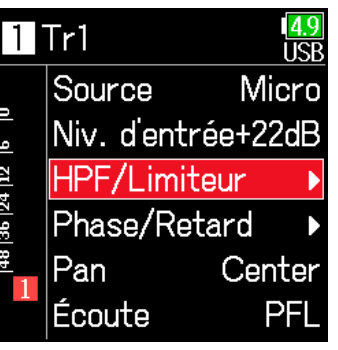

<span id="page-87-0"></span>Emploi du limiteur

7. Avec  $\bigcirc$  et  $\bigcirc$ , sélectionnez Activé/Désact., et pressez ...

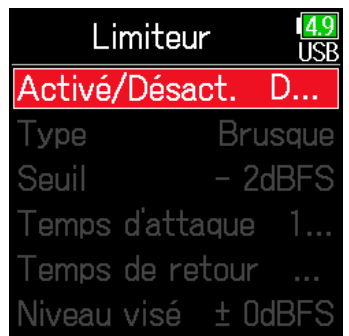

**6.** Avec  $\bigcirc$  et  $\bigcirc$ , sélectionnez Limiteur, et pressez  $\oslash$ .

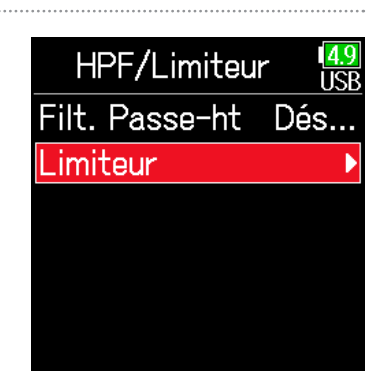

▶ Continuez avec l'une des procédures suivantes.

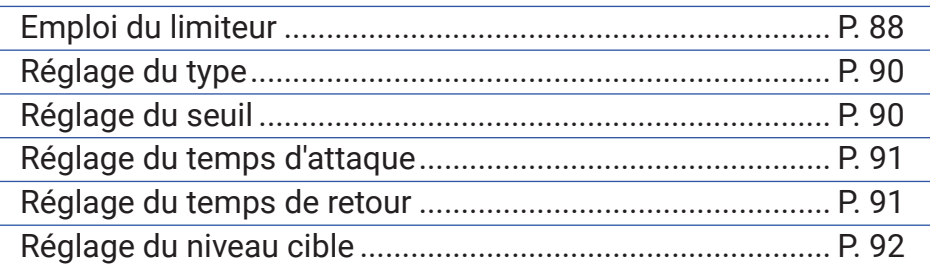

**8.** Avec  $\textcircled{e}$  et  $\textcircled{e}$ , sélectionnez le réglage, et pressez  $\circledcirc$ .

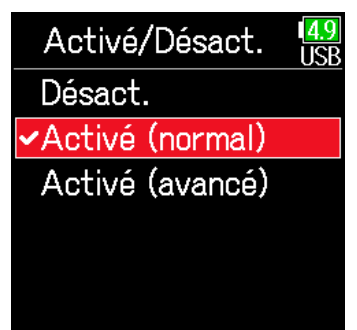

## Activé (normal)

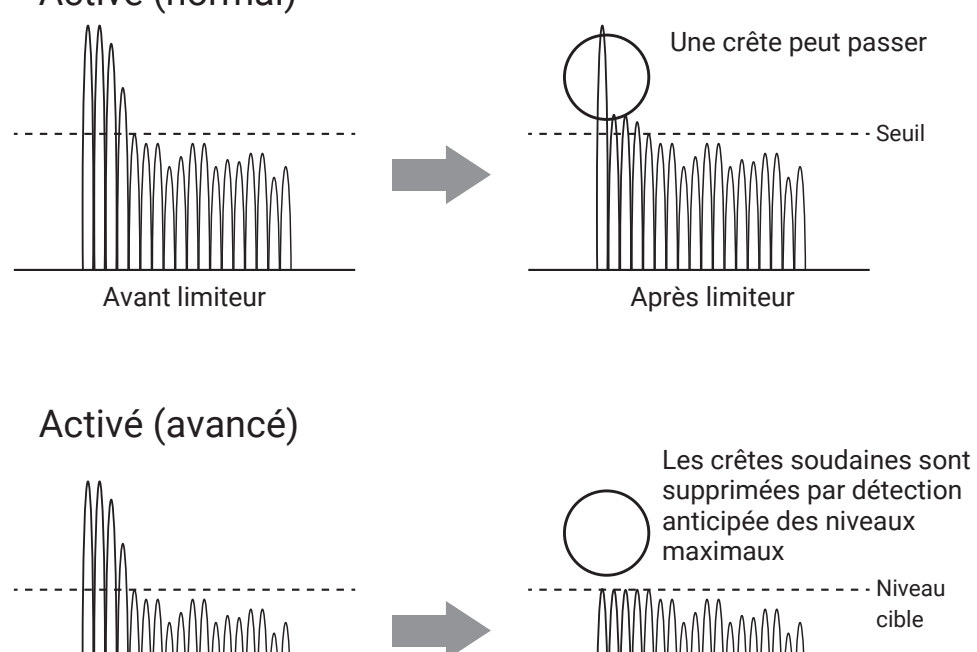

Réglage Resolution Désact. Désactive le limiteur. Activé (normal) Applique un limiteur ordinaire. Le rapport est de 20:1. Activé (avancé) En détectant le niveau maximal à l'avance, ce limiteur optimisé empêche encore mieux la distorsion qu'un limiteur ordinaire. Le rapport est de ∞:1, ce qui permet d'augmenter la marge de manœuvre interne.

Avant limiteur **Aussississimiseur** Après limiteur

#### **NOTE**

Avec un réglage sur Activé (avancé), la latence d'entrée du  $\mathsf{FB}$  augmente de 1 ms. Lors de l'écoute de contrôle en temps réel de sons enregistrés avec un micro, une latence accrue peut causer des interférences entre le son transmis par voie aérienne et le son écouté retardé, rendant ainsi difficile une écoute de retour précise.

#### **NOTE**

- Avec un réglage sur Activé (avancé), la fréquence d'échantillonnage ne peut pas être réglée sur 192 kHz.
- De même, lorsque la fréquence d'échantillonnage est réglée sur 192 kHz, le réglage Activé (avancé) ne peut pas être sélectionné.

### <span id="page-89-0"></span>■ Réglage du type

7. Avec  $\bigcirc$  et  $\bigcirc$ , sélectionnez Type, et pressez  $\mathcal{O}$ .

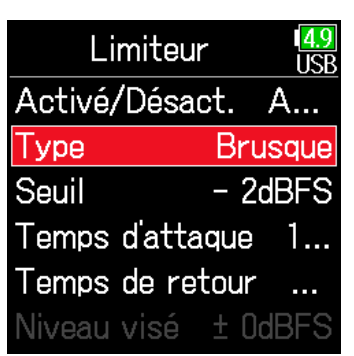

**8.** Avec  $\textcircled{e}$  et  $\textcircled{e}$ , sélectionnez

le type, et pressez  $\mathcal{O}$ .

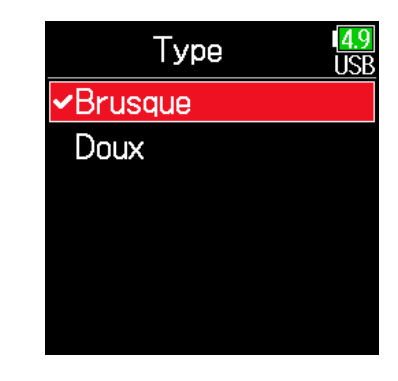

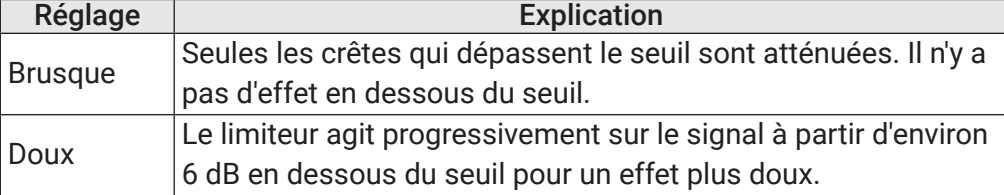

#### **NOTE**

Ce paramètre est disponible si Activé/Désact. est réglé sur Activé (normal).

## <span id="page-89-1"></span>■ Réglage du seuil

C'est le réglage du niveau seuil à partir duquel intervient le limiteur.

**7.** Avec  $\textcircled{4}$  et  $\textcircled{7}$ , sélectionnez Seuil, et pressez  $\mathcal{O}$ .

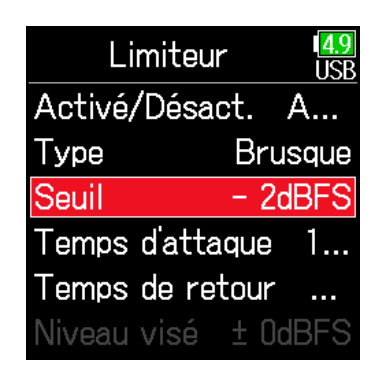

**8.** Avec  $\textcircled{a}$  et  $\textcircled{r}$ , faites le réglage, et pressez  $\oslash$ .

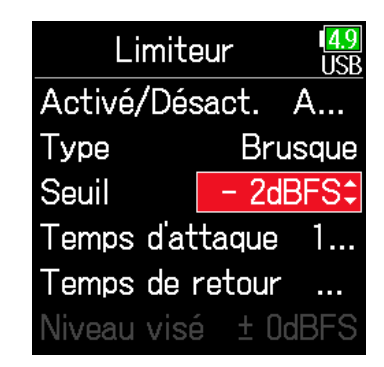

### À SAVOIR

Le réglage peut aller de −16 à −2 dB FS.

#### **NOTE**

Ce paramètre est disponible si Activé/Désact. est réglé sur Activé (normal).

### <span id="page-90-0"></span>■ Réglage du temps d'attaque

C'est le réglage du temps nécessaire à la compression pour démarrer une fois que le signal d'entrée a dépassé le seuil.

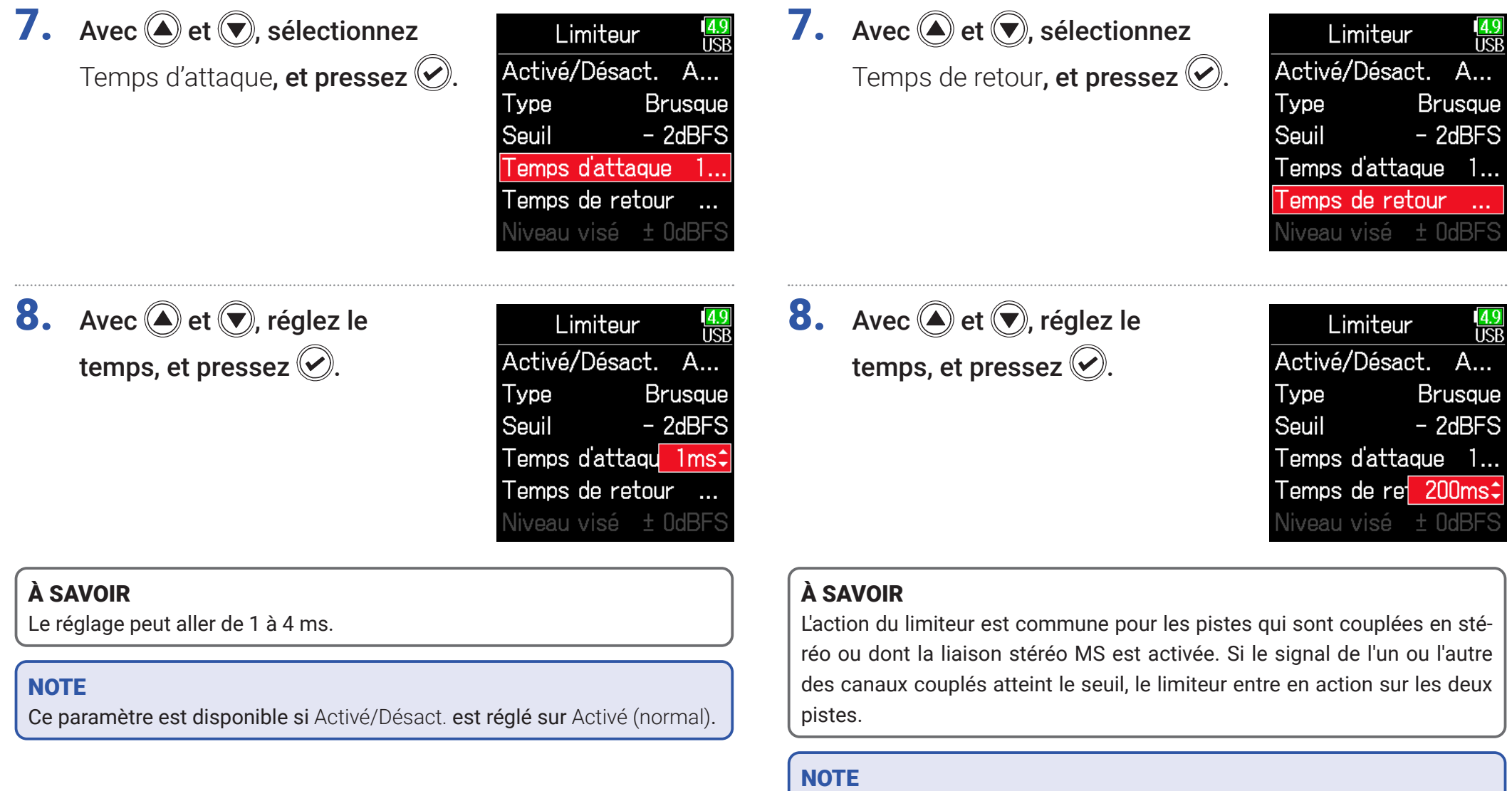

<span id="page-90-1"></span>■ Réglage du temps de retour

Ce paramètre est disponible si Activé/Désact. est réglé sur Activé (normal).

C'est le réglage du temps nécessaire à la compression pour s'arrêter

une fois que le signal d'entrée est redescendu sous le seuil.

### <span id="page-91-0"></span>■ Réglage du niveau cible

Lorsque le paramètre Activé/Désact. du limiteur est réglé sur Activé (avancé), cette valeur détermine le niveau de sortie visé pour le signal.

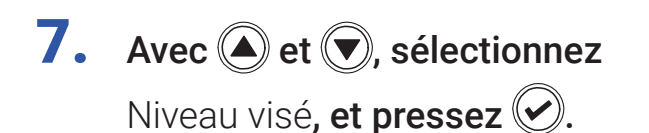

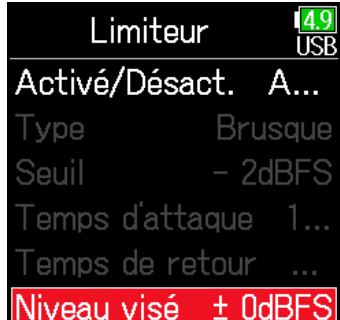

**8.** Avec  $\bigcirc$  et  $\bigcirc$ , faites le réglage, et pressez  $\circledcirc$ .

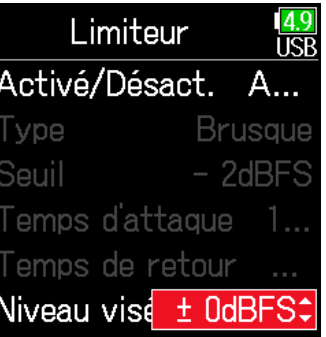

### À SAVOIR

- Le réglage peut aller de −16 à 0 dB FS.
- Après passage par le limiteur, un signal ne dépassera pas le niveau cible fixé.

#### **NOTE**

Ce paramètre est disponible si Activé/Désact. est réglé sur Activé (avancé).

## Inversion de la phase du signal d'entrée

La phase du signal d'entrée peut être inversée.

C'est utile lorsque des sons s'annulent mutuellement en raison des réglages des micros.

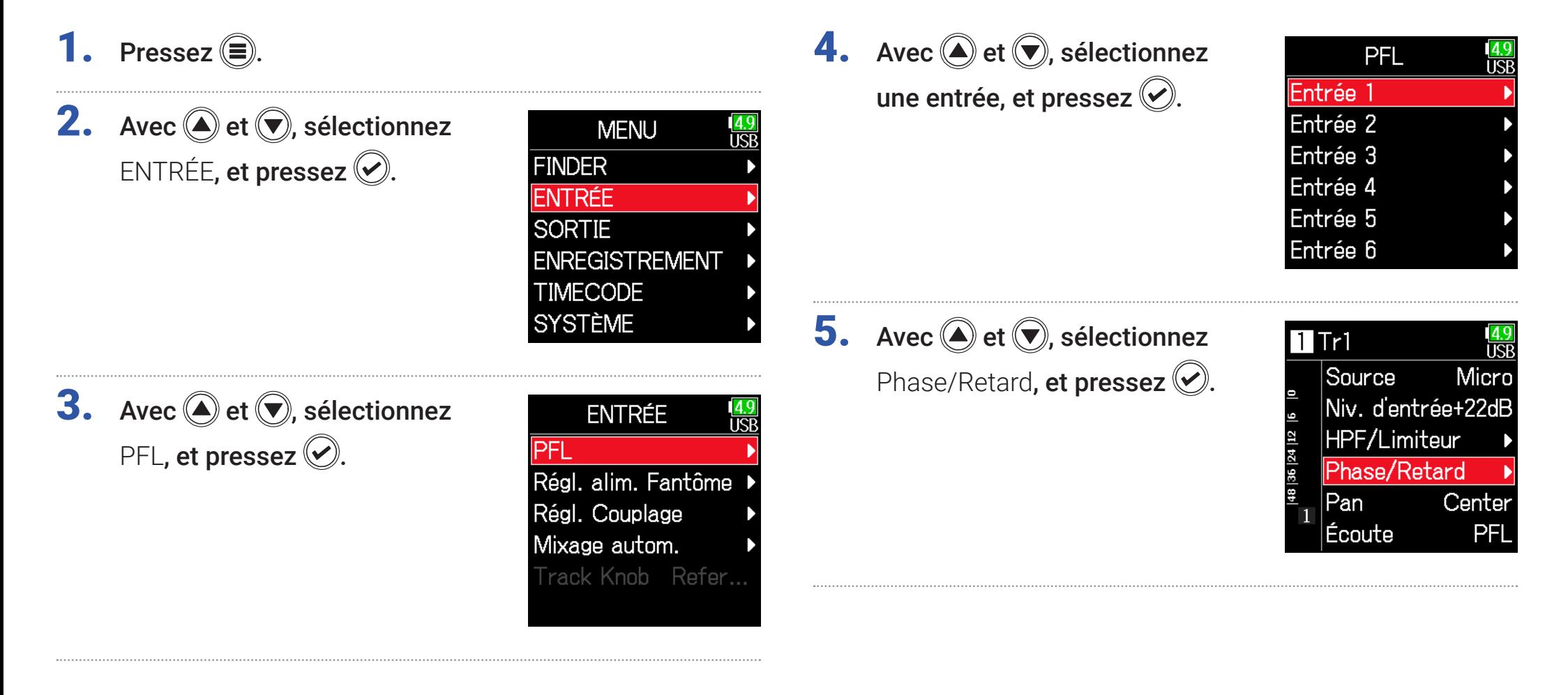

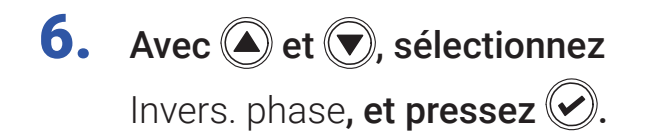

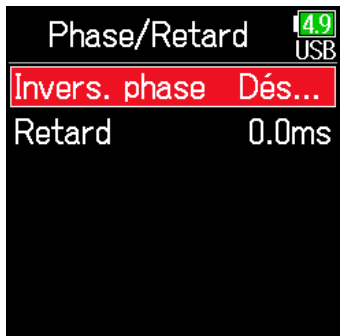

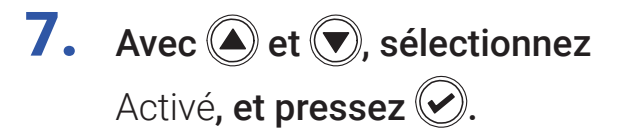

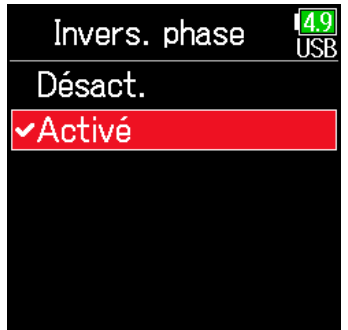

## <span id="page-94-0"></span>Changement des réglages d'alimentation fantôme

Le F6 peut fournir une alimentation fantôme. La tension peut être réglée sur +24 V ou +48 V et elle peut être activée/désactivée indépendamment pour chaque entrée.

#### À SAVOIR

L'alimentation fantôme est une fonction qui fournit un courant électrique aux appareils nécessitant une alimentation externe, comme certains micros électrostatiques (à condensateur).

La tension standard est de +48 V, mais certains appareils peuvent fonctionner avec des tensions inférieures.

#### **NOTE**

N'utilisez pas cette fonction pour des appareils non compatibles avec l'alimentation fantôme. Cela pourrait causer des dommages.

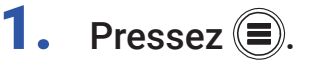

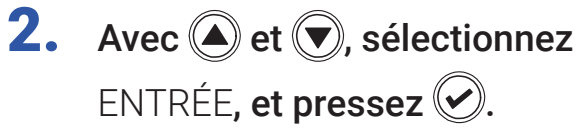

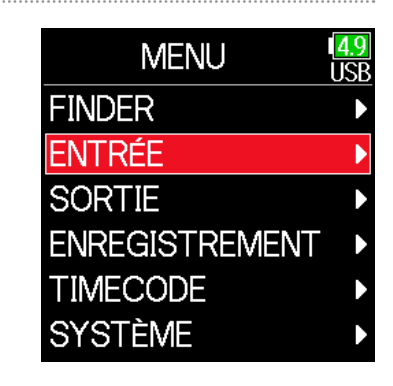

**3.** Avec  $\textcircled{e}$  et  $\textcircled{e}$ , sélectionnez

Régl. alim. Fantôme (réglages d'alimentation fantôme), et pressez  $\mathcal{D}$ .

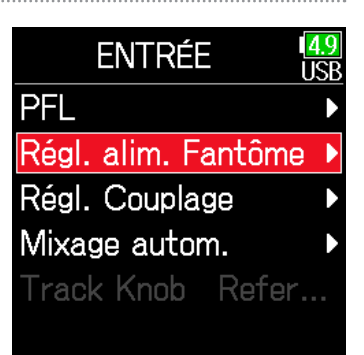

▶ Continuez avec l'une des procédures suivantes.

<span id="page-94-1"></span>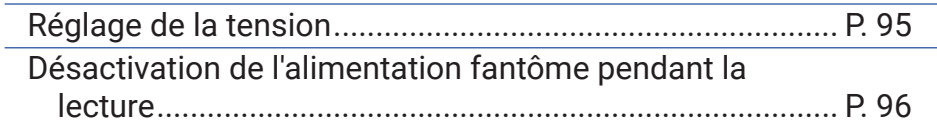

### ■ Réglage de la tension

**4.** Avec  $\bigcirc$  et  $\bigcirc$ , sélectionnez Tension, et pressez  $\oslash$ .

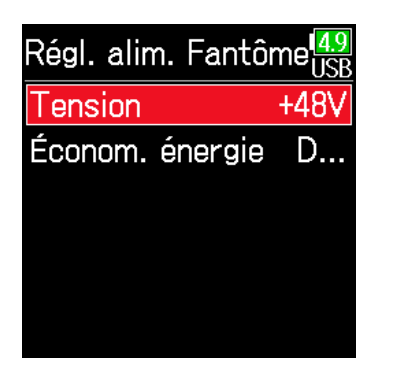

### <span id="page-95-0"></span>■ Désactivation de l'alimentation fantôme pendant la lecture

**4.** Avec  $\bigcirc$  et  $\bigcirc$ , sélectionnez Économ. énergie, et pressez  $\odot$ 

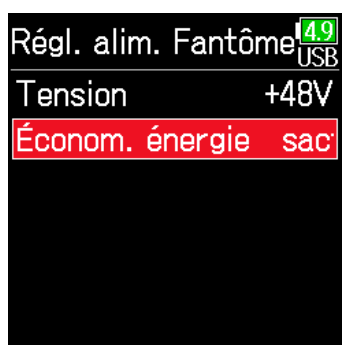

**5.** Avec  $\textcircled{2}$  et  $\textcircled{7}$ , sélectionnez la tension, et pressez  $\mathcal{C}$ .

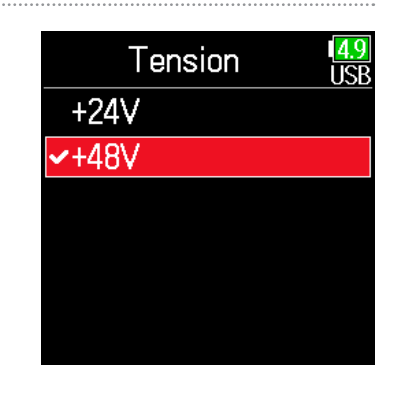

## **5.** Avec  $\textcircled{4}$  et  $\textcircled{7}$ , sélectionnez Activé (Désact. en lecture), et pressez  $\oslash$ .

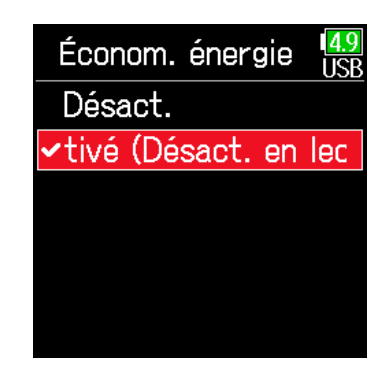

### À SAVOIR

Lors de l'utilisation de micros et d'autres appareils qui peuvent fonctionner avec des tensions inférieures à +48 V, sélectionner la tension la plus basse permet de réduire la consommation électrique du F6.

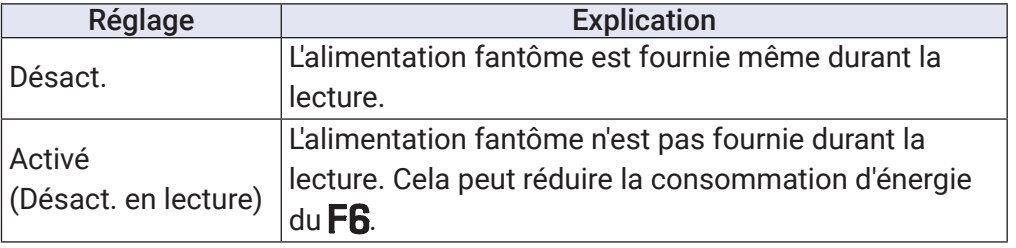

#### À SAVOIR

Si les micros n'ont pas besoin d'alimentation fantôme durant la lecture, la désactiver peut réduire la consommation d'énergie du F6.

#### **NOTE**

Ce réglage affecte toutes les pistes.

## Application d'un retard aux signaux d'entrée

S'il y a des différences de timing entre les sons entrants, utilisez cette fonction pour les corriger à l'enregistrement.

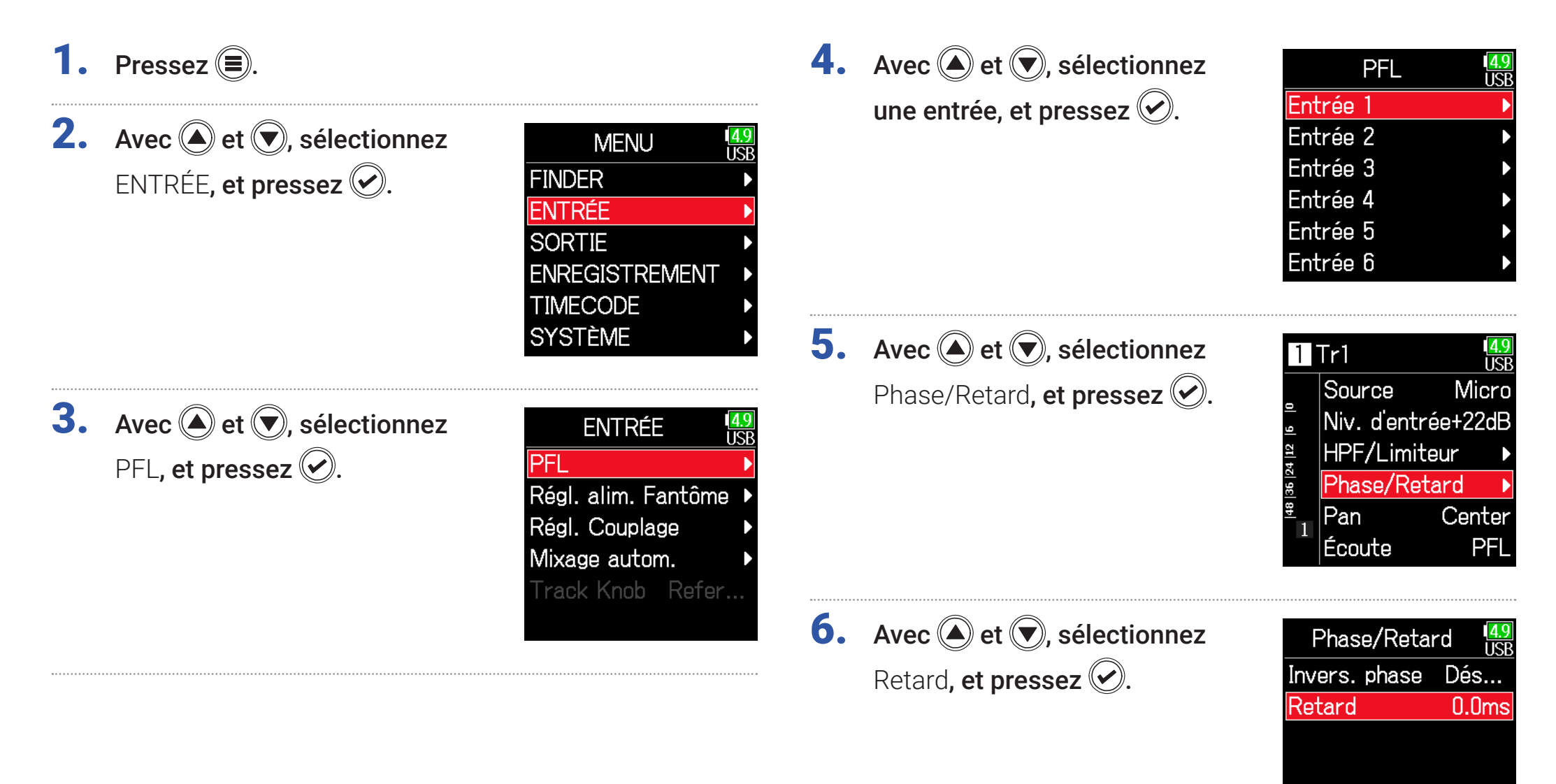

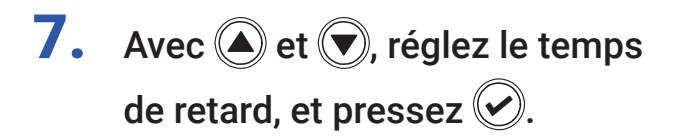

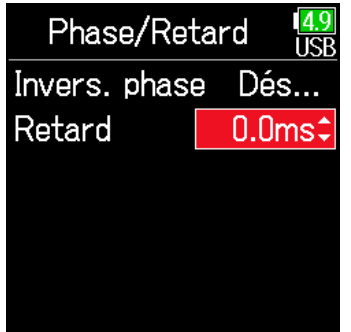

#### À SAVOIR

Le réglage peut aller de 0 à 30,0 ms.

### **NOTE**

Lorsque la fréquence d'échantillonnage est réglée sur 192 kHz, le paramètre Retard est désactivé.

## Couplage d'entrées en paire stéréo

En activant le couplage stéréo pour les pistes 1/2, 3/4 ou 5/6, les entrées correspondantes (1/2, 3/4 ou 5/6) peuvent être traitées comme une paire stéréo. Dans ce cas, l'entrée 1, 3 ou 5 devient le canal gauche et l'entrée 2, 4 ou 6 le canal droit.

### ■ Apercu du format stéréo MS

Cette méthode récupère le signal venant d'un micro central directionnel, qui capture le son du centre, et celui d'un micro latéral bidirectionnel, qui capture le son sur la gauche et sur la droite, pour les convertir en stéréo.

La largeur stéréo peut être modifiée à volonté en ajustant le niveau du micro latéral.

Comme cette méthode permet de capturer une large image stéréo, elle est idéale pour enregistrer dans des espaces ouverts de grande ampleur de nombreuses sources sonores comme des orchestres, des concerts live et des ambiances sonores.

Cette technique est également très efficace lorsque vous souhaitez doser l'ambiance du local. Offrant une grande liberté, elle ne sert pas qu'en studio mais aussi dans une grande variété d'enregistrements, et même pour des répétitions et des spectacles.

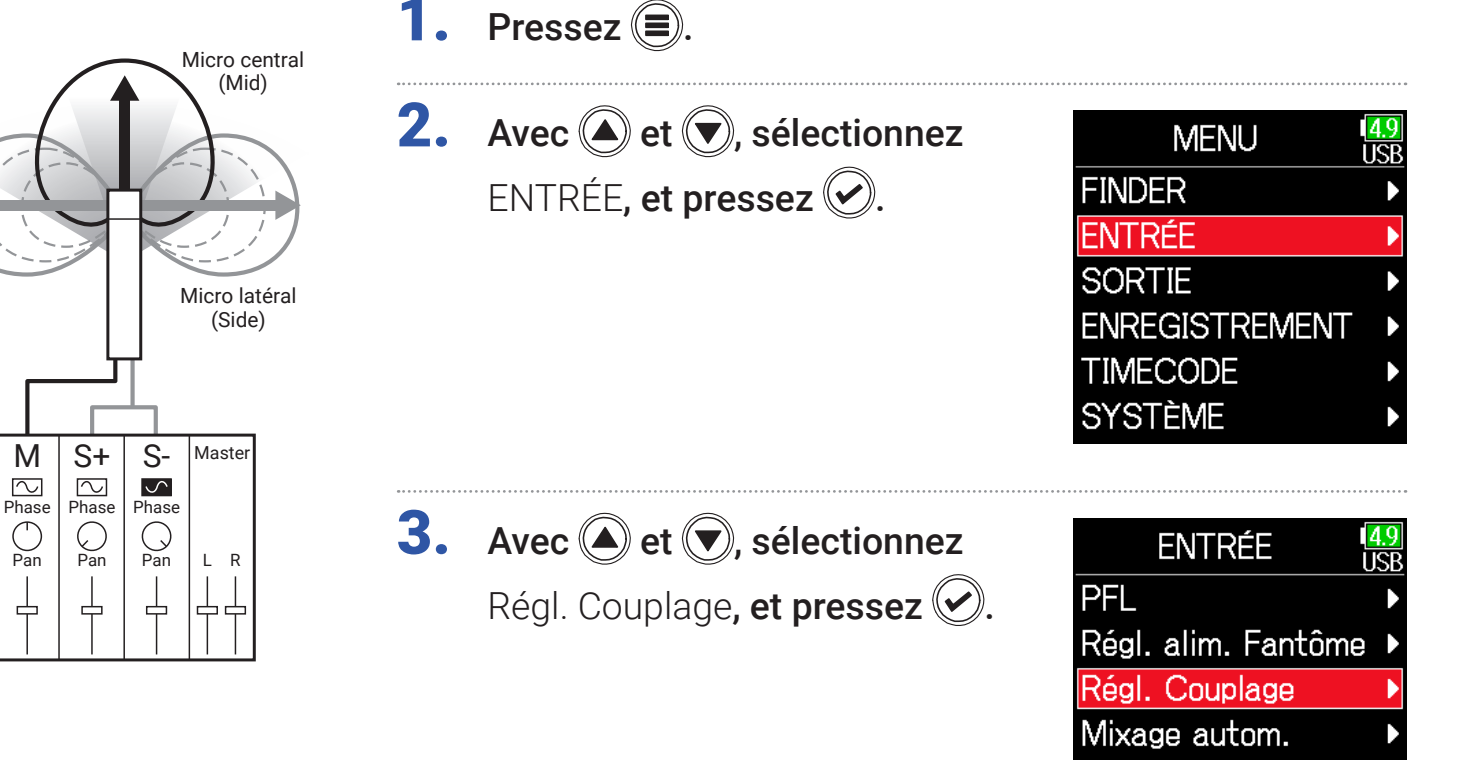

Track Knob Refer...

## **4.** Avec  $\bigcirc$  et  $\bigcirc$ , sélectionnez

Couplage entrées, et pressez  $\heartsuit$ .

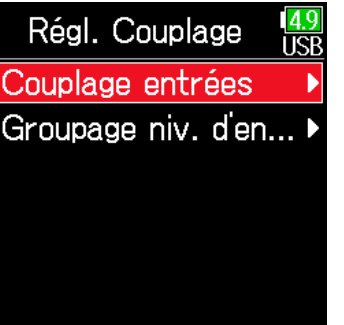

### ■ Réglage des couplages stéréo

#### Stéréo

Avec  $\bigodot$  et  $\bigodot$ , sélectionnez Stéréo, et pressez  $\circledcirc$ .

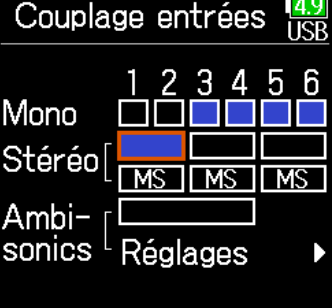

MS

## Avec  $\bigcirc$  et  $\bigcirc$ , sélectionnez MS, et pressez $\left( \mathcal{P}\right)$ .

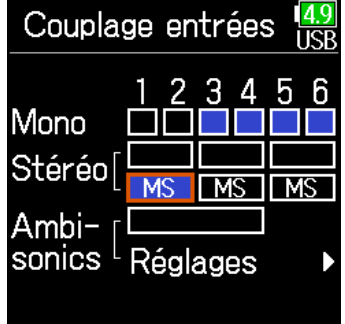

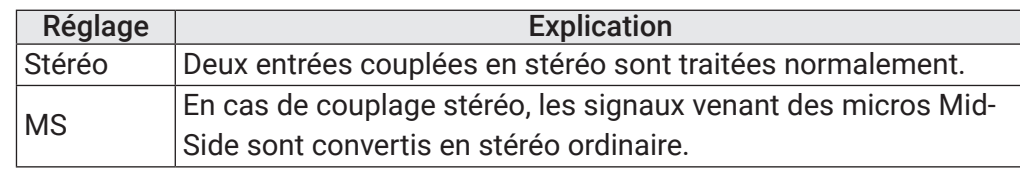

#### **NOTE**

- En cas de couplage stéréo, les pistes impaires sont traitées comme des canaux de gauche et les pistes paires comme des canaux de droite.
- En cas de couplage stéréo MS, les pistes impaires sont traitées comme portant les signaux du centre et les pistes paires comme portant les signaux latéraux.

### À SAVOIR

En mode de couplage stéréo MS, la méthode pour faire la balance entre son central (Mid) et son latéral (Side) dépend comme suit du mode d'enregistrement.

- À virgule flottante (32 bit) : sur chaque piste, utilisez  $\mathcal O$  pour régler la balance Mid/Side.
- Sans virgule flottante (32 bit) : sur chaque piste, utilisez le niveau d'entrée pour régler la balance Mid/Side (voir « Réglage des niveaux d'entrée »  $\rightarrow$  [P. 28](#page-27-0)).

## Réglage conjoint des niveaux d'entrée de plusieurs pistes

Les niveaux d'entrée de plusieurs pistes peuvent être regroupés et réglés simultanément.

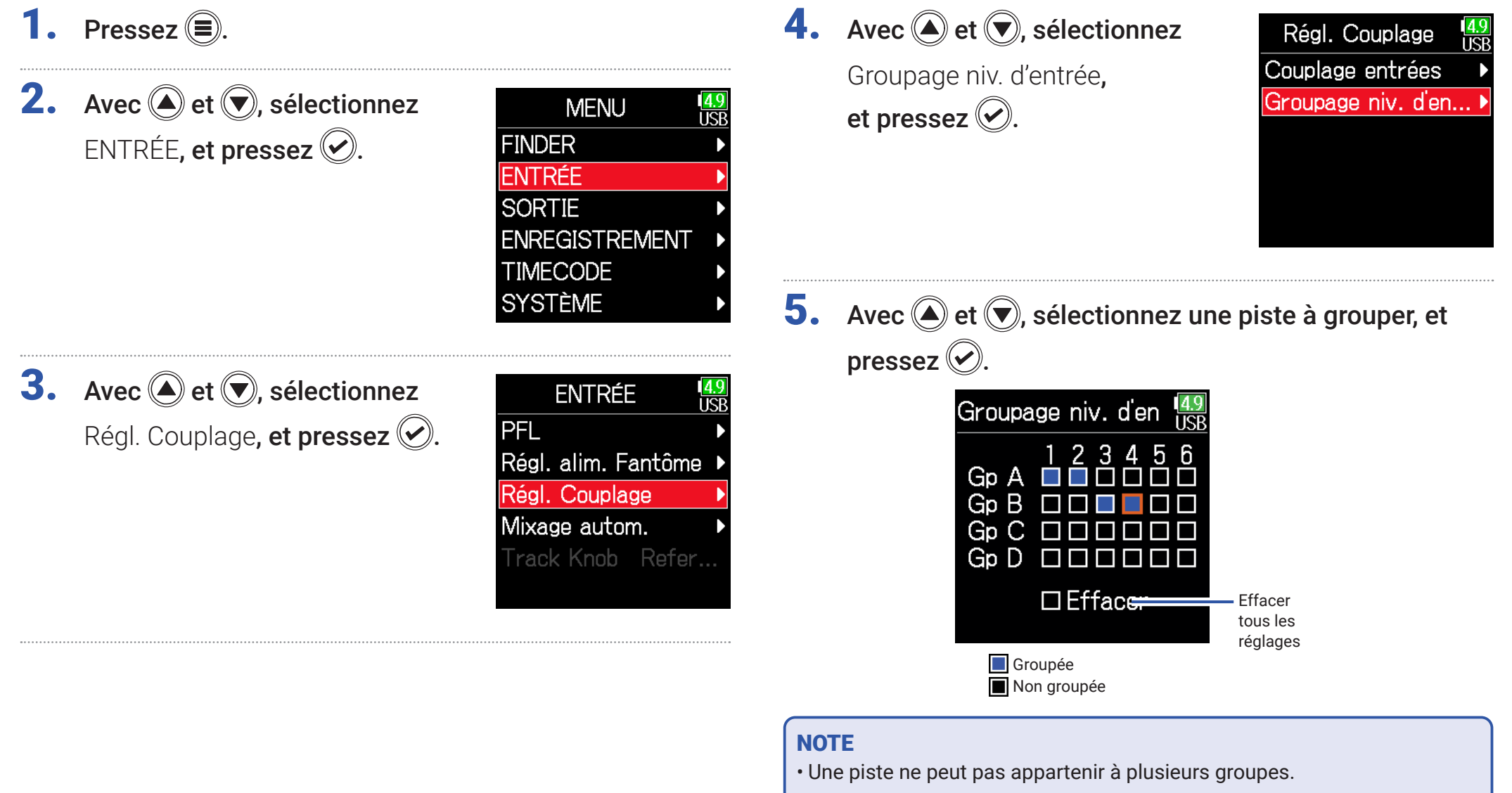

• Les niveaux d'entrée des pistes réglées en mode de couplage stéréo MS seront également couplés si ces pistes sont placées dans des groupes.

## Modification du réglage du mixage automatique

Lorsque vous utilisez plusieurs micros pour la prise de son d'une réunion, par exemple, l'atténuation automatique des entrées des micros non activés offre les avantages suivants.

- · Le risque d'accrochage (effet larsen) est réduit.
- · Le bruit de fond, y compris venant des fans et des foules, est supprimé jusqu'à un certain niveau, quel que soit le nombre de personnes.
- · La dégradation de la qualité sonore due aux déphasages causés par l'éloignement inégal des multiples micros est réduite.

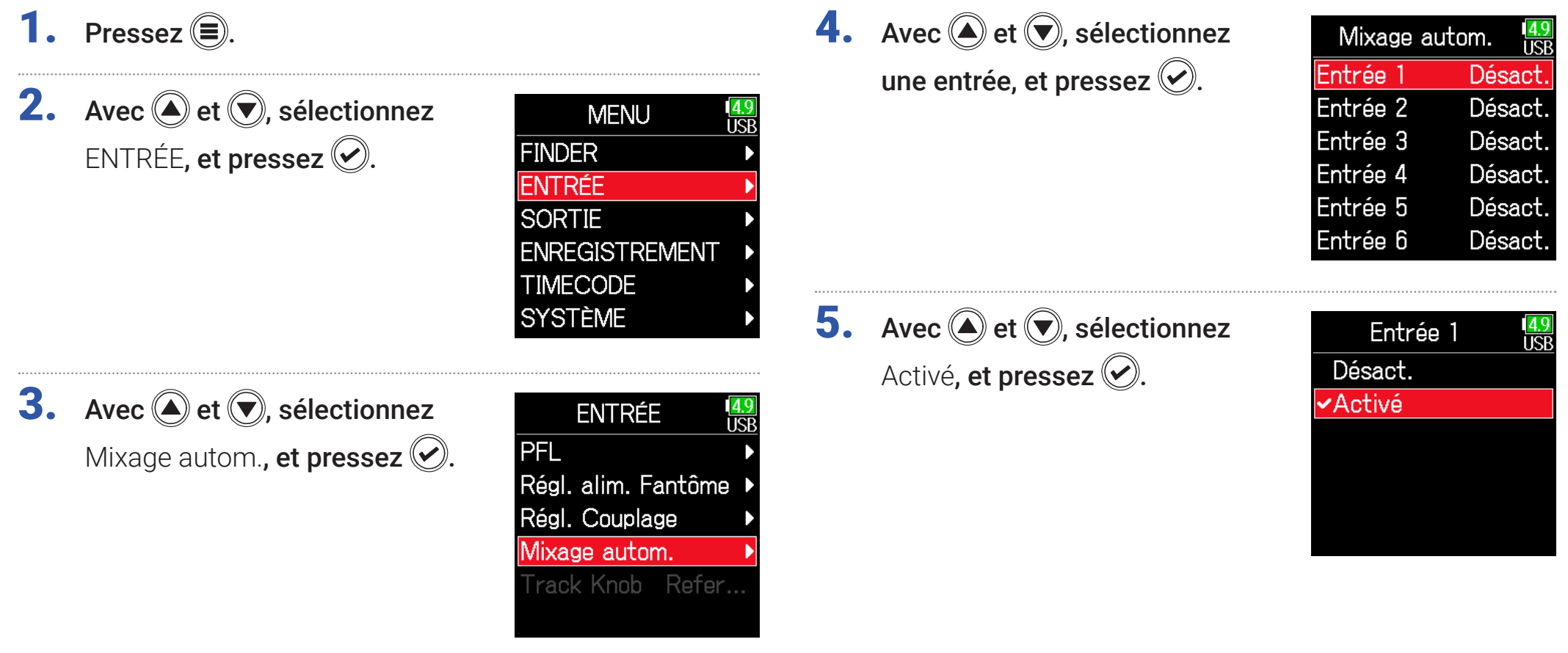

#### **NOTE**

- Les fonctions et réglages suivants ne peuvent pas être utilisés avec cette fonction.
- − La fréquence d'échantillonnage ne peut pas être réglée sur 192 kHz.
- − Le format ambisonique doit être désactivé.
- Lors de l'écoute de contrôle en temps réel de sons enregistrés avec un micro, une latence accrue peut causer des interférences entre le son transmis par voie aérienne et le son écouté retardé, rendant ainsi difficile une écoute de retour précise.

## Réglage du format ambisonique

En branchant aux entrées 1-4 des micros pouvant produire des signaux ambisoniques de format A, le signal audio peut être converti au format ambisonique B et enregistré.

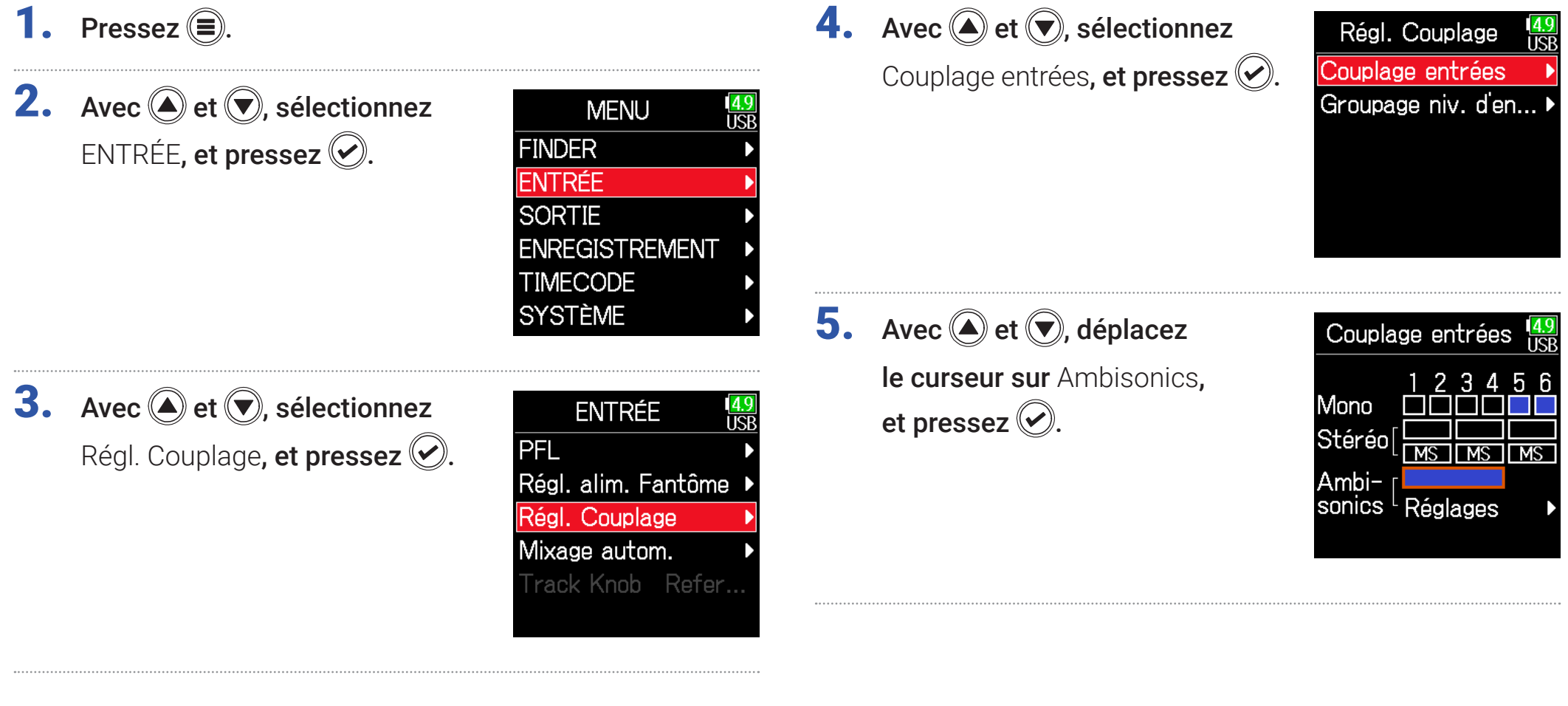

## **6.** Avec  $\textcircled{e}$  et  $\textcircled{e}$ , sélectionnez Réglages, et pressez  $\circledcirc$ .

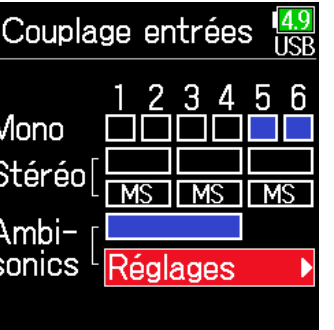

7. Avec  $\bigcirc$  et  $\bigcirc$ , sélectionnez Format, et pressez  $\oslash$ .

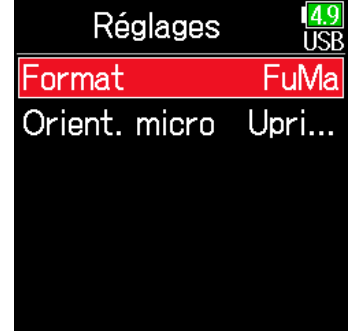

**8.** Avec  $\bigcirc$  et  $\bigcirc$ , sélectionnez le format, et pressez  $\mathcal{O}$ .

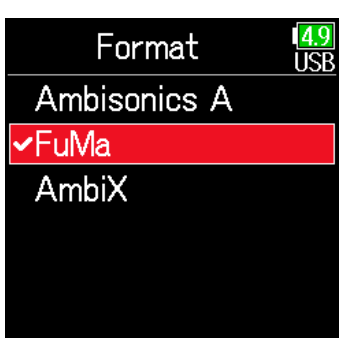

### FuMa

Cela convertit les signaux des entrées 1-4 au format ambisonique B de type FuMa et les sauvegarde comme un fichier polyphonique à 4 canaux.

### AmbiX

Cela convertit les signaux des entrées 1-4 au format ambisonique B de type AmbiX et les sauvegarde comme un fichier polyphonique à 4 canaux.

Format : FuMa, AmbiX

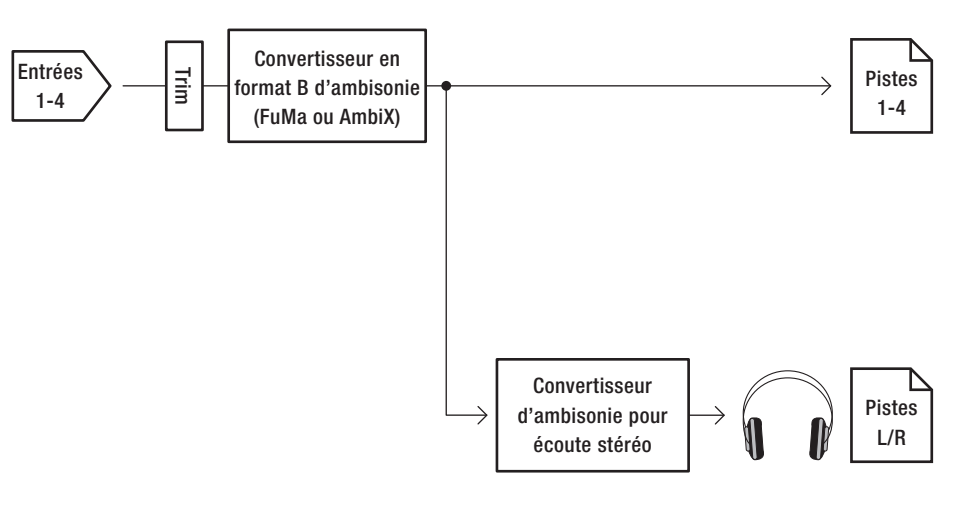

### Ambisonics A

Ce format sauvegarde les signaux des entrées 1-4 sous forme de fichier polyphonique à quatre canaux sans les convertir à un format ambisonique B. Le signal d'écoute est converti au format ambisonique B puis en signal stéréo ordinaire.

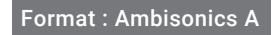

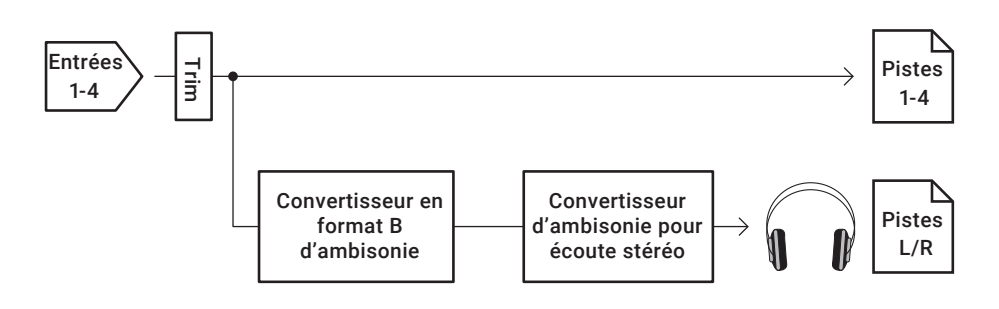

### **NOTE**

- La fréquence d'échantillonnage ne peut être réglée sur 192 kHz que si le mode ambisonique est désactivé.
- Les fichiers ambisoniques sont sauvegardés comme des fichiers polyphoniques à 4 canaux, pas comme des fichiers mono ou stéréo.
- Les paramètres suivants ne peuvent pas être réglés pour les pistes utilisant une entrée en mode ambisonique.
	- Inversion de phase
	- Retard
	- Panoramique
	- Couplage des entrées
	- Groupage des niveaux d'entrée
- Les fichiers enregistrés quand le mode ambisonique n'est pas désactivé sont lus comme des sources audio ambisoniques et non comme des fichiers polyphoniques ordinaires à 4 canaux. Pour cette raison, ces pistes ne peuvent pas être panoramiquées ni coupées durant la lecture.
- Cette fonction ne peut pas être utilisée en même temps que la fonction Mixage automatique.

#### À SAVOIR

- Le mode ambisonique peut aussi être réglé durant l'utilisation comme interface audio (multipiste).
- Même lorsque le mode ambisonique n'est pas désactivé, les touches PFL peuvent être sélectionnées pour écouter les sons entrant dans leur piste. Quand le paramètre Écoute est réglé sur PFL, vous pouvez écouter les sons avant qu'ils ne soient convertis au format ambisonique B. Quand le mode d'écoute PFL est réglé sur SOLO, les sons peuvent être entendus après conversion au format ambisonique B.
- Les paramètres suivants qui peuvent être réglés en écran PFL sont couplés pour les pistes d'entrée ambisonique.
	- Source
	- Niveau d'entrée
	- Filtre passe-haut
	- Limiteur
	- Alimentation fanôme
	- Fader
	- Écoute PFL

## Réglage de la position du micro d'enregistrement ambisonique

En indiquant l'orientation du micro utilisé pour l'enregistrement ambisonique sous forme d'un paramètre du F6, un bon positionnement peut être préservé lors de la conversion au format ambisonique B si l'orientation du micro est changée, tête en bas ou horizontale.

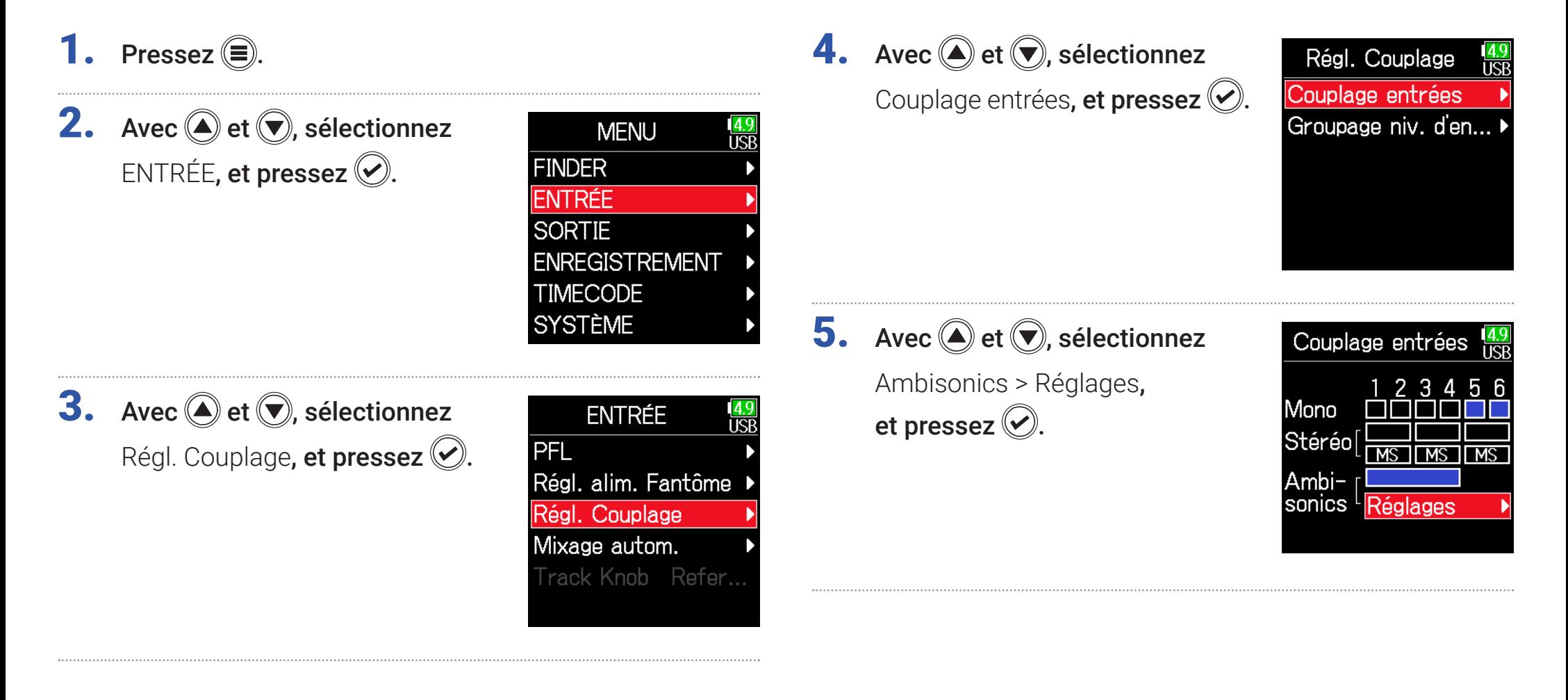

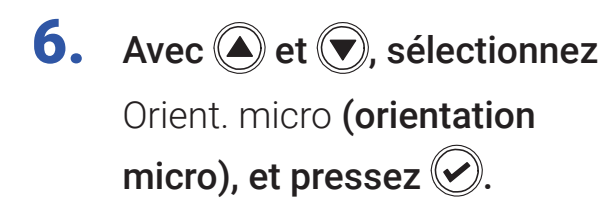

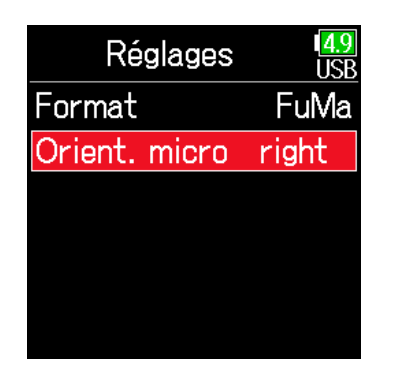

7. Avec  $\bigcirc$  et  $\bigcirc$ ,

sélectionnez l'orientation du micro et pressez  $\circledcirc$ .

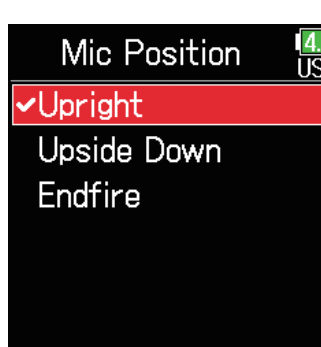

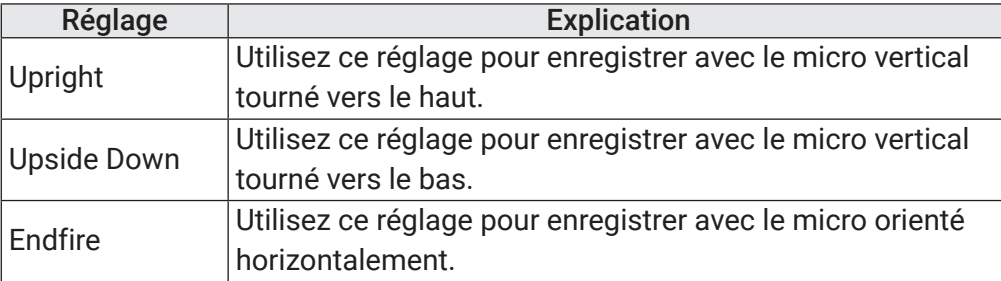

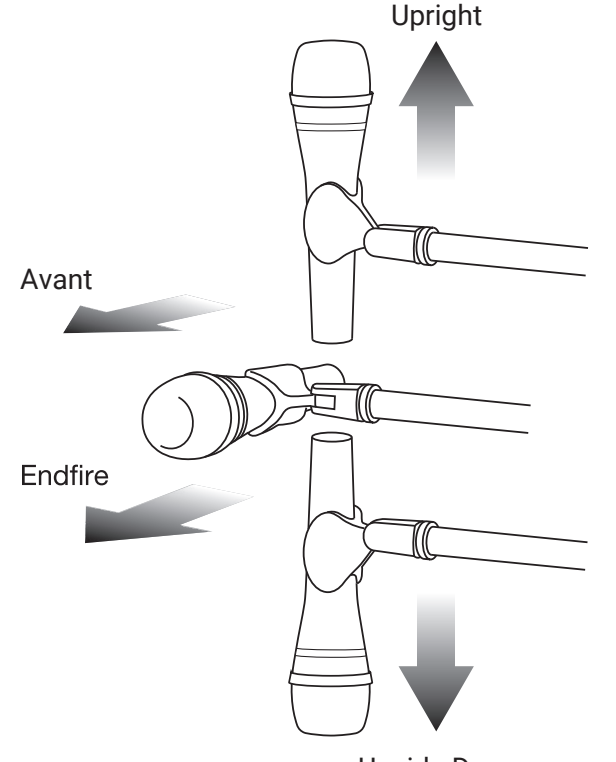

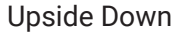

### À SAVOIR

- Orienter le micro verticalement vers le haut est recommandé en enregistrement ambisonique pour minimiser les réflexions sur le sol et le micro lui-même.
- Lorsqu'il est difficile d'utiliser le micro en le faisant pointer vers le haut, vous pouvez le faire pointer vers le bas ou vers l'avant et changer le paramètre Orient. micro en conséquence.

#### **NOTE**

Si le réglage de ce paramètre ne correspond pas à la position du micro, le positionnement du son ne sera pas correctement recréé durant la conversion au format ambisonique B.
# Réglages de sortie

# <span id="page-108-0"></span>Réglage des signaux envoyés à la sortie casque

Le type pré-fader ou post-fader des signaux envoyés à la sortie casque peut être choisi pour chaque piste. Il est possible de mémoriser 10 combinaisons de réglages (Setting 1 - Setting 10).

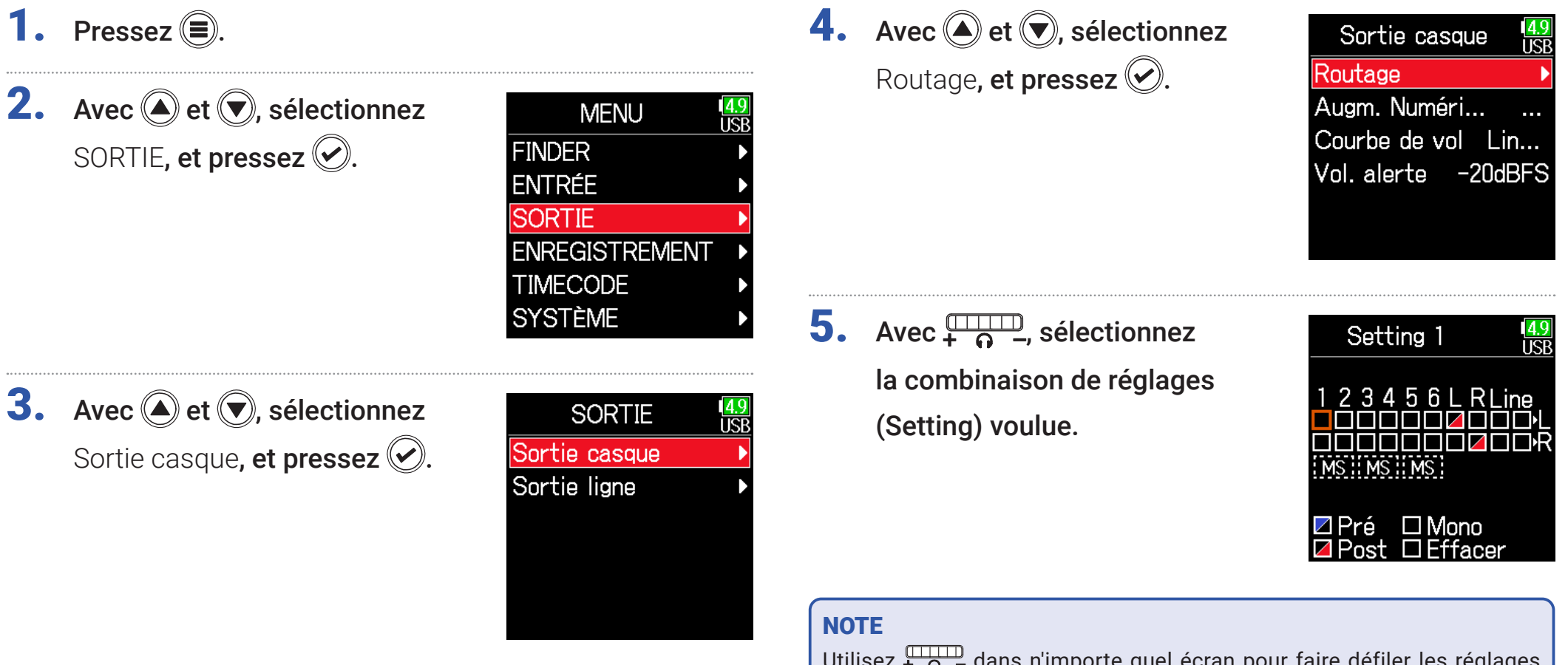

Utilisez  $\frac{1}{10}$  – dans n'importe quel écran pour faire défiler les réglages (Settings) 1–10.

#### ▶ Continuez avec l'une des procédures suivantes.

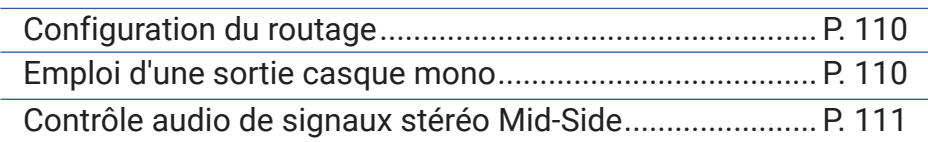

## <span id="page-109-0"></span>■ Configuration du routage

**6.** Avec  $\textcircled{e}$  et  $\textcircled{e}$ , sélectionnez les pistes/sorties envoyées au casque, et pressez  $\oslash$ .

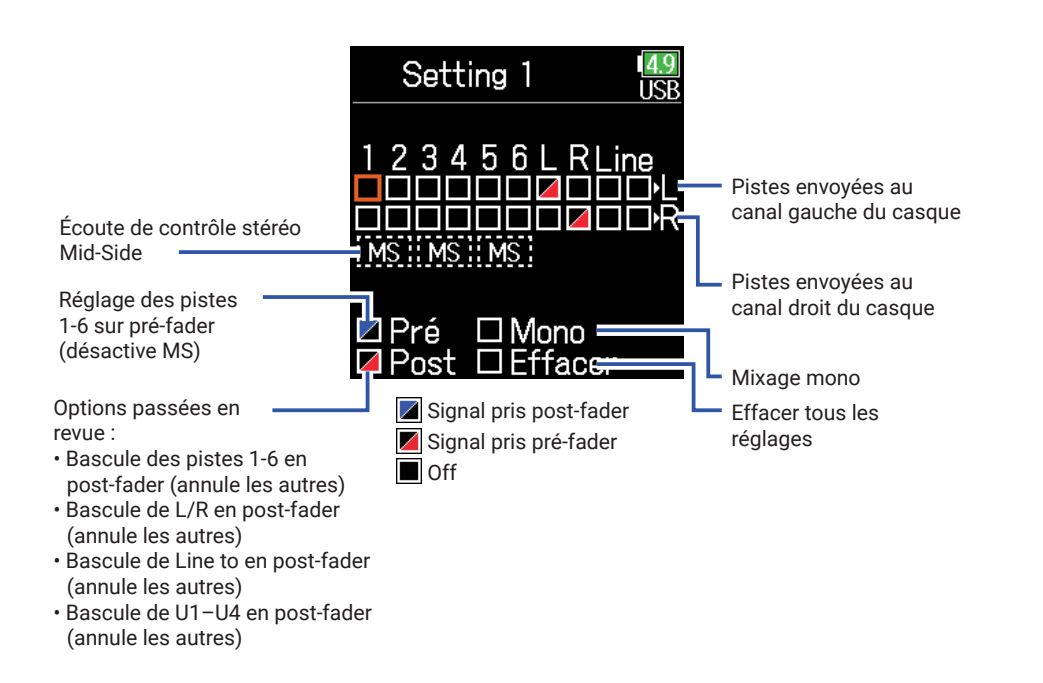

#### **NOTE**

- Les sorties L/R et Line (ligne) ne peuvent pas être réglées en mode pré-fader.
- Quand AIF with Rec est réglé sur Activé, les pistes USB 1–4 peuvent être assignées.
- Les pistes 1-6, L/R, les sorties ligne et les pistes USB 1–4 ne peuvent pas être sélectionnées en même temps. Sélectionner un type désélectionne l'autre.

# 7. Pressez  $\textcircled{\tiny{\textsf{F}}}.$

# <span id="page-109-1"></span>■ Emploi d'une sortie casque mono

**6.** Avec  $\textcircled{e}$  et  $\textcircled{e}$ , sélectionnez Mono, et pressez  $\mathcal{O}$ .

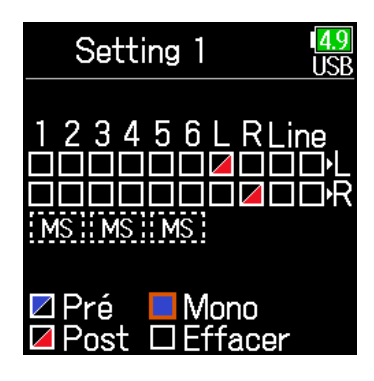

## À SAVOIR

Pressez **ENTER** pour faire défiler les options : Pré → Post → Off.

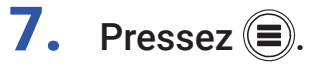

### <span id="page-110-0"></span>■ Contrôle audio de signaux stéréo Mid-Side

Les signaux d'un micro stéréo MS (Mid-Side) peuvent être convertis en signaux stéréo ordinaires (G/D) pour un contrôle audio.

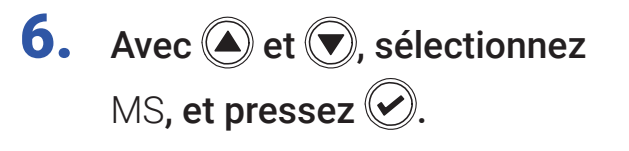

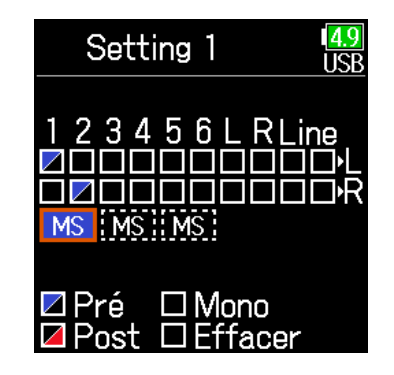

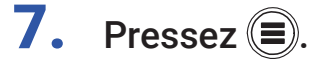

#### **NOTE**

- Cela ne fonctionne pas avec les pistes dont le couplage d'entrées est réglé sur MS.
- Lorsque l'écoute de contrôle stéréo Mid-Side est activée, le signal pré-fader des pistes est automatiquement envoyé aux canaux du casque, piste impaire à gauche et piste paire à droite. Dans ce cas, le routage ne peut pas être changé manuellement.

# <span id="page-111-0"></span>Alertes sonores au casque

Vous pouvez régler le volume des alertes sonores au casque signalant par exemple le démarrage et l'arrêt de l'enregistrement.

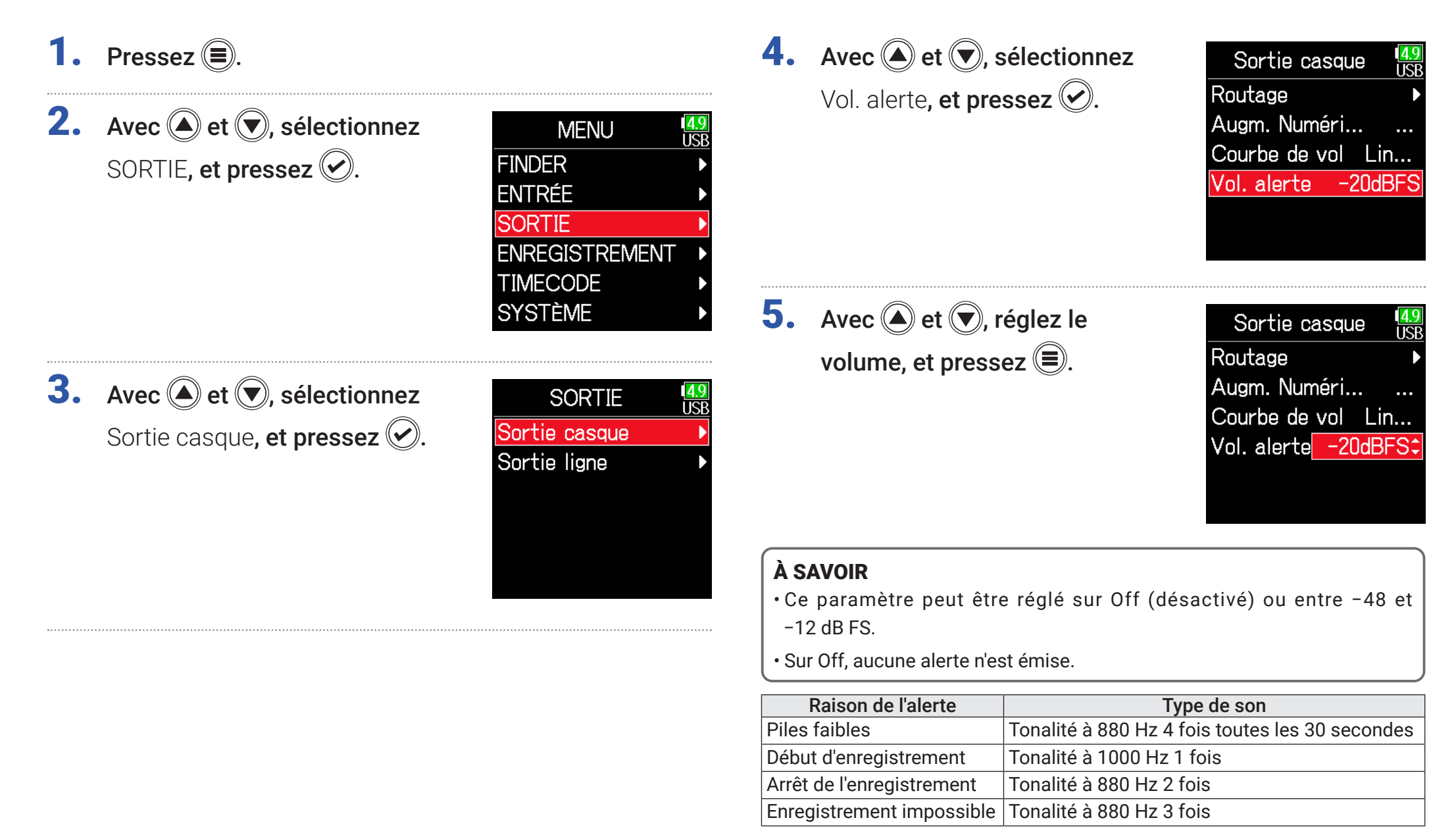

# <span id="page-112-0"></span>Réglage de la courbe de volume de sortie casque

La courbe de variation de volume suivie par le bouton de volume du casque peut être réglée.

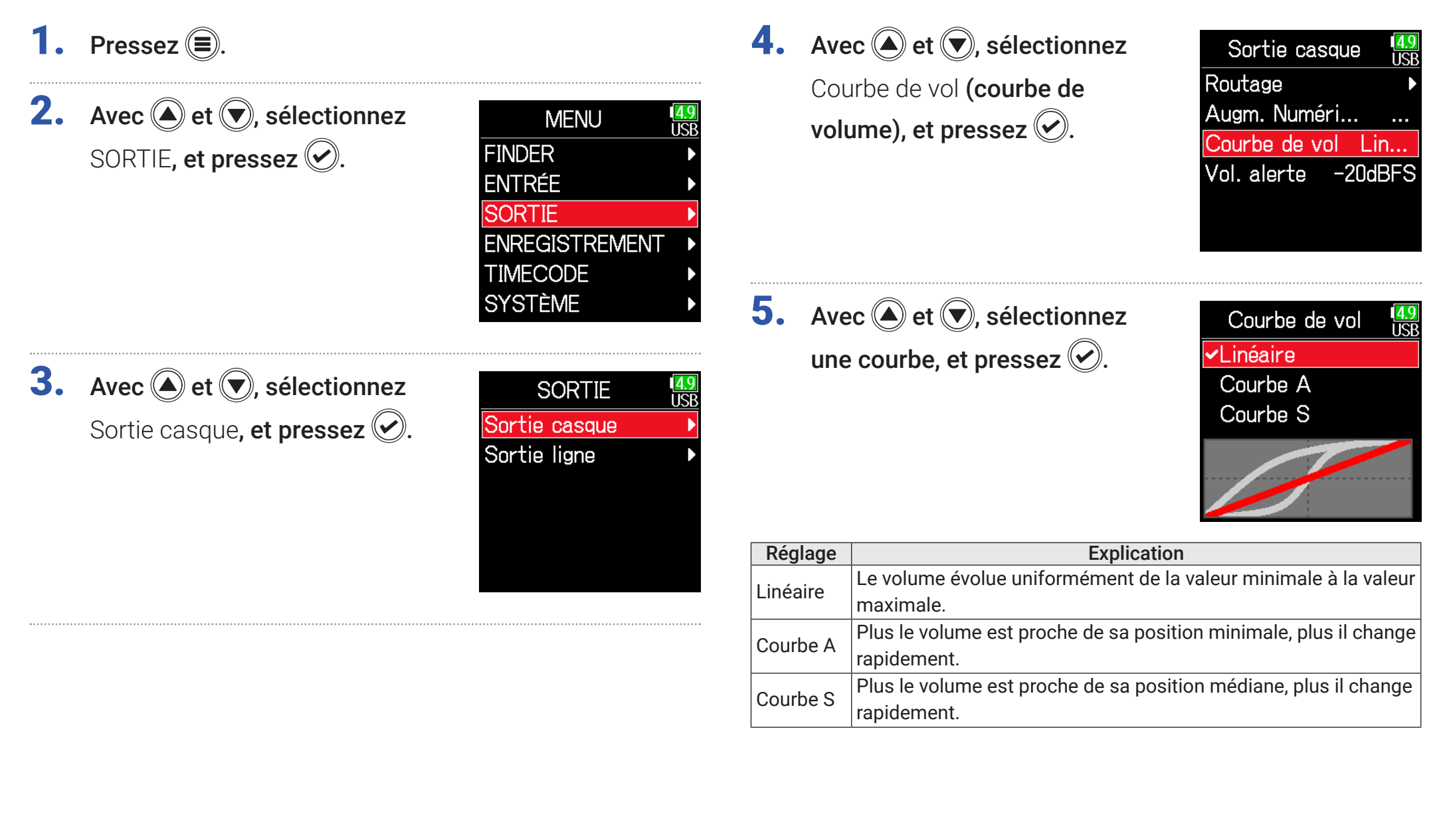

# Hausse du signal de casque pour protéger le son enregistré des interférences

Hausser le signal de la sortie casque atténue la perturbation du signal d'écoute au casque par les ondes sonores qui voyagent dans les airs, ce qui permet un monitoring plus précis du son enregistré.

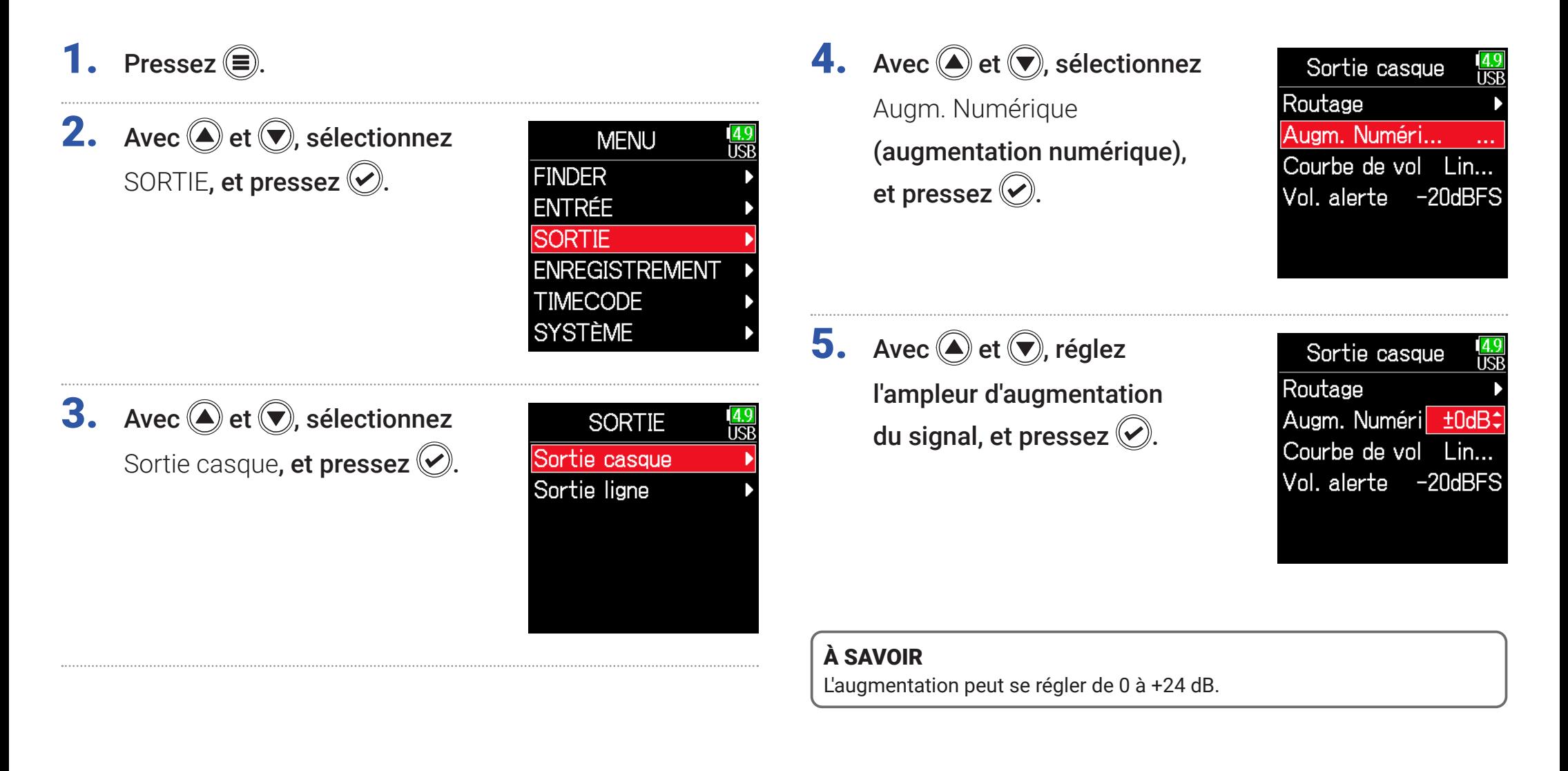

#### **NOTE**

Dans les situations où le son enregistré peut être entendu depuis le poste d'écoute au casque, les ondes sonores voyageant par les airs peuvent interférer avec le son entendu dans le casque, altérant ainsi le son contrôlé. Plus le son entendu dans les écouteurs est retardé et plus son volume est faible, plus l'impact des ondes sonores est important.

Augm. Numérique augmente le niveau de volume réglé pour le casque, réduisant ainsi l'impact des ondes sonores aériennes.

# Réglage du niveau de sortie

Le niveau de la sortie ligne (Line Out) peut être changé.

- 1. Pressez  $\textcircled{\texttt{F}}$ .
- **2.** Avec  $\textcircled{e}$  et  $\textcircled{r}$ , sélectionnez SORTIE, et pressez  $\circledcirc$ .

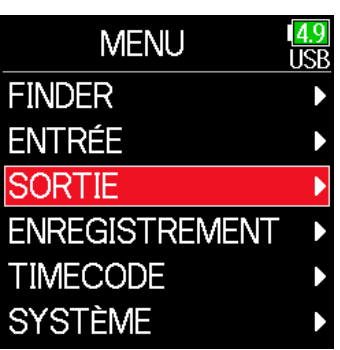

**3.** Avec  $\textcircled{4}$  et  $\textcircled{7}$ , sélectionnez Sortie ligne, et pressez ...

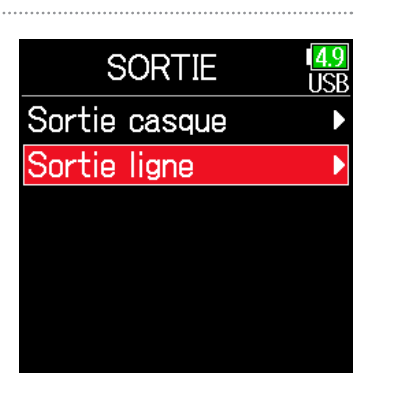

**4.** Avec  $\textcircled{e}$  et  $\textcircled{e}$ , sélectionnez Niveau, et pressez  $\oslash$ .

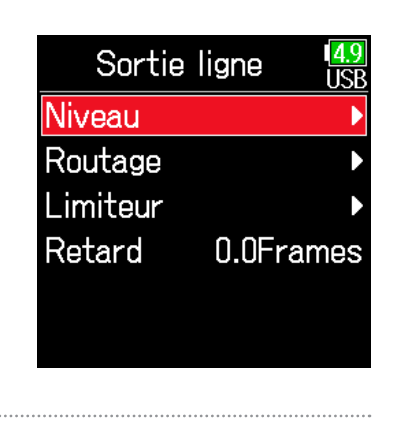

**5.** Avec  $\textcircled{2}$  et  $\textcircled{7}$ , sélectionnez Sortie ligne, et pressez ...

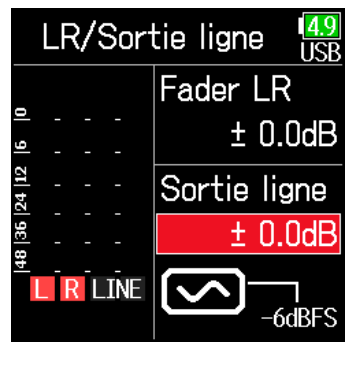

**6.** Avec  $\textcircled{e}$  et  $\textcircled{e}$ , réglez le niveau

de sortie, et pressez  $\mathcal{D}$ .

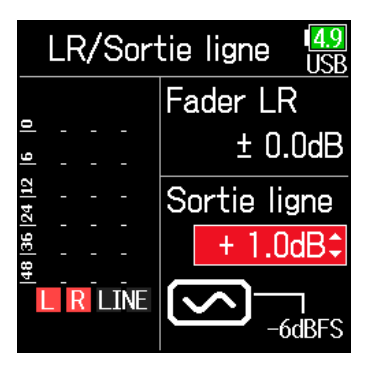

#### À SAVOIR

Le réglage peut aller de −48,0 à +12,0 dB.

## Réglage du niveau des équipements connectés (par tonalités test)

**5.** Avec  $\textcircled{4}$  et  $\textcircled{7}$ , sélectionnez l'icône d'onde sinusoïdale de sortie de ligne, et pressez pour produire une tonalité test.

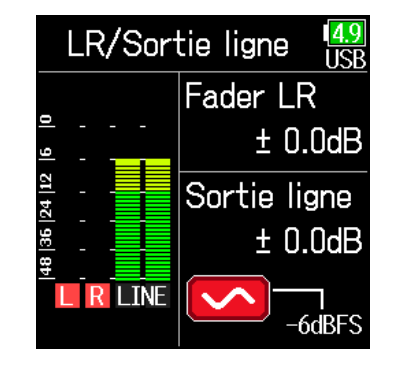

**6.** Pressez  $\textcircled{\texttt{}}$  pour arrêter la tonalité test.

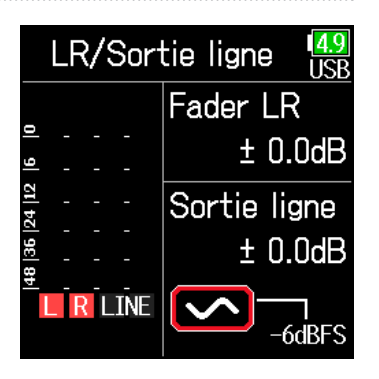

#### À SAVOIR

- Tout en surveillant l'indicateur de niveau audio de l'appareil connecté, réglez le gain d'entrée de cet appareil jusqu'à ce que le niveau du signal audio soit d'environ –6 dB.
- La tonalité test est une onde sinusoïdale à 1 kHz et –6 dB FS.

#### **NOTE**

- Voir le mode d'emploi de l'appareil connecté pour des informations sur son fonctionnement.
- Si la fonction de contrôle de gain automatique est activée sur l'autre appareil, désactivez-la.
- La tonalité test est émise à la fois par la prise **LINE OUT** et par la prise **casque**.
- Prenez garde au volume si vous écoutez le son par exemple au casque.

# Application d'un retard à la sortie

En retardant la sortie, il est possible de corriger un décalage de l'entrée audio dans un autre appareil.

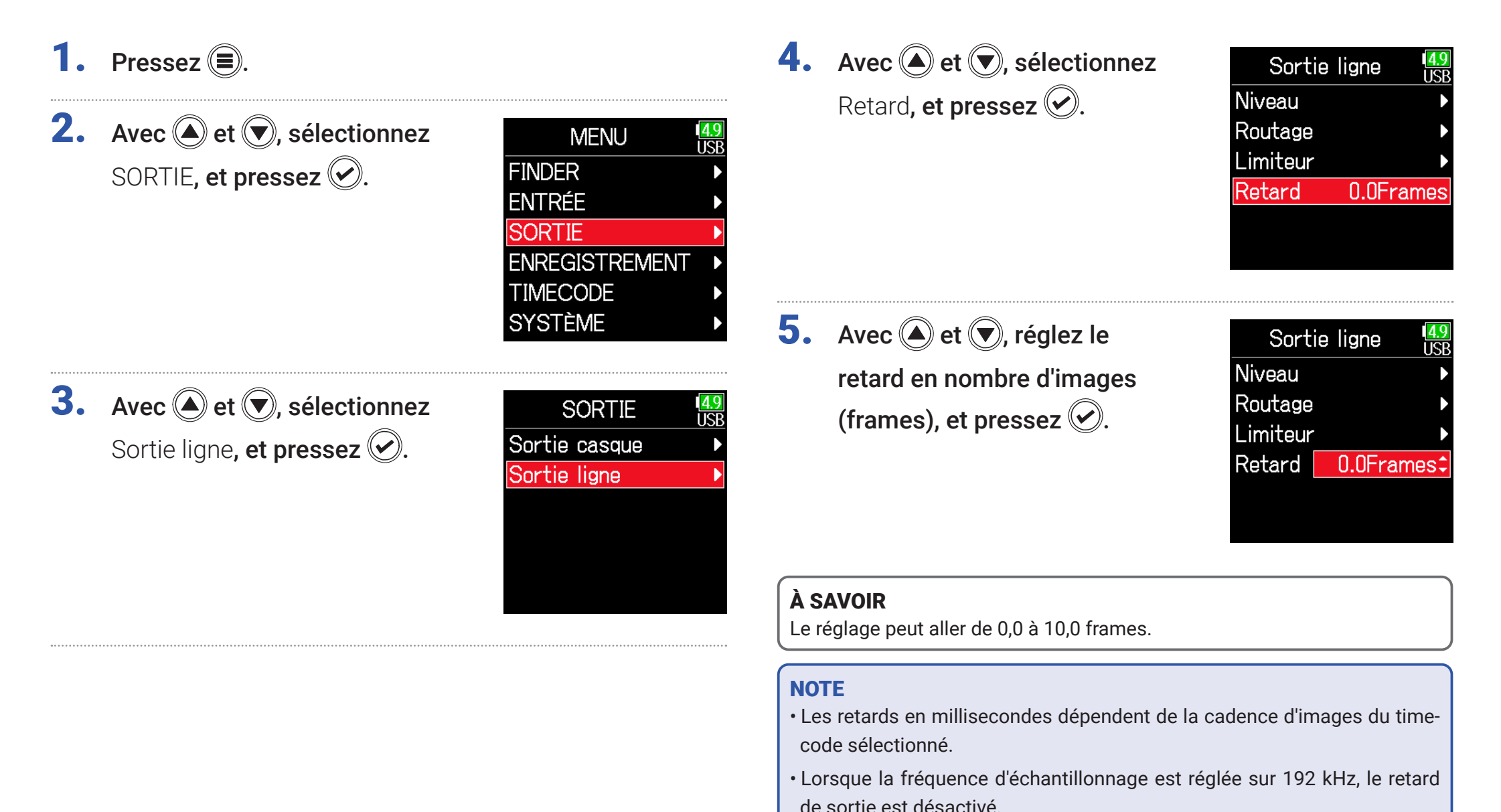

# Limiteur de sortie

Utiliser un limiteur sur la sortie peut protéger les appareils branchés aux prises de sortie.

#### À SAVOIR

Pour des détails sur le limiteur, voir « Limiteur d'entrée » ( $\rightarrow$  [P. 87](#page-86-0)).

- 1. Pressez  $\textcircled{\textsf{F}}$ .
- **2.** Avec  $\bigcirc$  et  $\bigcirc$ , sélectionnez SORTIE, et pressez  $\circledcirc$ .

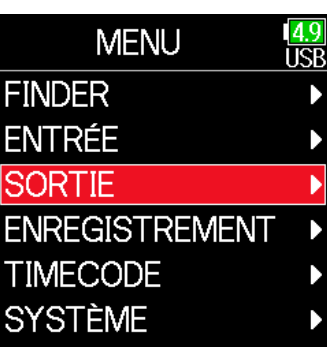

**3.** Avec  $\textcircled{e}$  et  $\textcircled{e}$ , sélectionnez Sortie ligne, et pressez .

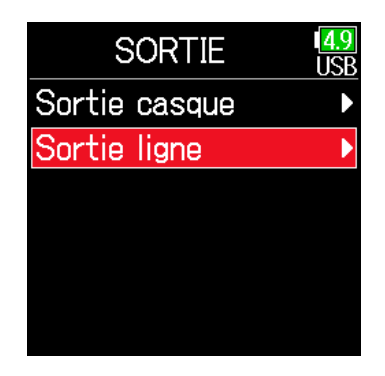

- **4.** Avec  $\bigcirc$  et  $\bigcirc$ , sélectionnez
	- Limiteur, et pressez  $\mathcal{O}$ .

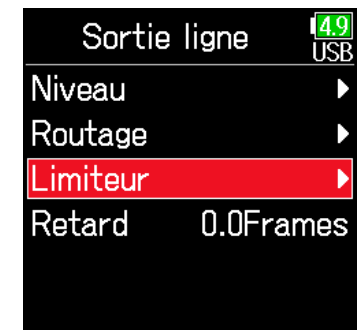

▶ Continuez avec l'une des procédures suivantes.

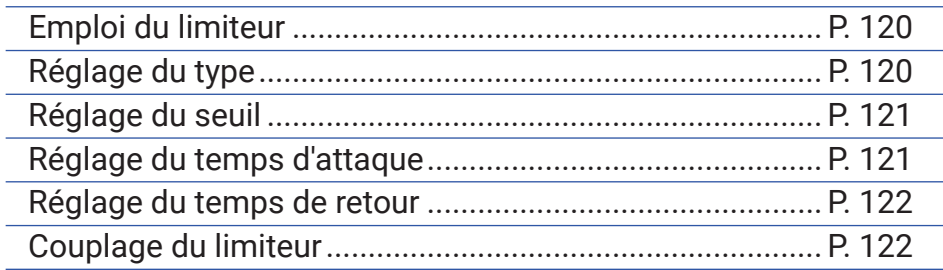

## <span id="page-119-0"></span>■ Emploi du limiteur

**5.** Avec  $\bigcirc$  et  $\bigcirc$ , sélectionnez Activé/Désact., et pressez ...

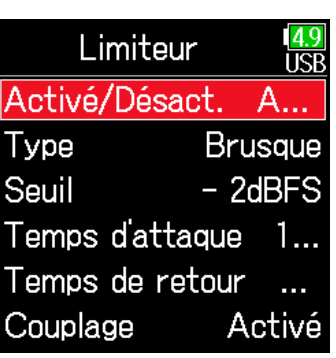

## <span id="page-119-1"></span>■ Réglage du type

**5.** Avec  $\bigcirc$  et  $\bigcirc$ , sélectionnez Type, et pressez  $\mathcal{O}$ .

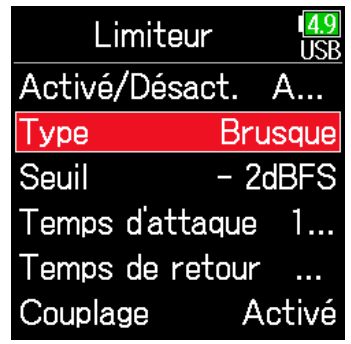

**6.** Avec  $\bigcirc$  et  $\bigcirc$ , sélectionnez Activé, et pressez  $\mathcal{O}$ .

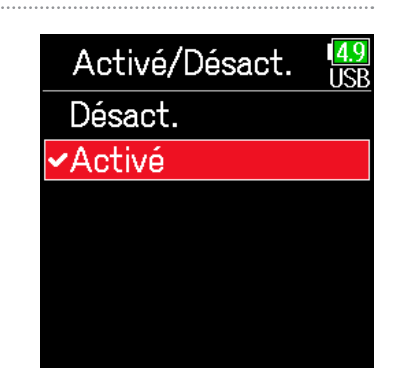

**6.** Avec  $\bigcirc$  et  $\bigcirc$ , sélectionnez le type, et pressez  $\mathcal{O}$ .

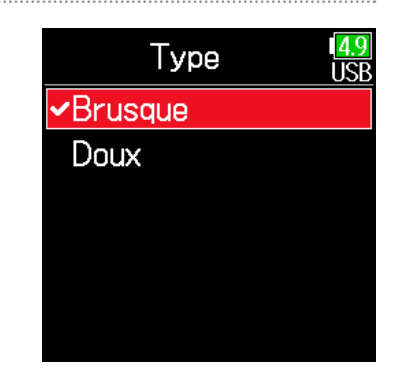

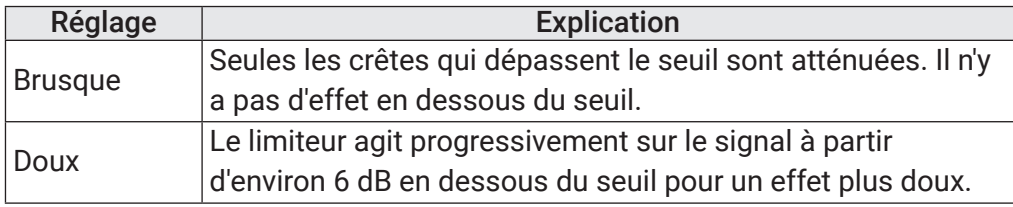

## <span id="page-120-0"></span>■ Réglage du seuil

C'est le réglage du niveau seuil à partir duquel intervient le limiteur.

une fois que le signal d'entrée a dépassé le seuil. **5.** Avec  $\textcircled{4}$  et  $\textcircled{7}$ , sélectionnez Limiteur Ter **5.** Avec  $\textcircled{4}$  et  $\textcircled{7}$ , sélectionnez Limiteur Activé/Désact. A... Seuil, et pressez  $\mathcal{O}$ . lice **Brusque** Activé/Désact. Type Temps d'attaque, et pressez  $\mathcal{O}$ . A...  $-$  2dBFS Seuil **Brusque** Type Temps d'attaque Seuil  $-$  2dBFS Temps de retour Temps d'attaque  $\sim 10$ Activé Couplage Temps de retour  $\ddotsc$ Couplage Activé **6.** Avec  $\textcircled{A}$  et  $\textcircled{r}$ , faites le Limiteur लि **6.** Avec  $\textcircled{a}$  et  $\textcircled{r}$ , réglez le réglage, et pressez  $\oslash$ . Limiteur Activé/Désact.  $A...$ iTCI Type **Brusaue** temps, et pressez  $\mathcal{O}$ . Activé/Désact.  $A...$ Seuil  $-$  2dBFS $\div$ Type **Brusque** Temps d'attaque Seuil  $-$  2dBFS Temps de retour Temps d'attaqu 1ms:  $\mathbf{r}$ Couplage Activé Temps de retour  $\mathbf{r}$ Couplage Activé À SAVOIR Le réglage peut aller de −16 à −2 dB FS. À SAVOIR Le réglage peut aller de 1 à 4 ms.

<span id="page-120-1"></span>■ Réglage du temps d'attaque

C'est le réglage du temps nécessaire à la compression pour démarrer

## <span id="page-121-0"></span>■ Réglage du temps de retour

C'est le réglage du temps nécessaire à la compression pour s'arrêter une fois que le signal d'entrée est redescendu sous le seuil.

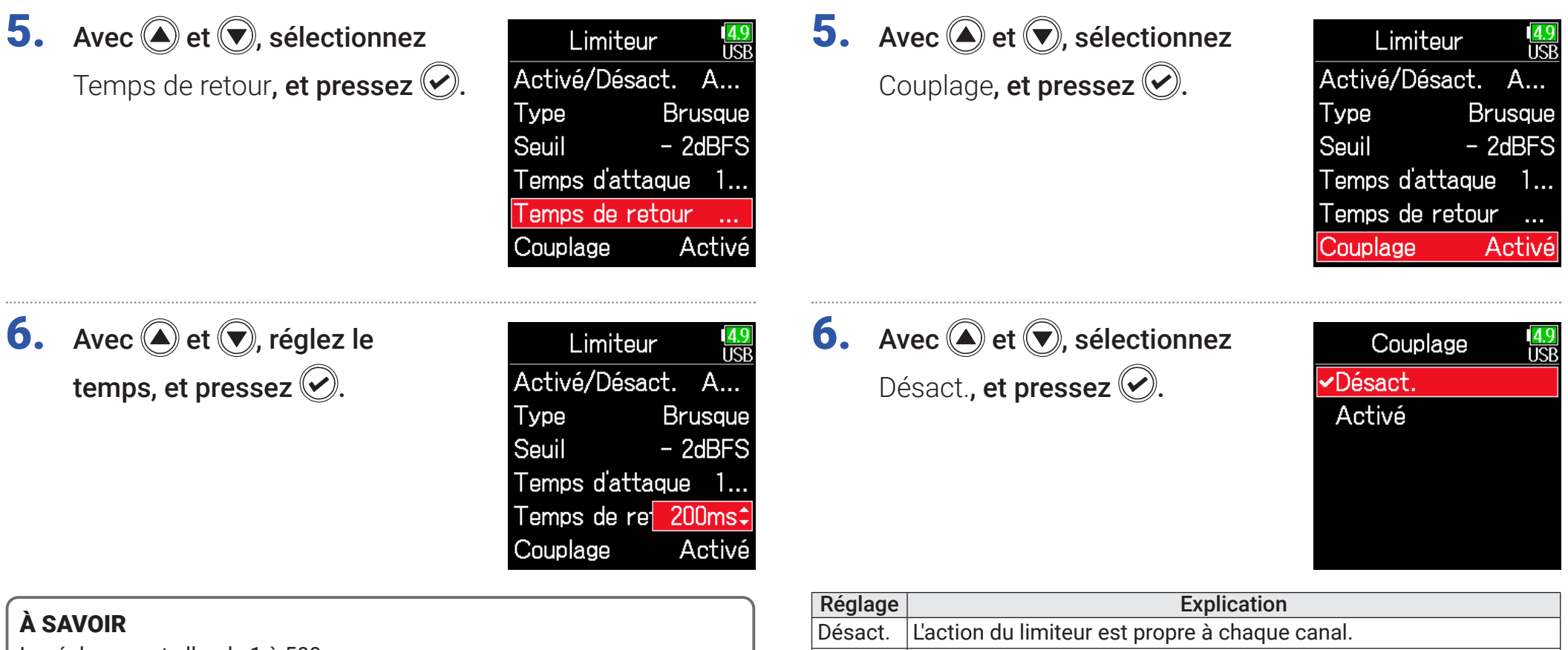

<span id="page-121-1"></span>■ Couplage du limiteur

pendamment.

Le réglage peut aller de 1 à 500 ms.

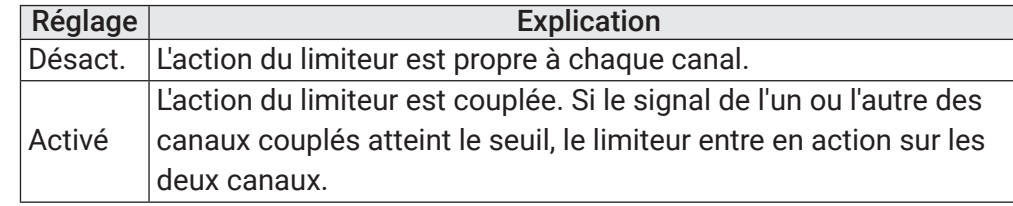

Les limiteurs de sortie ligne peuvent être couplés ou s'appliquer indé-

# Sélection des signaux pour les sorties ligne

Le type de signal envoyé aux sorties ligne peut être réglé sur pré-fader ou post-fader pour chaque piste.

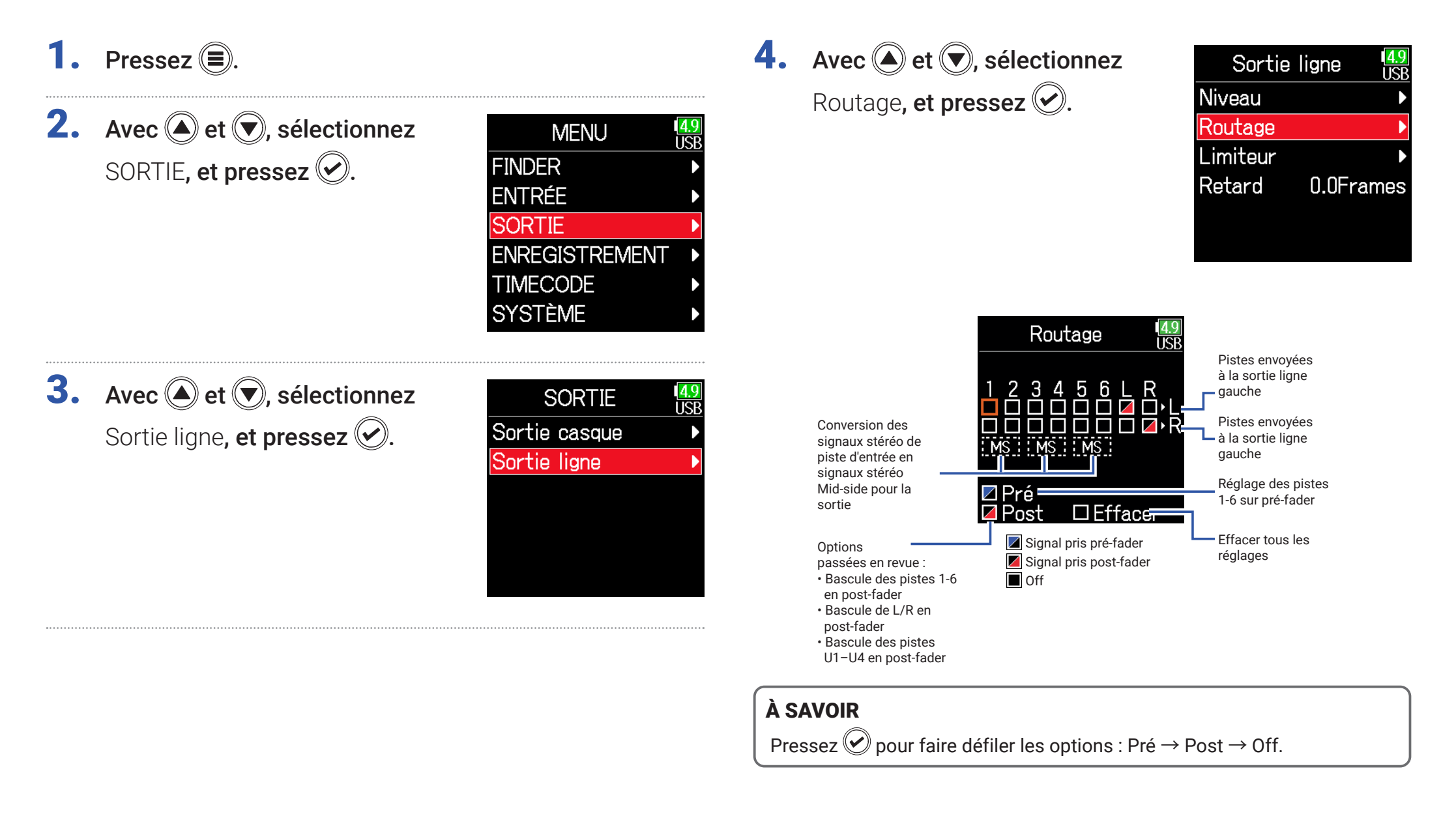

#### **NOTE**

- Quand AIF with Rec est réglé sur Activé, les pistes USB 1–4 peuvent être assignées.
- Les pistes 1–6 peuvent être réglées en mode pré-fader ou post-fader.
- Les pistes L/R ne peuvent être réglées qu'en mode post-fader.
- Les pistes 1–6 , L/R et USB 1–4 ne peuvent pas être choisies en même temps. Sélectionner un type désélectionne l'autre.
- Lorsque l'écoute de contrôle stéréo Mid-Side est activée, le signal pré-fader des pistes est automatiquement envoyé aux canaux de sortie ligne, pistes impaires à gauche et pistes paires à droite. Dans ce cas, le routage ne peut pas être changé manuellement.

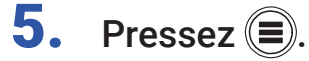

# **Timecode**

# Présentation du timecode

Le F6 peut recevoir et produire du timecode SMPTE.

Le timecode est l'ensemble des informations temporelles inscrites dans les données lors de l'enregistrement vidéo et audio. Il sert par exemple au montage vidéo, au contrôle d'autres appareils, et à la synchronisation audio/vidéo.

### ■ Emploi du timecode pour le montage

Si du timecode est enregistré à la fois dans les données audio et dans les données vidéo, il est facile de les aligner chronologiquement et de les synchroniser avec un logiciel de montage non linéaire.

## À SAVOIR

Le F6 utilise un oscillateur de haute précision qui permet la production d'un timecode précis avec une déviation de moins de 0,5 image par 24 heures.

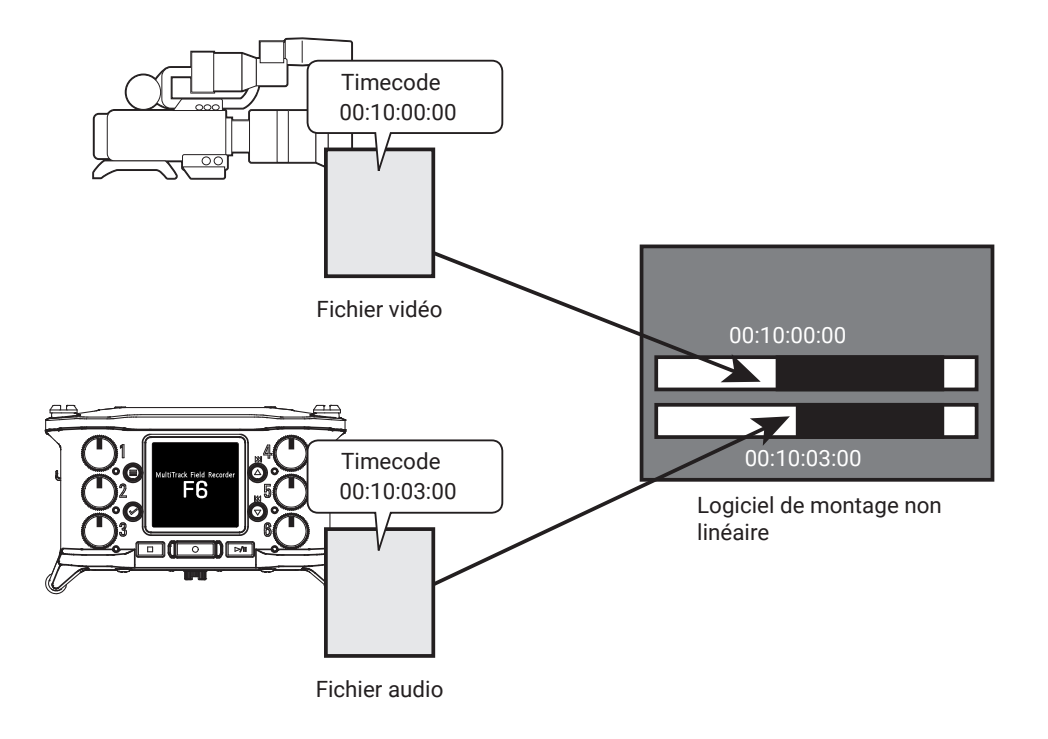

#### ■ Exemples de connexion

Des connexions des types suivants sont possibles en fonction de l'application.

#### Synchronisation avec une caméra vidéo

Le F6 enregistre avec une entrée micro et transmet le timecode. Le F6 enregistre avec les données audio le timecode qu'il génère luimême. Le timecode reçu par la caméra est enregistré avec les données vidéo.

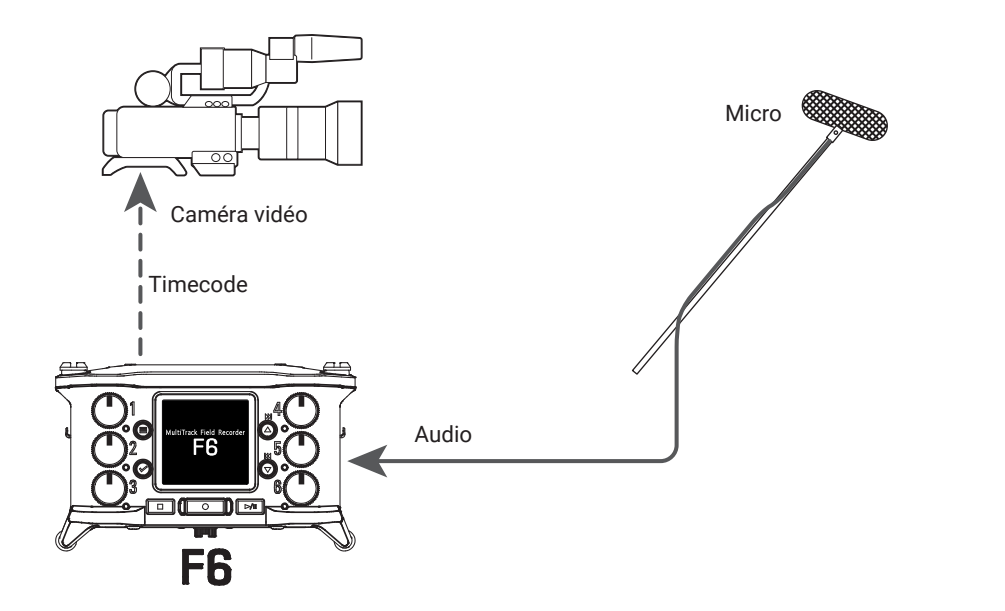

## ■ Entrée de timecode

Le timecode vient du générateur de timecode.

Le F6 et la caméra vidéo reçoivent tous deux le timecode et l'enregistrent respectivement avec les données audio et les données vidéo. Le timecode entrant peut également être utilisé pour synchroniser l'horloge audio du  $F6$ .

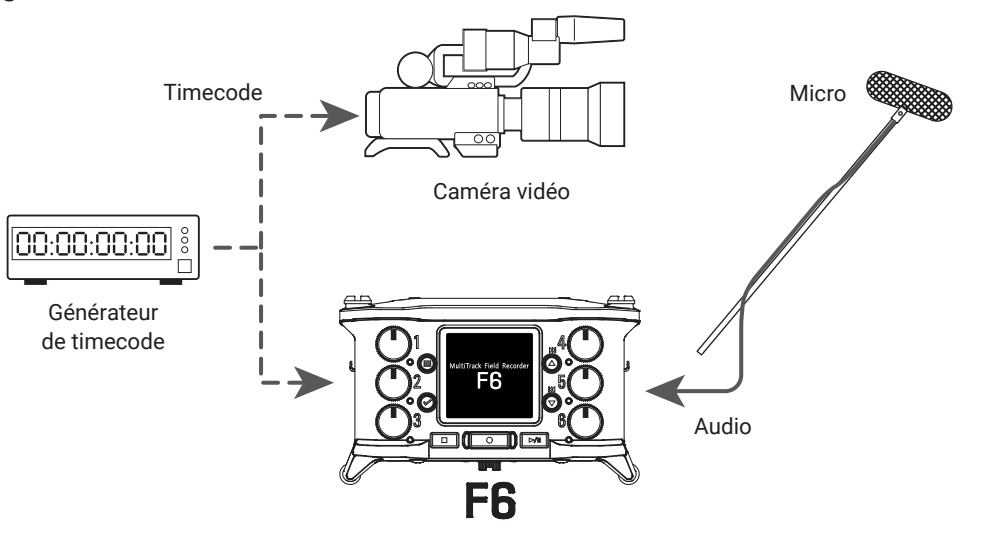

# Réglage du timecode

# 1. Pressez  $\textcircled{\texttt{F}}$ .

**2.** Avec  $\bigcirc$  et  $\bigcirc$ , sélectionnez TIMECODE, et pressez  $\oslash$ .

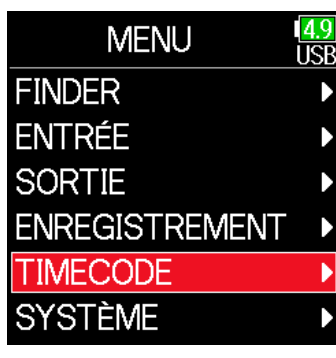

#### ▶ Continuez avec l'une des procédures suivantes.

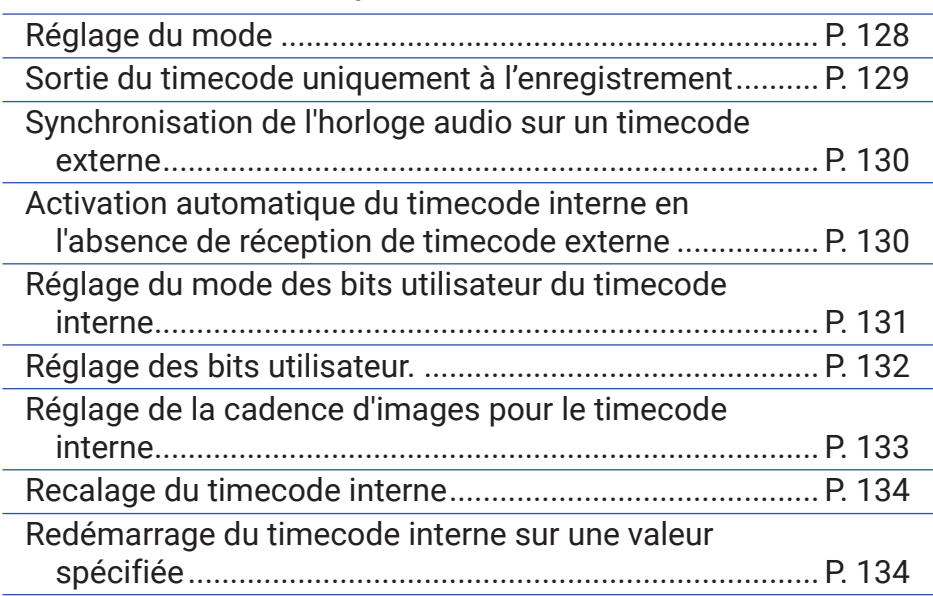

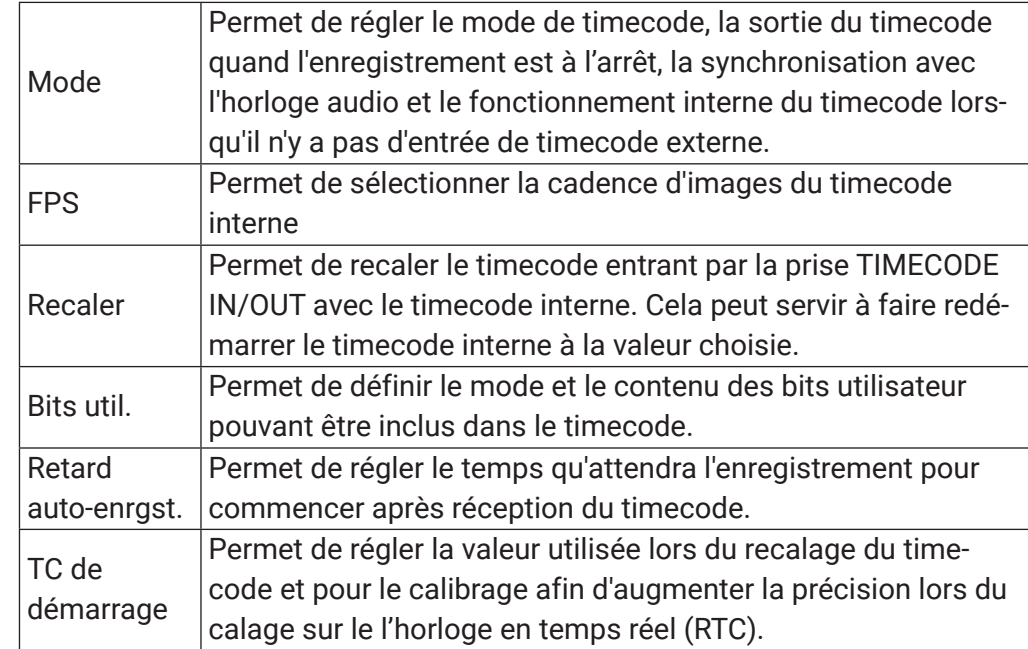

## <span id="page-127-0"></span>■ Réglage du mode

Les réglages suivants peuvent être faits.

- Pour que le F6 génère le timecode ou en reçoive un de l'extérieur
- Pour que le timecode continue ou non de tourner hors enregistrement

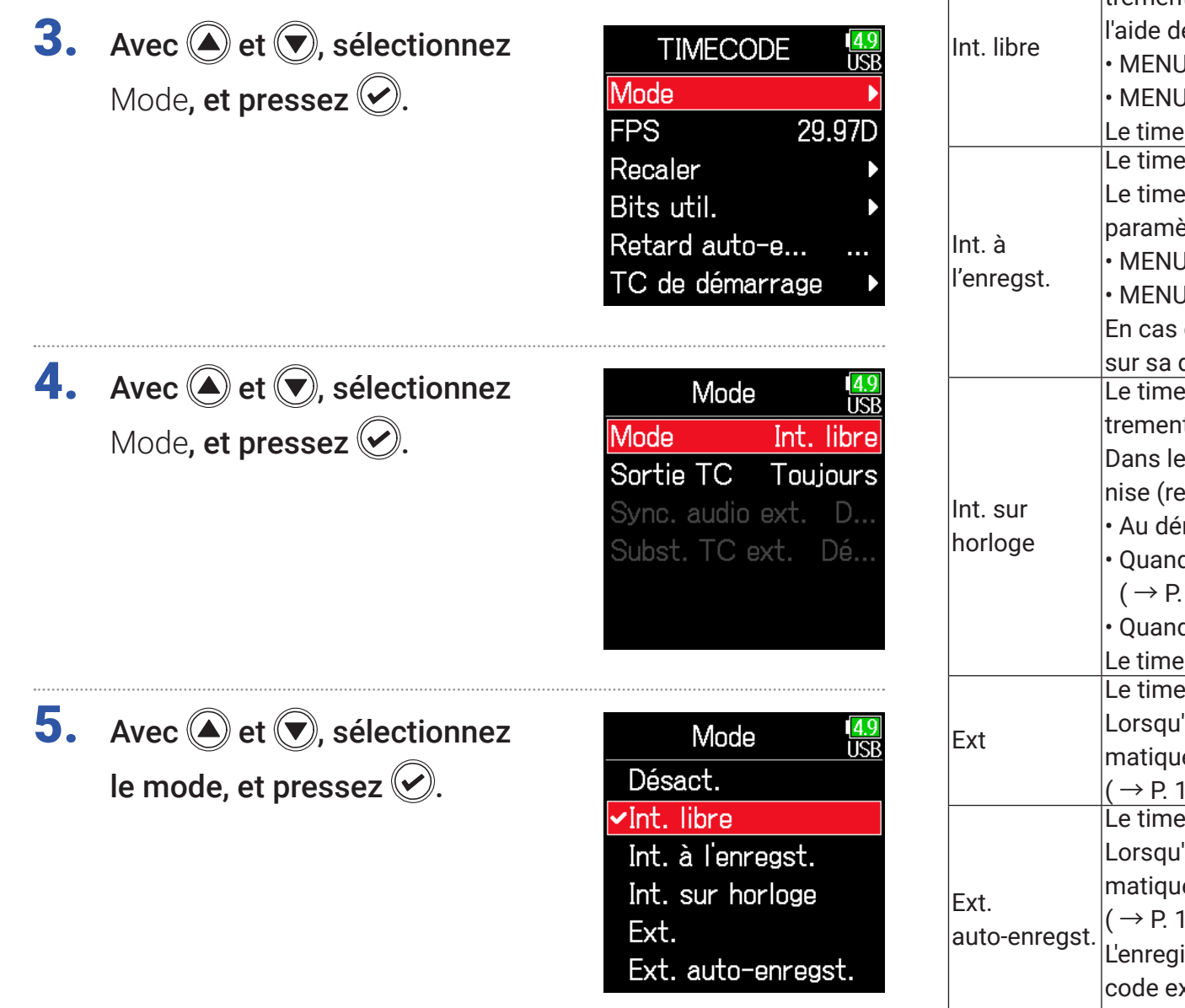

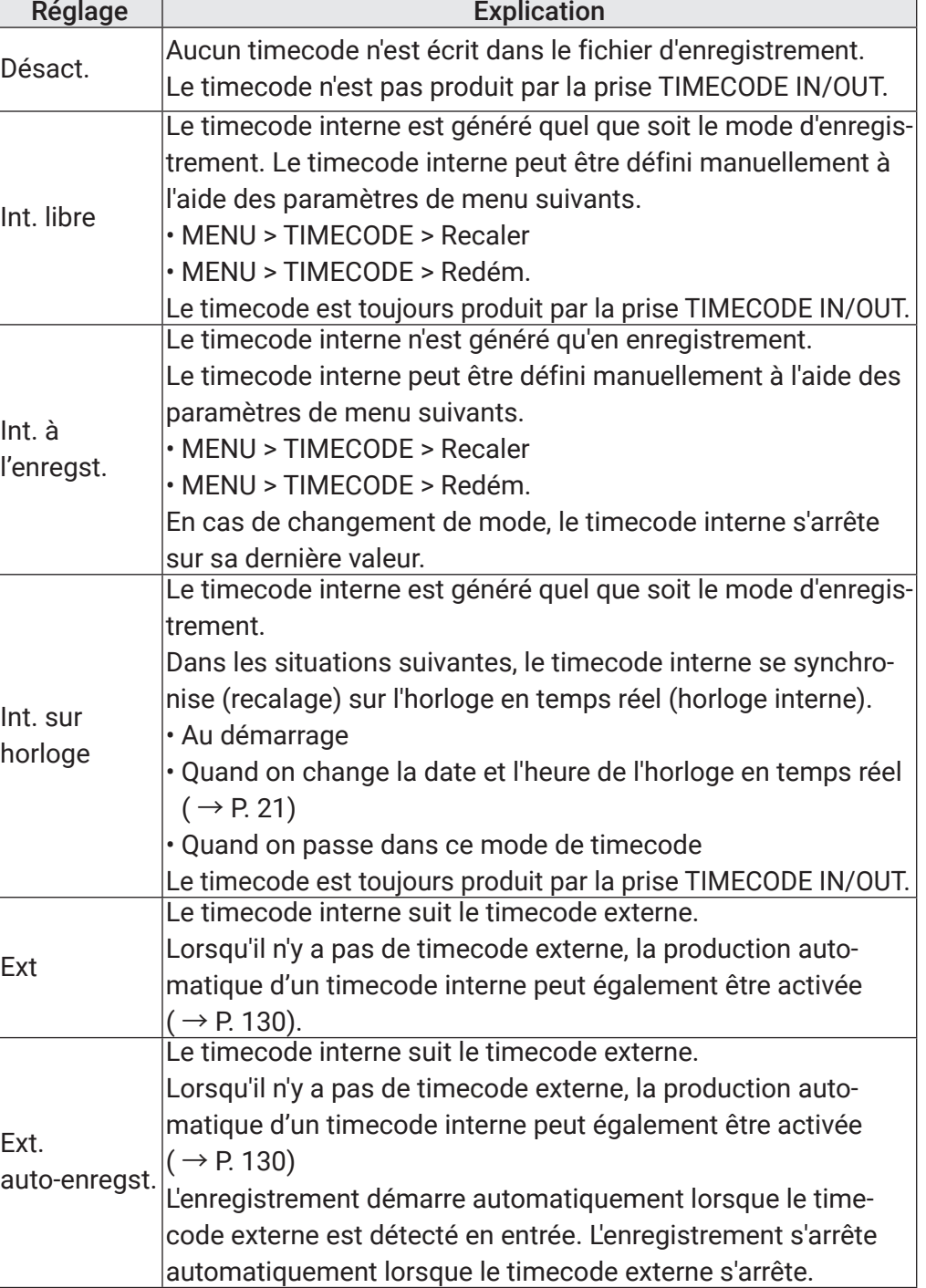

## <span id="page-128-0"></span>■ Sortie du timecode uniquement à l'enregistrement

Le timecode peut être réglé pour continuer ou non de sortir par la prise TIMECODE IN/OUT après arrêt de l'enregistrement.

**3. Avec** 
$$
\bigcirc
$$
 et  $\bigcirc$ , sélectionnez  
Mode, et pressez  $\bigcirc$ .

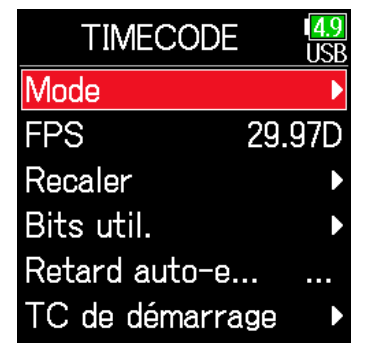

**4.** Avec  $\bigcirc$  et  $\bigcirc$ , sélectionnez Sortie TC, et pressez ...

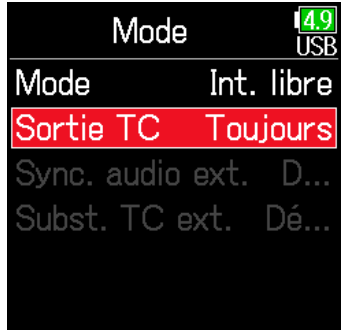

**NOTE** 

- Le timecode continuera d'être produit si l'enregistrement/lecture est mis en pause.
- Ce réglage n'est pas possible si Mode est réglé sur Désact., Ext. ou Ext. auto-enregst.

#### À SAVOIR

Toujours : le timecode est toujours produit indépendamment de l'état de l'enregistreur.

À l'enregst : le timecode n'est produit que lors de l'enregistrement.

**5.** Avec  $\bigcirc$  et  $\bigcirc$ , sélectionnez À l'enregst. (à l'enregistrement), et pressez  $\oslash$ .

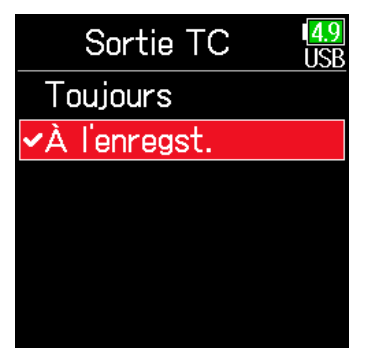

## <span id="page-129-0"></span>■ Synchronisation de l'horloge audio sur un timecode externe

**3.** Avec  $\textcircled{2}$  et  $\textcircled{7}$ , sélectionnez Mode, et pressez  $\odot$ .

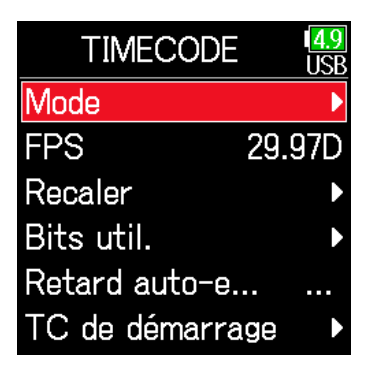

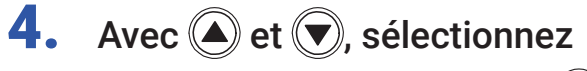

Sync. audio ext., et pressez  $\heartsuit$ .

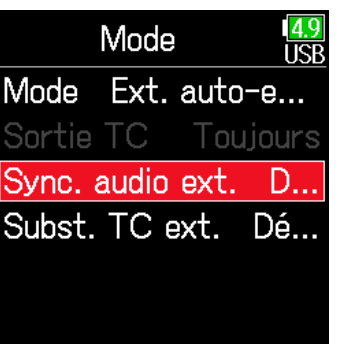

#### **NOTE**

- S'il n'y a pas de timecode externe, l'horloge audio interne est activée pour préserver la continuité.
- Ce réglage n'est pas possible si Mode est réglé sur Désact., Int. libre, Int. à l'enregst. ou Int. sur horloge.

## <span id="page-129-1"></span>■ Activation automatique du timecode interne en l'absence de réception de timecode externe

La production automatique d'un timecode interne peut être activée pour préserver la continuité en l'absence de timecode externe.

**3.** Avec  $\textcircled{e}$  et  $\textcircled{r}$ , sélectionnez

Mode, et pressez  $(\vee)$ .

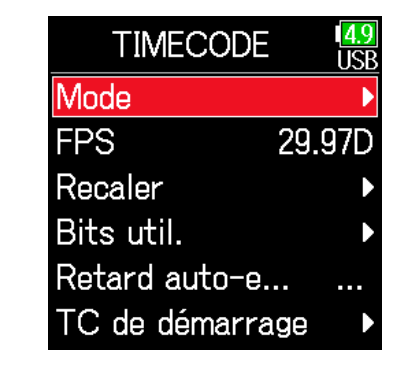

**5.** Avec  $\textcircled{2}$  et  $\textcircled{7}$ , sélectionnez Activé, et pressez  $\circledcirc$ .

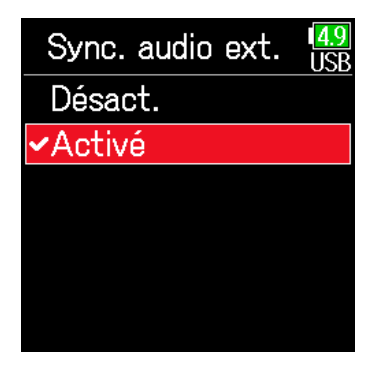

**4.** Avec  $\textcircled{e}$  et  $\textcircled{e}$ , sélectionnez Subst. TC ext. (substitution du timecode externe), et pressez  $(\vee)$ 

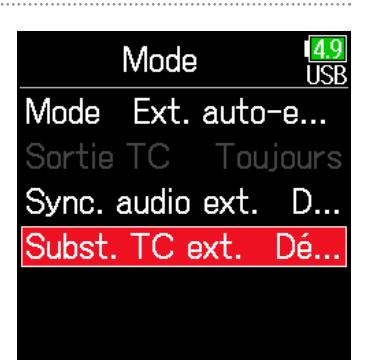

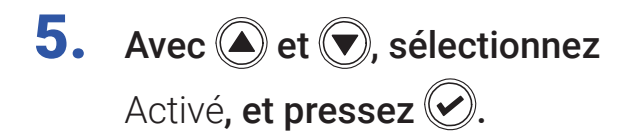

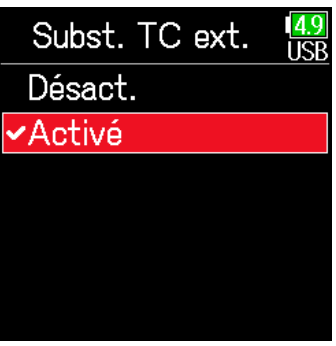

#### **NOTE**

Ce réglage n'est pas possible si Mode est réglé sur Désact., Int. libre, Int. à l'enregst. ou Int. sur horloge.

<span id="page-130-0"></span>■ Réglage du mode des bits utilisateur du timecode interne Les bits utilisateur sont des données qui peuvent être incluses dans le timecode. 8 chiffres (0 à 9) et lettres (A à F) peuvent être inclus. Les informations de date d'enregistrement, par exemple, peuvent être utiles lors du montage ultérieur.

#### Réglage du mode des bits utilisateur

**3.** Avec  $\textcircled{2}$  et  $\textcircled{7}$ , sélectionnez Bits util., et pressez  $\circledcirc$ .

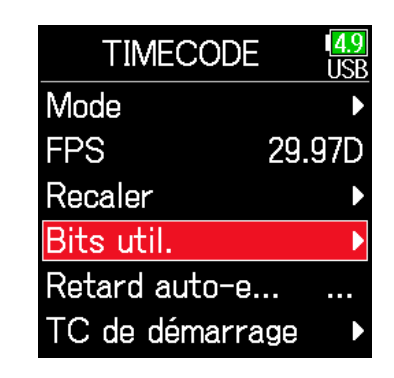

**4.** Avec  $\bigcirc$  et  $\bigcirc$ , sélectionnez Mode, et pressez  $\oslash$ .

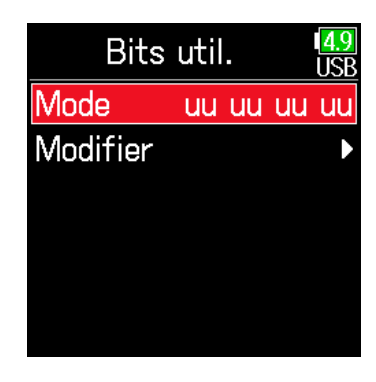

# **5.** Avec  $\textcircled{2}$  et  $\textcircled{3}$ , sélectionnez le mode, et pressez  $\mathcal{O}$ .

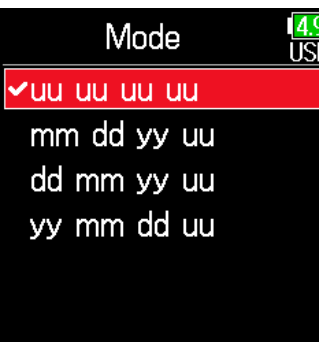

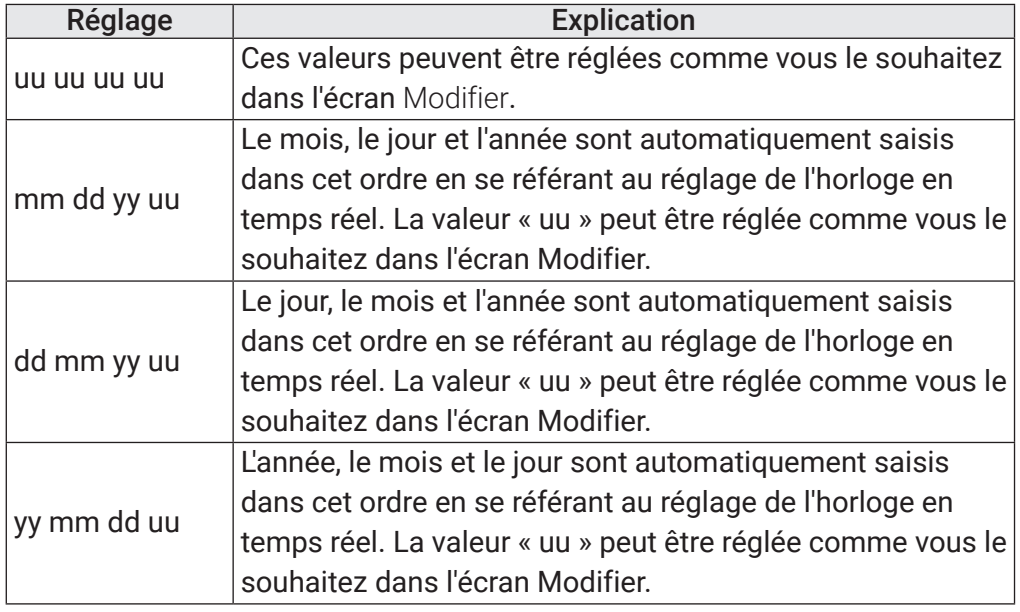

## À SAVOIR

Seuls les bits « uu » peuvent être modifiés.

## <span id="page-131-0"></span>■ Réglage des bits utilisateur

**3.** Avec  $\bigcirc$  et  $\bigcirc$ , sélectionnez Bits util., et pressez  $\mathcal{D}$ .

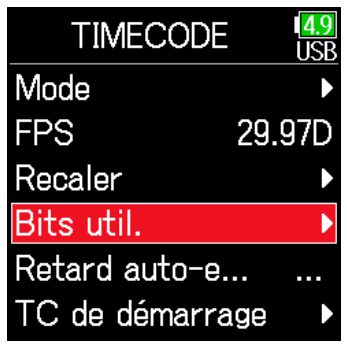

**4.** Avec  $\bigcirc$  et  $\bigcirc$ , sélectionnez Modifier, et pressez  $\mathcal{O}$ .

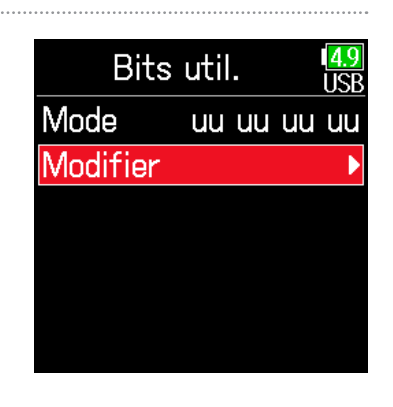

Modifier

**uu** 

 $00\,$ 

Valider

uu uu

 $100 - 00$ 

**ISB** 

uu

 $00$ 

# 5. Modifiez la valeur.

Déplacer le curseur ou changer la valeur :

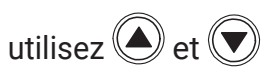

Sélectionner le paramètre à changer :

pressez $\bigcirc$ 

#### À SAVOIR

Ce réglage peut contenir des chiffres de 0 à 9 et des lettres de A à F.

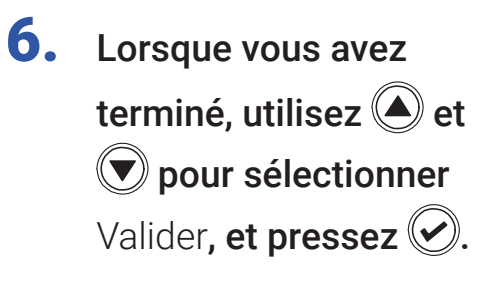

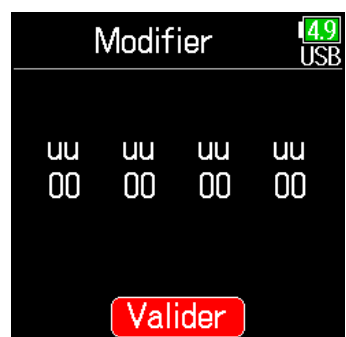

## <span id="page-132-0"></span>■ Réglage de la cadence d'images pour le timecode interne

**3.** Avec  $\bigcirc$  et  $\bigcirc$ , sélectionnez FPS (images par secondes ou i/s), et pressez  $\circledcirc$ .

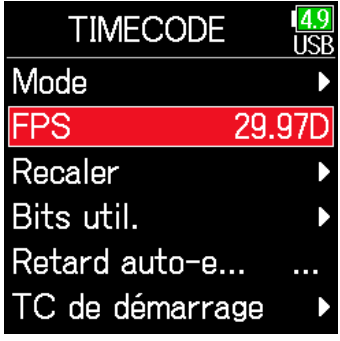

**4.** Avec  $\bigcirc$  et  $\bigcirc$ , sélectionnez la cadence d'images, et pressez  $\circledcirc$ .

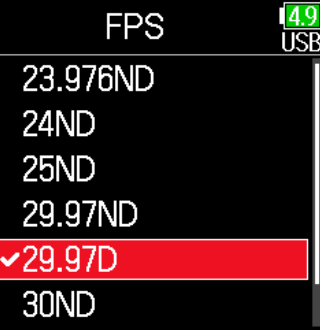

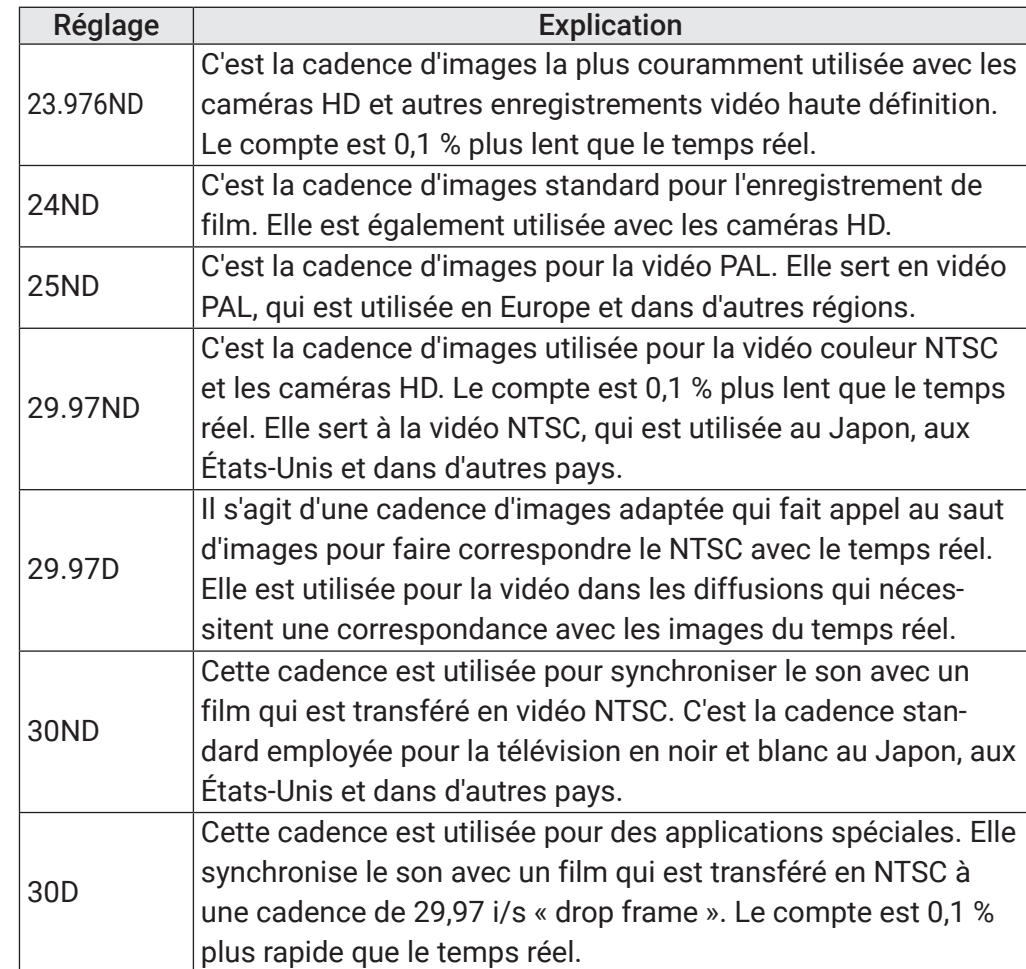

#### **NOTE**

La cadence d'images doit être fixée à l'avance afin de correspondre sur tous les appareils utilisés pour les données vidéo et audio.

## <span id="page-133-0"></span>■ Recalage du timecode interne

Le timecode reçu par la prise TIMECODE IN est utilisé pour régler le timecode interne.

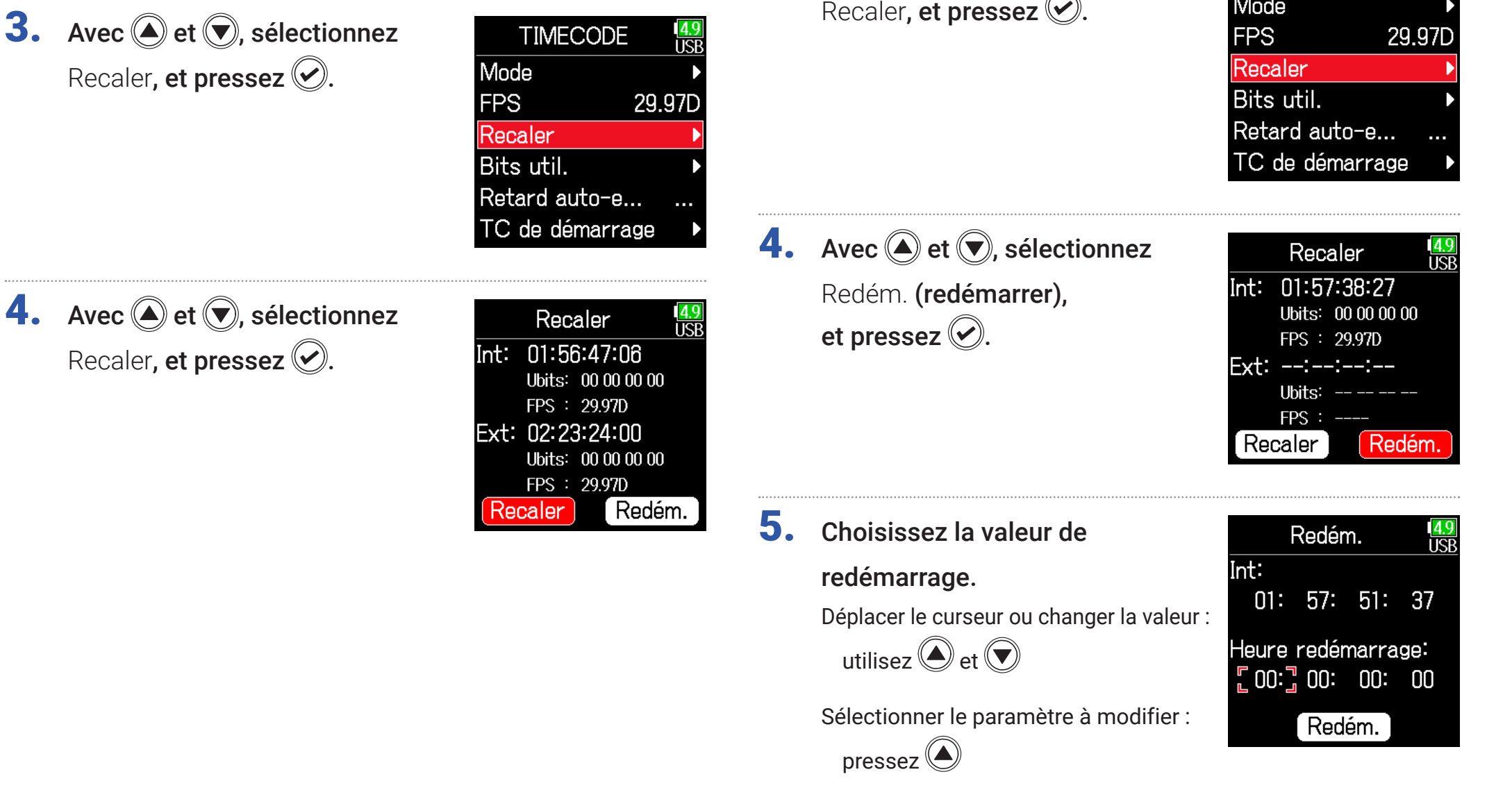

<span id="page-133-1"></span>■ Redémarrage du timecode interne sur une valeur spécifiée

**TIMECODE** 

**NA** 

 $\frac{4.9}{USB}$ 

**3.** Avec  $\bigcirc$  et  $\bigcirc$ , sélectionnez

**6.** Avec  $\bigcirc$  et  $\bigcirc$ , sélectionnez Redém. (redémarrer), et pressez  $\mathcal{O}.$ 

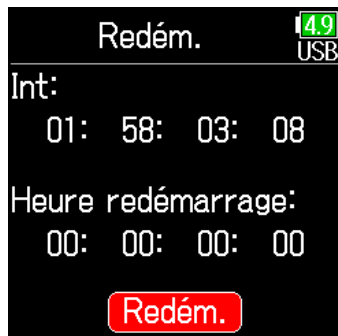

# Réglage du retard d'enregistrement automatisé par timecode

Retard auto-e... TC de démarrage

En cas de réglage pour enregistrer automatiquement à réception d'un timecode externe, une partie d'enregistrement inutile peut être créée durant un bref laps de temps lorsque le timecode externe est reçu. Afin d'éviter cela, vous pouvez définir le temps qu'attendra l'enregistrement pour commencer après réception du timecode.

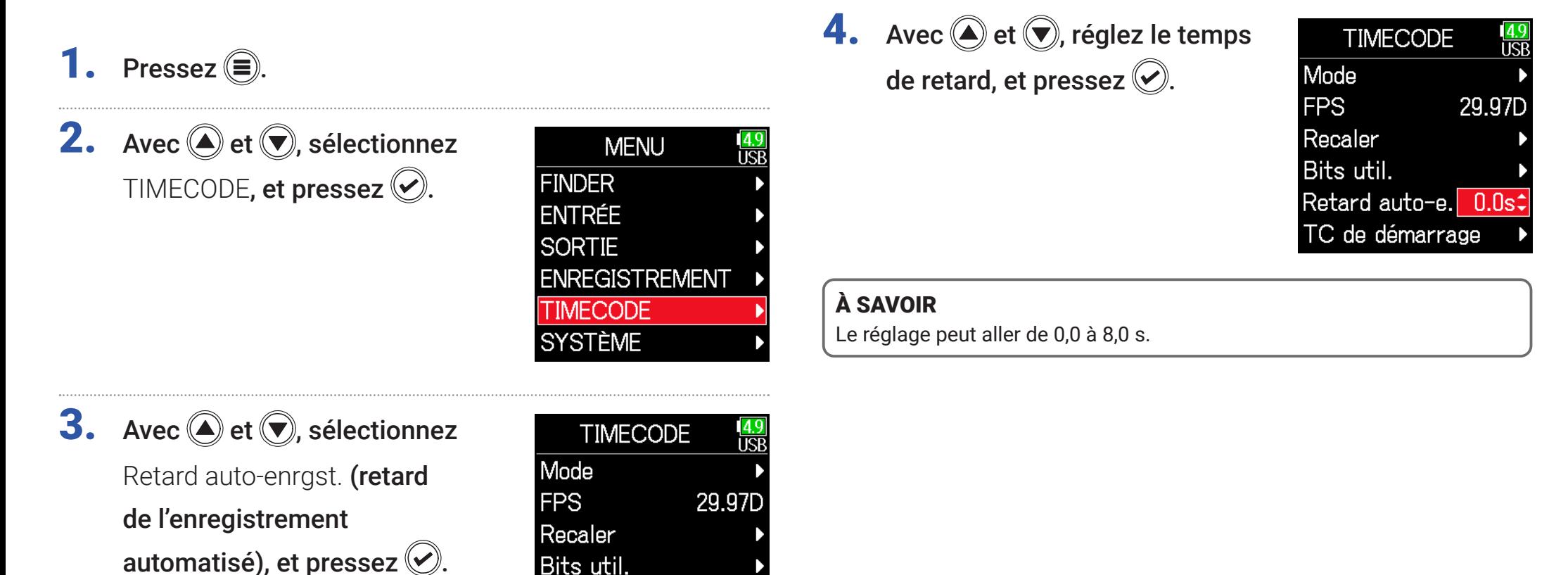

# Réglage de l'initialisation du timecode au démarrage

<span id="page-136-0"></span>Comme le timecode interne s'arrête lorsque le F6 est éteint, il est automatiquement initialisé (recalé) au démarrage. Vous pouvez choisir la valeur à utiliser pour le recaler à cet instant.

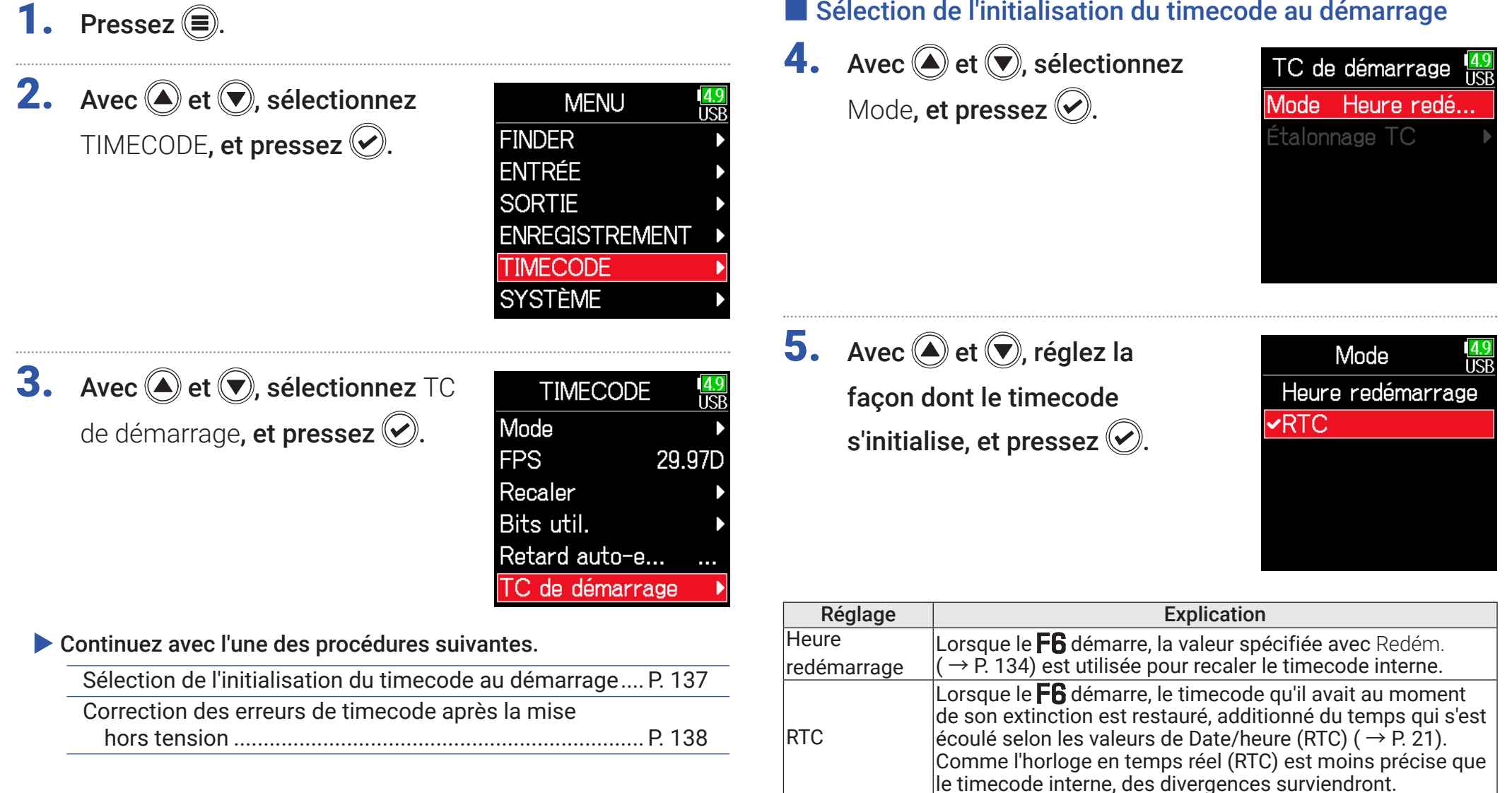

## <span id="page-137-0"></span>■ Correction des erreurs de timecode après la mise hors tension

Quand TC de démarrage est réglé en mode RTC, la précision du timecode diminue si l'alimentation est coupée. Cette fonction peut être utilisée pour ramener la précision à presque 0,2 ppm même si l'appareil est éteint.

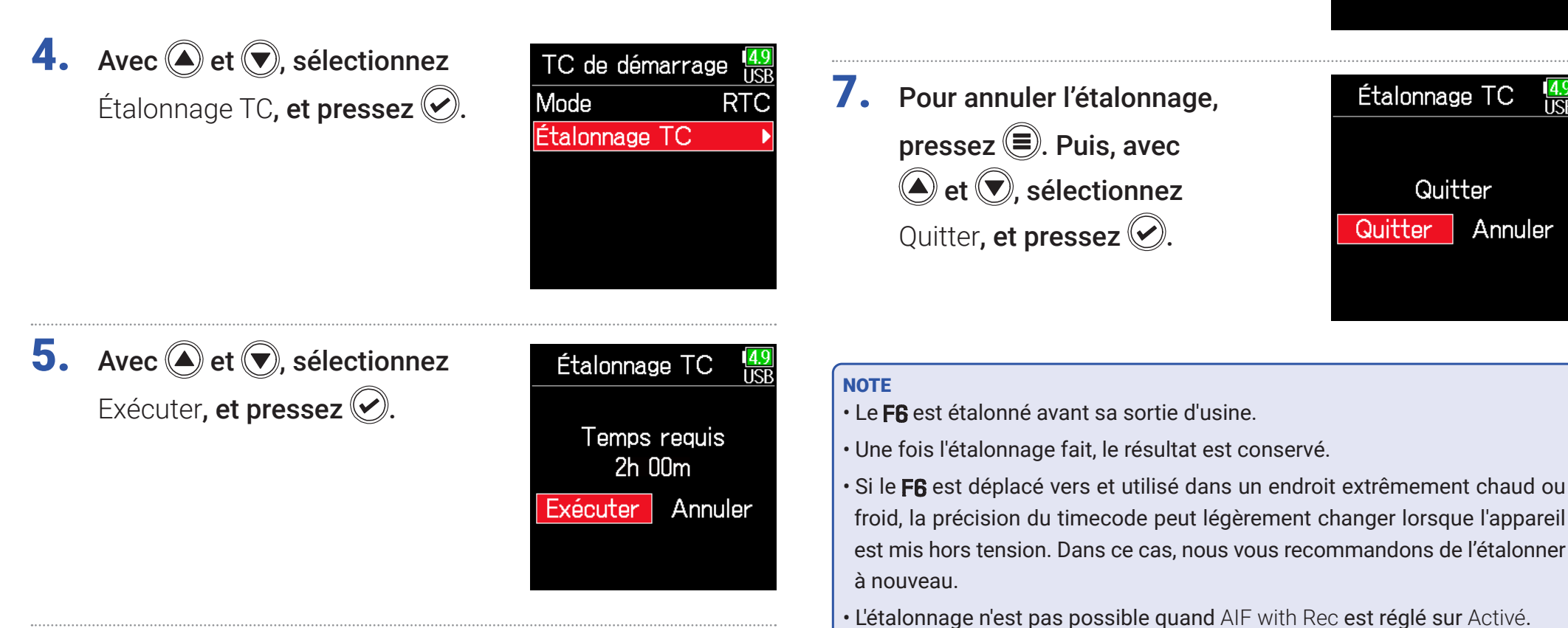

6. L'étalonnage est terminé.

• L'étalonnage n'est possible que si TC de démarrage est réglé en mode

Étalonnage TC

Terminé!

 $2:00:00 / 2:00:00$ 

• L'étalonnage n'est pas possible quand le FRC-8 est connecté.

RTC.

# Emploi des fonctions USB

# <span id="page-138-0"></span>Échange de données avec un ordinateur

Connecter un ordinateur permet de vérifier et de copier les données sur les cartes.

- Connexion
- **1.** Pressez  $\textcircled{\textsf{F}}$ .
- **2.** Avec  $\textcircled{2}$  et  $\textcircled{7}$ , sélectionnez SYSTÈME, et pressez .

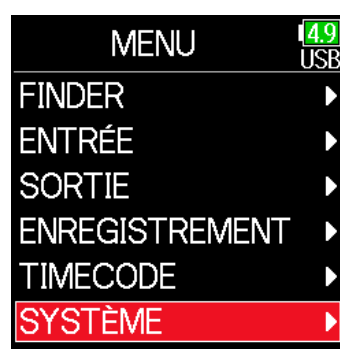

4. Avec  $\bigcirc$  et  $\bigcirc$ ,

sélectionnez Lecteur de carte SD, et pressez  $\oslash$ .

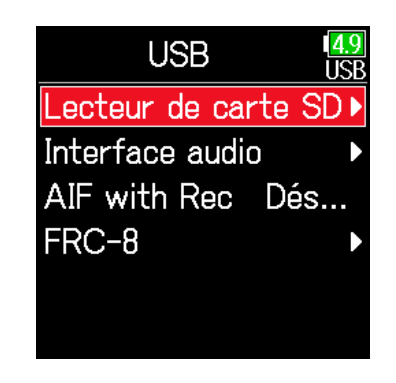

5. Utilisez un câble USB pour brancher le F6 à l'ordinateur.

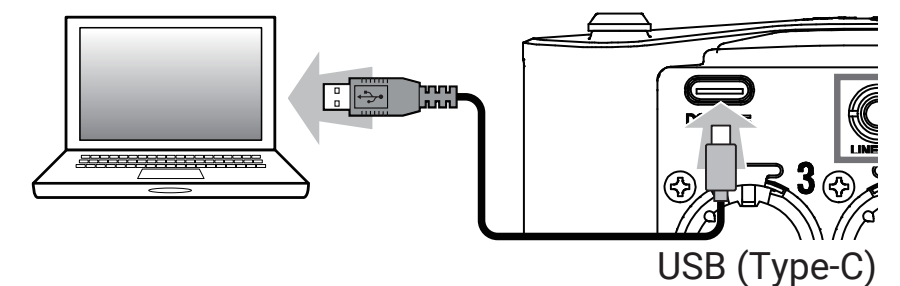

#### **NOTE**

Utilisez un câble USB permettant le transfert de données.

**3.** Avec  $\textcircled{2}$  et  $\textcircled{7}$ , sélectionnez USB, et pressez  $\oslash$ .

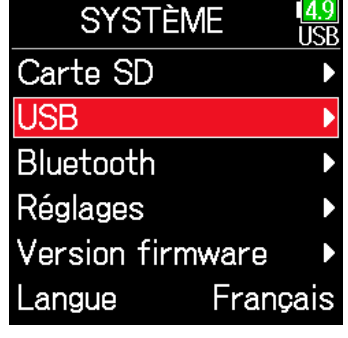

## ■ Déconnexion

## 1. Déconnexion de l'ordinateur.

Windows : sélectionnez le F6 dans « Retirer le périphérique en toute sécurité ».

macOS : faites glisser l'icône du F6 sur la corbeille et déposez-la.

#### **NOTE**

Suivez toujours les procédures de déconnexion de l'ordinateur avant de débrancher le câble USB.

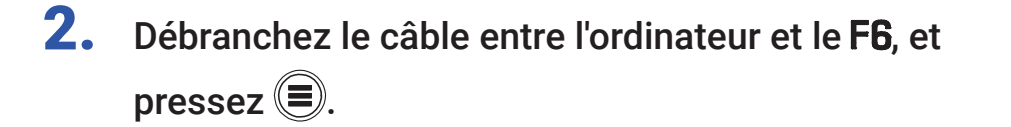

# <span id="page-140-0"></span>Emploi comme interface audio

Les signaux entrant dans le F6 peuvent être directement envoyés à un ordinateur ou appareil iOS, et des signaux lus par un ordinateur ou appareil iOS peuvent être produits par le  $\mathsf{FB}$ .

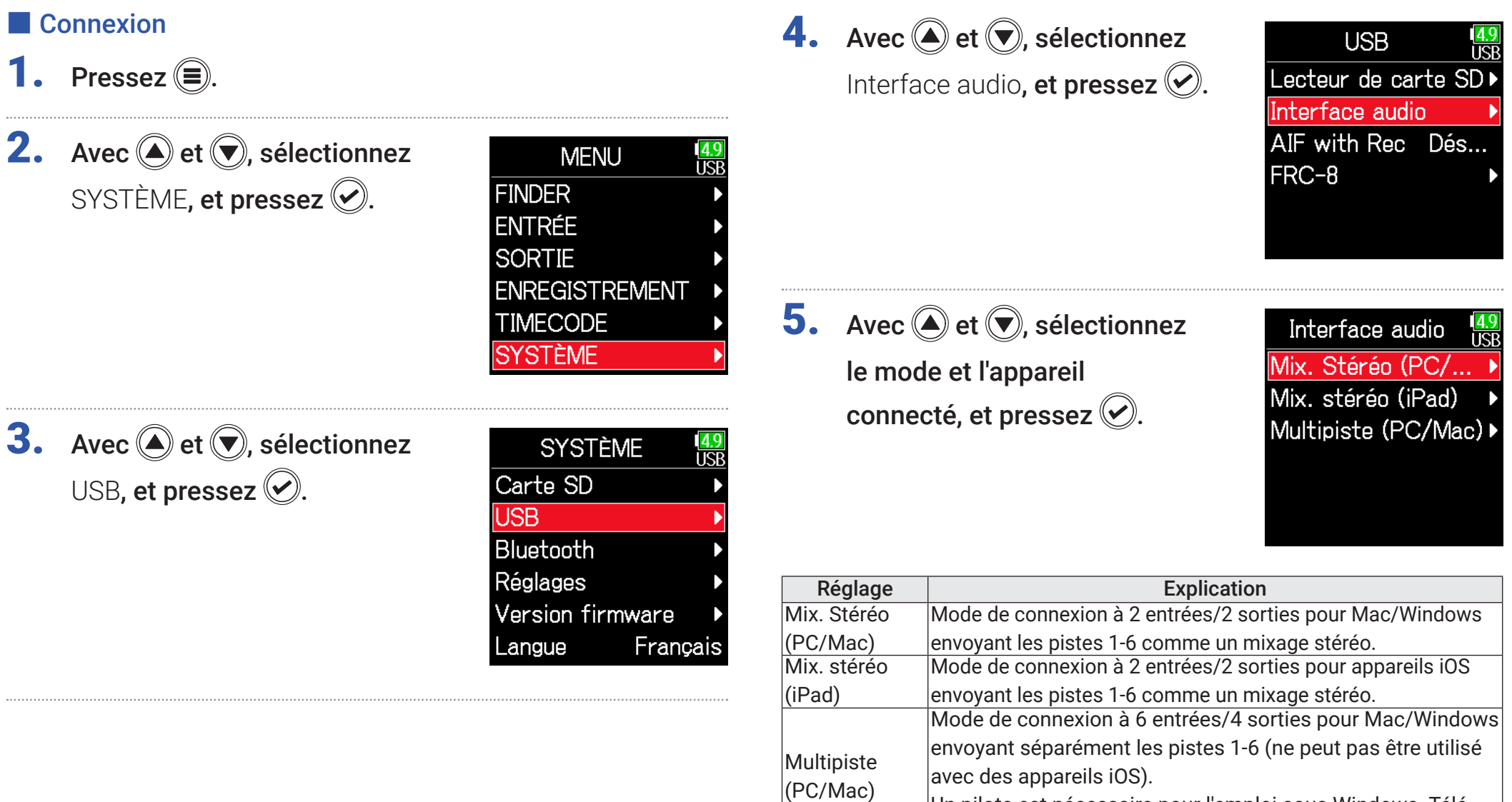

Un pilote est nécessaire pour l'emploi sous Windows. Téléchargez ce pilote sur le site web ZOOM ([zoomcorp.com\)](https://zoomcorp.com).

6. Utilisez un câble USB pour raccorder le F6 à l'ordinateur ou à l'appareil iOS.

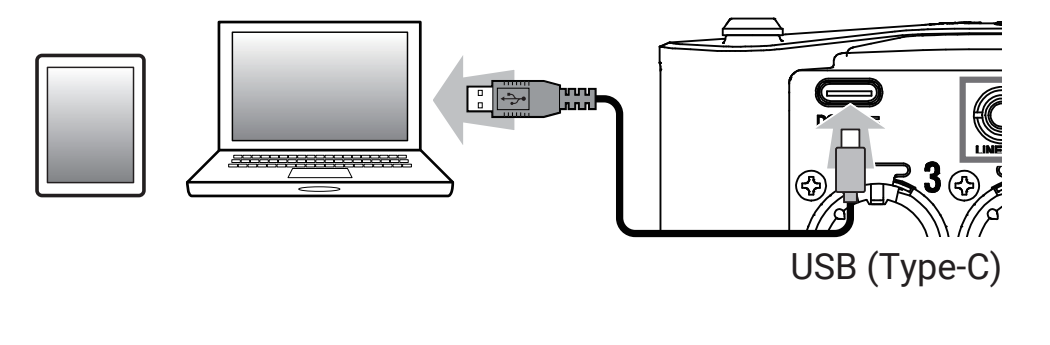

- Déconnexion
- 1. Pressez  $\textcircled{\texttt{}}$ .
- **2.** Avec  $\textcircled{e}$  et  $\textcircled{r}$ , sélectionnez Quitter, et pressez  $\oslash$ .

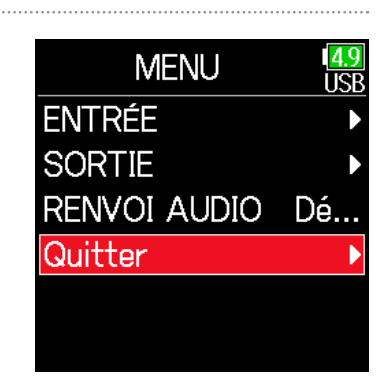

Annuler

#### **NOTE**

Utilisez un câble USB permettant le transfert de données.

- **3.** Avec  $\textcircled{e}$  et  $\textcircled{e}$ , sélectionnez Quitter Quitter, et pressez  $\mathcal{O}$ . Quitter
- 4. Débranchez le câble entre l'ordinateur ou l'appareil iOS et le F6.

# Utilisation simultanée comme enregistreur sur carte SD et interface audio

En plus de l'enregistrement sur carte SD, un ordinateur peut également être utilisé pour un enregistrement de secours.

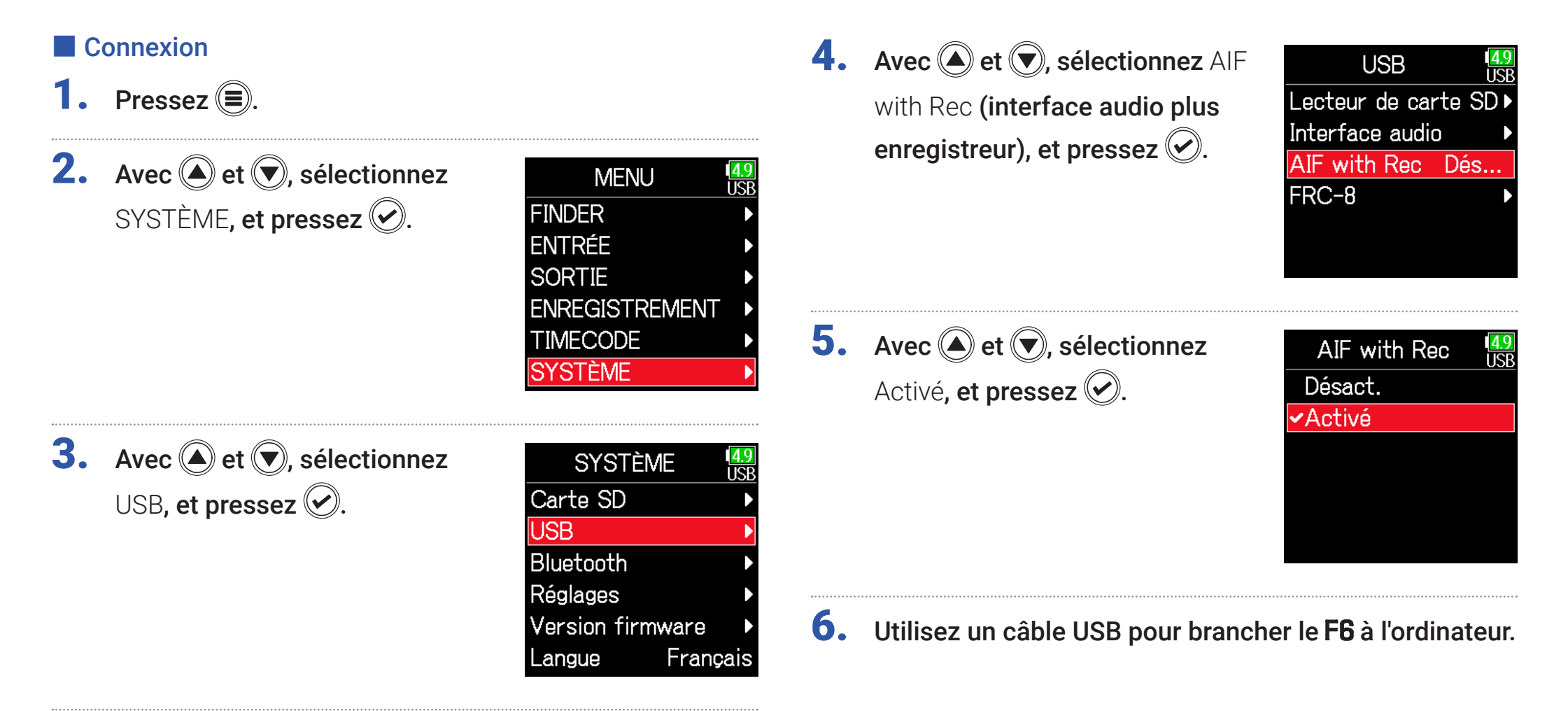

#### **NOTE**

- AIF with Rec (interface audio plus enregistreur) ne peut pas être utilisé avec les réglages et fonctions suivants.
	- Réglages de fréquence d'échantillonnage autres que 44,1/48 kHz
	- Lecteur de carte SD ( $\rightarrow$  [P. 139](#page-138-0))
	- Interface audio ( $\rightarrow$  [P. 141](#page-140-0))
	- $-FRC 8$  (  $\rightarrow$  [P. 146\)](#page-145-0)
- Un pilote est nécessaire pour l'emploi sous Windows. Téléchargez ce pilote sur le site web ZOOM ([zoomcorp.com\)](https://zoomcorp.com).
- Lorsqu'AIF with Rec est réglé sur Activé, la fréquence d'échantillonnage ne peut pas être modifiée.
- Lorsqu'AIF with Rec est réglé sur Activé, les fichiers dont la fréquence d'échantillonnage diffère de celle du  $\mathsf{FB}$  ne peuvent pas être lus.
- Réglez la source d'entrée sur USB1–4 pour contrôler le son produit par l'ordinateur ( → [P. 81](#page-80-0)) ou sélectionnez USB1–4 dans le routage de sortie ( $\rightarrow$  [P. 109](#page-108-0), [P. 112,](#page-111-0) [P. 113\)](#page-112-0).

## ■ Déconnexion

- **1.** Pressez  $\textcircled{\textcircled{\textcirc}}$ .
- **2.** Avec  $\bigcirc$  et  $\bigcirc$ , sélectionnez Désact., et pressez ...

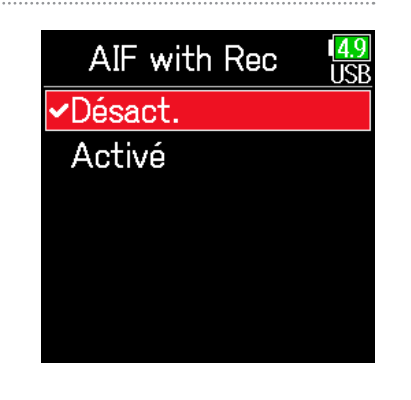

3. Débranchez le câble entre l'ordinateur et le F6.
# Réglages de l'interface audio

Les réglages suivants peuvent être faits lorsque vous utilisez le F6 comme interface audio.

### ■ Réglage de renvoi à l'ordinateur (Mix. stéréo uniquement)

Cette fonction mélange le son lu par l'ordinateur ou l'appareil iOS avec le son entrant dans le F6 et renvoie le mixage des deux à l'ordinateur ou à l'appareil iOS.

Vous pouvez l'utiliser par exemple pour ajouter une voix off à la musique lue depuis l'ordinateur et enregistrer le mixage des deux ou le diffuser avec l'ordinateur.

**1.** Pressez  $\textcircled{\texttt{F}}$ .

**2.** Avec  $\textcircled{2}$  et  $\textcircled{7}$ , sélectionnez RENVOI AUDIO, et pressez  $\mathcal{L}$ .

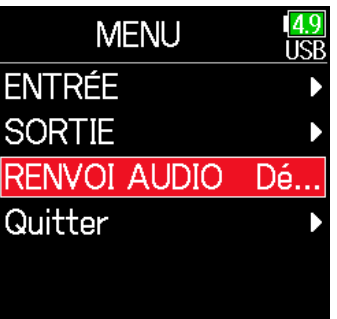

**3.** Avec  $\textcircled{2}$  et  $\textcircled{7}$ , sélectionnez Activé, et pressez  $\oslash$ .

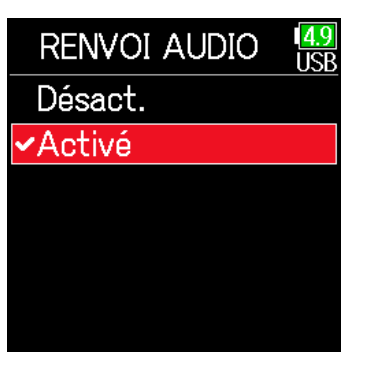

### ■ Mixage des entrées

Il est possible de régler le mixage des entrées externes. Les signaux d'entrée seront envoyés à l'ordinateur ou à l'appareil iOS conformément aux réglages de balance effectués ici. Si vous utilisez un mode de mixage stéréo, c'est le signal mixé en stéréo qui est envoyé.

1. Ouvrez le mélangeur en écran d'accueil ( $\rightarrow$  [P. 13\)](#page-12-0).

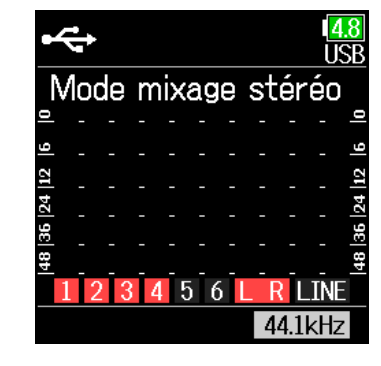

## 2. Réglez les paramètres.

Voir « Réglage de la balance d'écoute des signaux d'entrée »  $($   $\rightarrow$  [P. 79](#page-78-0)) pour la façon de changer les réglages.

# <span id="page-145-0"></span>Emploi d'un FRC-8 comme contrôleur

Quand un FRC=8 est connecté au F6, il peut être utilisé pour faire des réglages tels que niveau d'entrée, fader et panoramique.

#### **4.** Avec  $\textcircled{e}$  et  $\textcircled{e}$ , sélectionnez **NOTE USB** L'alimentation par piles AA ne permet pas d'utiliser un  $FRC - 8$ . Si plusieurs FRC-8, et pressez  $\odot$ . Lecteur de carte SD alimentations sont connectées à un  $\overline{\mathsf{FB}}$  celle qui est utilisée change auto-Interface audio matiquement en fonction de la charge restante. En cas de bascule sur les AIF with Rec Dés... piles AA, la connexion avec un  $FRC - 8$  est interrompue. **FRC-8 1.** Pressez  $\textcircled{\texttt{F}}$ . **2.** Avec  $\textcircled{2}$  et  $\textcircled{7}$ , sélectionnez **MENU 5.** Avec  $\textcircled{4}$  et  $\textcircled{7}$ , sélectionnez  $FRC-8$ SYSTÈME, et pressez . **FINDER** Connecter Connecter, et pressez  $\langle \bullet \rangle$ . **ENTRÉE** Luminosité LED **SORTIE** Touches assignables **ENREGISTREMENT** Type de clavier **TIMECODE** irmware **SYSTÈME 3.** Avec  $\textcircled{e}$  et  $\textcircled{e}$ , sélectionnez **SYSTÈME** 6. Utilisez un câble USB pour brancher le F6 au FRC-8. USB, et pressez  $\mathcal{O}$ . Carte SD lUSB 7. Mettez le FRC-8 sous tension. Bluetooth Réglages Version firmware

Français

Langue

### **NOTE**

- Pour déconnecter le  $FRC=8$ , sélectionnez Déconnecter avant de débrancher le câble USB.
- Sélectionnez Connecter et pressez  $\widehat{(\cdot)}$  pour fournir une alimentation par le port USB du  $\mathsf{F6}$ . Quand une alimentation est fournie par le port USB, ne connectez pas d'autre appareil que le  $FRC = 8$ . Vous risqueriez d'endommager le F6 ou l'appareil connecté.

### À SAVOIR

Lorsqu'un F6 et un FRC-8 sont connectés, le FRC-8 fonctionne toujours sur l'alimentation fournie par le bus USB. Les piles AA et l'adaptateur secteur-CC connectés à l'appareil sont désactivés.

# Réglage du type de clavier connecté au FRC-8

Un clavier d'ordinateur peut être connecté au  $\text{FRC=8}$  afin de saisir des caractères. Indiquez le type de clavier d'ordinateur connecté au  $\mathsf{FRC}\text{-}8$  pour pouvoir l'utiliser.

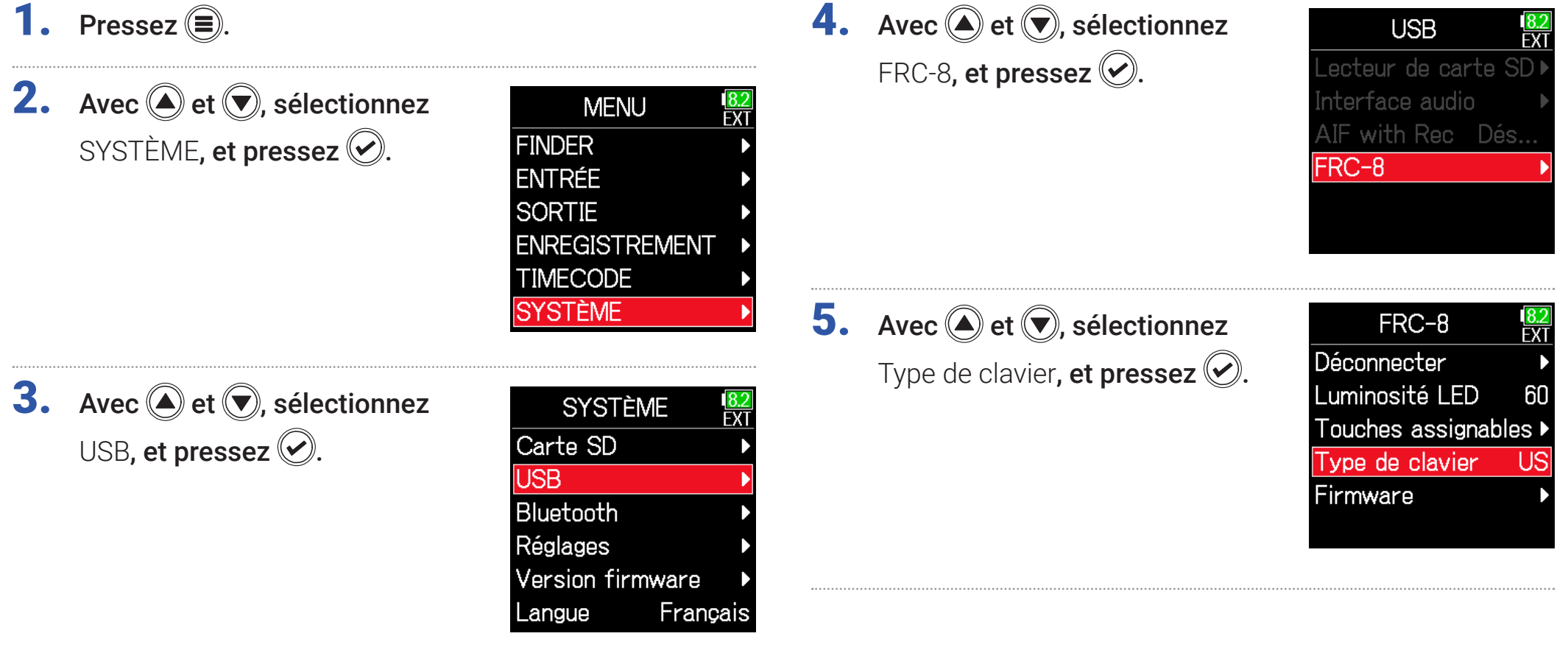

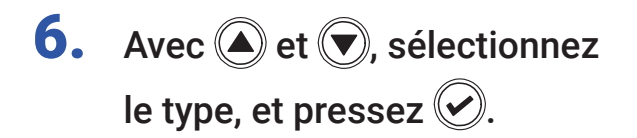

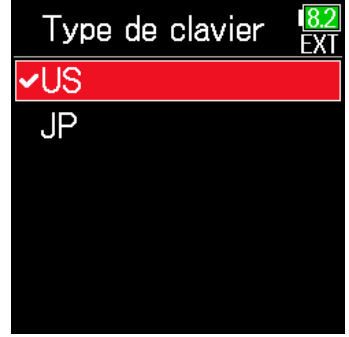

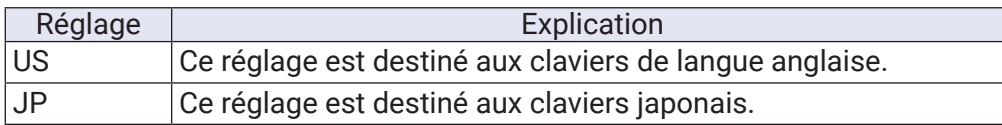

# Réglage des touches assignables pour le FRC-8

Vous pouvez affecter des fonctions aux touches assignables du FRC-8.

- 1. Pressez  $\textcircled{\texttt{}}$ . **2.** Avec  $\bigcirc$  et  $\bigcirc$ , sélectionnez **MENU** SYSTÈME, et pressez ... **FINDER ENTRÉE SORTIE ENREGISTREMENT TIMECODE SYSTÈME** 
	- **3.** Avec  $\bigcirc$  et  $\bigcirc$ , sélectionnez USB, et pressez  $\oslash$ .

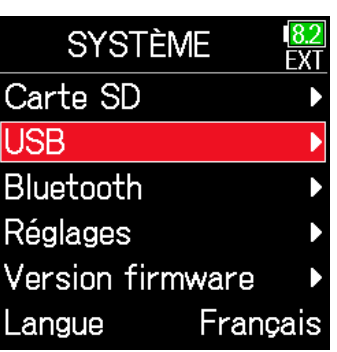

**4.** Avec  $\textcircled{e}$  et  $\textcircled{e}$ , sélectionnez FRC-8, et pressez  $\oslash$ .

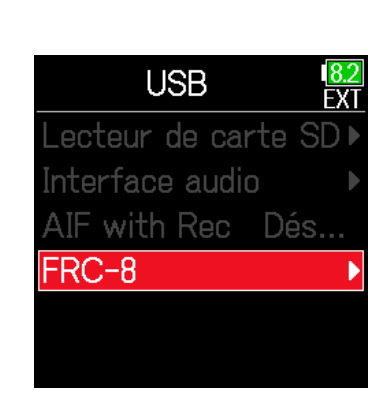

**5.** Avec  $\textcircled{e}$  et  $\textcircled{r}$ , sélectionnez

Touches assignables, et pressez  $\oslash$ .

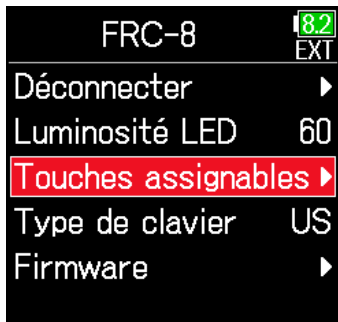

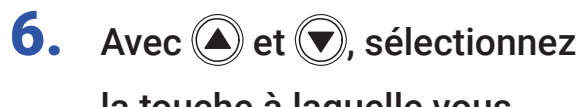

la touche à laquelle vous souhaitez assigner une fonction, et pressez  $\mathcal{O}.$ 

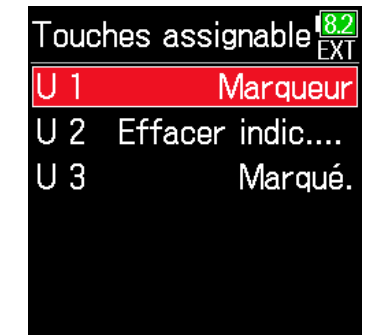

**7.** Avec  $\bigcirc$  et  $\bigcirc$ , sélectionnez la fonction à assigner, et pressez  $\mathcal{O}.$ 

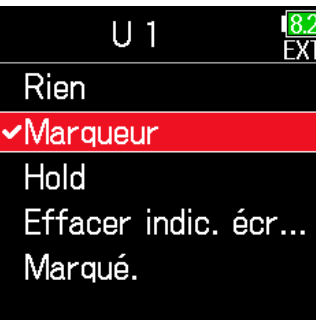

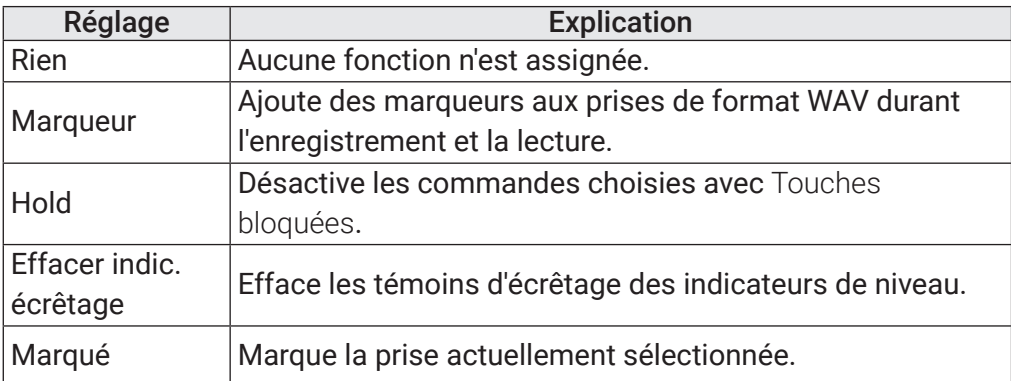

# Réglage de la luminosité des LED du FRC-8

Vous pouvez régler la luminosité des LED de la face avant du FRC-8.

- 1. Pressez  $\textcircled{\texttt{F}}$ .
- **2.** Avec  $\bigcirc$  et  $\bigcirc$ , sélectionnez SYSTÈME, et pressez .

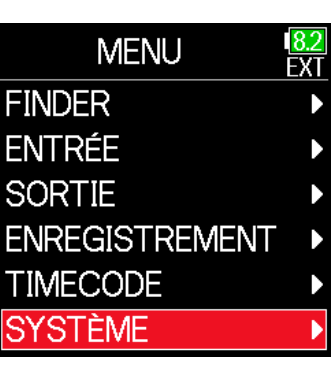

**3.** Avec  $\bigcirc$  et  $\bigcirc$ , sélectionnez USB, et pressez  $\oslash$ .

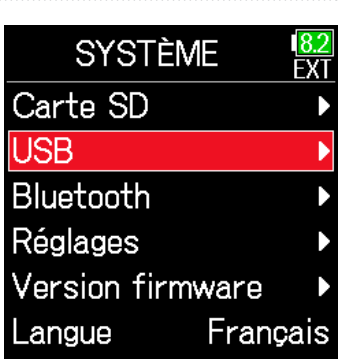

**4.** Avec  $\textcircled{e}$  et  $\textcircled{e}$ , sélectionnez FRC-8, et pressez  $\oslash$ .

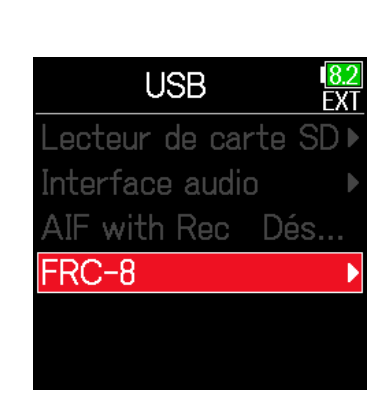

**5.** Avec  $\textcircled{e}$  et  $\textcircled{e}$ , sélectionnez

Luminosité LED, et pressez ...

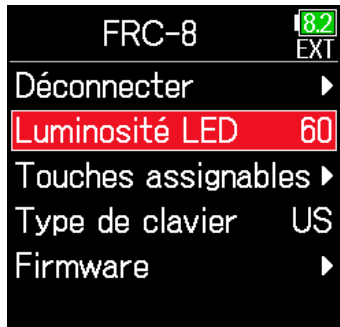

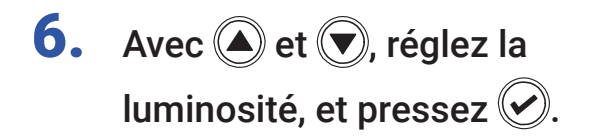

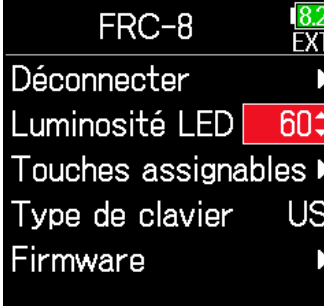

### À SAVOIR

Le réglage peut aller de 5 à 100.

# Mise à jour du firmware du FRC-8

La version du firmware du FRC-8 peut être vérifiée et mise à jour.

Le fichier de mise à jour le plus récent peut être téléchargé depuis le site web de ZOOM ([zoomcorp.com\)](https://zoomcorp.com).

- Voir « Emploi d'un FRC-8 comme contrôleur »
	- $($   $\rightarrow$  [P. 146\)](#page-145-0), et connectez le F<sub>6</sub> et le FRC-8.

### **NOTE**

La mise à jour n'est pas possible si la charge de la batterie L est faible. Dans ce cas, utilisez une batterie L chargée.

- 2. Copiez le fichier de mise à jour dans le répertoire racine d'une carte SD.
- 3. Insérez la carte SD dans le lecteur de carte SD.
- 4. Pressez  $\textcircled{\textsf{F}}$ .
- **5.** Avec  $\textcircled{2}$  et  $\textcircled{7}$ , sélectionnez SYSTÈME, et pressez .

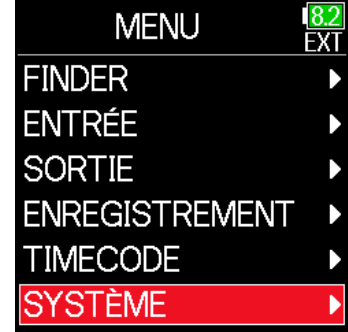

**6.** Avec  $\textcircled{A}$  et  $\textcircled{F}$ , sélectionnez USB, et pressez  $\oslash$ .

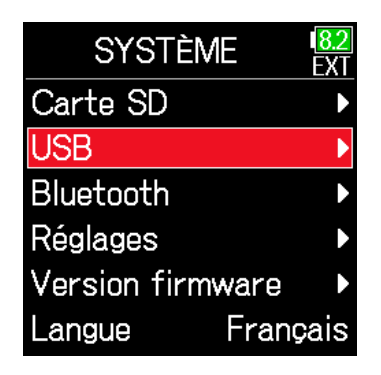

7. Avec  $\textcircled{\textcircled{\tiny \#}}$  et  $\textcircled{\textcircled{\tiny \#}}$ , sélectionnez FRC-8, et pressez  $\oslash$ .

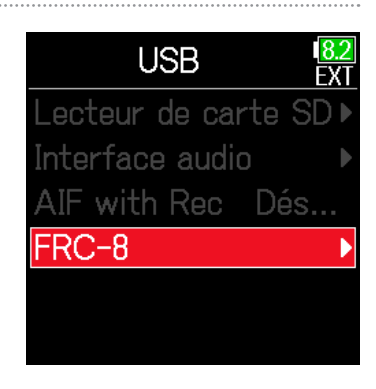

### ▶ Continuez avec l'une des procédures suivantes.

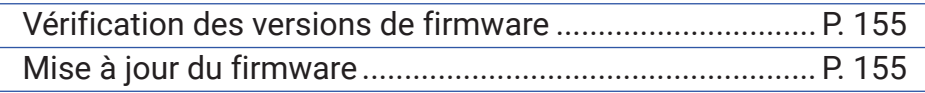

## <span id="page-154-0"></span>■ Vérification des versions de firmware

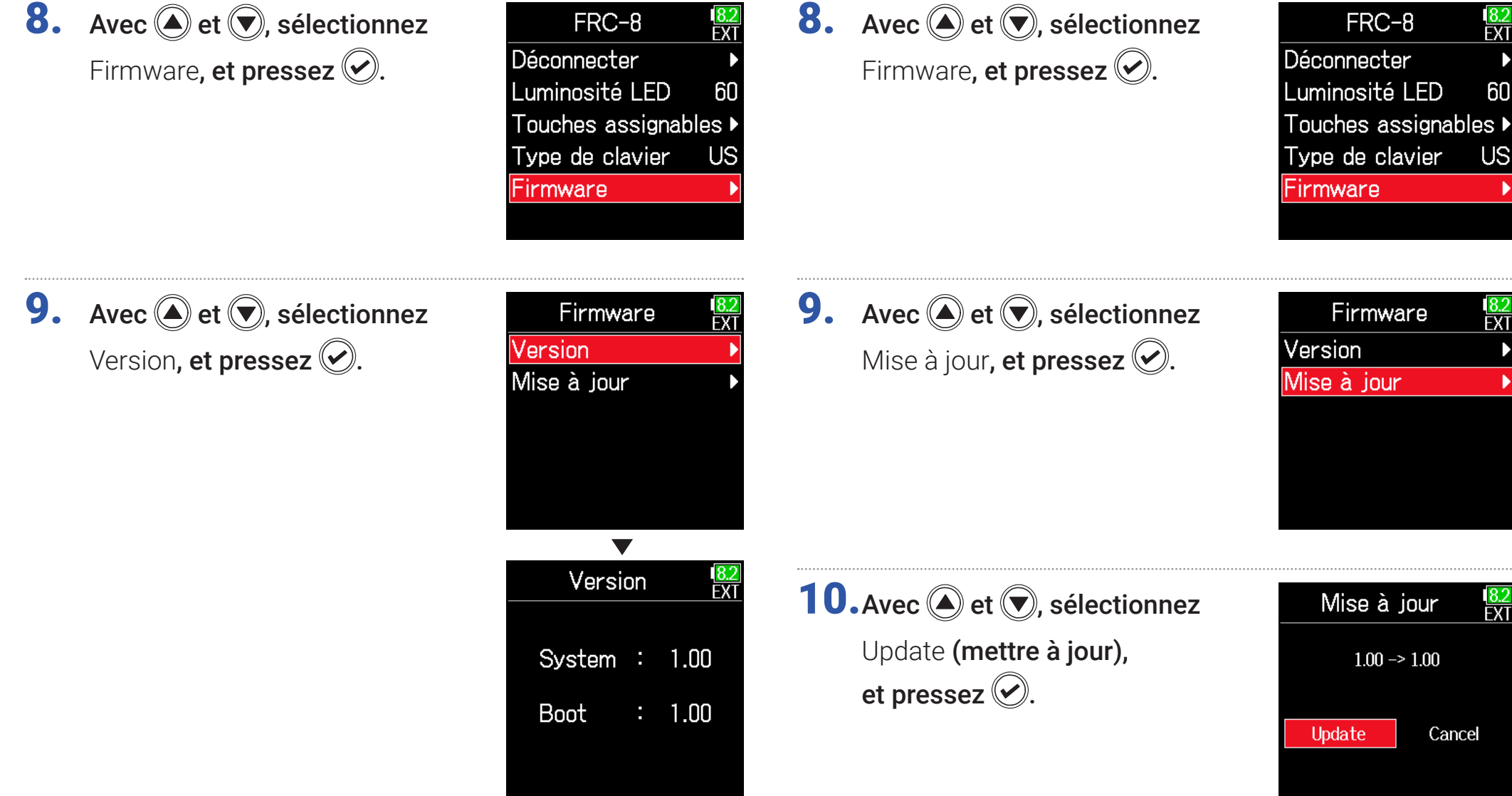

<span id="page-154-1"></span>■ Mise à jour du firmware

### **NOTE**

N'éteignez pas l'unité, ne retirez pas la carte SD et ne débranchez pas le câble USB durant une mise à jour. Cela pourrait rendre le  $\text{FRC-8}$  inutilisable car incapable de démarrer.

11.Une fois la mise à jour terminée, éteignez le FRC-8.

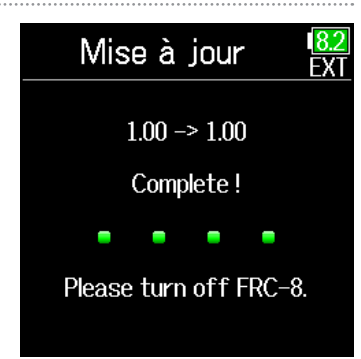

## Fonctionnement avec un appareil iOS

### ■ Connexion avec un appareil iOS

En connectant un adaptateur sans fil ZOOM (par exemple, un BTA-1) et en utilisant l'appli de contrôle dédiée, le F6 peut être piloté à partir d'un appareil iOS.

### **NOTE**

• L'appli dédiée doit être installée au préalable sur l'appareil iOS. L'appli dédiée peut être téléchargée depuis l'App Store.

• Voir le manuel de l'appli pour les procédures de configuration et d'utilisation.

1. Retirez le cache du connecteur pour adaptateur sans fil et connectez l'adaptateur sans fil.

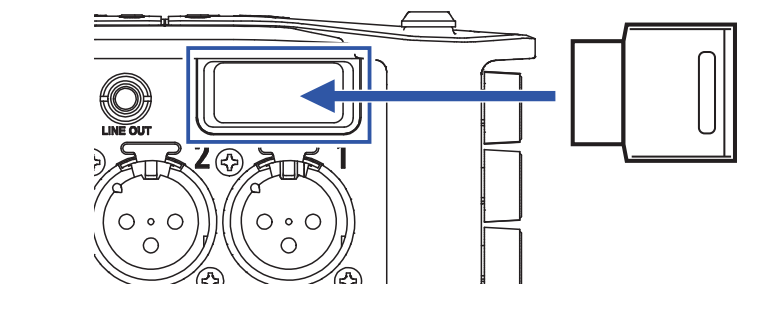

**2.** Pressez  $\textcircled{\textsf{F}}$ .

**3.** Avec  $\textcircled{4}$  et  $\textcircled{7}$ , sélectionnez SYSTÈME, et pressez .

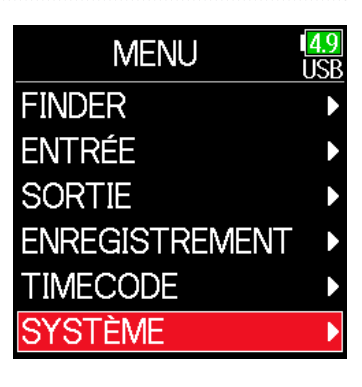

# **4.** Avec  $\textcircled{e}$  et  $\textcircled{r}$ , sélectionnez Bluetooth, et pressez  $\heartsuit$ .

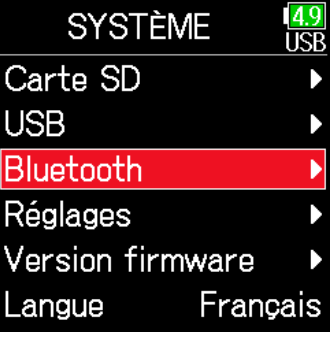

Bluetooth

**F6 Control** Timecode

# **5.** Avec  $\bigcirc$  et  $\bigcirc$ , sélectionnez

F6 Control(iOS 9-12) ou F6 Control, F6 Control(iOS 9-... et pressez  $\mathcal{O}$ .

Choisissez votre option en fonction de la version utilisée par l'appareil iOS connecté.

- Utilisez F6 Control(iOS 9-12) pour iOS 9 – 12
- Utilisez F6 Control pour iOS/iPadOS 13 ou plus récent

**6.** Avec  $\bigcirc$  et  $\bigcirc$ , sélectionnez Connecter, et pressez  $\oslash$ .

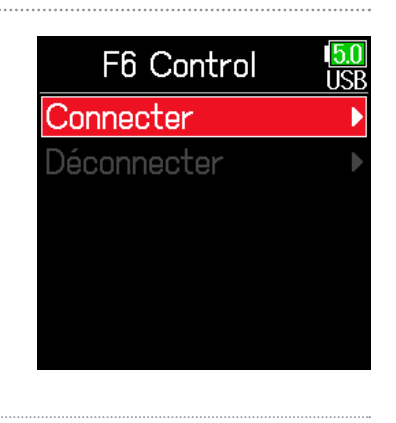

# 7. Lancez l'appli dédiée

## sur l'appareil iOS.

Si une liste d'appareils Bluetooth apparaît dans F6 Control, la connexion est établie dès que vous pressez Nom/ID de l'appareil. Une fois la connexion établie,

« Connecté » apparaît sur l'écran du

**F6.** 

### À SAVOIR

• Si une demande de jumelage apparaît dans F6 Control, saisissez le mot de passe indiqué sur l'enregistreur.

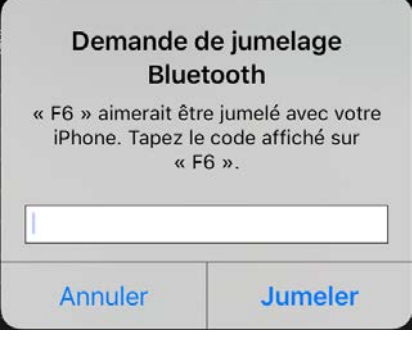

• Si la connexion ne réussit pas, rapprochez l'appareil iOS de l'enregistreur ou déplacez les deux dans un endroit où rien n'interfère avec les ondes radio avant de relancer F6 Control. Vérifiez également que la fonction Bluetooth de l'appareil iOS peut être utilisée. Si la connexion n'est toujours pas possible, suivez les instructions du mode d'emploi de l'appareil iOS pour déréférencer le F6 en tant qu'appareil Bluetooth. Ensuite, reprenez les procédures depuis le début.

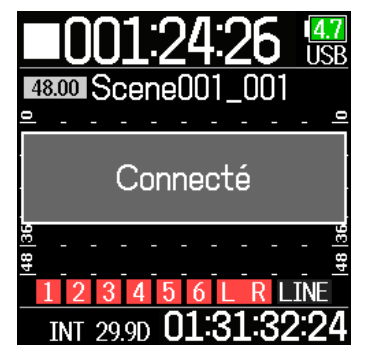

## ■ Déconnexion d'un appareil iOS

- 1. Pressez  $\textcircled{\textsf{F}}$ .
- **2.** Avec  $\bigcirc$  et  $\bigcirc$ , sélectionnez SYSTÈME, et pressez .

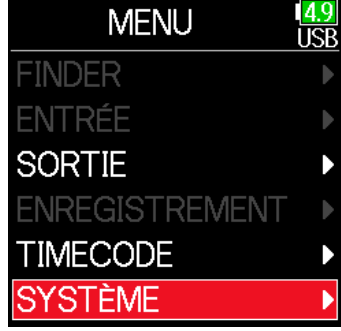

**3.** Avec  $\bigcirc$  et  $\bigcirc$ , sélectionnez Bluetooth, et pressez  $\oslash$ .

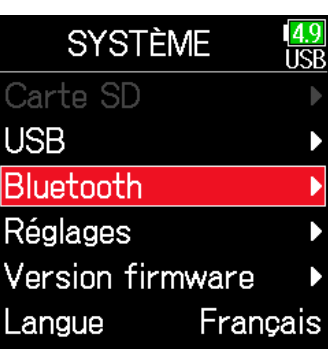

**4.** Avec  $\bigcirc$  et  $\bigcirc$ , sélectionnez F6 Control(iOS 9-12) ou F6 Control, et pressez  $\mathcal{O}$ .

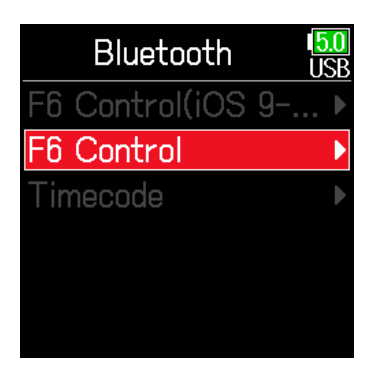

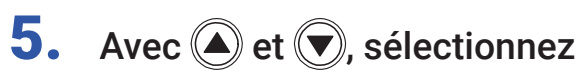

Déconnecter, et pressez  $\oslash$ .

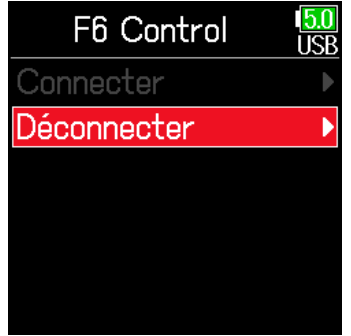

### ■ Connexion avec un UltraSync BLUE

Si le F6 est connecté à un UltraSync BLUE, il peut recevoir le timecode de l'UltraSync BLUE et l'ajouter aux fichiers d'enregistrement.

Retirez le cache du connecteur pour adaptateur sans fil et connectez l'adaptateur sans fil.

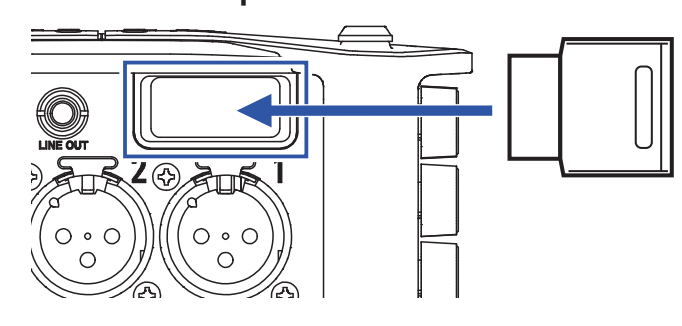

# **2.** Pressez  $\textcircled{\textcircled{\textcirc}}$ .

**3.** Avec  $\textcircled{2}$  et  $\textcircled{7}$ , sélectionnez SYSTÈME, et pressez ...

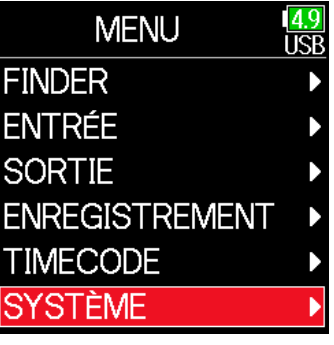

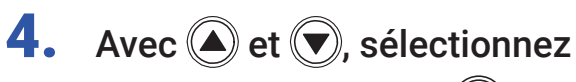

Bluetooth, et pressez  $\oslash$ .

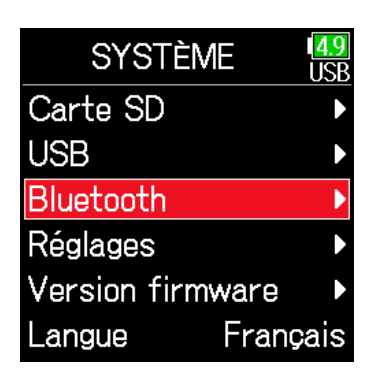

# **5.** Avec  $\textcircled{e}$  et  $\textcircled{e}$ , sélectionnez Timecode, et pressez  $\oslash$ .

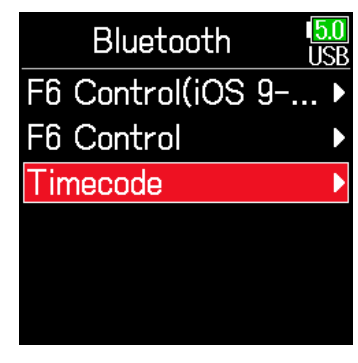

**6.** Avec  $\textcircled{e}$  et  $\textcircled{r}$ , sélectionnez Connecter, et pressez  $\heartsuit$ . La recherche de l'appareil connecté commence et « Recherche… » s'affiche à l'écran.

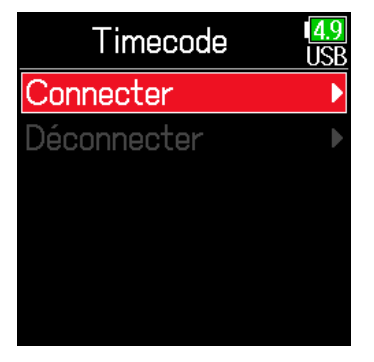

### À SAVOIR

- La recherche peut être annulée en pressant n'importe quelle touche.
- Après avoir annulé la recherche, vous pouvez la relancer en sélectionnant à nouveau MENU > SYSTÈME > Bluetooth > Timecode > Pair/Forget > Pair.

# Sélectionnez le F6 comme

appareil connecté à

l'UltraSync BLUE.

Une fois l'appairage terminé,

« Connecté » apparaît sur l'écran du

**F6.** 

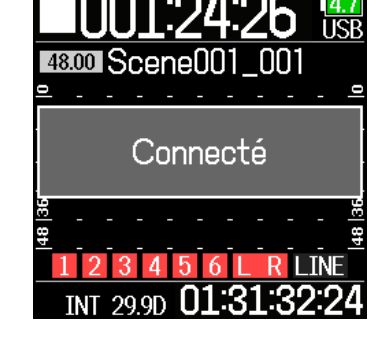

## À SAVOIR

- Reportez-vous au mode d'emploi de l'UltraSync BLUE pour les procédures de sélection des périphériques connectés.
- Utilisez le F6 et l'UltraSync BLUE le plus près possible l'un de l'autre pour rendre la communication plus fiable.
- Même si la communication avec l'UltraSync BLUE est interrompue, le timecode généré par le  $\textsf{FB}$  sera ajouté aux fichiers d'enregistrement.

### ■ Déconnexion d'un UltraSync BLUE

Déconnectez le F6 et l'UltraSync BLUE pour arrêter l'enregistrement de son timecode. Les informations d'appairage sont conservées même après déconnexion.

1. Pressez  $\textcircled{\textsf{F}}$ .

**2.** Avec  $\textcircled{e}$  et  $\textcircled{r}$ , sélectionnez SYSTÈME, et pressez ...

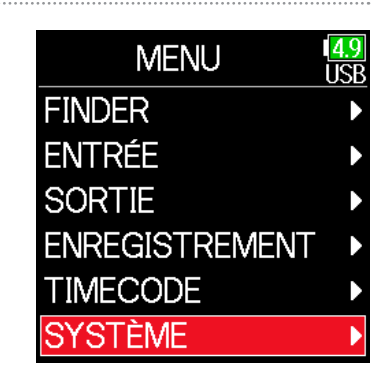

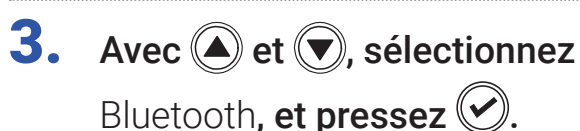

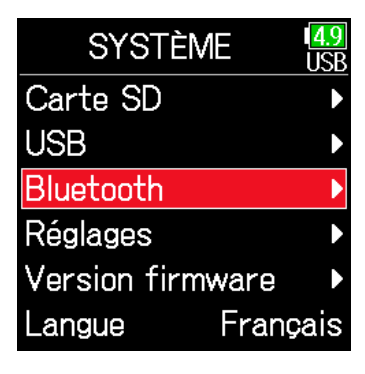

**4.** Avec  $\bigcirc$  et  $\bigcirc$ , sélectionnez Timecode, et pressez  $\oslash$ .

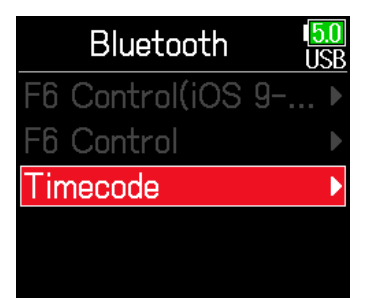

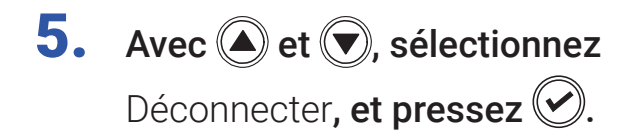

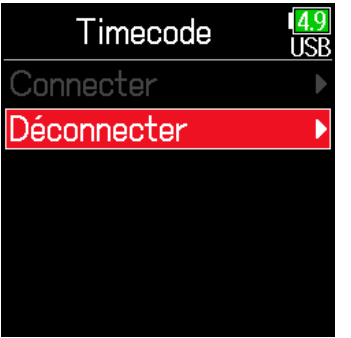

### ■ Connexion à un autre UltraSync BLUE

Pour recevoir le timecode d'un autre UltraSync BLUE que celui connecté au F6, l'appairage avec l'UltraSync BLUE actuel doit être supprimé pour mener à bien celui avec l'autre UltraSync BLUE.

1. Pressez  $\textcircled{\textsf{F}}$ .

**2.** Avec  $\bigcirc$  et  $\bigcirc$ , sélectionnez TIMECODE, et pressez  $\oslash$ .

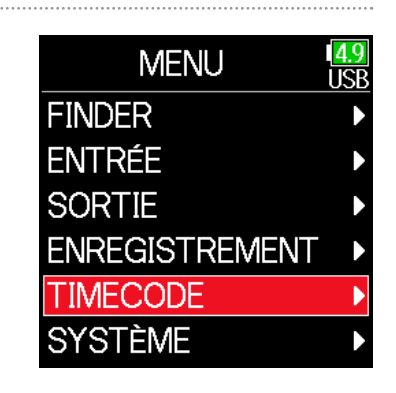

**3.** Avec  $\textcircled{e}$  et  $\textcircled{e}$ , sélectionnez Pair/Forget (appairer/ oublier), et pressez  $\odot$ 

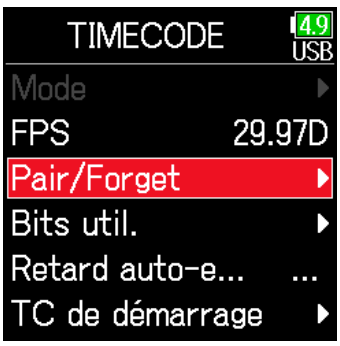

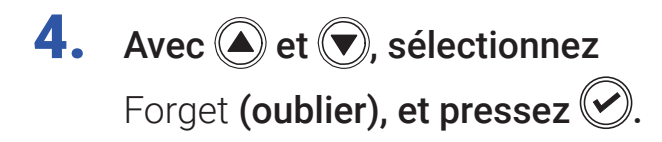

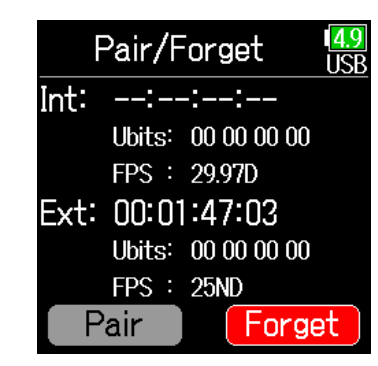

À SAVOIR

- Reportez-vous au mode d'emploi de l'UltraSync BLUE pour les procédures de sélection des périphériques connectés.
- Utilisez le F6 et l'UltraSync BLUE le plus près possible l'un de l'autre pour rendre la communication plus fiable.
- Même si la communication avec l'UltraSync BLUE est interrompue, le timecode généré par le  $\textsf{FB}$  sera ajouté aux fichiers d'enregistrement.

**5.** Avec  $\bigcirc$  et  $\bigcirc$ , sélectionnez Pair (appairer), et pressez  $\oslash$ . La recherche de l'appareil connecté commence et « Recherche… » s'affiche à l'écran.

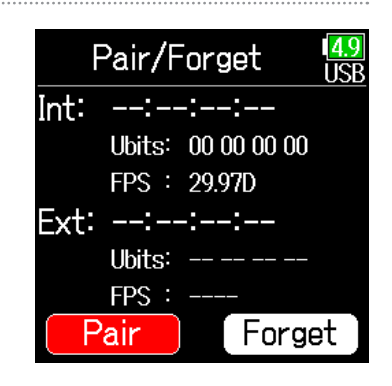

## À SAVOIR

- La recherche peut être annulée en pressant n'importe quelle touche.
- Après avoir annulé la recherche, vous pouvez la relancer en sélectionnant à nouveau MENU > TIMECODE > Pair/Forget > Pair.

6. Sélectionnez le F6 comme appareil connecté sur l'autre UltraSync BLUE. Une fois l'appairage terminé, « Connecté » apparaît sur l'écran du **F6.** 

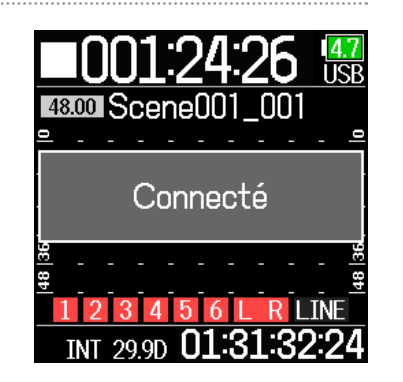

# Autres réglages

# Réglage de la durée de maintien de crête des indicateurs de niveau

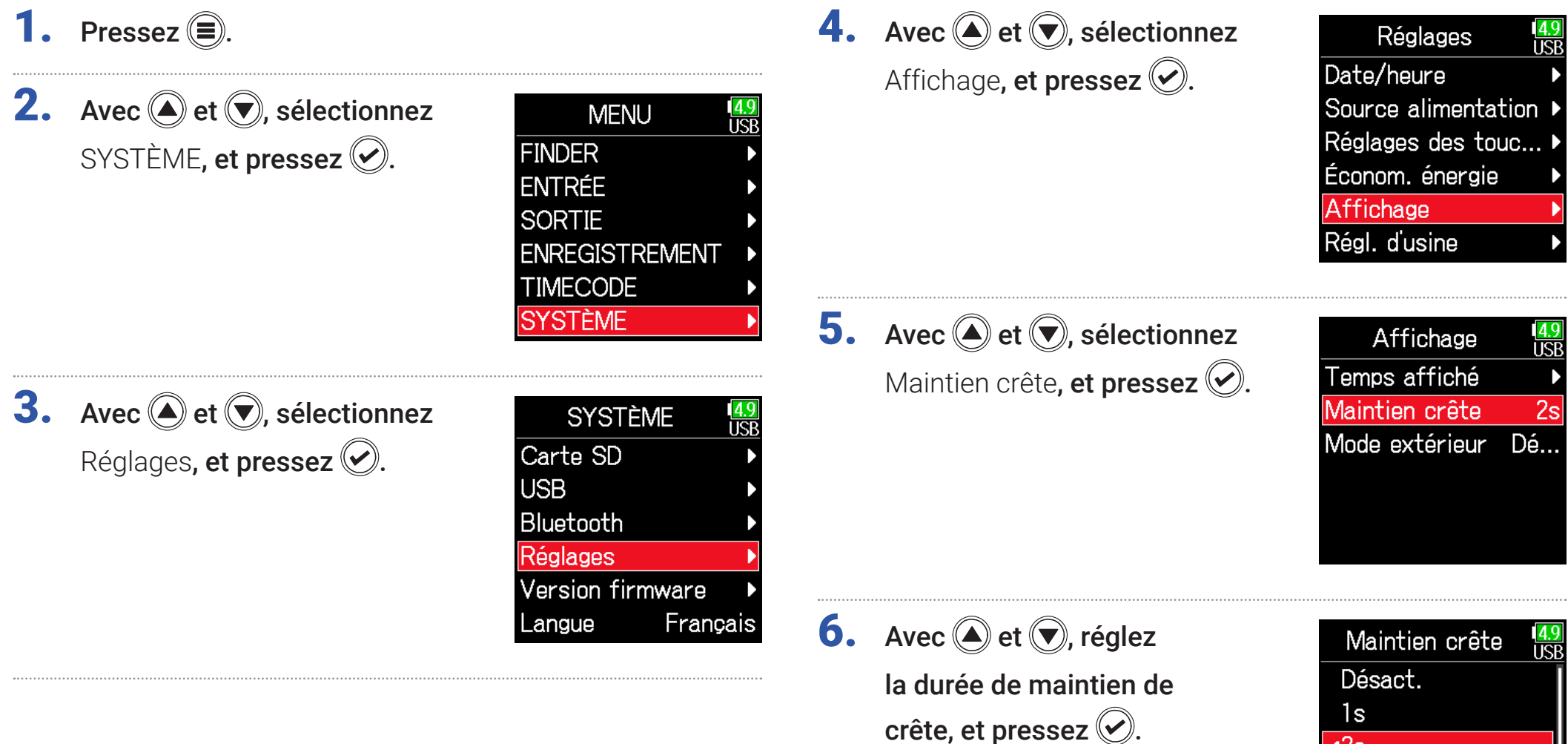

 $\sqrt{2s}$  $3s$  $4s$  $5s$ 

# Réglage de la luminosité des LED

Vous pouvez régler la luminosité des LED de la face avant du F6.

- 1. Pressez  $\textcircled{\texttt{F}}$ .
- **2.** Avec  $\textcircled{e}$  et  $\textcircled{e}$ , sélectionnez SYSTÈME, et pressez ...

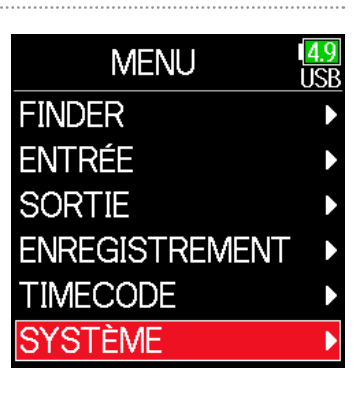

**3.** Avec  $\textcircled{4}$  et  $\textcircled{7}$ , sélectionnez Réglages, et pressez  $\circledcirc$ .

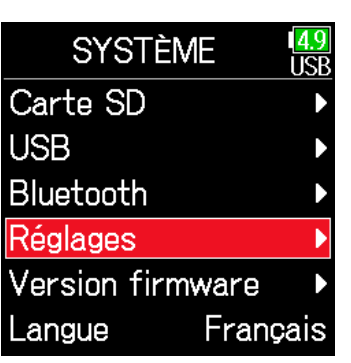

- **4.** Avec  $\bigcirc$  et  $\bigcirc$ , sélectionnez
	- Économ. énergie, et pressez  $\heartsuit$ .

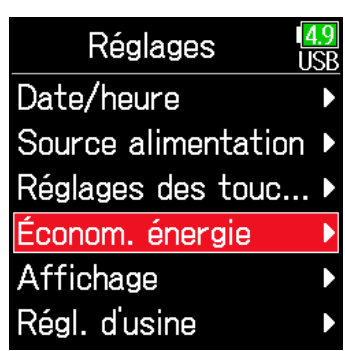

**5.** Avec  $\textcircled{2}$  et  $\textcircled{7}$ , sélectionnez Luminosité LED, et pressez ...

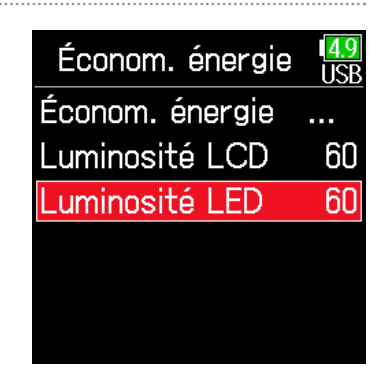

6. Avec *et v*, réglez la luminosité, et pressez  $\heartsuit$ .

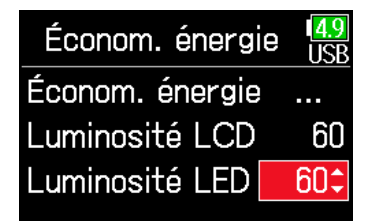

## À SAVOIR

Le réglage peut aller de 5 à 100.

# Réglages d'écran

Des réglages relatifs à l'affichage peuvent être faits.

1. Pressez  $\textcircled{\texttt{}}$ .

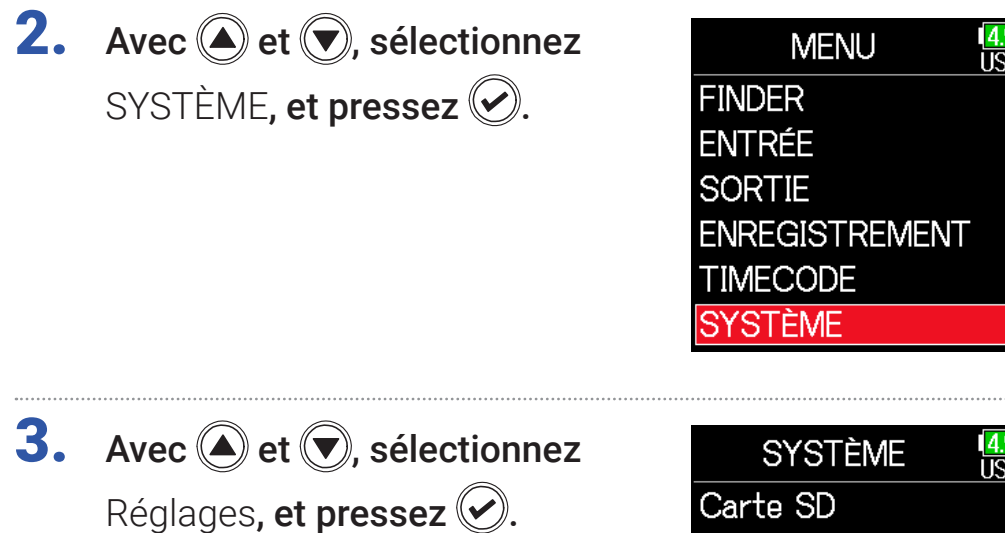

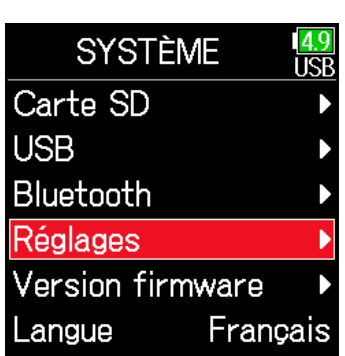

### ▶ Continuez avec l'une des procédures suivantes.

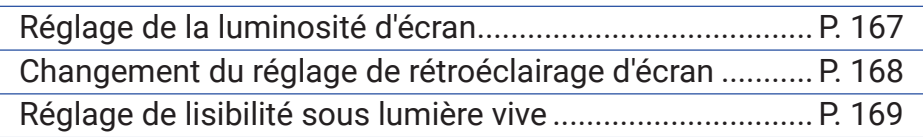

### <span id="page-166-0"></span>■ Réglage de la luminosité d'écran

**4.** Avec  $\bigcirc$  et  $\bigcirc$ , sélectionnez Économ. énergie, et pressez  $\oslash$ .

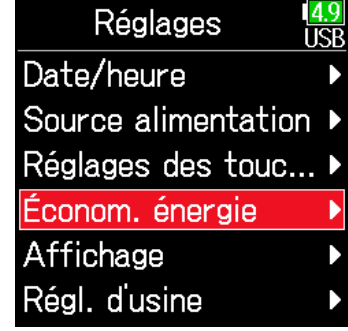

5. Avec  $\textcircled{\textcircled{\textcirc}}$  et  $\textcircled{\textcircled{\textcirc}}$ , sélectionnez

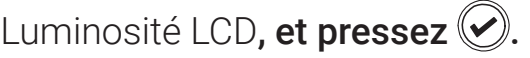

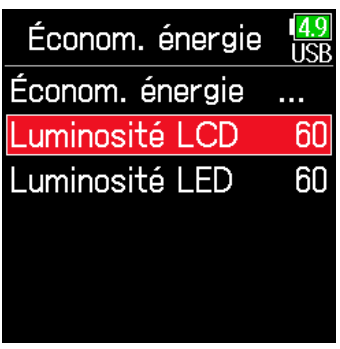

### 167

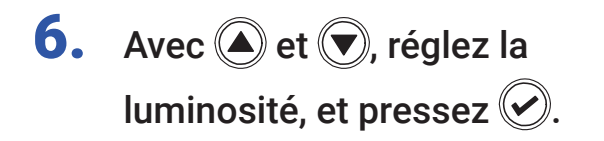

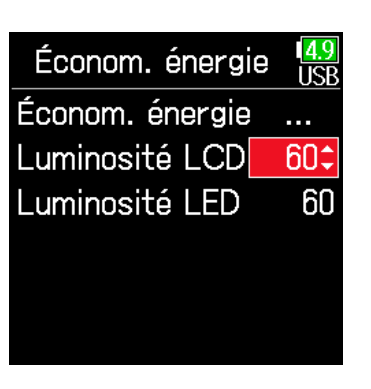

**5.** Avec  $\textcircled{2}$  et  $\textcircled{7}$ , sélectionnez

**6.** Avec  $\bigcirc$  et  $\bigcirc$ , sélectionnez

le réglage, et pressez  $\circledcirc$ .

Économ. énergie, et pressez  $\heartsuit$ .

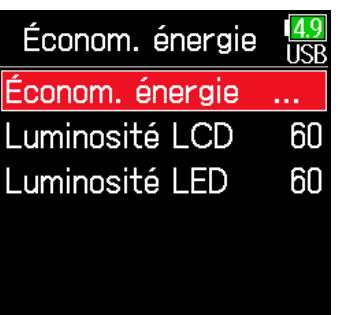

Économ. énergie

<del>v</del>Activé (s'atténua... Activé (s'éteigna...

Désact.

### À SAVOIR

Le réglage peut aller de 5 à 100.

## <span id="page-167-0"></span>■ Changement du réglage de rétroéclairage d'écran

Le rétroéclairage de l'écran peut être réglé pour s'atténuer après 30 secondes sans utilisation.

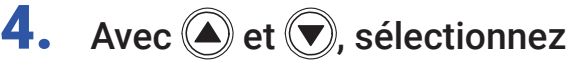

Économ. énergie, et pressez  $\vee$ .

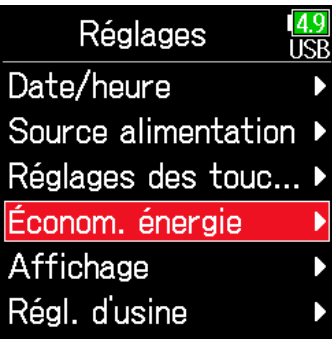

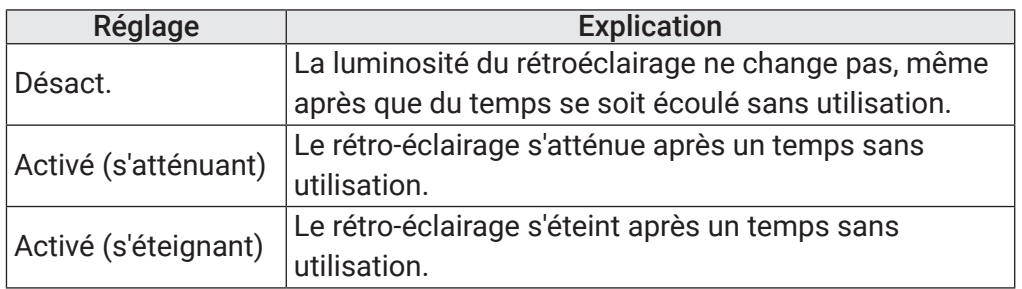

## <span id="page-168-0"></span>■ Réglage de lisibilité sous lumière vive

L'affichage peut être réglé pour être plus facilement lisible dans les environnements à lumière vive, notamment au soleil.

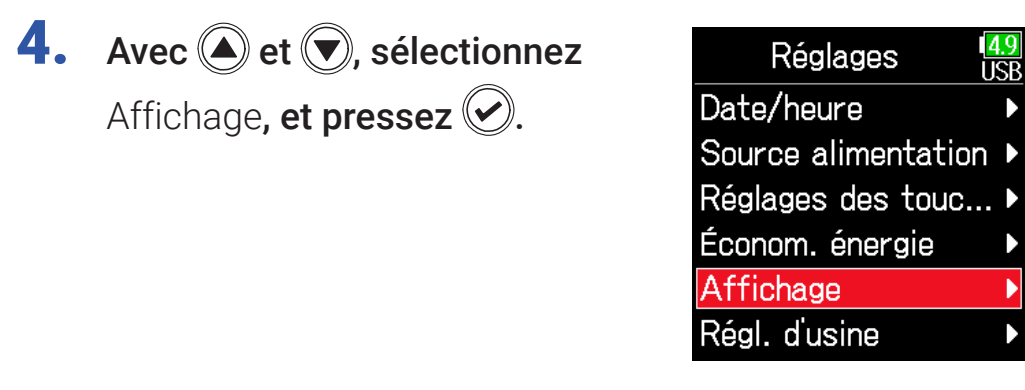

**5.** Avec  $\bigcirc$  et  $\bigcirc$ , sélectionnez Mode extérieur, et pressez  $\oslash$ .

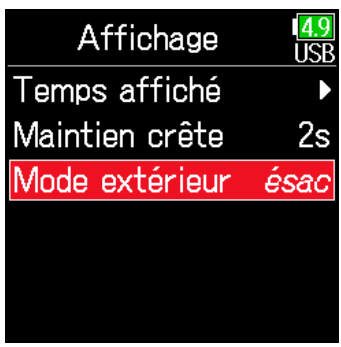

**6.** Avec  $\bigcirc$  et  $\bigcirc$ , sélectionnez Activé, et pressez  $\circledcirc$ .

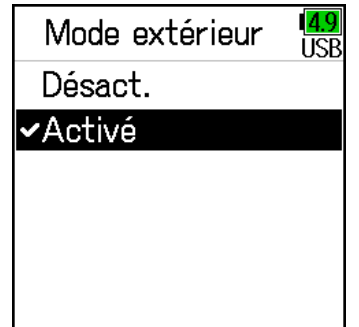

# Réglage du mode d'ajout manuel des marqueurs

La façon d'ajouter des marqueurs quand on presse  $\Box$  pendant l'enregistrement ou la lecture d'un fichier au format WAV peut être réglée.

**1.** Pressez  $\textcircled{\textsf{F}}$ . **2.** Avec  $\textcircled{e}$  et  $\textcircled{r}$ , sélectionnez

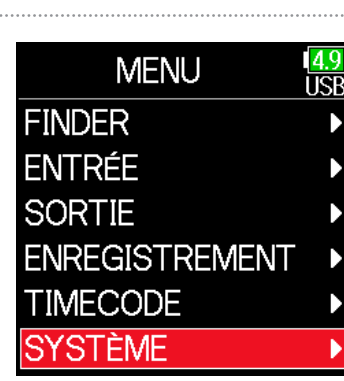

**3.** Avec  $\textcircled{4}$  et  $\textcircled{7}$ , sélectionnez Réglages, et pressez  $\circledcirc$ .

SYSTÈME, et pressez .

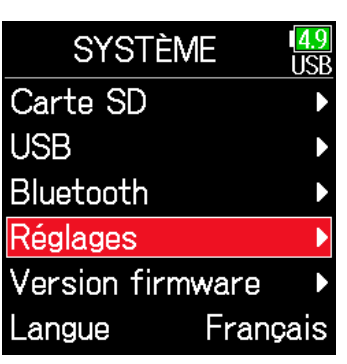

**4.** Avec  $\textcircled{a}$  et  $\textcircled{r}$ , sélectionnez

Réglages des touches, et pressez  $\mathcal{O}$ .

- Réglages Date/heure Source alimentation Réglages des touc.. Économ. énergie Affichage Régl. d'usine
- **5.** Avec  $\textcircled{e}$  et  $\textcircled{r}$ , sélectionnez

Options touche Lecture, et pressez  $\mathcal{D}$ .

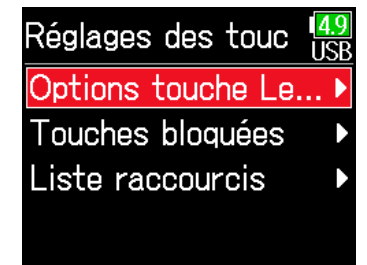

### ▶ Continuez avec l'une des procédures suivantes.

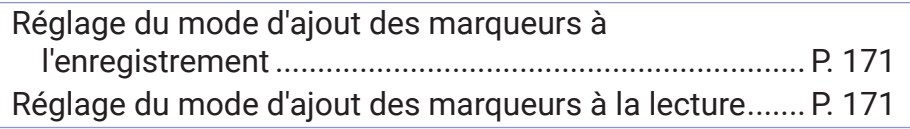

- <span id="page-170-0"></span>■ Réglage du mode d'ajout des marqueurs à l'enregistrement
- **6.** Avec  $\textcircled{A}$  et  $\textcircled{F}$ , sélectionnez Options touche Le  $\frac{4.9}{11$ SR Options touche Le Enregistrement, et pressez  $\oslash$ . Enregistrement  $P...$ Lecture, et pressez  $\oslash$ . Enregistrement Lecture Pause Lecture 7. Avec  $\textcircled{e}$  et  $\textcircled{e}$ , sélectionnez 7. Avec  $\textcircled{e}$  et  $\textcircled{r}$ , sélectionnez Enregistrement  $\frac{4.9}{115}$ Lecture Pause  $\mathsf{v}$ Pause la façon dont les marqueurs la façon dont les marqueurs Pause & marqueur Pause & marqueur sont ajoutés, et pressez  $\heartsuit$ . sont ajoutés, et pressez  $\heartsuit$ . Marqueur Marqueur

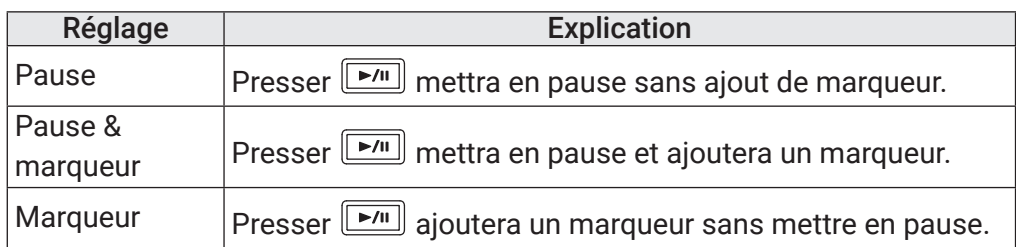

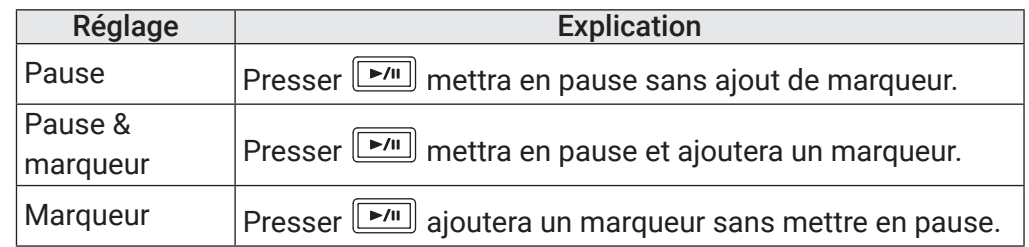

### <span id="page-170-1"></span>■ Réglage du mode d'ajout des marqueurs à la lecture

**6.** Avec  $\textcircled{A}$  et  $\textcircled{F}$ , sélectionnez

# Réglage de blocage des touches

Utilisez la fonction de blocage des touches pour empêcher une mauvaise manipulation durant l'enregistrement. Maintenez  $\frac{10000}{6}$  pressée pour activer et désactiver la fonction de blocage. Suivez ces instructions pour définir les touches désactivées par la fonction de blocage.

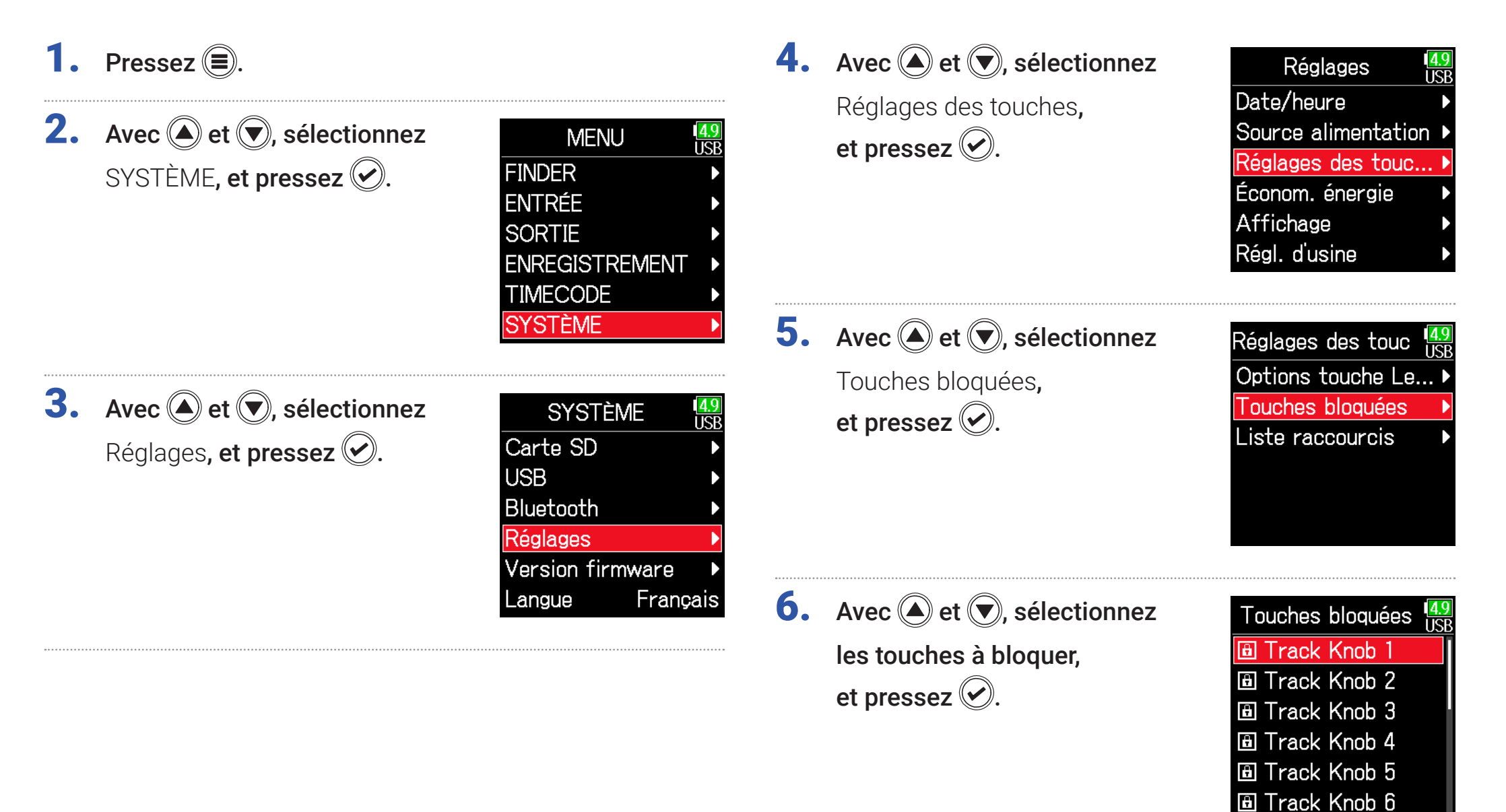

### À SAVOIR

Il est possible de sélectionner Track Knob 1–6 (boutons de piste 1–6), MENU, ENTER, UP (haut), DOWN (bas), PLAY (lecture), REC (enregistrement), STOP, HP Volume Push (pression de la molette de volume du casque) et HP Volume Turn (rotation de la molette de volume du casque).

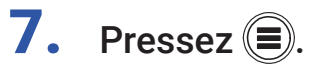

### À SAVOIR

 $\cdot$  Même si le blocage est activé pour HP Volume Push, maintenir  $\frac{1}{10}$ pressée débloque cette fonction.

• Le contrôle depuis le FRC-8 et F6 Control reste possible même si la fonction de blocage est activée.

# Autres fonctions

# Contrôle des informations de carte SD

La taille et l'espace libre des cartes SD peuvent être vérifiés.

- **1.** Pressez  $\textcircled{\textcircled{\textcirc}}$ .
- **2.** Avec  $\textcircled{2}$  et  $\textcircled{7}$ , sélectionnez SYSTÈME, et pressez ...

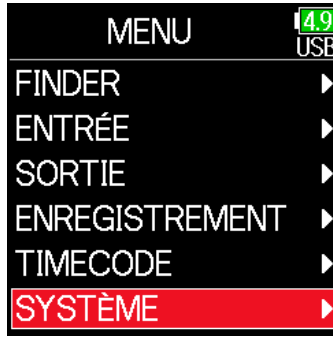

**3.** Avec  $\textcircled{e}$  et  $\textcircled{e}$ , sélectionnez Carte SD, et pressez  $\oslash$ .

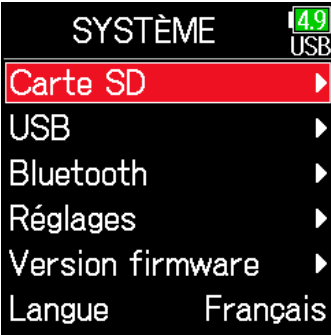

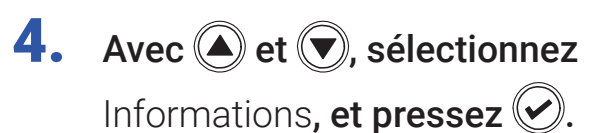

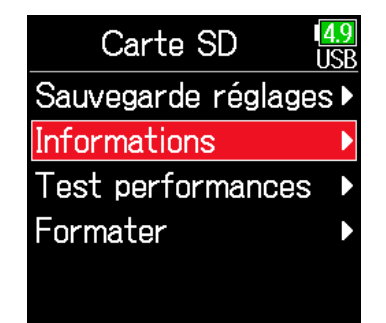

### ■ Informations de carte SD

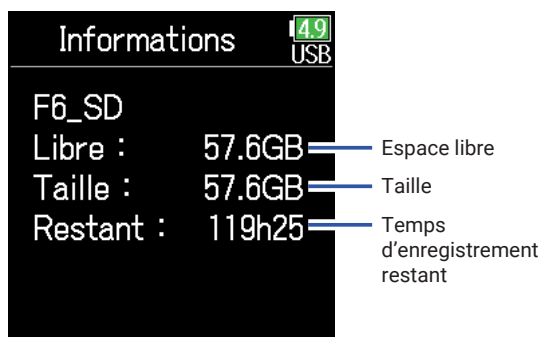

# Test des performances d'une carte SD

Les cartes SD peuvent être testées pour s'assurer qu'elles sont utilisables avec le F6. Un test basique peut être effectué rapidement, tandis qu'un test complet examine la totalité de la carte SD.

 $\Lambda$   $\Omega$   $\Omega$  of  $\Omega$  existing

 $\overline{40}$ 

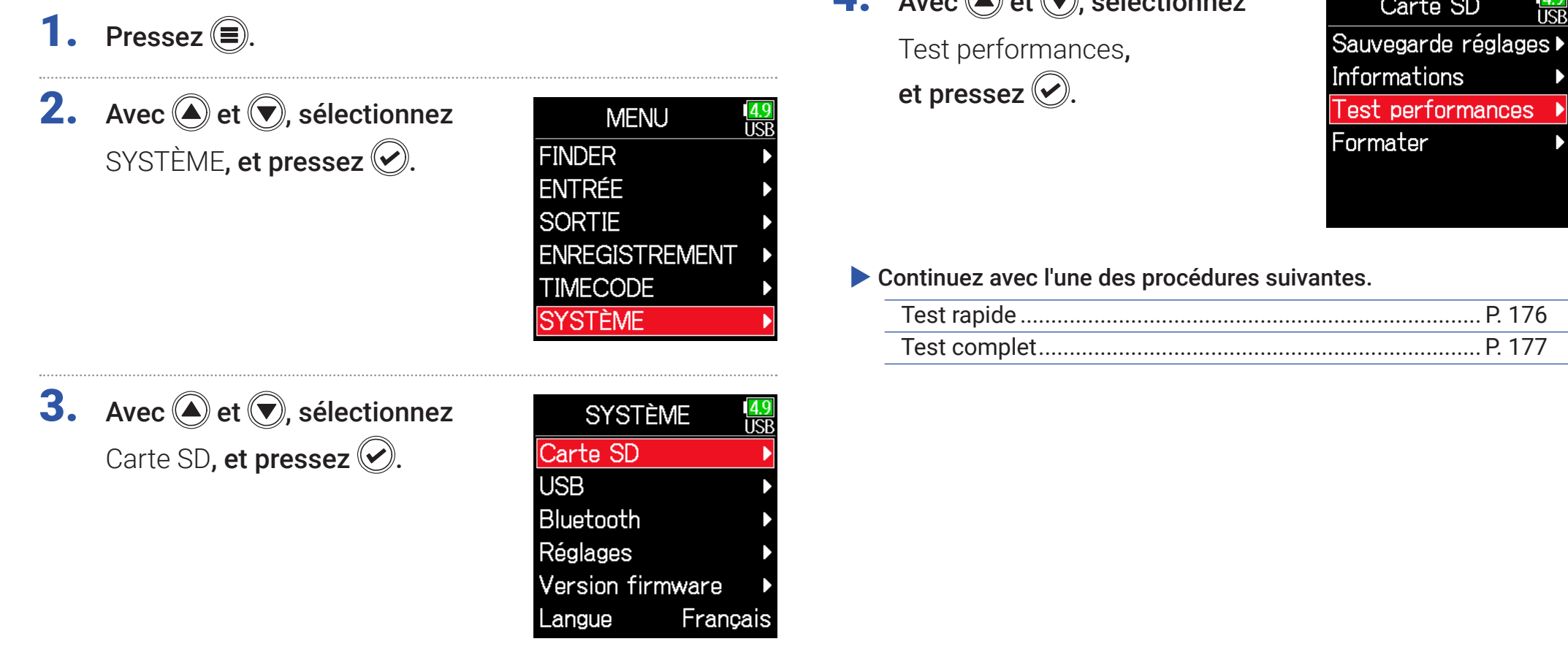

## <span id="page-175-0"></span>■ Test rapide

**5.** Avec  $\bigcirc$  et  $\bigcirc$ , sélectionnez Test rapide, et pressez  $\oslash$ .

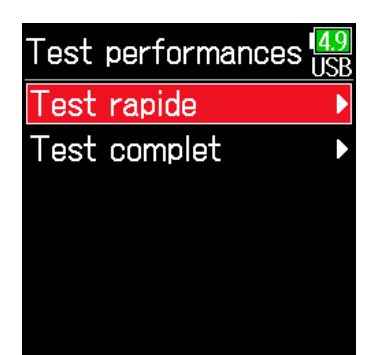

- **6.** Avec  $\textcircled{e}$  et  $\textcircled{e}$ , sélectionnez
	- Exécuter, et pressez  $\circledcirc$ .
	- Le test de performances de la carte démarre.
	- Le test devrait prendre environ 30 secondes.

### Le test est terminé.

Pressez  $\left(\equiv\right)$  pour arrêter le test.

À SAVOIR

Le résultat de l'évaluation s'affiche.

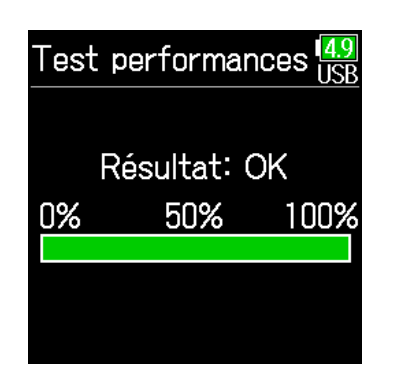

#### **NOTE**

Même si le résultat d'un test de performances est « OK », cela ne garantit pas qu'il n'y aura pas d'erreurs d'écriture. Cette information n'est qu'indicative.

Exécuter Annuler

Test rapide

īā

## <span id="page-176-0"></span>■ Test complet

**5.** Avec  $\bigcirc$  et  $\bigcirc$ , sélectionnez Test complet, et pressez  $\oslash$ . Le temps nécessaire au test complet s'affichera.

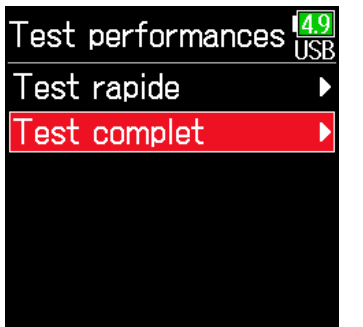

#### **NOTE**

Même si le résultat d'un test de performances est « OK », cela ne garantit pas qu'il n'y aura pas d'erreurs d'écriture. Cette information n'est qu'indicative.

## **6.** Avec  $\bigcirc$  et  $\bigcirc$ , sélectionnez Exécuter, et pressez  $\circledcirc$ .

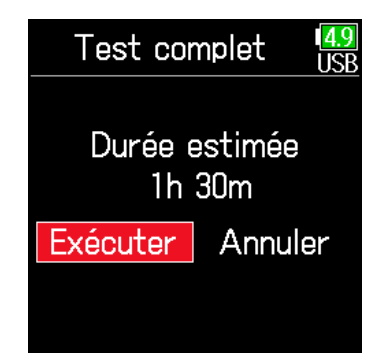

### Le test est terminé.

Le résultat de l'évaluation s'affiche. Si le taux d'accès Max atteint 100 %, la carte échoue au test (NG).

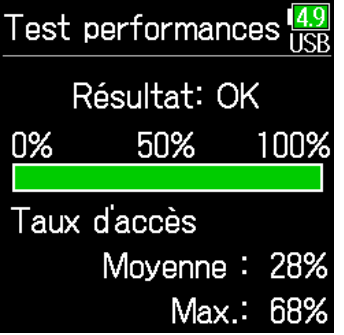

À SAVOIR

Pressez  $\left(\equiv\right)$  pour arrêter le test.

## Formatage de cartes SD

Formatez avec le F6 les cartes SD qu'il doit utiliser.

- 1. Pressez  $\textcircled{\texttt{F}}$ .
- **2.** Avec  $\textcircled{e}$  et  $\textcircled{r}$ , sélectionnez SYSTÈME, et pressez ...

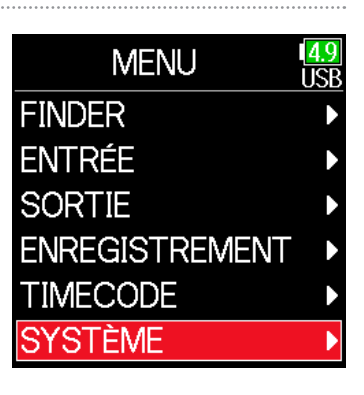

**3.** Avec  $\textcircled{4}$  et  $\textcircled{7}$ , sélectionnez Carte SD, et pressez  $\oslash$ .

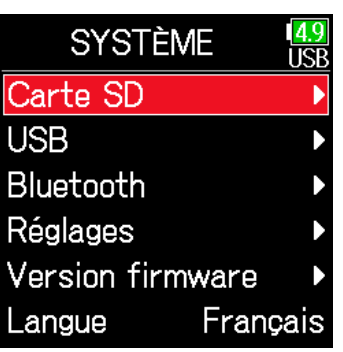

**4.** Avec  $\textcircled{e}$  et  $\textcircled{e}$ , sélectionnez Format, et pressez  $\circledcirc$ .

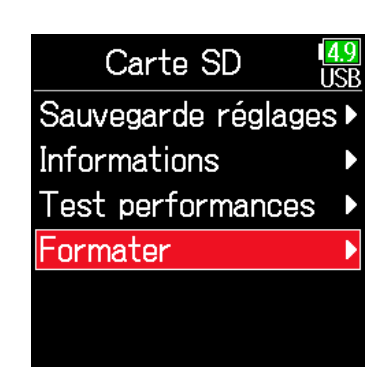

**5.** Avec  $\bigcirc$  et  $\bigcirc$ , sélectionnez Exécuter, et pressez  $\oslash$ .

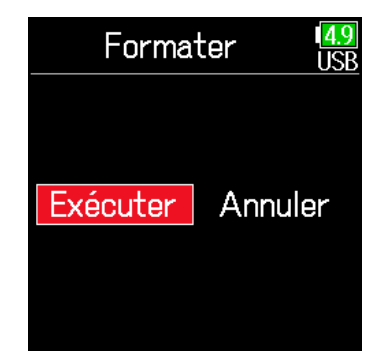

### **NOTE**

- Avant d'utiliser des cartes SD qui viennent d'être achetées ou qui ont été formatées par un ordinateur, il faut les formater avec le  $\mathsf{FB}.$
- Sachez que toutes les données sauvegardées sur la carte SD seront supprimées lors du formatage.

# Consultation de la liste des raccourcis du F6

Le  $\mathsf{FB}$  dispose de raccourcis qui permettent un accès rapide à diverses fonctions. Voir la « Liste des raccourcis » ( $\rightarrow$  [P. 192\)](#page-191-0) pour plus d'informations sur les fonctions de raccourci.

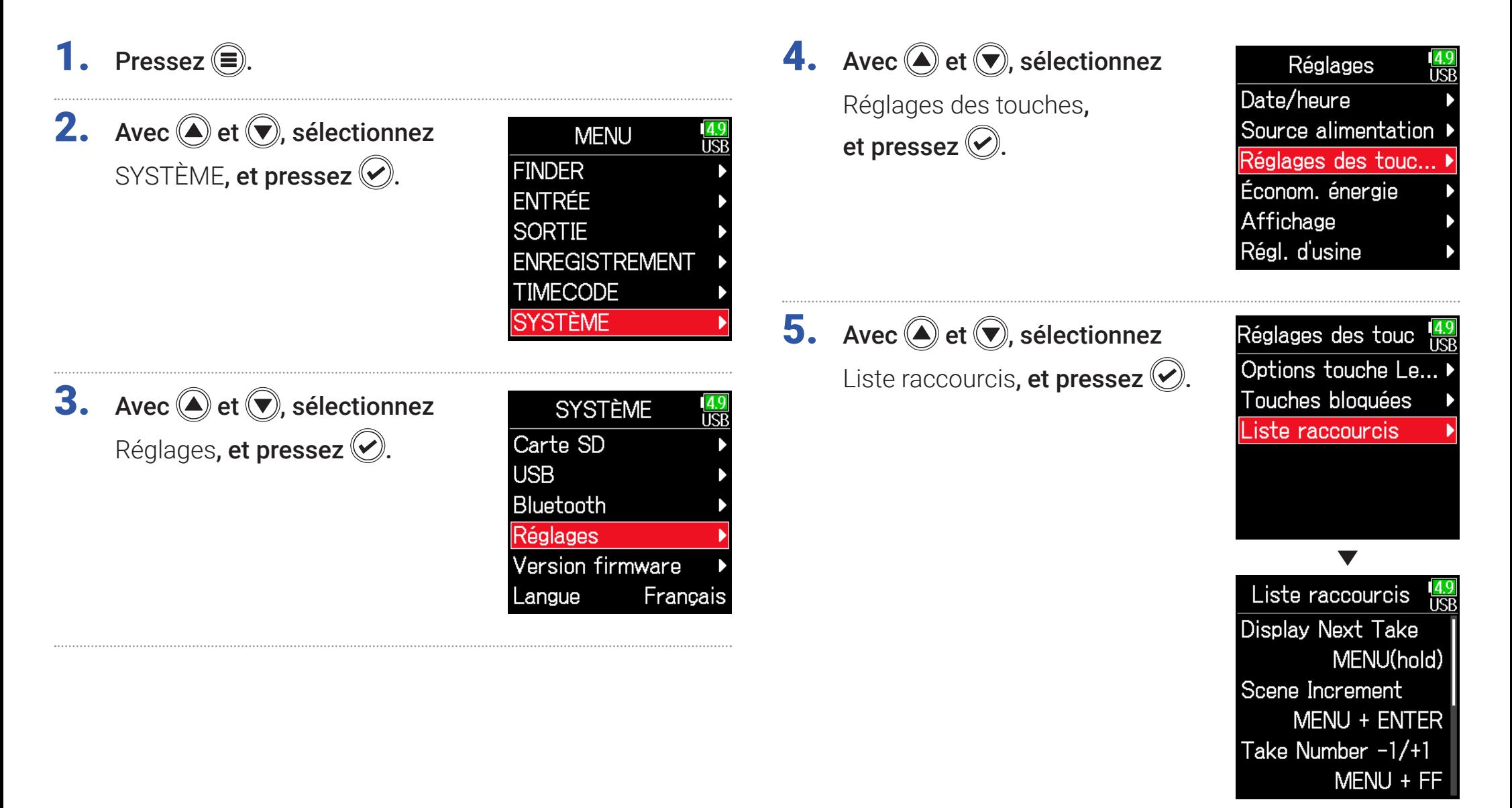

# Sauvegarde et chargement des réglages du F6

Les réglages du F6 peuvent être sauvegardés sur cartes SD et rechargés depuis celles-ci.

- 1. Pressez  $\textcircled{\texttt{}}$ .
- **2.** Avec  $\bigcirc$  et  $\bigcirc$ , sélectionnez SYSTÈME, et pressez ...

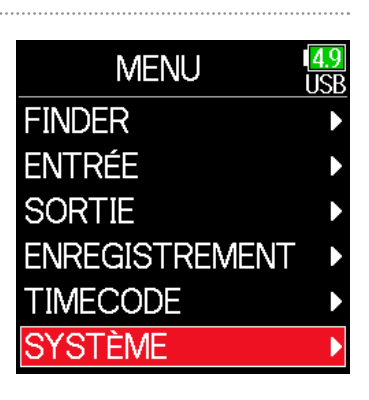

**3.** Avec  $\textcircled{4}$  et  $\textcircled{7}$ , sélectionnez Carte SD, et pressez  $\mathcal{O}$ .

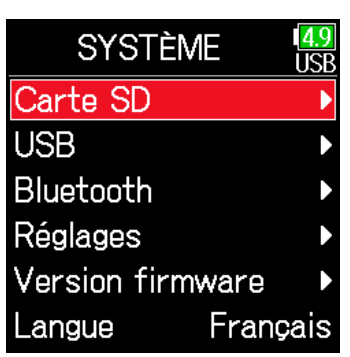

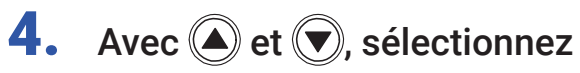

Sauvegarde réglages, et pressez  $\oslash$ .

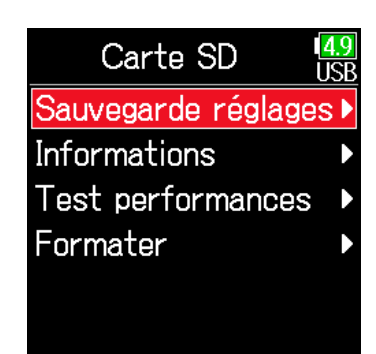

▶ Continuez avec l'une des procédures suivantes.

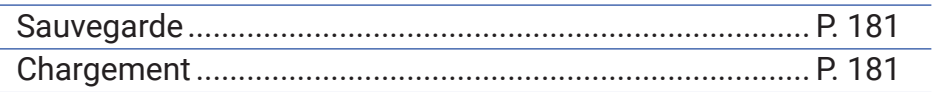
#### ■ Sauvegarde

Cela crée un fichier de sauvegarde dans le dossier « F6\_SETTINGS » du répertoire racine de la carte SD.

**5.** Avec  $\textcircled{e}$  et  $\textcircled{e}$ , sélectionnez Sauvegarder, et pressez  $\oslash$ .

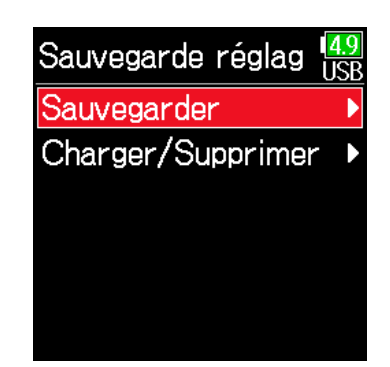

### ■ Chargement

Vous pouvez charger un fichier de sauvegarde qui a été enregistré dans le dossier « F6\_SETTINGS » du répertoire racine de la carte SD.

**5.** Avec  $\textcircled{A}$  et  $\textcircled{F}$ , sélectionnez

Charger/Supprimer, et pressez  $\oslash$ .

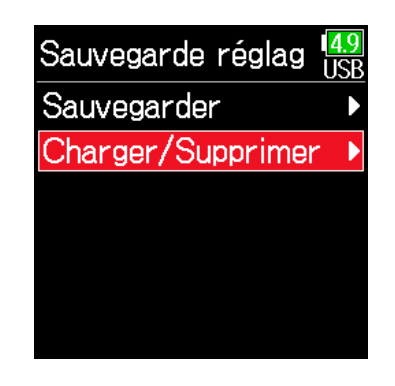

## **6.** Changement du nom du fichier

#### sauvegardé.

Voir « Écran de saisie des caractères »  $( \rightarrow P. 14)$  $( \rightarrow P. 14)$  pour la façon de saisir les caractères.

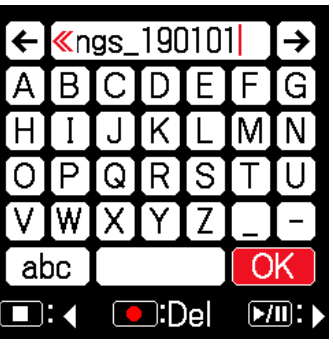

#### À SAVOIR

L'extension du fichier de sauvegarde est « .ZSF ».

# **6.** Avec  $\textcircled{\textcircled{\textcirc}}$  et  $\textcircled{\textcircled{\textcirc}}$ , sélectionnez le

fichier à charger, et pressez  $\heartsuit$ .

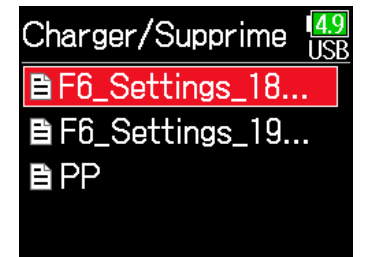

#### À SAVOIR

- $\cdot$  Maintenez  $\bigcirc$  pressée pour effacer un fichier.
- La suppression d'un fichier efface complètement ses données.

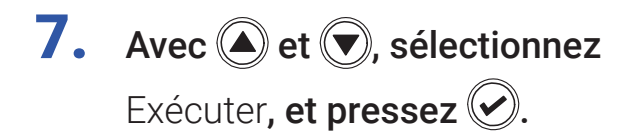

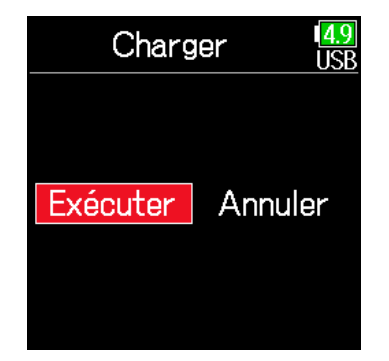

## Restauration des réglages par défaut

Les réglages d'usine par défaut peuvent être restaurés.

- 1. Pressez  $\textcircled{\texttt{F}}$ .
- **2.** Avec  $\bigcirc$  et  $\bigcirc$ , sélectionnez SYSTÈME, et pressez ...

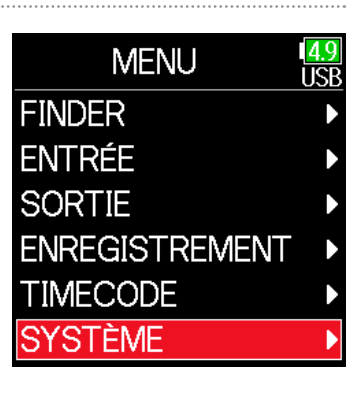

**3.** Avec  $\textcircled{4}$  et  $\textcircled{7}$ , sélectionnez Réglages, et pressez  $\circledcirc$ .

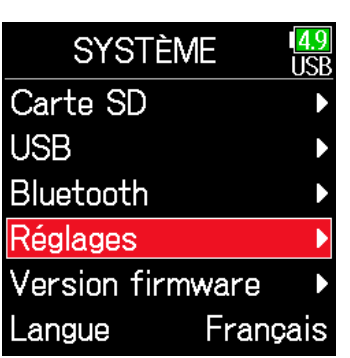

**4.** Avec  $\textcircled{e}$  et  $\textcircled{r}$ , sélectionnez Régl. d'usine (réglages

d'usine), et pressez  $\oslash$ .

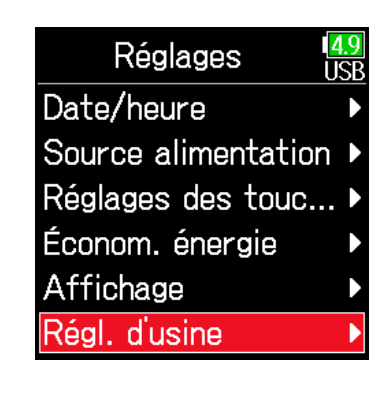

**5.** Avec  $\textcircled{e}$  et  $\textcircled{r}$ , sélectionnez

Exécuter, et pressez  $\oslash$ . Les réglages seront réinitialisés et l'alimentation automatiquement coupée.

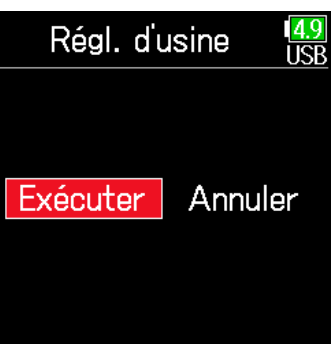

## Vérification de la version du firmware

Les versions de firmware peuvent être vérifiées.

- 1. Pressez  $\textcircled{\texttt{F}}$ .
- **2.** Avec  $\textcircled{e}$  et  $\textcircled{r}$ , sélectionnez SYSTÈME, et pressez .

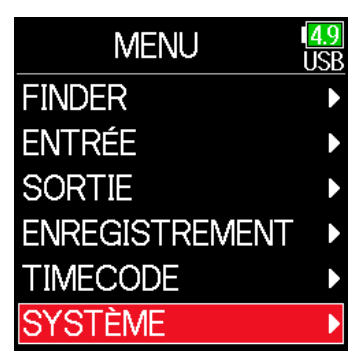

**3.** Avec  $\bigcirc$  et  $\bigcirc$ , sélectionnez

Version firmware, et pressez  $\oslash$ .

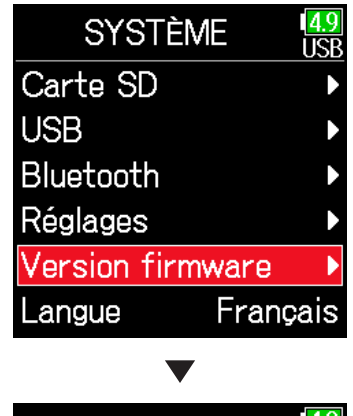

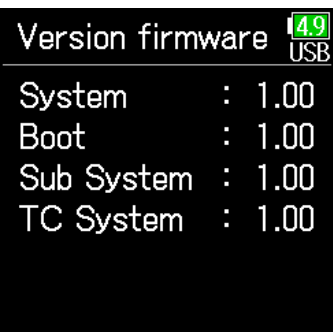

## Mise à jour du firmware

Le firmware du F6 peut être mis à jour avec les dernières versions.

Le fichier de mise à jour le plus récent peut être téléchargé depuis le site web de ZOOM ([zoomcorp.com\)](https://zoomcorp.com).

Installez des piles neuves dans le F6 ou branchez l'adaptateur secteur dédié au connecteur USB.

#### **NOTE**

La mise à jour du firmware n'est pas possible lorsque les piles/batteries ne sont plus assez chargées. Dans ce cas, remplacez les piles par des piles neuves ou utilisez l'adaptateur dédié.

2. Copiez le fichier de mise à jour dans le répertoire racine d'une carte SD.

3. Chargez la carte SD dans le lecteur de carte et allumez l'appareil tout en pressant  $[\mathbb{M}$ .

4. Avec  $\bigcirc$  et  $\bigcirc$ , sélectionnez Update (mise à jour) et pressez  $\mathcal{O}$ .

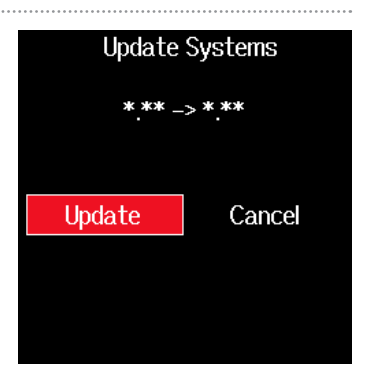

#### **NOTE**

N'éteignez pas l'unité et ne retirez pas la carte SD durant la mise à jour. Cela pourrait rendre le F6 inutilisable car incapable de démarrer.

**5.** Une fois la mise à jour terminée, éteignez l'unité.

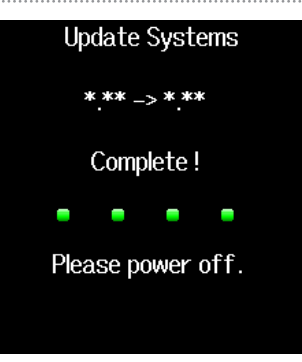

#### **NOTE**

Dans le cas peu probable où une mise à jour du firmware échouerait en cours, reprenez la procédure depuis le début pour à nouveau mettre à jour le firmware.

## Annexe

## Guide de dépannage

Si vous trouvez que le F6 fonctionne étrangement, vérifiez d'abord les points suivants.

#### ■ Problème d'enregistrement/lecture

#### ◆ Pas de son ou son très faible

- Vérifiez les connexions avec le système d'écoute et son réglage de volume.
- Assurez-vous que le volume du  $\overline{\mathsf{FB}}$  n'est pas trop bas ( $\rightarrow$  [P. 36\)](#page-35-0).

#### ◆ Le son des équipements connectés ou des entrées est inaudible ou très faible

- $\cdot$  Contrôlez les réglages de niveau d'entrée ( $\rightarrow$  [P. 28](#page-27-0)).
- Si un lecteur de CD ou autre appareil est branché à une prise d'entrée, montez le niveau de sortie de cet appareil.
- Vérifiez les réglages d'écoute de contrôle du signal entrant ( $\rightarrow$  [P. 79](#page-78-0)).
- Vérifiez les réglages d'alimentation fantôme et d'alimentation plug-in par la prise ( $\rightarrow$  P. [81](#page-80-0), [P. 95](#page-94-0)).
- Vérifiez les réglages de routage de sortie casque et de sortie ligne  $( \rightarrow P. 109, P. 112, P. 113).$  $( \rightarrow P. 109, P. 112, P. 113).$  $( \rightarrow P. 109, P. 112, P. 113).$  $( \rightarrow P. 109, P. 112, P. 113).$  $( \rightarrow P. 109, P. 112, P. 113).$  $( \rightarrow P. 109, P. 112, P. 113).$

### ◆ L'enregistrement n'est pas possible

- Vérifiez que les voyants d'état sont allumés en rouge.
- Vérifiez qu'il y a de l'espace libre sur la carte SD ( $\rightarrow$  [P. 174](#page-173-0)).
- Vérifiez qu'il y a une carte SD correctement chargée dans le lecteur de carte.
- Si « Carte protégée ! » s'affiche, c'est que la protection de la carte SD contre l'écriture est activée. Faites coulisser le commutateur de protection de la carte SD pour désactiver la protection contre l'écriture.

### ◆ Le son enregistré est inaudible ou très faible

- Vérifiez que les niveaux de volume des pistes ne sont pas trop bas  $( \rightarrow P. 55).$  $( \rightarrow P. 55).$  $( \rightarrow P. 55).$
- Vérifiez que les voyants d'état sont allumés en vert durant la lecture.

### ■ Autres problèmes

- ◆ L'ordinateur ne le reconnaît pas alors qu'il est connecté au port USB
- Vérifiez que le système d'exploitation est compatible ( $\rightarrow$  [P. 139](#page-138-0)).
- Le mode de fonctionnement doit être sélectionné sur le F6 pour permettre à l'ordinateur de reconnaître le  $\overline{\mathsf{FB}}$  ( $\rightarrow$  [P. 141\)](#page-140-0).

#### ◆ L'autonomie sur piles/batterie est courte

Faire les réglages suivants peut augmenter la durée de fonctionnement sur piles/batterie.

- Indiquer correctement l'alimentation utilisée ( $\rightarrow$  [P. 23\)](#page-22-0).
- Désactiver les pistes inutiles ( $\rightarrow$  [P. 27](#page-26-0)).
- Débrancher les appareils inutiles connectés par exemple aux prises casque, LINE OUT ou TIMECODE IN/OUT.
- Régler la tension d'alimentation fantôme sur 24 V ( $\rightarrow$  [P. 95\)](#page-94-1).
- Désactiver l'alimentation fantôme durant la lecture ( $\rightarrow$  [P. 96](#page-95-0)).
- Désactiver le timecode si vous ne l'utilisez pas ( $\rightarrow$  [P. 128](#page-127-0)).
- $\cdot$  Réduire la luminosité des LED ( $\rightarrow$  [P. 165](#page-164-0)).
- $\cdot$  Réduire la luminosité de l'écran LCD ( $\rightarrow$  [P. 167\)](#page-166-0).
- Régler l'écran pour qu'il s'atténue après un certain temps sans utilisation  $( \rightarrow P. 168).$  $( \rightarrow P. 168).$  $( \rightarrow P. 168).$
- Réduire la fréquence d'échantillonnage utilisée pour enregistrer les fichiers ( $\rightarrow$  [P. 30](#page-29-0)).
- En raison de leurs caractéristiques, les batteries nickel-hydrure métal (surtout celles à haute capacité) ou au lithium procurent une plus grande autonomie que les piles alcalines quand la consommation est élevée.

### ◆ La date et l'heure se réinitialisent fréquemment

• Mettez l'appareil sous tension pour recharger la batterie intégrée qui sert à conserver la date et l'heure.

#### ■ Métadonnées contenues dans les blocs BEXT d'un fichier WAV

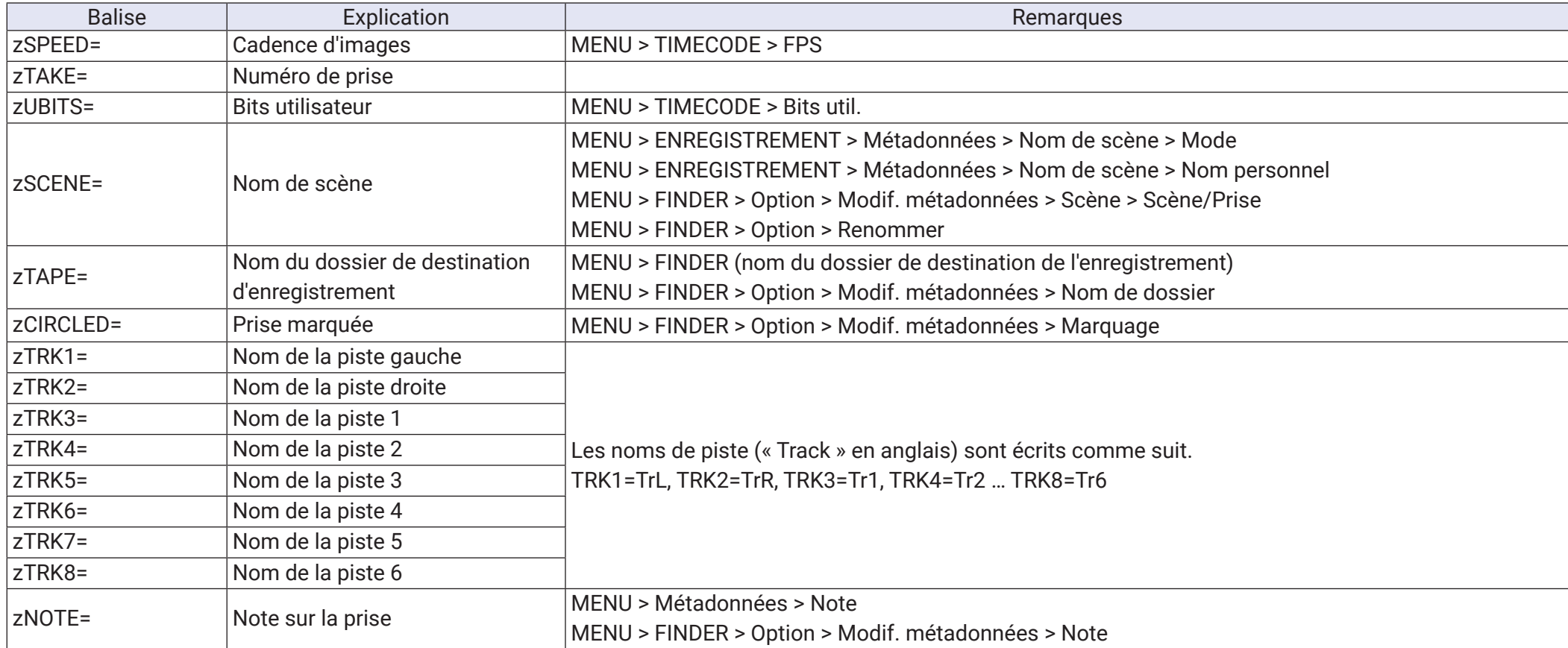

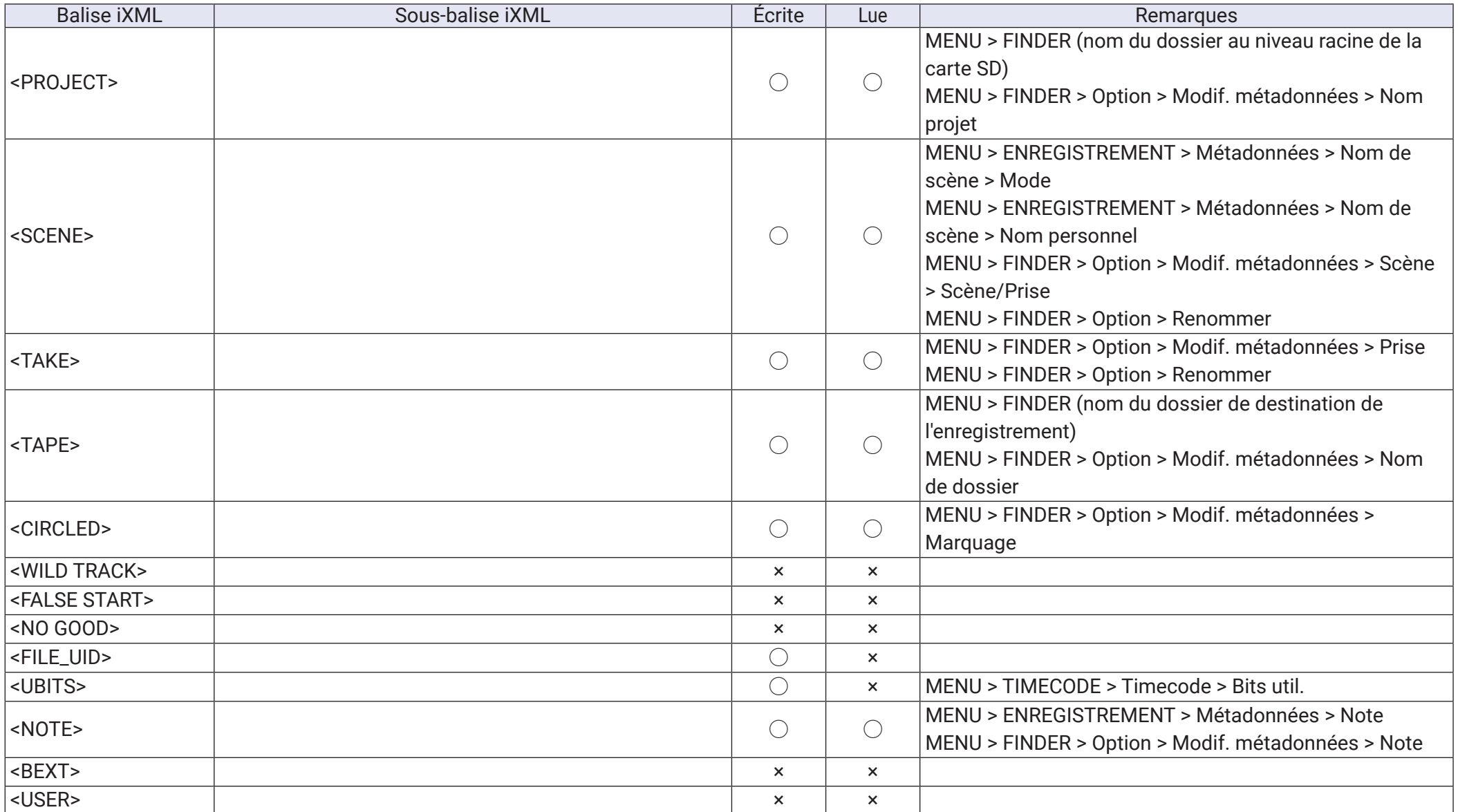

#### ■ Métadonnées contenues dans les blocs iXML d'un fichier WAV

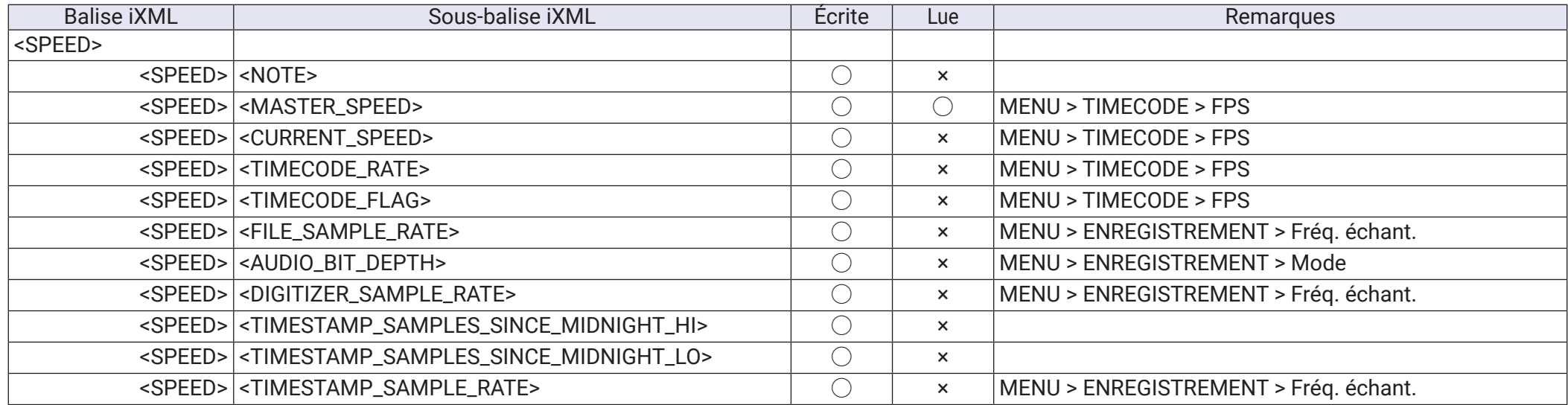

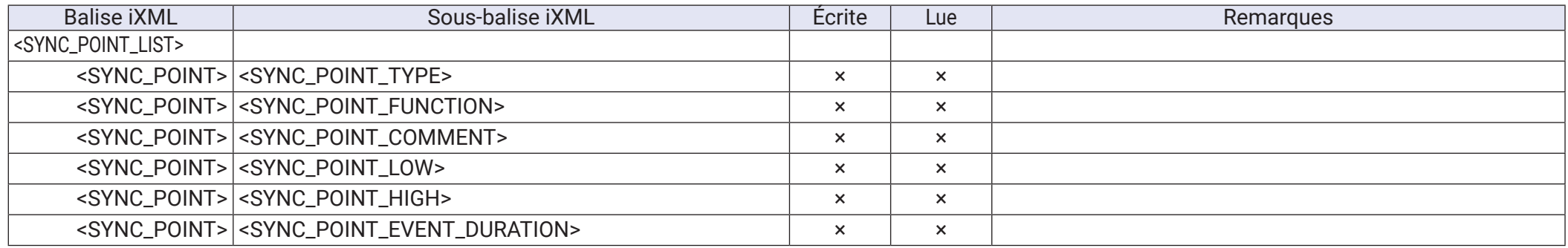

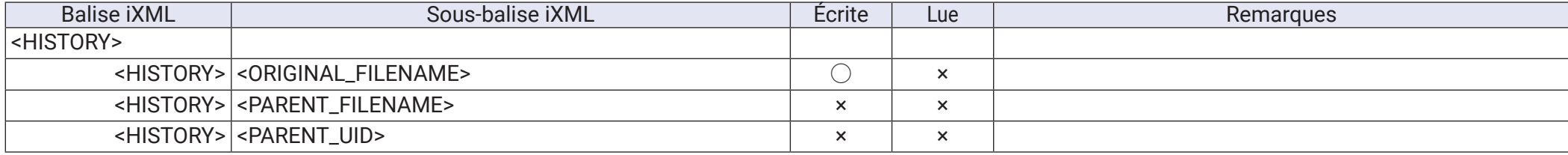

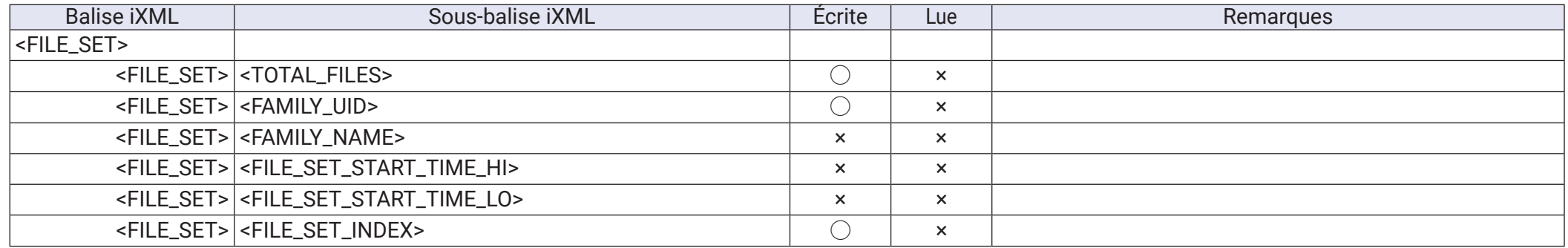

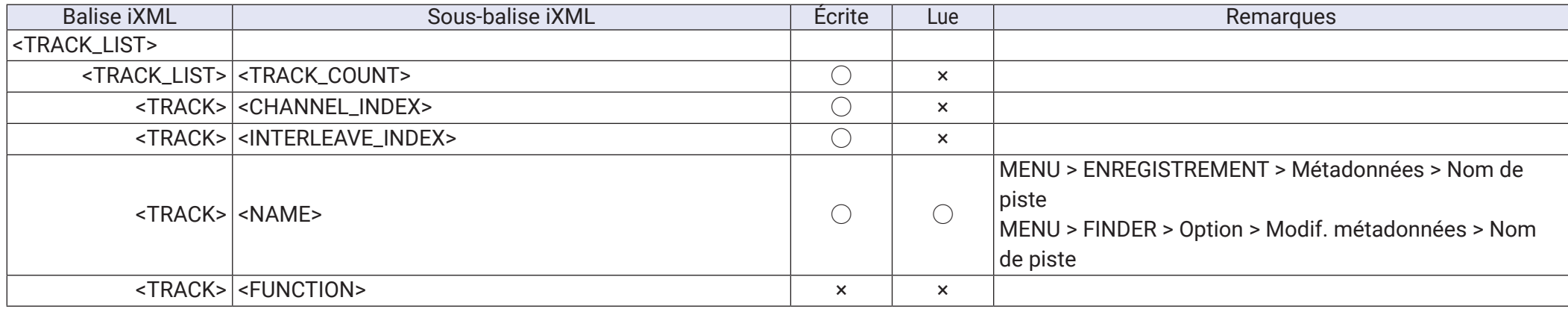

 $\bigcirc$  = OUI  $\times$  = NON

### ■ Métadonnées et champs ID3 contenus dans les fichiers MP3

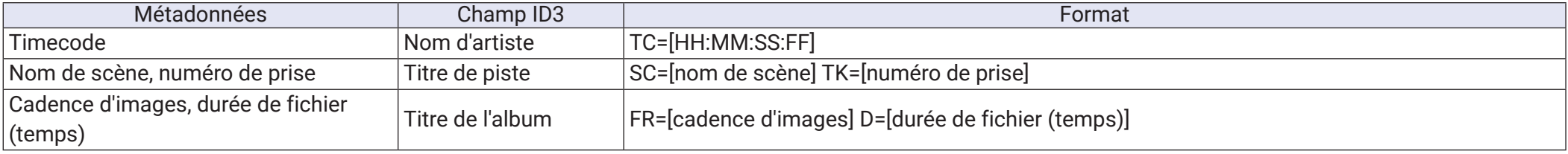

## Liste des raccourcis

## ■ Écran d'accueil

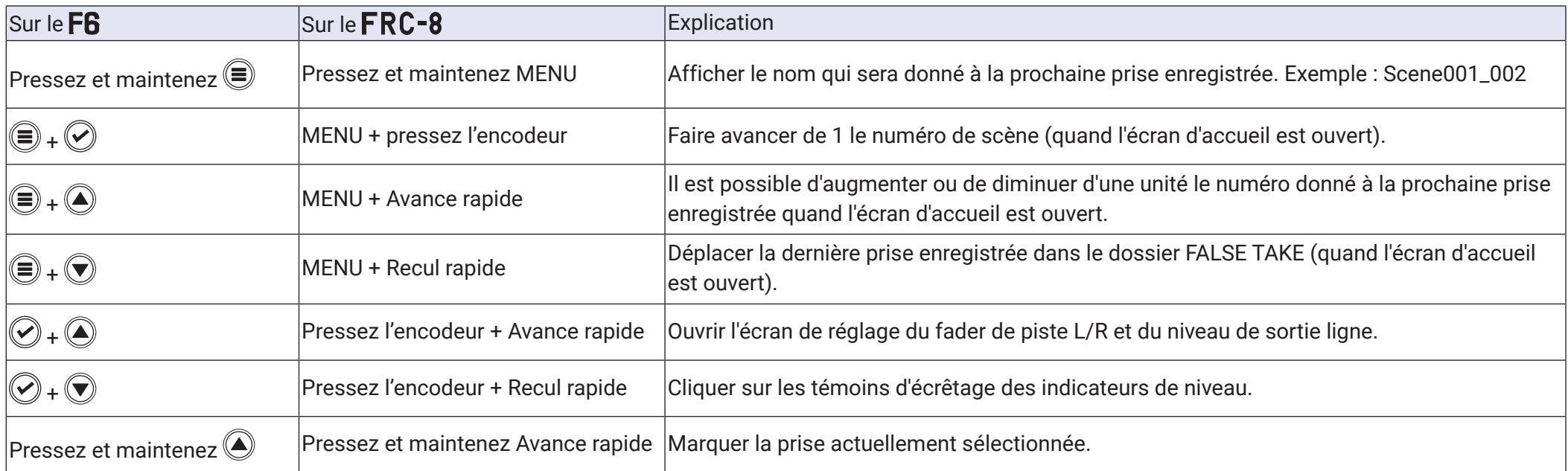

## ■ Écrans de couplage d'entrées, couplage de niveaux d'entrée et routage

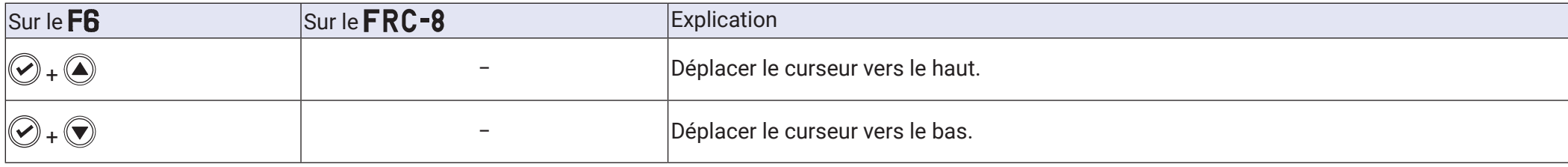

#### ■ Tous les écrans

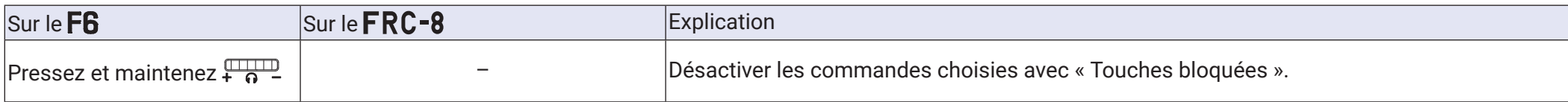

## Schémas synoptiques

#### ■ Flux des signaux d'entrée et de sortie (modes linéaires et doubles)

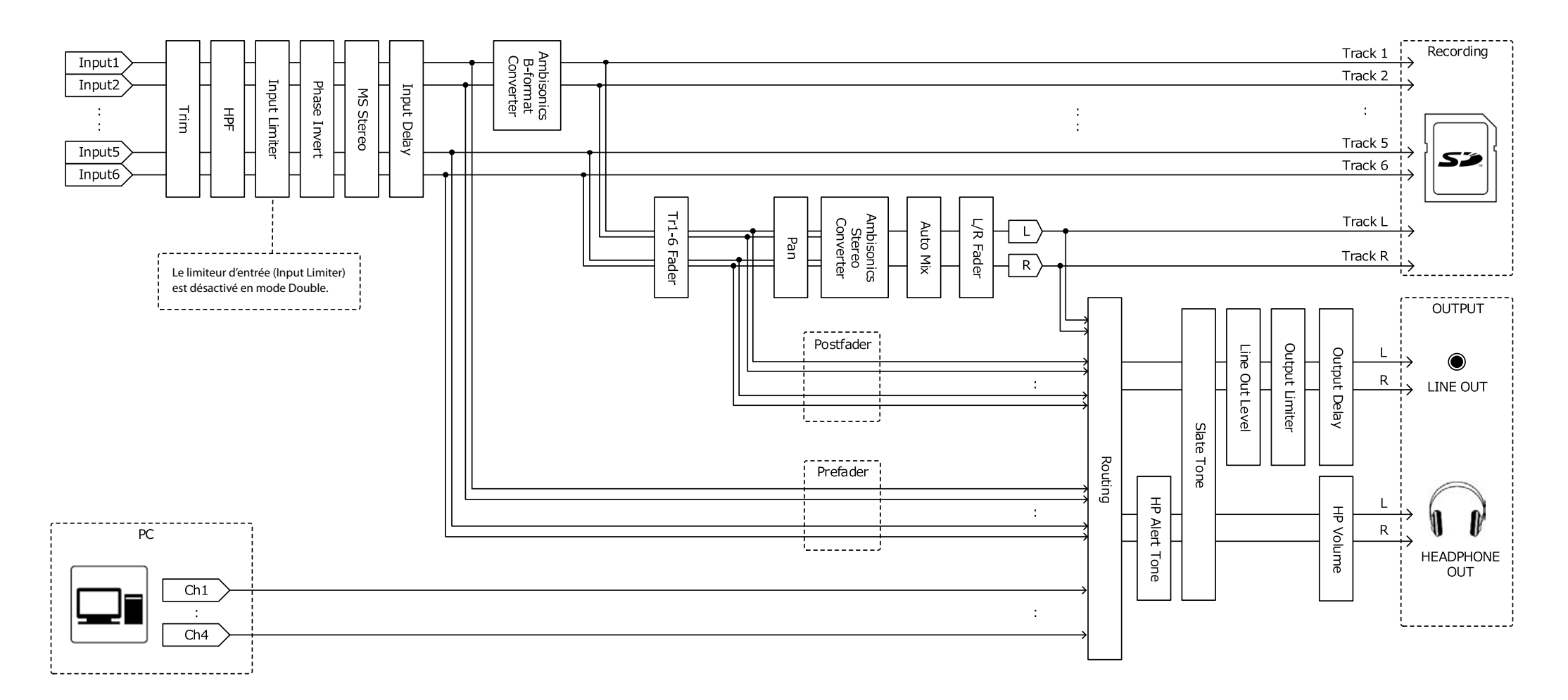

### ■ Flux des signaux d'entrée et de sortie (mode à virgule flottante)

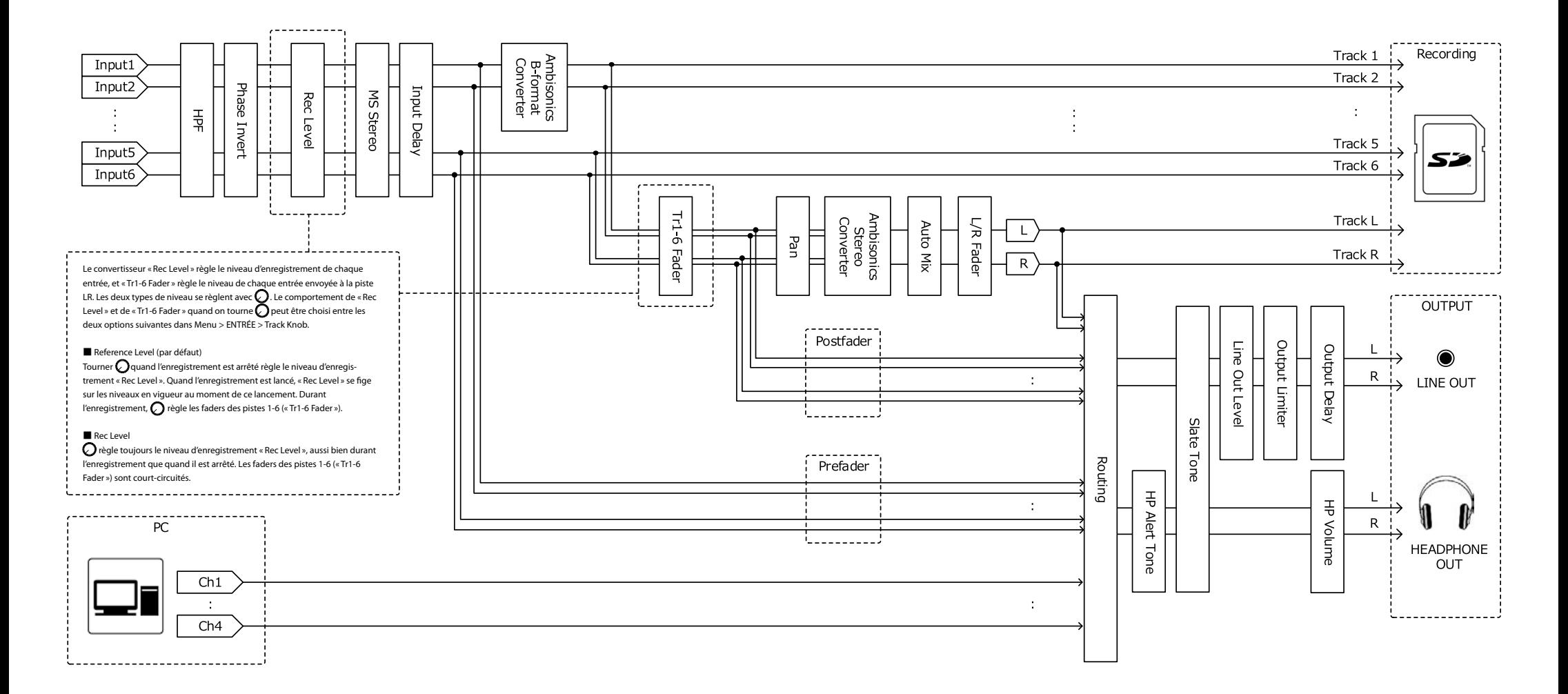

### ■ Flux des signaux d'entrée et de sortie (mixage stéréo pour interface audio)

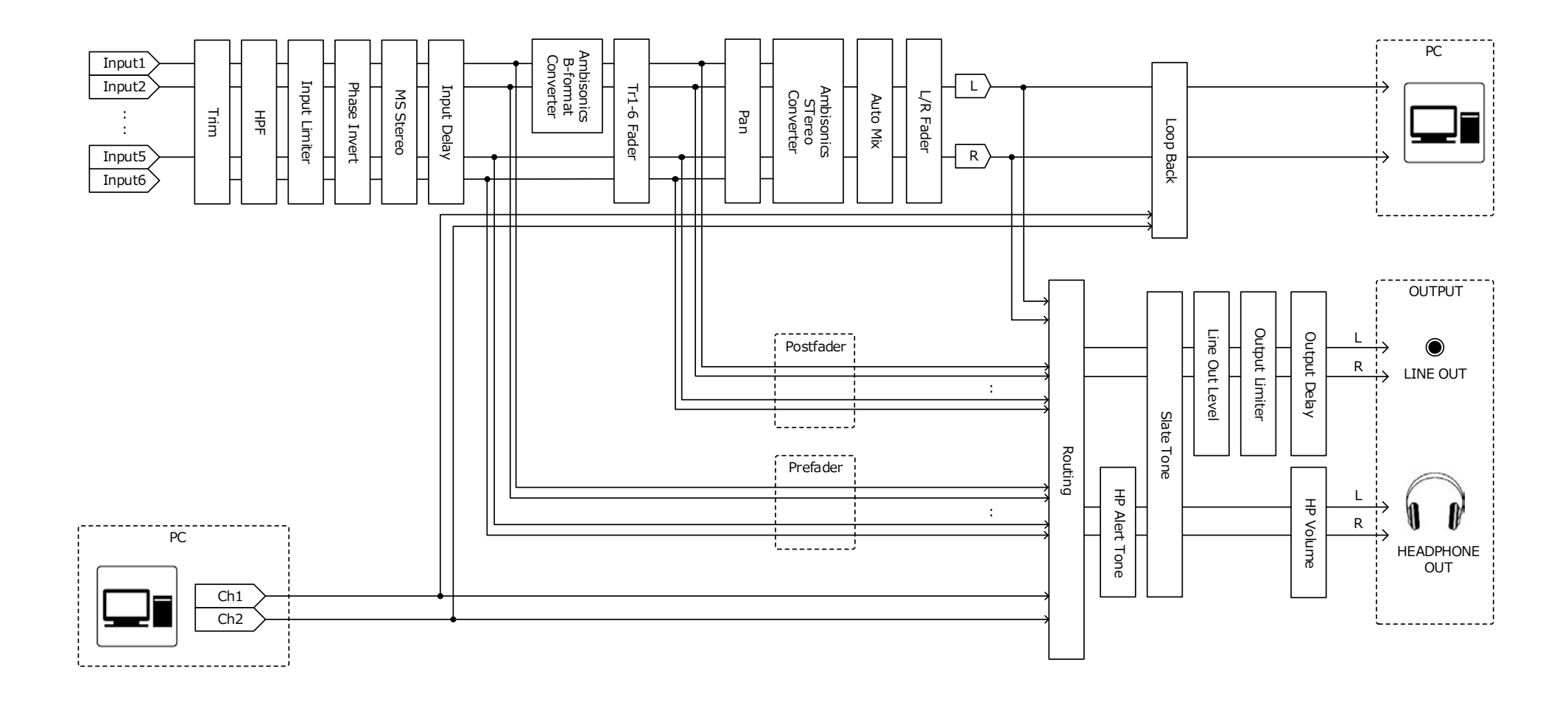

## ■ Flux des signaux d'entrée et de sortie (multipiste pour interface audio) 入出力信号ブロック図 オーディオ,) マルチトラック

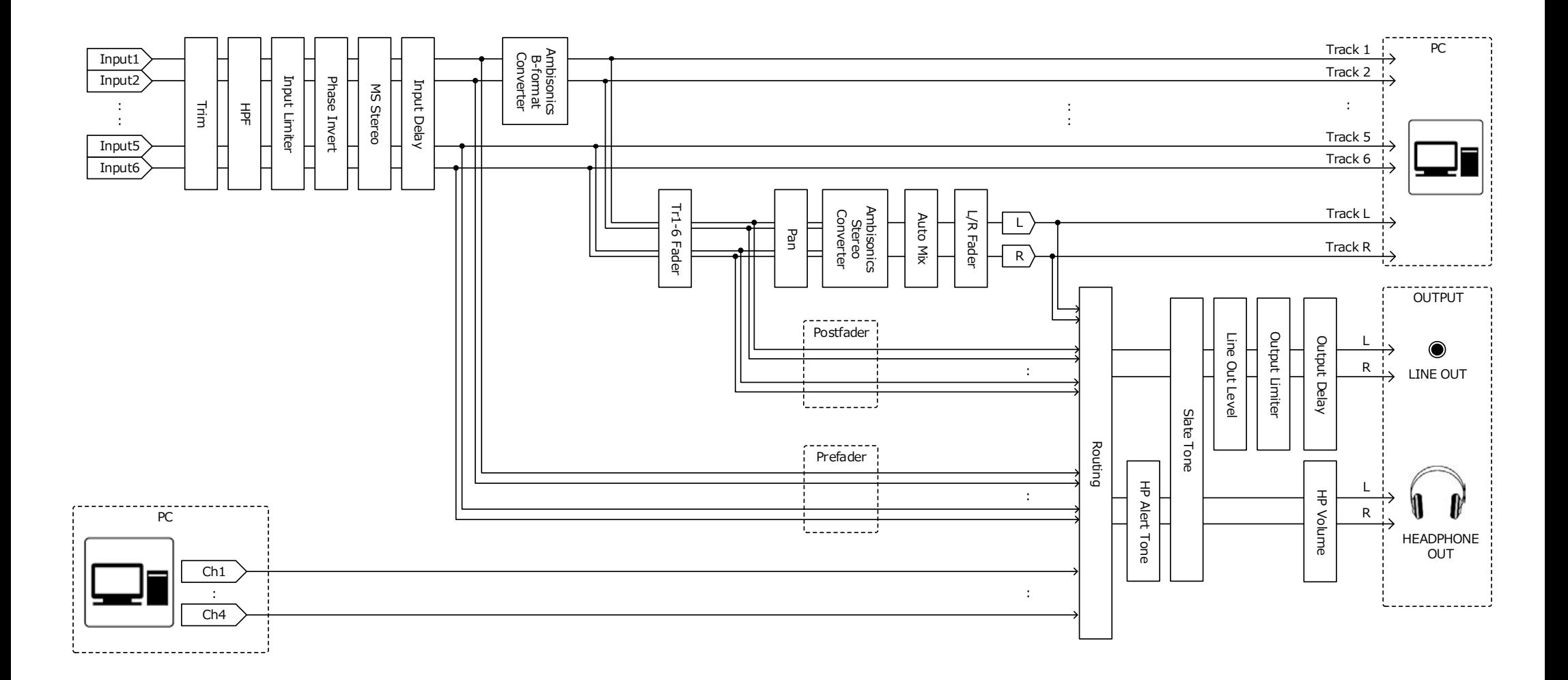

#### ■ Schéma synoptique détaillé (modes linéaires et doubles)

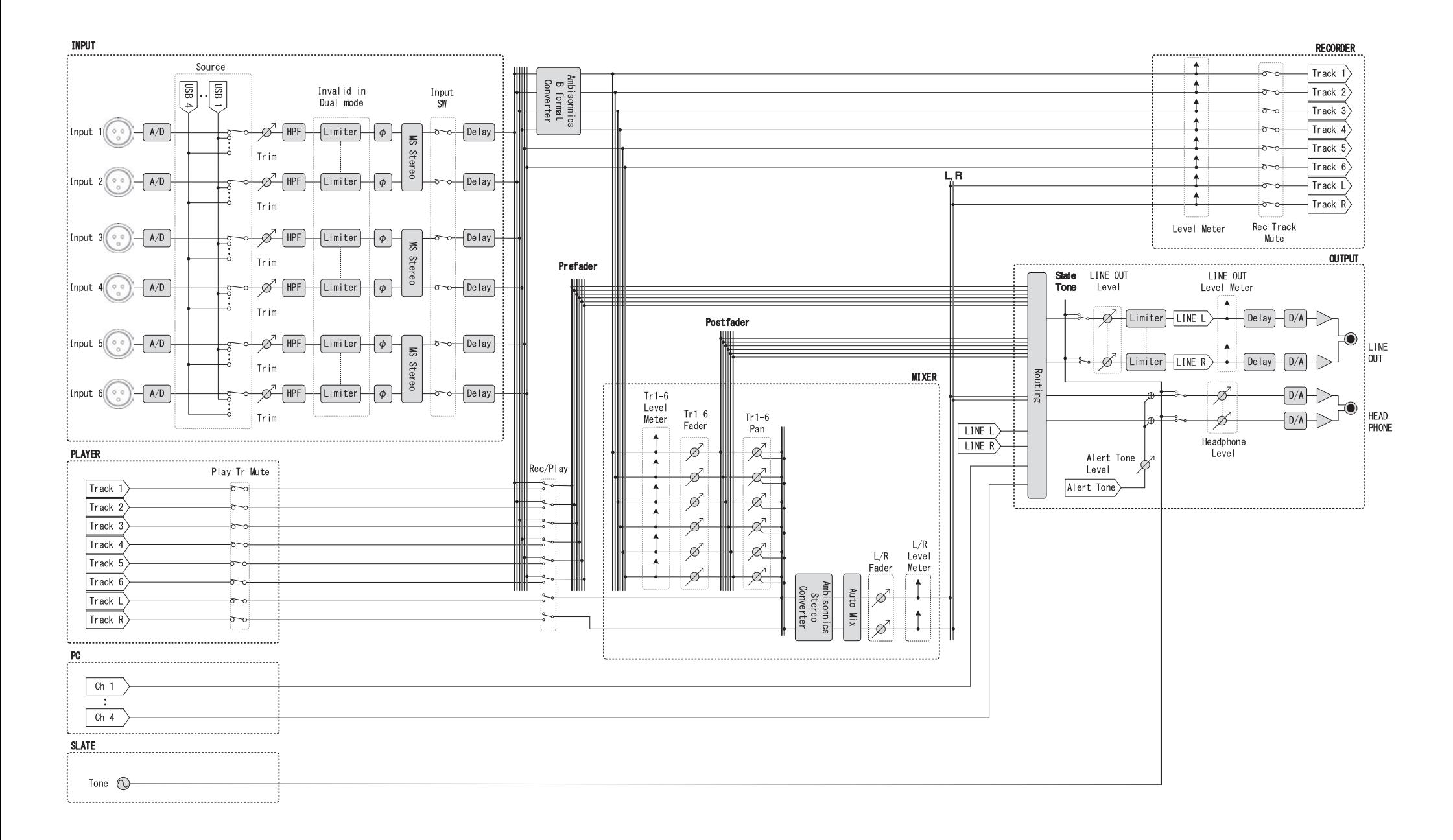

#### ■ Schéma synoptique détaillé (mode à virgule flottante)

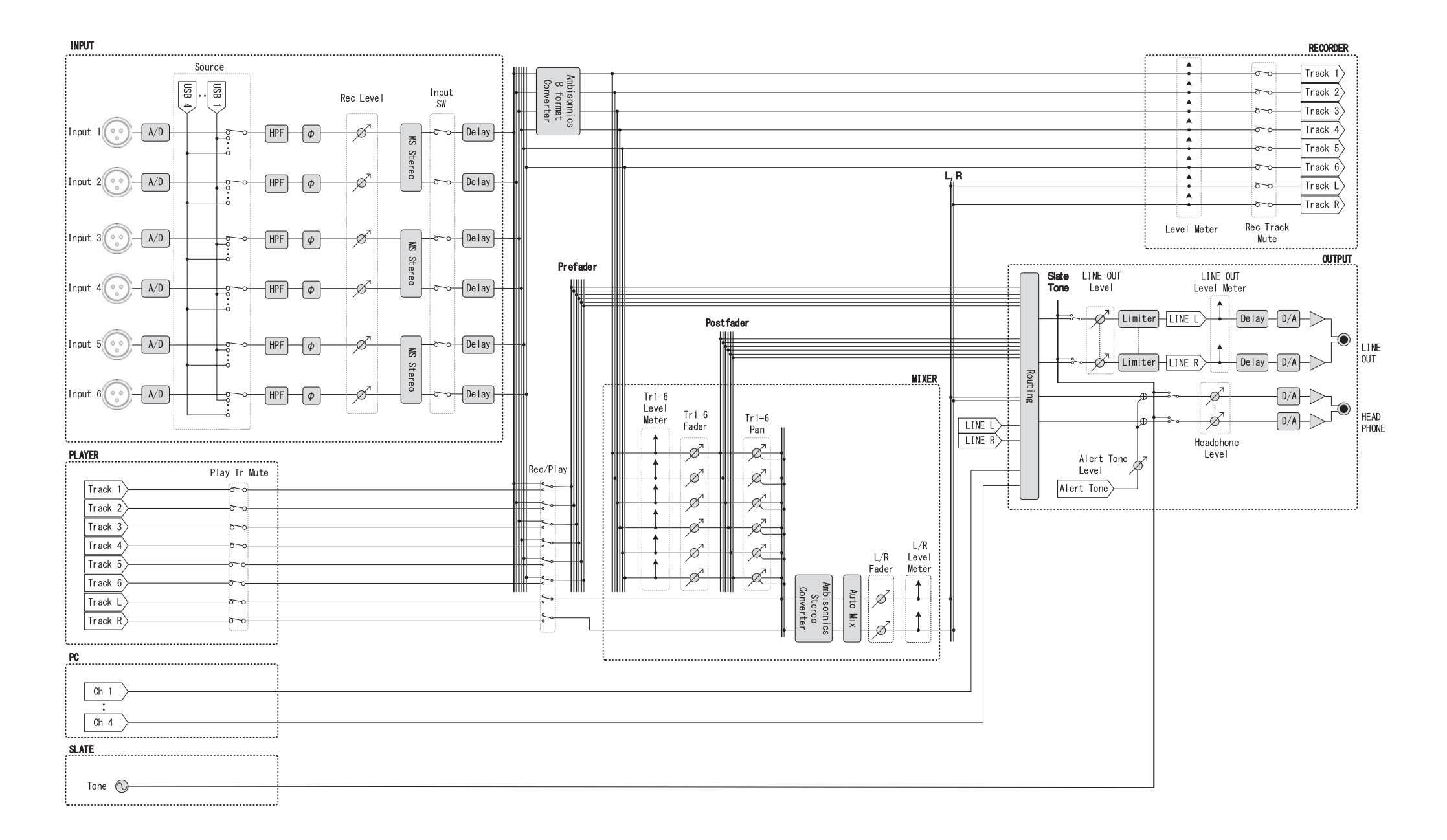

#### ■ Schéma synoptique détaillé (routage)

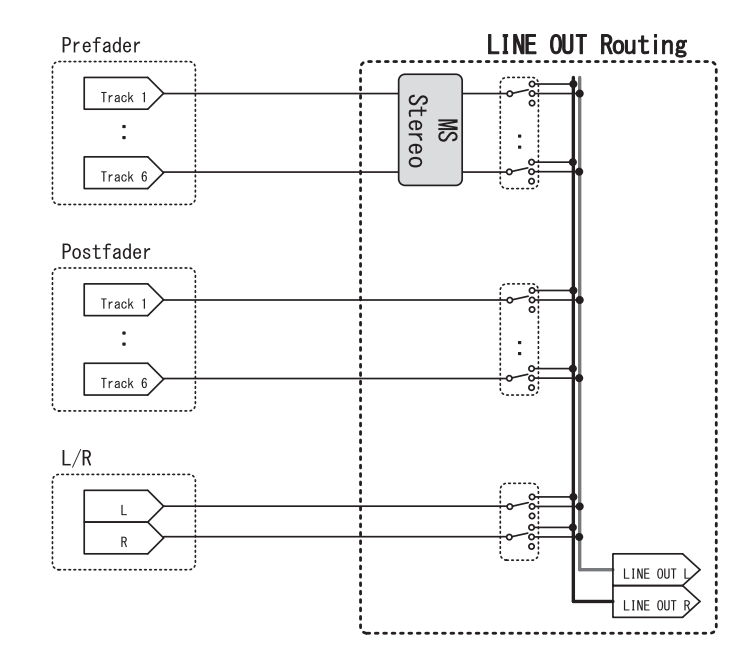

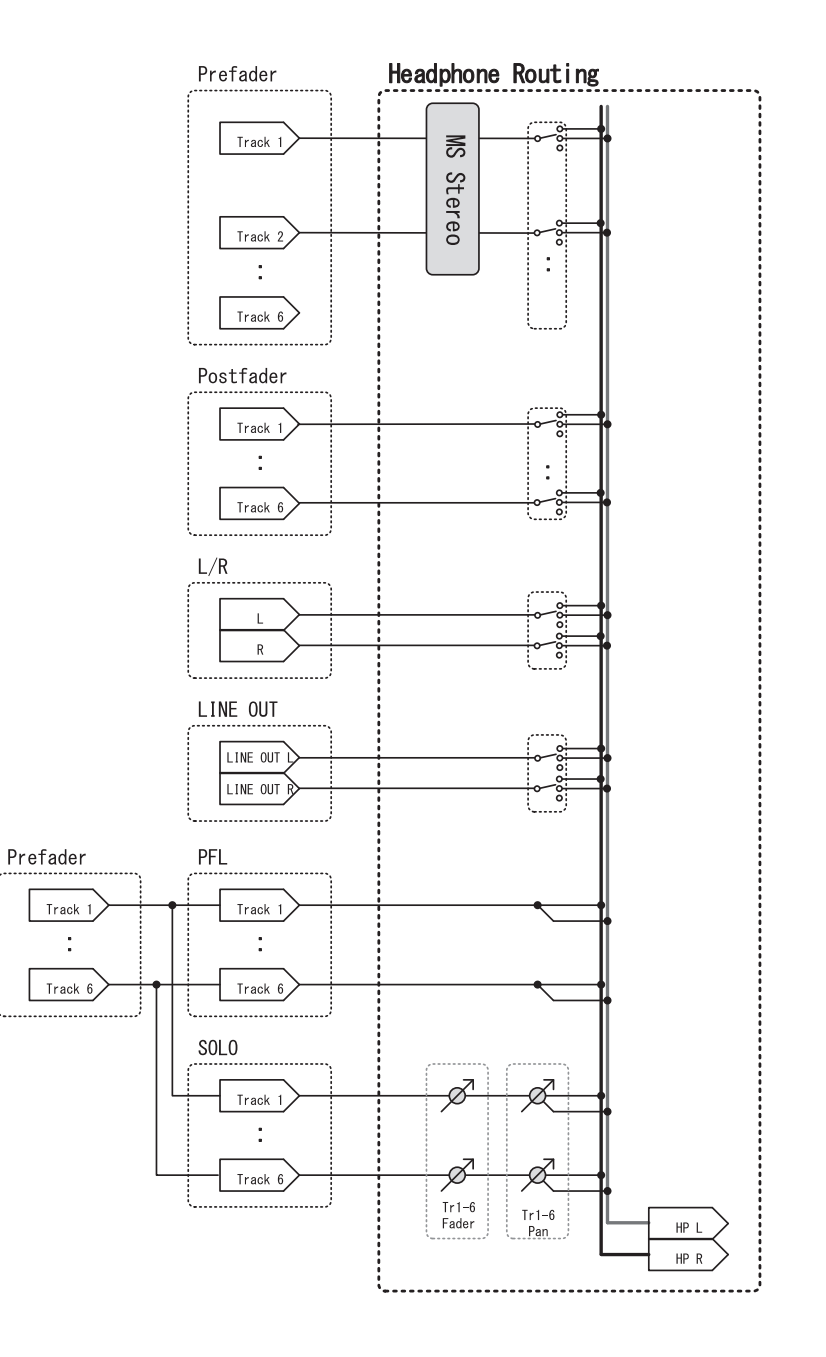

## Caractéristiques techniques

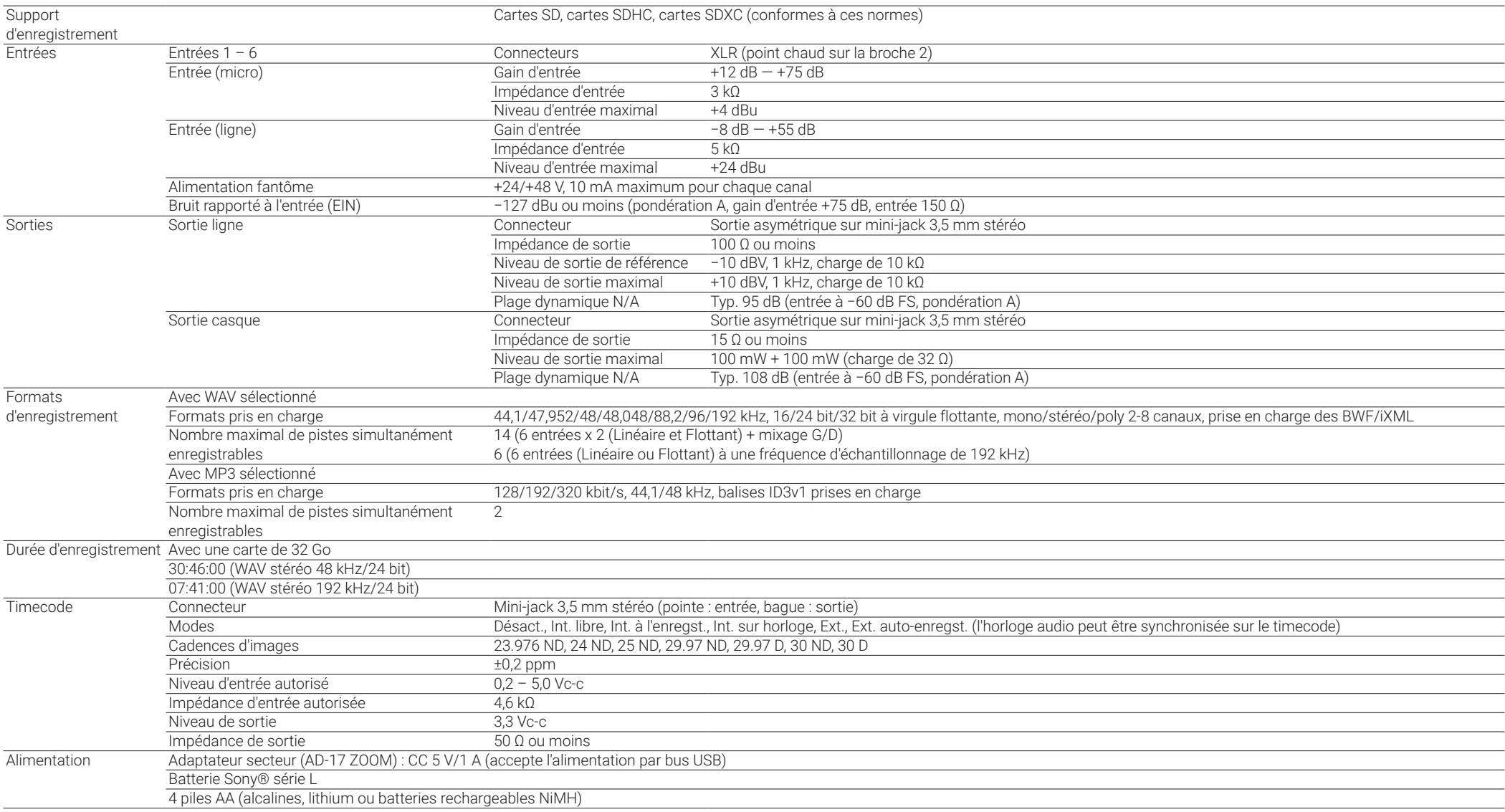

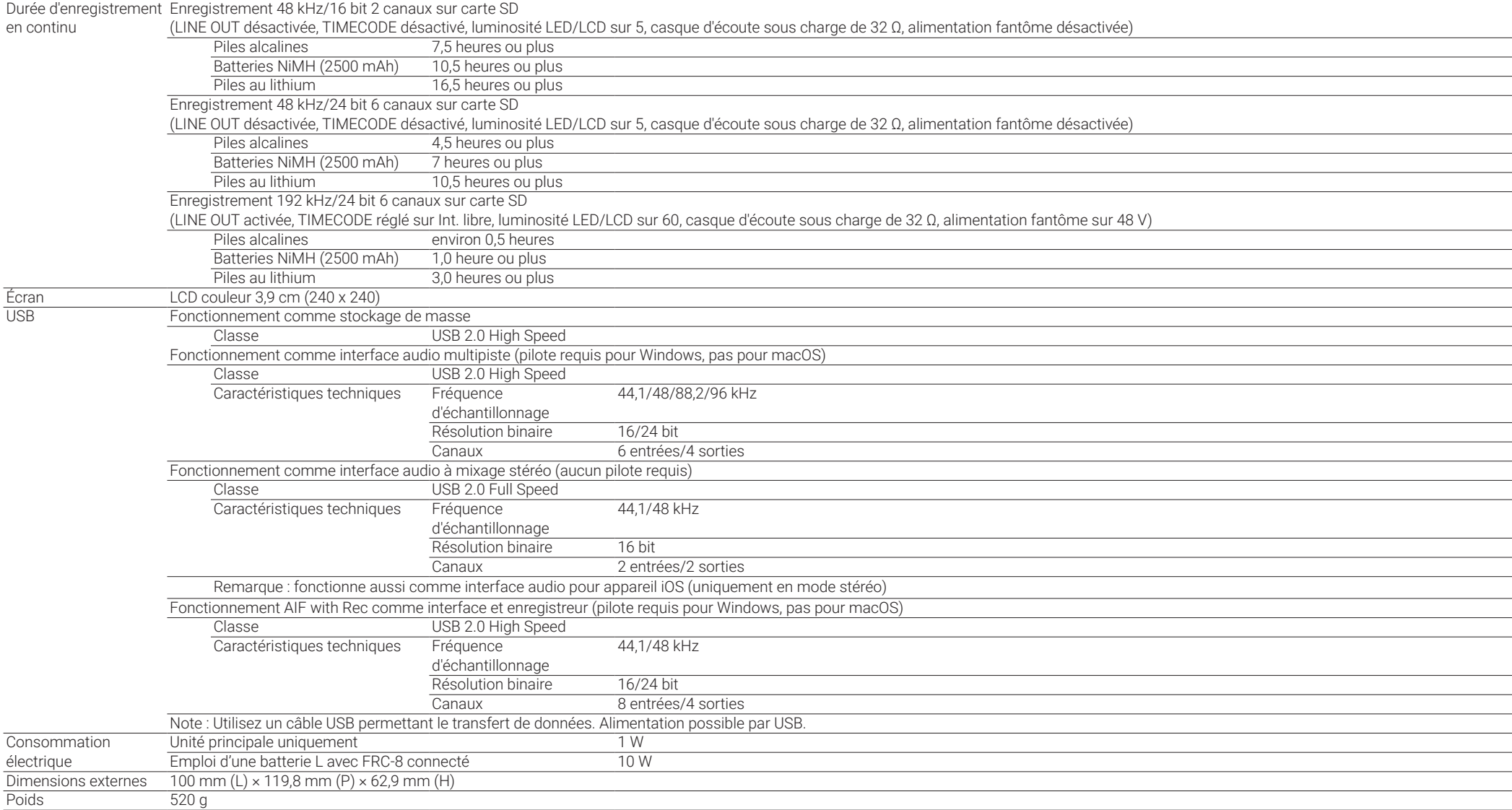

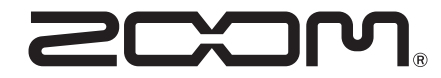

#### ZOOM CORPORATION 4-4-3 Kanda-surugadai, Chiyoda-ku, Tokyo 101-0062 Japon

[zoomcorp.com](https://zoomcorp.com)